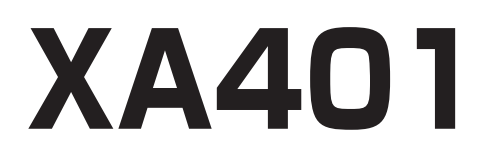

# 取扱説明書

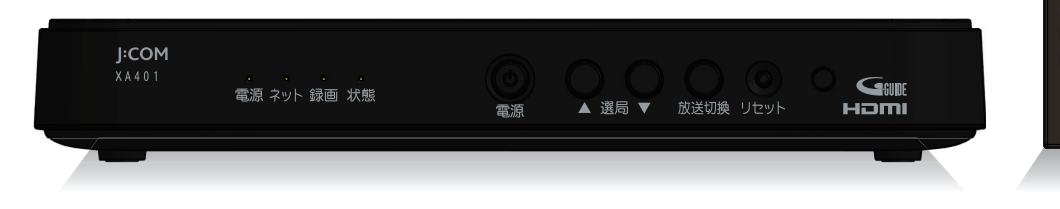

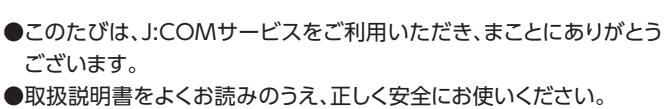

- ●ご使用の前に「安全上のご注意」([☞6~](#page-7-0)[8](#page-9-0)ページ)を必ずお読みくだ さい。
- ●この取扱説明書は大切に保管してください。
- ●識別表示および電源定格などの情報は、本体およびACアダプターの 底面に表示されています。

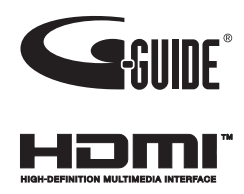

 $\overline{3}$  $\overline{z}$  $\overline{5}$  $\overline{6}$ 

 $\mathfrak{g}$ 

4

 $\overline{7}$ 8  $10$  $11$  $12$ 

 $3072.7$  $\lambda$ 南海事長 チャンネル 音量 ÷,  $\mathbf{M}$  $\blacksquare$ Mari a isa  $78 - 1$ 音声切算 FLIX TVer

**D** YouTube **\* \*** マイアブリ

**FCOM** 

 $G_{\text{SUE}}$ 

# **目次**

# [はじめに](#page-5-0)

#### **4 本機の特長**

- **6 安全上のご注意**
- 6 安全にお使いいただくために必ずお読みください
- 7.ご使用にあたって
- 8 知的財産権について
- 8 お客さま情報に関するご注意
- **9 各部の名称とはたらき**
- 9 本機(前面)
- 10 本機(背面)
- 11 リモコン
- **12 本機の設置方法**
- 12 設置方法
- **13 基本的なリモコンの使い方**
- 13 リモコンの使い方
- 14 電池の入れかた
- 14 本機とリモコンをペアリング(登録)する(Bluetooth) [15 マイクの使い方](#page-16-0)

# [基本画面](#page-17-0)

**[16](#page-17-1) [テレビメニューの操作](#page-17-1)** [16](#page-17-2) [テレビメニュー](#page-17-2)

# [番組を見る](#page-22-0)

**[21 テレビ放送を視聴する](#page-22-1)** [21](#page-22-2) [テレビメニューから番組を見る](#page-22-2) 22:選局時のチャンネル情報表示 23:現在放送中番組 23:多重音声放送時の音声切換 [23 字幕表示](#page-24-2) [24 追っかけ再生視聴方法](#page-25-0) [24 データ放送の表示](#page-25-1) [24 視聴制限の一時解除](#page-25-2) [25](#page-26-0) [サブメニューの表示](#page-26-0) **[27 放送視聴時のエラーメッセージ表示一覧](#page-28-0) [28 4K映像を見る](#page-29-0) [29 番組表を使う](#page-30-0)** [29 番組表の表示](#page-30-1) [30 番組詳細を確認する/番組を視聴する](#page-31-0) [30 簡単に録画予約する](#page-31-1) [30 番組表の日付を変更する](#page-31-2)

[30 番組表の表示を切り換える](#page-31-3) [31 番組表で録画予約/視聴予約する](#page-32-0) [31 見逃し視聴番組を見る](#page-32-1) 32: 過去放送番組を視聴する [33 番組詳細から検索する](#page-34-0) [34](#page-35-0) [マイチャンネル](#page-35-0) [35](#page-36-0) [サブメニュー](#page-36-0) [36 音声で番組を検索](#page-37-0) [36 視聴制限一時解除](#page-37-1) [36 追っかけ再生/見逃し視聴](#page-37-2) **[37](#page-38-0) [マイチャンネル](#page-38-0)** [37](#page-38-1):[視聴中のチャンネルをマイチャンネルに登録/削除する](#page-38-1) [37](#page-38-2):[マイチャンネルで選局する](#page-38-2) [38](#page-39-0):[マイチャンネルを編集する](#page-39-0) [39 マイチャンネルの表示方法](#page-40-0) [39 マイチャンネルの登録方法](#page-40-1) **[40](#page-41-0) [おすすめ番組](#page-41-0)** [40 おすすめ番組の表示方法](#page-41-1)

# [録画・再生](#page-42-0)

#### **[41 USBハードディスクの設定](#page-42-1)** [41 本機とUSBハードディスクの接続方法](#page-42-2) 41 : 本機とUSBハードディスクの接続方法(USBハブ経由) 42:USBハードディスク録画に関するご注意 [44 機器登録する](#page-45-0) [45 登録済みUSBハードディスクの設定](#page-46-0) **[48 番組を即時録画する](#page-49-0)** [48 視聴中の番組を録画する](#page-49-1) [48 放送中の2番組を同時に録画する](#page-49-2) [48](#page-49-3) [録画を停止する](#page-49-3) **[49 録画予約する](#page-50-0)** 49:緑画予約時のご注意 [49 番組表から録画予約する](#page-50-2) [50 録画予約の詳細設定](#page-51-0) [52](#page-53-0) [日時を指定して予約する](#page-53-0) [54 検索して録画予約する](#page-55-0) [57 条件指定して自動録画予約する](#page-58-0) [59](#page-60-0) [お気に入り](#page-60-0) [60 録画予約の確認・修正・消去](#page-61-0) 63:音声で番組を予約 63:予約失敗履歴 **[64 USBハードディスクの番組を再生・操作する](#page-65-0)** [64 録画番組を再生する](#page-65-1)

**はじめに基本画面番組を見る録画 ・ 再生アシスタント G o ogleデマンドを見る J : COMオン便利な機能接続 ・ 設定その他機能**

アシスタント m-mood

デマンドを見 - T.COMオン

便利な機能

接続・設定

その他機能

はじめに

基本画 面

番組を見る

録画・再生

- [64](#page-65-2) [サブメニューの表示](#page-65-2)
- 65:緑画番組の消去
- 65:フォルダ表示
- [66 再生中のリモコン操作について](#page-67-0)
- [67 録画番組詳細](#page-68-0)
- [68 録画番組表示設定](#page-69-0)
- [69](#page-70-0):[フォルダを編集する](#page-70-0)
- [71 複数の録画番組を操作する](#page-72-0)
- **[73 録画時のエラーメッセージ表示一覧](#page-74-0)**
- **[74 DLNA\(ホームネットワーク\)の準備](#page-75-0)**
- [75 本機で利用できるDLNA対応機器や機能](#page-76-0)
- [76 本機で受信した番組や録画済みの番組を、DLNA対応](#page-77-0) [機器で再生する\(DMS機能\)](#page-77-0)
- [77 パソコンなどのDMC機器からの操作で、他の機器の](#page-78-0) [番組を再生する\(DMR機能\)](#page-78-0)
- **[78 DLNA\(ホームネットワーク\)について](#page-79-0)**
- [78 DLNA対応機器の番組を本機で再生する\(DMP機能\)](#page-79-1)
- 79:DLNA対応機器の録画番組の消去
- 79:DLNA対応機器の録画番組の複数消去
- **[80](#page-81-0) [ダビングする](#page-81-0)**
- [80 本機と録画機器の接続](#page-81-1)
- [82](#page-83-0) [ダビングする](#page-83-0)
- [83](#page-84-0) [ダビングを中止する](#page-84-0)
- [84](#page-85-0) [ダビングの履歴を見る](#page-85-0)

# [Google アシスタント](#page-86-0)

**[85 Google アシスタント](#page-86-1)** [85 Google アシスタント\(音声検索\)](#page-86-2) [86](#page-87-0) [ソフトウェアキーボード検索](#page-87-0) [87 Google アシスタント\(音声操作\)](#page-88-0)

# [J:COMオンデマンドを見る](#page-90-0)

#### **[89 J:COMオンデマンド\(VOD\)を使う](#page-90-1)**

- 89:J:COMオンデマンド起動方法
- 89:J:COMオンデマンドを見る
- 91:見逃し視聴番組を見る
- 91:J:COMオンデマンド作品を「お気に入りリストに [登録する](#page-92-1)
- 92:J:COMオンデマンド作品の「購入明細」を確認する
- 92:J:COMオンデマンド作品の「設定」を変更する
- 92|「アダルト表示制限」を変更する
- **[93](#page-94-0) [スマートフォン・タブレットでJ:COMオンデマンド](#page-94-0) [\(VOD\)を使う](#page-94-0)**
- [93](#page-94-1) [スマートフォン・タブレットでできること](#page-94-1)
- [93](#page-94-2) [アプリのダウンロードについて](#page-94-2)
- [94「J:COMオンデマンド for J:COM LINK」アプリの](#page-95-0) [利用方法](#page-95-0)

## [便利な機能](#page-97-0)

**[96](#page-97-1) [ネット動画を見よう](#page-97-1)** [96 ネット動画起動方法](#page-97-2) **[97 YouTube を見よう](#page-98-0)** 97:YouTube 起動方法 97:YouTube 動画を閲覧する **[98 Android TV ホーム](#page-99-0)** 98: Android TV ホーム画面を表示するには 98: Android TV ホーム画面 **[100 Google アカウント](#page-101-0)** 100:Google アカウントでログインする [100](#page-101-2) [本機からログアウトする](#page-101-2) **[101](#page-102-0) [アプリをダウンロードしよう](#page-102-0)** [101](#page-102-1) [アプリのダウンロード方法](#page-102-1) 101:アプリの起動方法 [101](#page-102-3) [アプリのアンインストール](#page-102-3) **[102](#page-103-0) [スマートフォン・タブレットとの連携](#page-103-0)** [102](#page-103-1) [スマートフォン・タブレットでできること](#page-103-1) [102](#page-103-2) [必要となるアプリケーションについて](#page-103-2) **[103「J:COM LINK」アプリの設定](#page-104-0)** [103 本機の設定](#page-104-1) **[104 録画番組を外に持ち出そう](#page-105-0) [\(「J:COM LINK」アプリ\)](#page-105-0)** [104](#page-105-1) [スマートフォン/タブレットに録画番組をダビングする](#page-105-1) **[105 家の外から番組を予約しよう](#page-106-0) [\(「J:COM LINK」アプリ\)](#page-106-0)** [105 外出先から録画予約する](#page-106-1) [105 予約済みの番組を確認する](#page-106-2) **[106](#page-107-0) [好きな番組を外で見よう](#page-107-0) [\(「DiXiM Play for J:COM」アプリ\)](#page-107-0)** [106 外出先から放送中番組を見る](#page-107-1) **[108](#page-109-0) [キャスト機能](#page-109-0)** [108](#page-109-1) [キャストとは](#page-109-1) **[109](#page-110-0) [タイムシフト](#page-110-0)** [109](#page-110-1) [タイムシフトとは](#page-110-1)

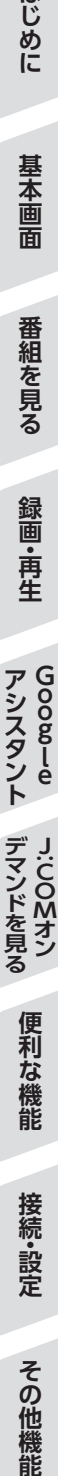

はじめに

基本画 面

番組を見る

録画・再生

アシスタント m-mood

その他機能

### [接続・設定](#page-111-0)

**[110 本機とアンテナケーブルの接続](#page-111-1) [111 本機とテレビの接続](#page-112-0)** 112:HDMI端子の出力設定 **[113 本機とネットワーク機器との接続](#page-114-0)** [113 ネットワーク機器\(DLNA対応機器など\)との接続](#page-114-1) 114 本機と無線LAN (Wi-Fi)との接続 **[115 設定](#page-116-0)** [115 設置設定](#page-116-1) [115 チャンネル設定](#page-116-2) [117 地域設定](#page-118-0) [118 OS起動時の表示画面](#page-119-0) [118](#page-119-1) [チャンネルマスキング](#page-119-1) [119](#page-120-0) [サウンドの設定](#page-120-0) [119 緊急警報放送受信設定](#page-120-1) [120 録画機能設定](#page-121-0) **[122](#page-123-0) [ネットワーク関連の設定](#page-123-0)** [122 ホームネットワーク\(DLNA\)設定](#page-123-1) [123 ケーブルモデム接続状況](#page-124-0) **[124 外部機器との接続\(HDMI/Bluetooth\)](#page-125-0)** [124 HDMI機器制御設定](#page-125-1) [125 本機とテレビの電源を連動する](#page-126-0) [125](#page-126-1) [テレビのリモコンで本機を操作する](#page-126-1) 126:Bluetooth対応機器を本機にペアリング(登録)する

# [その他機能](#page-128-0)

- **[127 文字入力について](#page-128-1)** [127](#page-128-2) [キーボードを使って文字を入力する](#page-128-2) [127](#page-128-3) [ソフトウェアキーボードを使って文字を入力する](#page-128-3) **[129 最新の状態にする](#page-130-0)** [129](#page-130-1) [システムアップデート](#page-130-1) [130](#page-131-0) [アプリアップデート](#page-131-0) [130](#page-131-1) [リモコンアップデート](#page-131-1) **[132 便利な設定\(テレビ\)](#page-133-0)** [132](#page-133-1) [順送りできるチャンネルを設定する](#page-133-1) [132 チャンネルの入力方式を設定する](#page-133-2) [133 文字スーパーを設定する](#page-134-0) [133](#page-134-1) [字幕を設定する](#page-134-1) [133 二重音声](#page-134-2) [133 省エネツール](#page-134-3) **[134](#page-135-0) [便利な設定\(リモコン\)](#page-135-0)**
- [134](#page-135-1) [本機のリモコンにテレビのメーカーを設定する](#page-135-1) [135](#page-136-0) [マイアプリを設定する](#page-136-0) **[136 使い方に合わせて利用する](#page-137-0)** [136 録画時の設定を変更する](#page-137-1) [137 視聴可能年齢制限を設定する](#page-138-0) **[139 本機のいろいろな情報を確認する](#page-140-0)** [139 ACAS ID\(ACAS番号\)などを見る](#page-140-1) [139 ストレージの残容量を確認する](#page-140-2) **[140 本体設定メニュー](#page-141-0) [143](#page-144-0) [アイコン一覧](#page-144-0) [145 同時動作と優先動作について](#page-146-0)** [147 本機の表示ランプについて](#page-148-0) **[148](#page-149-0) [故障かな!?と思ったら](#page-149-0) [151 設置するときのご注意](#page-152-0) [152 使用上のご注意](#page-153-0) [155 お願い\(その他\)](#page-156-0) [156 仕様](#page-157-0)** [156 本体](#page-157-1) [156 Android](#page-157-2)™ [156](#page-157-3) [リモコン](#page-157-3) 157 GPL·LGPLについて [158 登録商標について](#page-159-0) 159:電波に関する注意事項 160 無線LAN (Wi-Fi)に関する注意事項 [160 無線LAN\(Wi-Fi\)ご使用時におけるセキュリティの](#page-161-1) [ご注意](#page-161-1)
- **[162](#page-163-0) [さくいん](#page-163-0)**
- 

<span id="page-5-0"></span>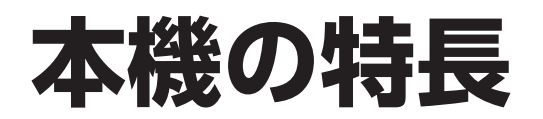

本機は、地上デジタル・BSデジタル・BS4K・CATV放送を受信するセットトップボックスです。本機に接続したUSB ハードディスクを使い、番組の録画/再生することができます。トリプルチューナー搭載により、2番組同時録画中に 放送番組を視聴することも可能です。

また、J:COMオンデマンドや YouTube™等のネット動画を視聴することができます。 ※ご契約プランによって表示内容が異なります。詳しくはJ:COMカスタマーセンタ―にお問い合わせください。

## **デジタル放送の視聴**

本機では、地上デジタル・BSデジタル・BS4K・CATV放送を視聴することができます。 ※本機では、8K放送は視聴できません。

#### ■地上デジタル

地上波を用いたデジタル放送で、高画質のハイビジョン放送や双方向番組を楽しむことができます。

#### **■BSデジタル**

放送衛星(Broadcasting Satellites)を用いたデジタル放送です。

#### **■BS4K**

放送衛星(Broadcasting Satellites)を用いた4K放送です。

#### **■CATV**

有線のテレビ放送(Cable television)サービスです。 ※ご契約の内容によって視聴できるチャンネルが異なります。

## **番組表を使う**

地上デジタル・BSデジタル・BS4K・CATV放送の各チャンネルを、番組表を使って簡単に番組検索、録画予約/視聴 予約することができます。

※ご契約プランによって表示内容が異なります。

• 番組表は、Gガイドを使用しています。

### **番組を探す**

- •「フリーワード」「ジャンル」「出演者」「カテゴリー名」「カテゴリー」の条件で番組を探し、視聴や予約ができます。
- 付属リモコンのマイクを使い、音声による検索もできます。

### **番組を録画する**

本機とUSBハードディスクを接続することで番組の録画/再生ができます(本機にUSBハードディスクの登録が必 要です)。

また、同じホームネットワーク上のDLNA対応録画機器※1(本機と録画機器の両方でネットワーク設定が必要)に録画 (LAN録画)することもできます。

- 録画番組を録画中に再生することができます(USBハードディスクによる録画のみ)。
- トリプルチューナー搭載により、2番組同時録画中に放送番組の視聴ができます\*2。
- 番組表から条件指定(フリーワード、ジャンル、出演者、カテゴリー名、カテゴリー)による自動録画予約ができます。
- ※1 接続可能なDLNA対応録画機器は、日本ケーブルラボホームページまたはJ:COMホームページでご確認くだ さい。
- ※2 2番組同時録画+番組視聴は録画をUSBハードディスクで行った場合に限ります。

# **ダビングする**

本機のUSBハードディスクに録画した番組を、同じホームネットワーク上のDLNA対応録画機器\*へダビングするこ とができます。

※JLabs SPEC-020(一般社団法人日本ケーブルラボ)に準拠した録画機器

# **Android TVTM(アンドロイド)/アプリ(アプリケーション)**

本機ではアプリを利用することができます。

ストア(Google Play ストア)からアプリケーションやコンテンツをダウンロードすることができます。

### **Bluetooth®対応機器の接続について**

Bluetooth®対応機器を使用することができます。

• ご使用の前に、本機とBluetooth対応機器のペアリング(登録)が必要です。

<span id="page-7-0"></span>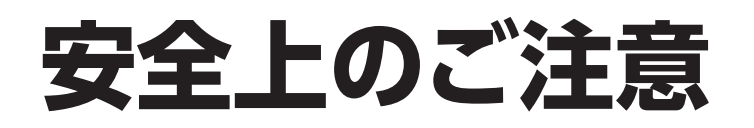

# **安全にお使いいただくために必ずお読みください**

本書には、あなたや他の人々への危害や財産への損害を未然に防ぎ、本機を安全にお使いいただくた めに、守っていただきたい事項を示しています。 その表示と図記号の意味は次のようになっています。

本書中のマーク説明

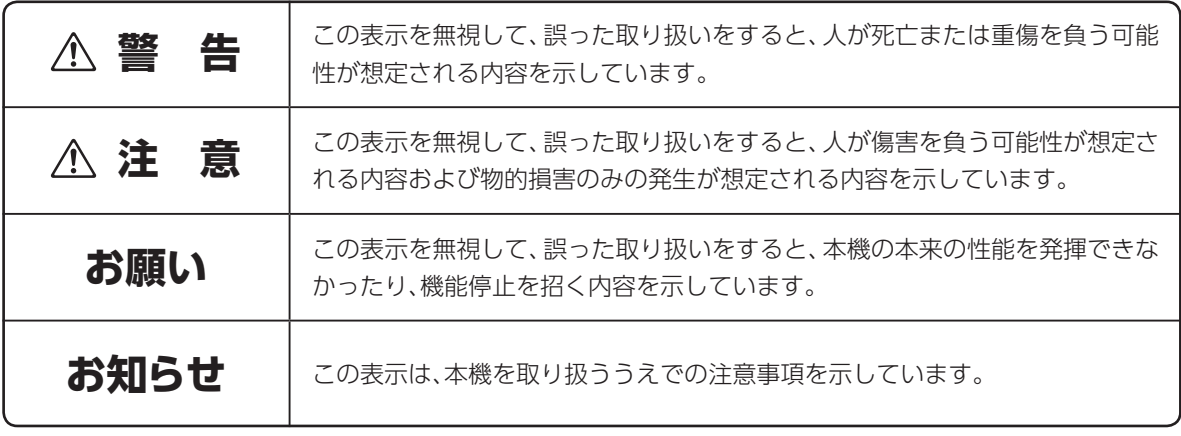

This product contains technology subject to certain intellectual property rights of Microsoft. Use or distribution of this technology outside of this product is prohibited without the appropriate license(s) from Microsoft.

この装置は、クラスB情報技術装置です。この装置は、家庭環境で使用することを目的としていますが、 この装置がラジオやテレビジョン受信機に近接して使用されると、受信障害を引き起こすことがあります。 取扱説明書に従って正しい取り扱いをしてください。

VCCI-B(VCCI:情報処理装置等電波障害自主規制協議会)

# **ご使用にあたって**

- 本項目は本製品の取り扱いに関する注意事項について説明しています。
- ご使用の際は本書に従って正しい取り扱いをしてください。
- 本製品に搭載されているソフトウェアの取り出し/解析(逆コンパイル、逆アセンブル、リバース エンジニアリングなど)、コピー、転売、改造を行うことを禁止します。
- 本製品(本書、ソフトウェアを含む)は日本国内向け仕様であり、外国の規格などには準拠しておりま せん。また海外で保守サービスおよび技術サービスは行っておりません。国内で使用する場合でも、 日本語環境によるご利用のみのサービスとなっております。

This product is designed for only use in Japan and we are not offering maintenance service and technical service of this product in any foreign country. It works properly in only Japanese Operating System.

- 本製品(ソフトウェア含む)は、外国為替および外国貿易法に定める輸出規制品に該当するため、日本 国外に持ち出す場合は、同法による許可が必要です。
- 本製品の故障、誤動作、不具合、あるいは停電などの外部要因によって、通信などの機会を逸したため に生じた障害や、万一、本製品に登録された情報内容や本製品に接続したUSBハードディスクなどの 記憶装置に登録された情報内容が消失してしまうことなどの純粋経済損失が起きたとしても、当社は 一切その責任を負いかねますので、あらかじめご了承ください。 本製品に登録された情報内容は別にメモをとるなどして保管してください。
- 本書掲載の図・画面はイメージであり、実際の表示と異なる場合があります。
- 本製品を分解したり改造したりすることは絶対に行わないでください。
- 本書に、他社商品の記載がある場合は、これは参考を目的としたものであり、記載商品の使用を強制 するものではありません(推奨機器の記載があるものを除く)。
- 本書、ハードウェア、ソフトウェア、および外観の内容について将来予告なしに変更することがありま す。
- お客さまは、本製品に添付されているプログラム(以下「プログラム」といいます)の全部または一部の 解析、改造、複製、改変、取り出し、第三者への売却、譲渡、その他プログラムに関する著作権等を侵害 する行為を行ってはならないものとします。

<span id="page-9-0"></span>**安全上のご注意**

# **知的財産権について**

本機を利用してインターネット上のコンテンツを利用する場合は、著作権法などの法規を守ってお使い ください。

# **お客さま情報に関するご注意**

本機は、お客さま固有のデータを登録または保持可能な商品です。本機内のデータが流出すると不測 の損害を被る恐れがあります。データの管理には十分お気をつけください。

# **各部の名称とはたらき**

#### 本機(前面)

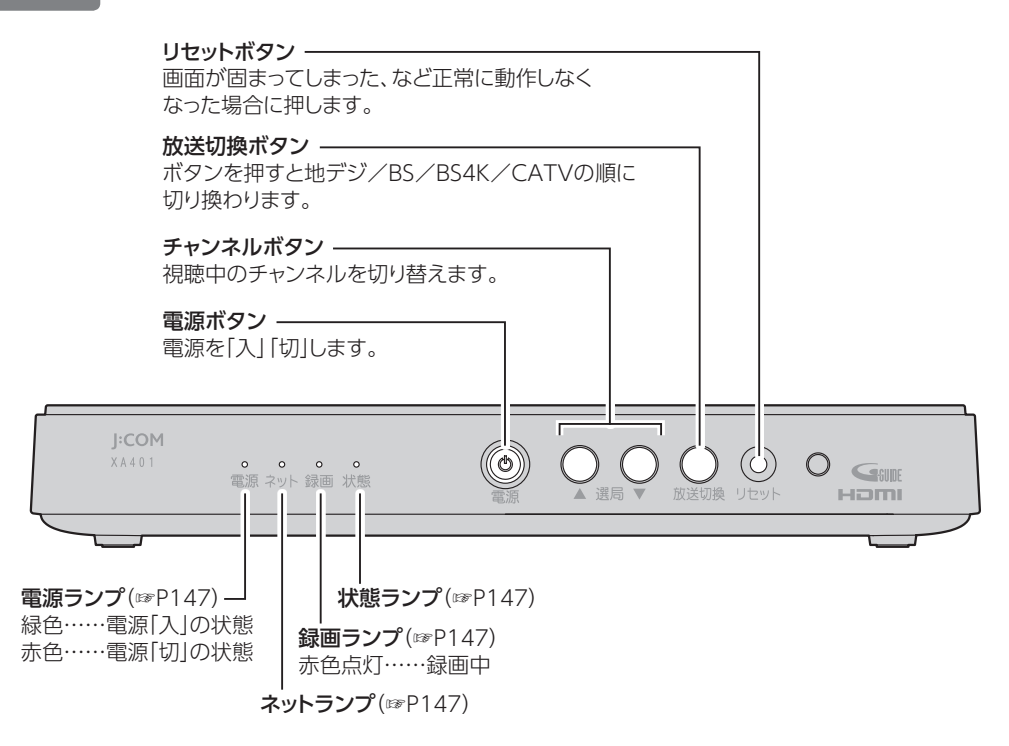

#### **お願い**

- 電源「切」状態(電源ランプ:赤色点灯)でも、デジタル放送からの情報受信等を自動的に行っています。本機を 最新の状態に保つため、未使用時は電源「切」にしてください。 (※電源「切」状態でも、電源入力端子およびACアダプターの電源コンセントは抜かず、そのままの状態でご使 用ください。)
- 本機の電源を完全に切る場合は、本機の電源ボタンを電源ランプが消灯するまで長押しし、すべてのランプが 消灯したのを確認してからACアダプターを抜いてください。

# **各部の名称とはたらき**

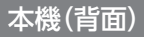

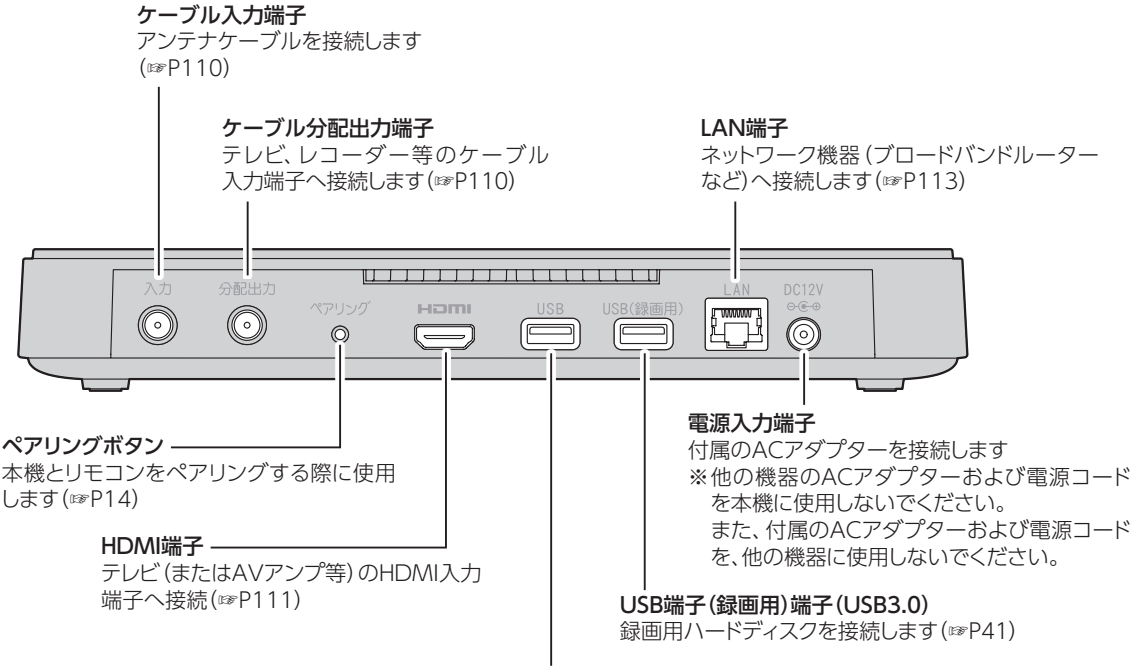

USB端子(USB2.0)

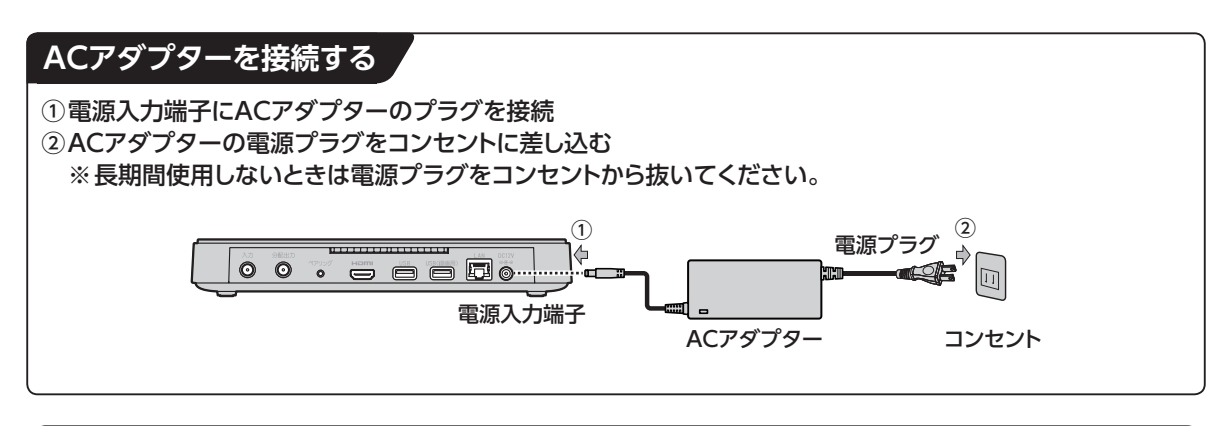

#### **お知らせ**

- 本機は、アナログ端子との接続には対応しておりません。
- HDMI規格に準拠したHDMIロゴのついたケーブルをご使用ください。
- 4K放送をご覧になるには本機のご利用とHDMI2.0/HDCP2.2の規格に対応した4K対応テレビが必要です。
- 4K対応テレビに接続するときは、4K対応HDMIケーブルをご利用ください。

リモコン

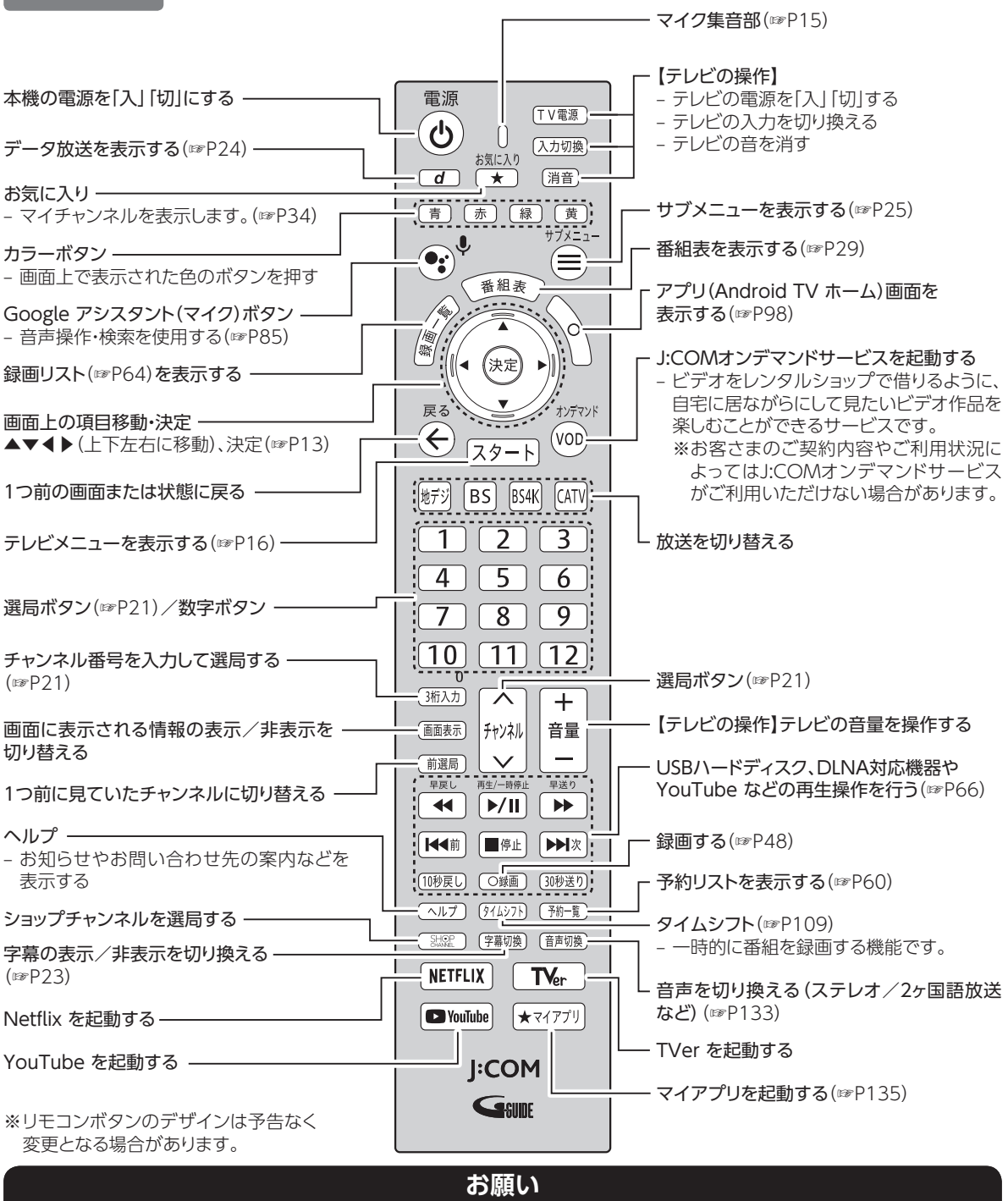

- リモコンを高所から落としたり、強い衝撃を与えたりしないでください。故障の原因となります。
- リモコンに液状のものをかけないでください。故障の原因となります。
- •【テレビの操作】と記載されているボタンを使用するにはテレビのメーカー設定が必要です。([☞P134\)](#page-135-1)
- •【テレビの操作】と記載されているボタンは赤外線で動作します。それ以外のボタンはBluetoothで動作します。

**せんきょう** 

はじめに

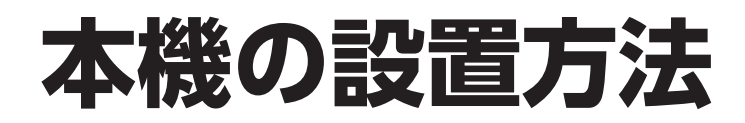

#### **本機は横置き専用です。縦置きで設置しないでください。**

・.....<br>※設置に関するご注意については、「設置するときのご注意([☞P151](#page-152-0))」もご参照ください。

**設置方法**

セット脚を下にして設置する

※本機が水平になるように、安定した場所に設置してください。

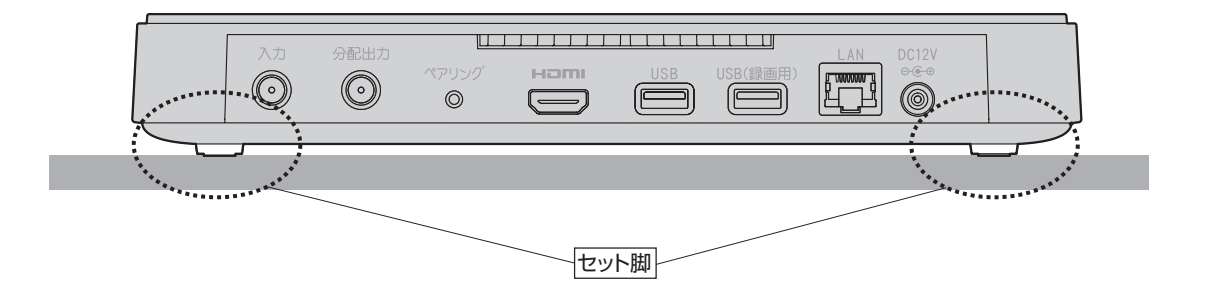

#### **お知らせ**

- 直射日光が当たる場所や暖房器具の近くには設置しないでください。
- 底面および背面の吸排気口をふさがないでください。
- 周囲に10cm以上の間隔をあけて設置してください。

# **基本的なリモコンの使い方**

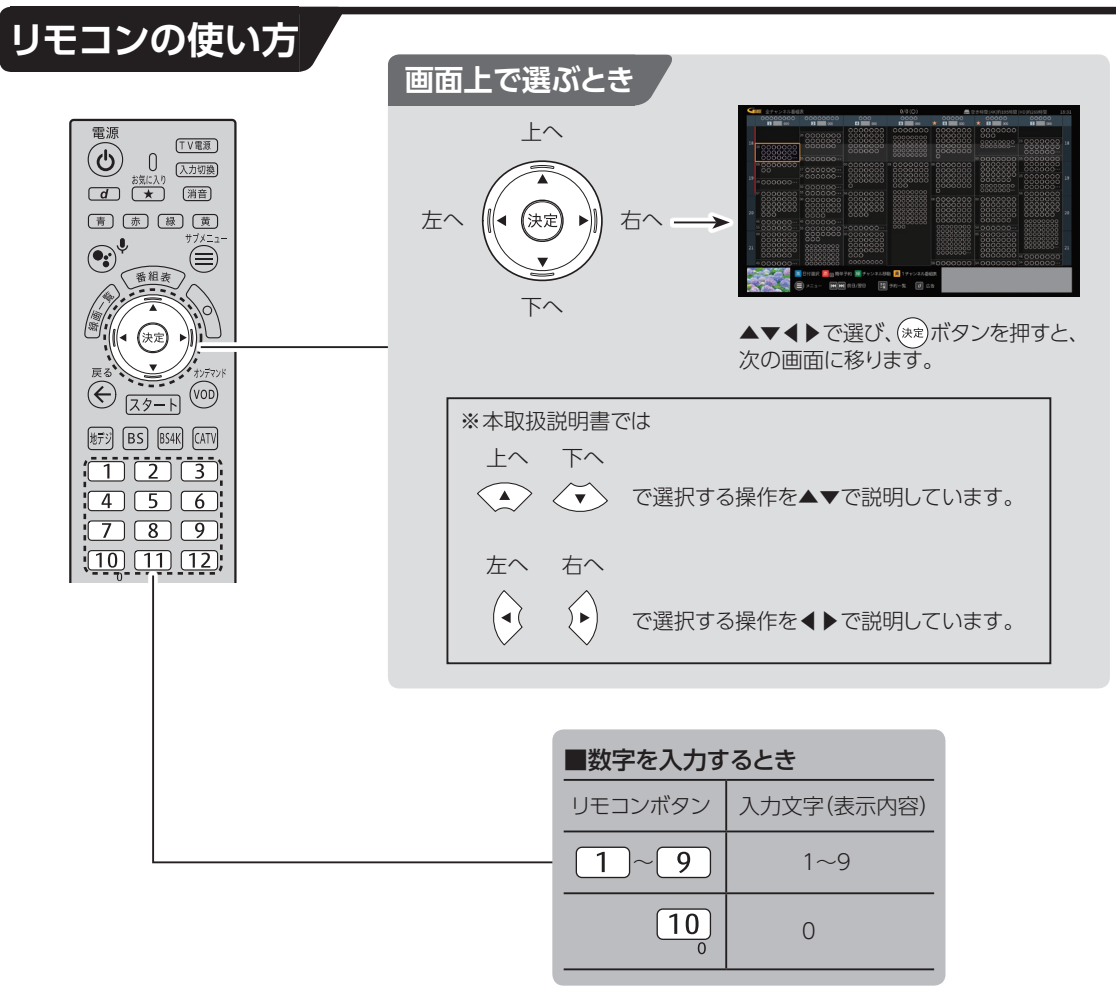

文字入力について([☞P127](#page-128-1))

# **基本的なリモコンの使い方**

# **電池の入れかた**

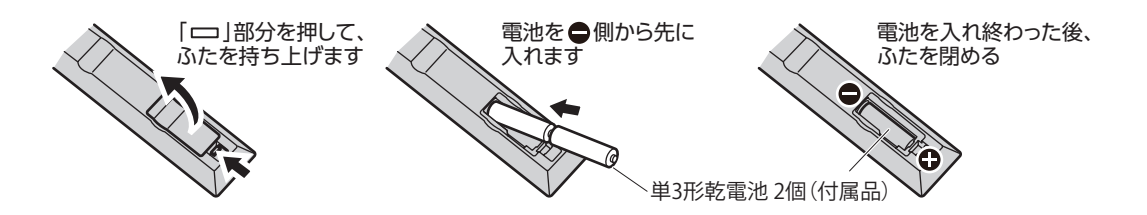

- 電池切れが原因でリモコンの動作が悪くなりましたら、新しい乾電池(単3型)と交換してください。
- リモコンに電池を入れるときは、電池の(+)(-)を間違わないでください。液漏れによる火災、リモコン の破損の原因となることがあります。
- 電池を一般のゴミとして廃棄しないでください。お住まいの地域、自治体の条例に従って破棄してく ださい。

# **本機とリモコンをペアリング(登録)する(Bluetooth)**

リモコンは、Bluetoothで本機と接続しています。何らかの理由で本機とリモコンのペアリングが解除 された場合は、以下の手順で再度ペアリングを行ってください。

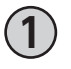

**1 本機背面にあるペアリングボタンを3秒以 上押す**

• TV画面がペアリング待ちの画面に変わります。

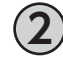

 $2D$  モコンの $\overline{(79-1)}$ キー、  $\overline{d}$  **)キーを同時 に3秒以上長押しする**

- **3 リモコンを本機に近づけ、ペアリングが開 始されるのをお待ちください。**
- **4 ペアリングが完了すると、自動でペアリン グを開始する前の画面に戻ります。**

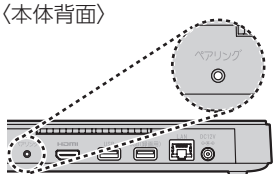

ペアリングボタンを 3秒以上押します。

〈リモコン〉

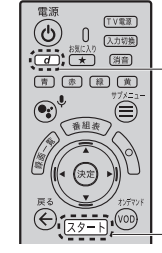

ペアリング待ちの 画面が表示されます。

スタート キー.  $\overline{d}$  +  $\overline{z}$ 同時に3秒以上 長押し

# <span id="page-16-0"></span>**マイクの使い方**

Google アシスタント ボタンを押した後リモコン上部にあるマイク集音部に話しかけると、音声で検索 ワードを入力したり、音声操作することができます[。\(☞P85\)](#page-86-2)

#### **お知らせ**

- Bluetoothペアリングをしていない時は、マ イク操作ができなくなります。ご注意くださ  $U<sub>o</sub>$
- Bluetoothペアリングをしていない状態で Google アシスタント ボタンを押すと、ペア リング待ちの画面が表示されます。

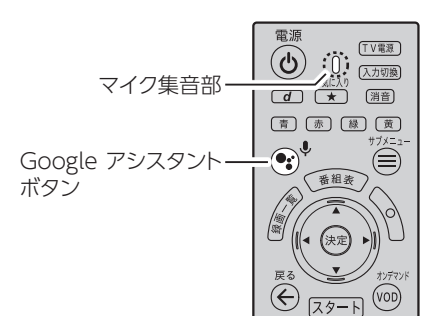

# <span id="page-17-1"></span><span id="page-17-0"></span>**テレビメニューの操作**

# <span id="page-17-2"></span>**テレビメニュー**

本機の起動後、テレビメニューが表示されます。 • 起動時に表示できる画面は変更できます([☞P118\)](#page-119-0)。

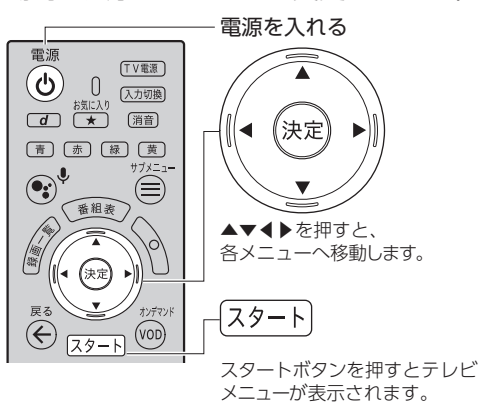

〈テレビメニュー〉

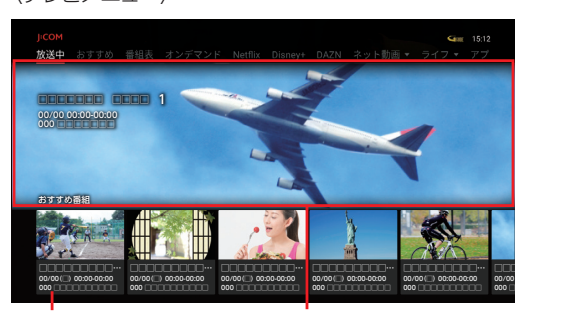

おすすめ番組  $(E \otimes P40)$ 

最後に視聴していたチャン ネルの現在放送中の番組 が中央に表示されます。

※視聴チャンネルにより起動する画面が異なります。

#### **テレビメニュー**

※テレビメニューおよび各画面はバージョンアップなどにより、自動的に表示内容やデザインが変更さ れることがあります。

※表示される内容、機能は将来的に変更となる可能性があります。

- テレビメニュー
	- 放送中
	- おすすめ
	- 番組表
	- オンデマンド
	- Netflix
	- Disney+
	- DAZN
	- ネット動画
	- ライフ
	- 録画リスト
	- アプリ
	- サポート
	- 設定

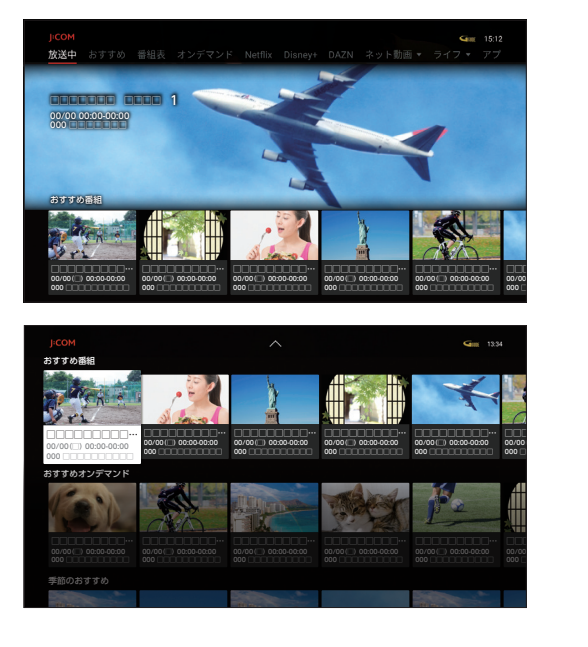

**放送中**

現在放送中の番組を全画面で表示します。

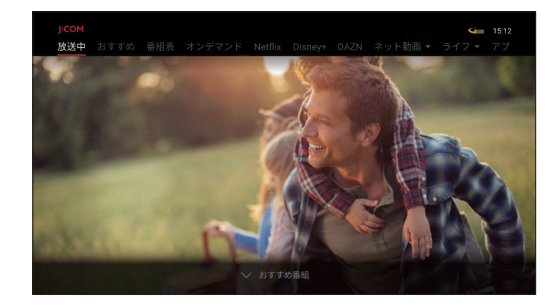

**おすすめ**

ご視聴の番組、動画からあなたへのおすすめ番組 を表示します。(☞P40)

- ※おすすめ番組の表示内容は、ご加入のサービ ス、設定内容により異なります。
- ※おすすめ番組の表示内容は、予告なく変更とな る場合があります。

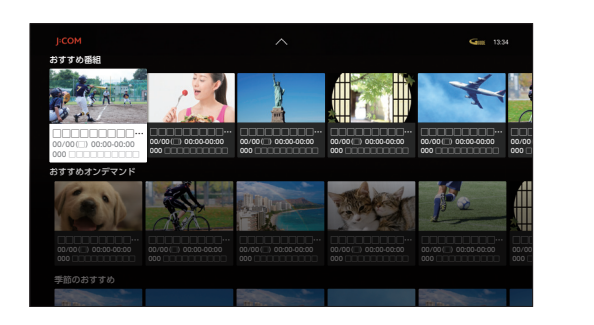

#### **番組表**

番組表を表示します。[\(☞P29](#page-30-1))

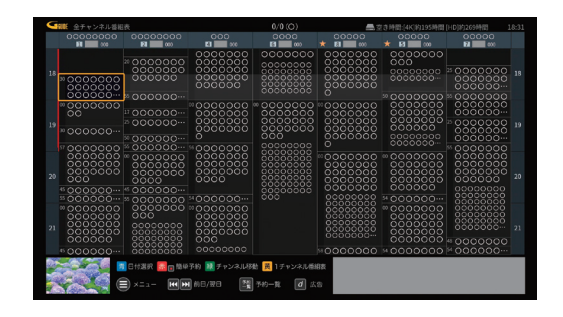

#### **オンデマンド**

J:COMオンデマンドサービスが利用できます。 ([☞P89\)](#page-90-1)

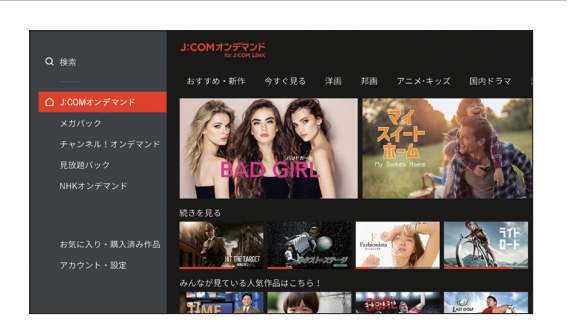

# **テレビメニューの操作**

#### **ネット動画**

各種ネット動画サービスがお楽しみいただけます。 ([☞P96\)](#page-97-1)

※別途各社とのご契約、各社が定めた月額利用料 金が必要となる場合があります。

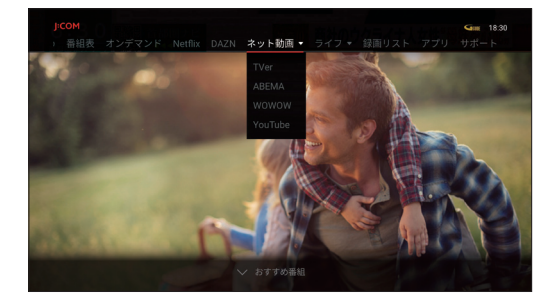

**録画リスト**

USBハードディスクやDLNA対応機器に録画した 番組の再生などを行うことができます。([☞P64](#page-65-0))

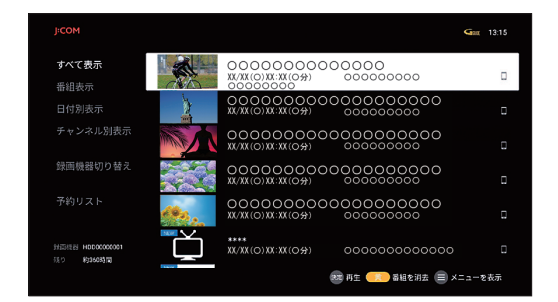

**アプリ**

Android TV ホームが表示されます。[\(☞P98\)](#page-99-0)

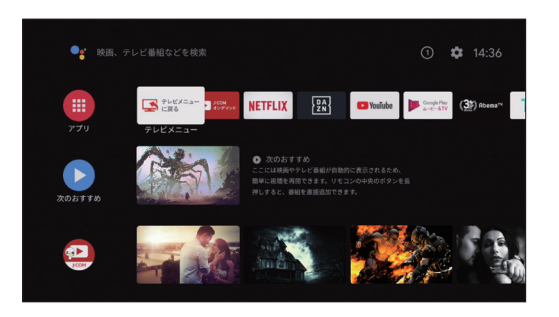

#### J:COMからのお知らせや、ご請求内容等を確認 することができます。

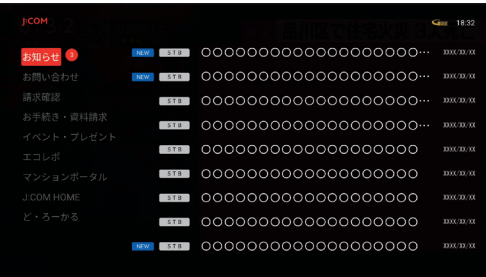

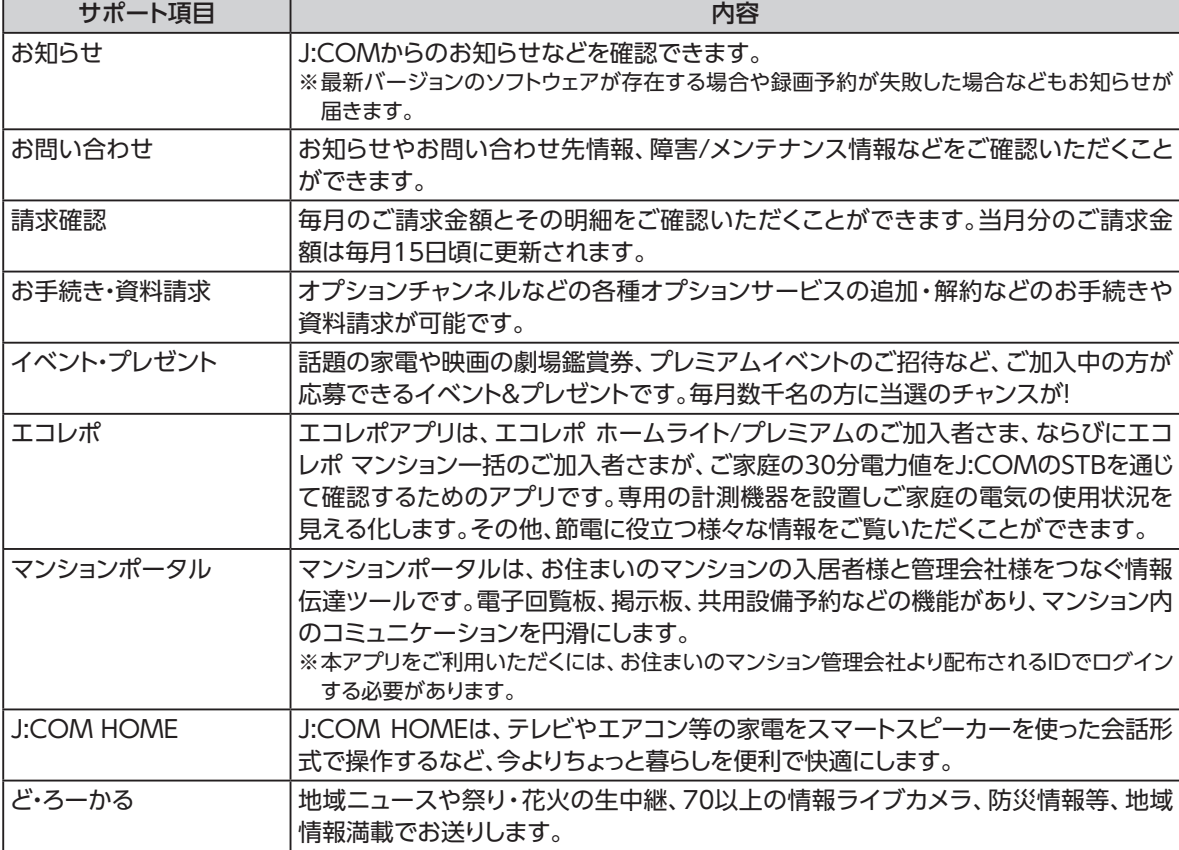

# **テレビメニューの操作**

**設定**

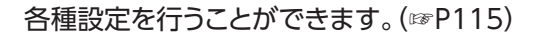

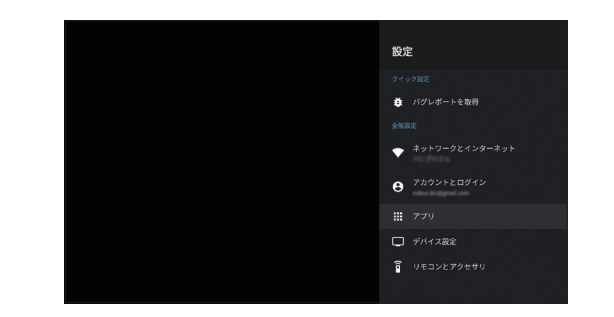

#### **お知らせ**

- 表示される内容、機能は将来的に変更となる可能性があります。
- テレビメニューおよび各画面はバージョンアップなどにより、自動的に表示内容やデザインが変更されること があります。
- •「OS起動時の表示画面」[\(☞P118\)](#page-119-0)の設定で、電源「入」時の表示を変更することができます。

# <span id="page-22-1"></span><span id="page-22-0"></span>**テレビ放送を視聴する**

<span id="page-22-2"></span>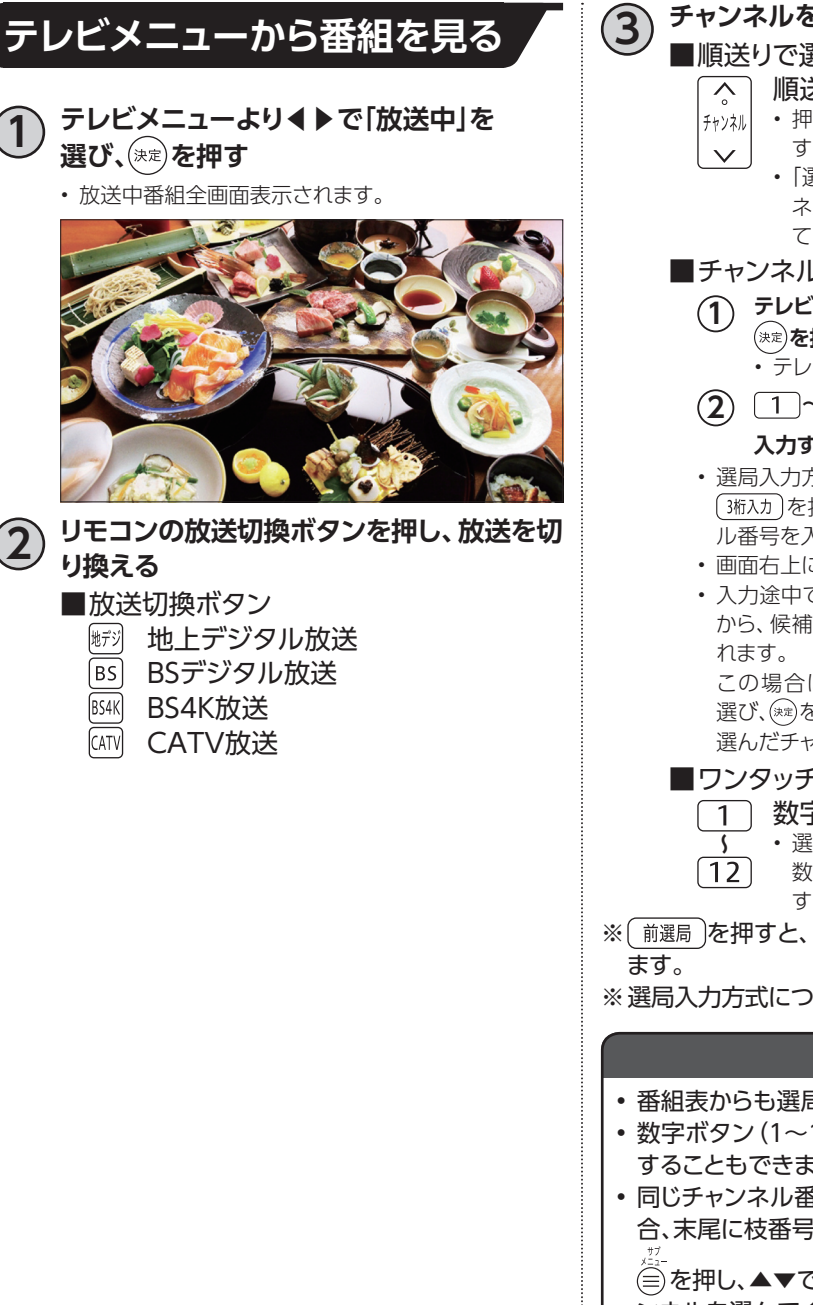

**3 チャンネルを切り換える**

- <span id="page-22-4"></span>■順送りで選局する
	- 順送りで選ぶ
	- 押すたびに、チャンネルを順番に選局しま す。
	- •「選局対象」で設定されている対象チャン ネルを「チャンネルアップダウン」で指定し ている方法で選局をします。([☞P132\)](#page-133-1)

#### <span id="page-22-3"></span>■チャンネル番号を入力して選局する

- **1 テレビメニューより◀▶で「放送中」を選び、** (決定) を押す
- テレビ全画面表示されます。 **2 ~ で3桁のチャンネル番号を**

#### **入力する**

- 選局入力方式が「ワンタッチ選局」の場合は を押した後、数字ボタンで3桁のチャンネ ル番号を入力します。
- 画面右上に3桁番号入力画面が表示されます。
- 入力途中でもリモコンのチャンネル選局設定など から、候補となるチャンネルの選択画面が表示さ

この場合は、さらに▲▼で見たいチャンネルを 選び、(※2)を押す、または所定の時間が経過すると、 選んだチャンネルが選局されます。

#### ■ワンタッチ選局する

- 数字ボタンでチャンネルを選ぶ
	- 選局入力方式が「ワンタッチ選局」の場合、
	- 数字ボタンを押して放送局を選局できま す。
- ※ 前選局 を押すと、1つ前に選局したチャンネルに戻り
- ※選局入力方式について[\(☞P132\)](#page-133-2)

#### **お知らせ**

- 番組表からも選局できます[\(☞P30\)](#page-31-0)
- 数字ボタン(1~12)に対応するチャンネルを変更 することもできます([☞P115](#page-116-2))
- 同じチャンネル番号の放送局が複数受信可能な場 合、末尾に枝番号が追加されます

を押し、▲▼で枝番選局を選び、視聴したいチャ ンネルを選んでください。

• ご契約プランによって表示内容が異なります。

基本画

# **テレビ放送を視聴する**

### <span id="page-23-0"></span>**選局時のチャンネル情報表示**

チャンネル選局時、番組名などが表示されます。

チャンネル情報表示は「大」、「小」の2種類があり、チャンネル選局時に「大」が表示され、一定時間たつと 「小」表示に切り替わります。さらに一定時間たつと表示が消えます。

「画誌ホ)を押してチャンネル情報を表示した場合は、「大」が表示されます。[画誌ホ)を押すごとに、「大」表 示/「小」表示/非表示を繰り返します。

#### **チャンネル情報表示(大)**

- チャンネル選局時に、「チャンネルロゴ、放送時間、放送局名、チャンネル番号、番組名」が表示されます (表示は一定時間たつと消えます)。
- 「画耘」)を押してチャンネル情報表示を行うと、表示されます(常に表示されます)。
- 番組の終了時間間際になると次の番組名が表示されます(表示は一定時間たつと自動で消えます)。
- 新しいお知らせがある場合、 通知 が表示されます。

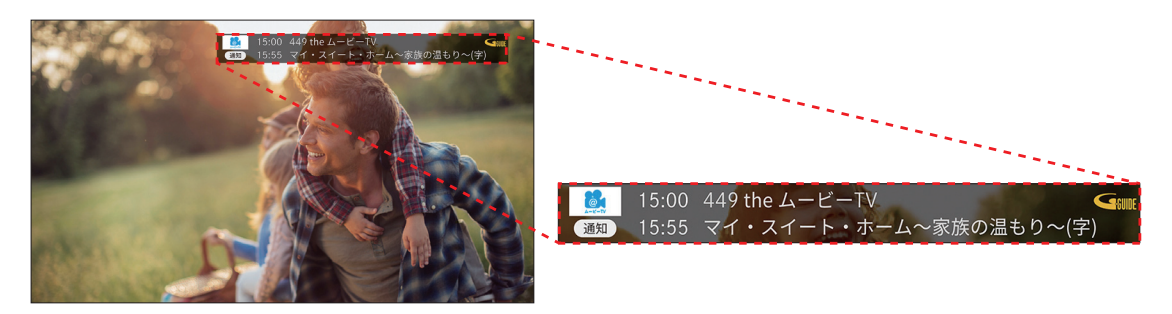

#### **チャンネル情報表示(小)**

• チャンネル選局時にチャンネル情報表示(大)が表示された後、 画表 を押すと「チャンネルロゴ、放送 種別、チャンネル番号」が表示されます(常に表示されます)。 ※表示を消したい場合は再度 [画赫 ]を押すと消えます。

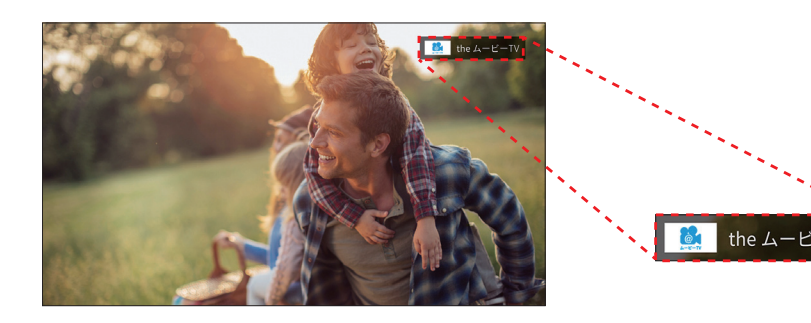

<span id="page-24-0"></span>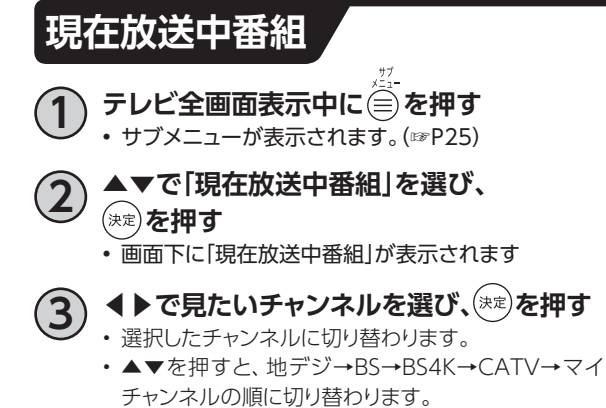

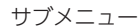

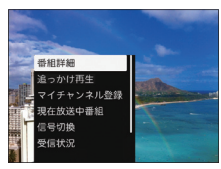

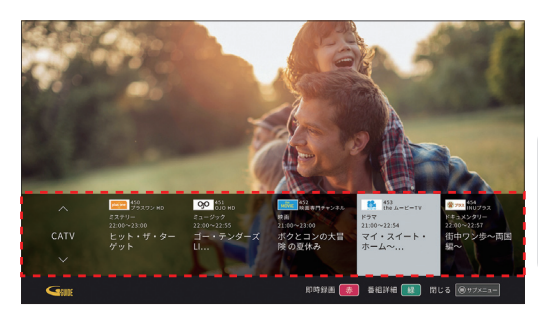

## <span id="page-24-1"></span>**多重音声放送時の音声切換**

視聴している番組が多重音声放送のときは、音声を切り換えることができます。 (静物)を押すたびに、音声が切り換わります。

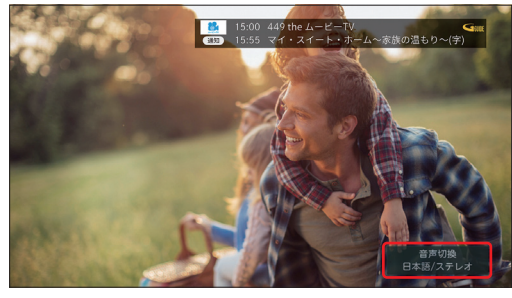

※切り換わる順番はサブメニューから信号切換で、▶を押した場合と同じです[。\(☞P25](#page-26-0))

## <span id="page-24-2"></span>**字幕表示**

字幕付き番組のときは、字幕の表示/非表示を切り換えることができます。

• 押すたびに、字幕の表示/非表示を繰り返します。

• 字幕言語が複数ある場合、字幕の第一言語/第二言語/非表示を繰り返します。 ※「字幕や文字スーパーを設定する[」\(☞P133](#page-134-0))

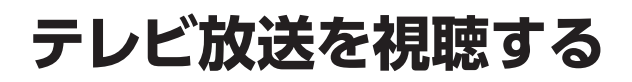

# <span id="page-25-0"></span>**追っかけ再生視聴方法**

- 追っかけ再生対応番組放送中に番組冒頭から再生 することができます。
- ※追っかけ再生はJ:COMオンデマンドのサービ スです。
- ※追っかけ再生に対応していないチャンネルもあ ります。
- ※J:COM TVセレクトほか一部サービスではご 利用いただけません。

**1 テレビメニューより◀▶で「放送中」を選び、 を押す**

• テレビ全画面表示されます。

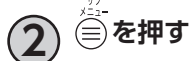

• 画面左下にサブメニューが表示されます。

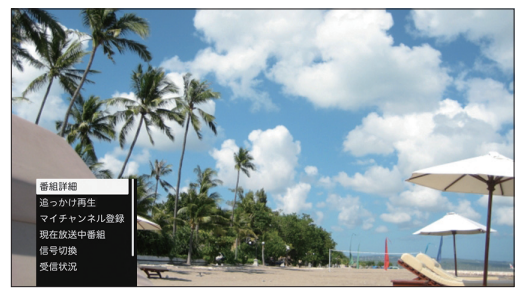

# **3 ▲▼で「追っかけ再生」を選び、 を押す**

• 追っかけ再生を開始します。

- ※追っかけ再生は番組開始5分後から、番組終了5分前 の番組の間にご利用いただけます。
- ※追っかけ再生できない番組は選択することができま せん。

## <span id="page-25-1"></span>**データ放送の表示**

データ放送とは、地上デジタル放送、BSデジタル 放送やBS4K放送で実施しているサービスで、番組 に関連した情報のほか、お住まいの地域の気象情 報や地域情報をリアルタイムに閲覧したり、ショッ ピングや双方向(インタラクティブ)サービスによ る視聴者参加番組などを利用できるサービスで す。

#### **1 デジタル放送視聴中**

**を押す**

ださい。

• 視聴中の画面にデータ放送画面が表示されます。

**2 ▲▼◀▶で画面内の項目を選び、 を押す**

#### • (\*\*)以外のボタン(カラーボタンなど)を使うことがあ ります。画面の案内に従い、指定のボタンを押してく

**■通常の視聴に戻るとき を押す**

#### **お知らせ**

• 本機はHybridcastに対応しています。

# <span id="page-25-2"></span>**視聴制限の一時解除**

視聴年齢制限のある番組は、本機の「視聴可能年齢」 [\(☞P137](#page-138-0))で設定した年齢を超えると、番組が表 示されず、暗証番号入力画面が表示されます。

- **~ で暗証番号を入力することで制限が**
- **一時的に解除され、番組が視聴可能になります。**
- ◀を押すと、1文字削除されます。
- $\widetilde{(\epsilon)}$ を押すと、全文字削除されます。

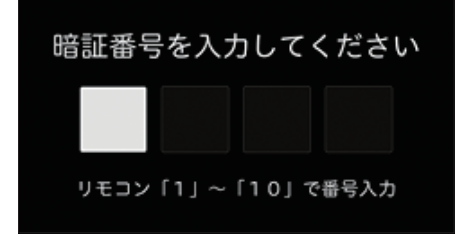

<span id="page-26-0"></span>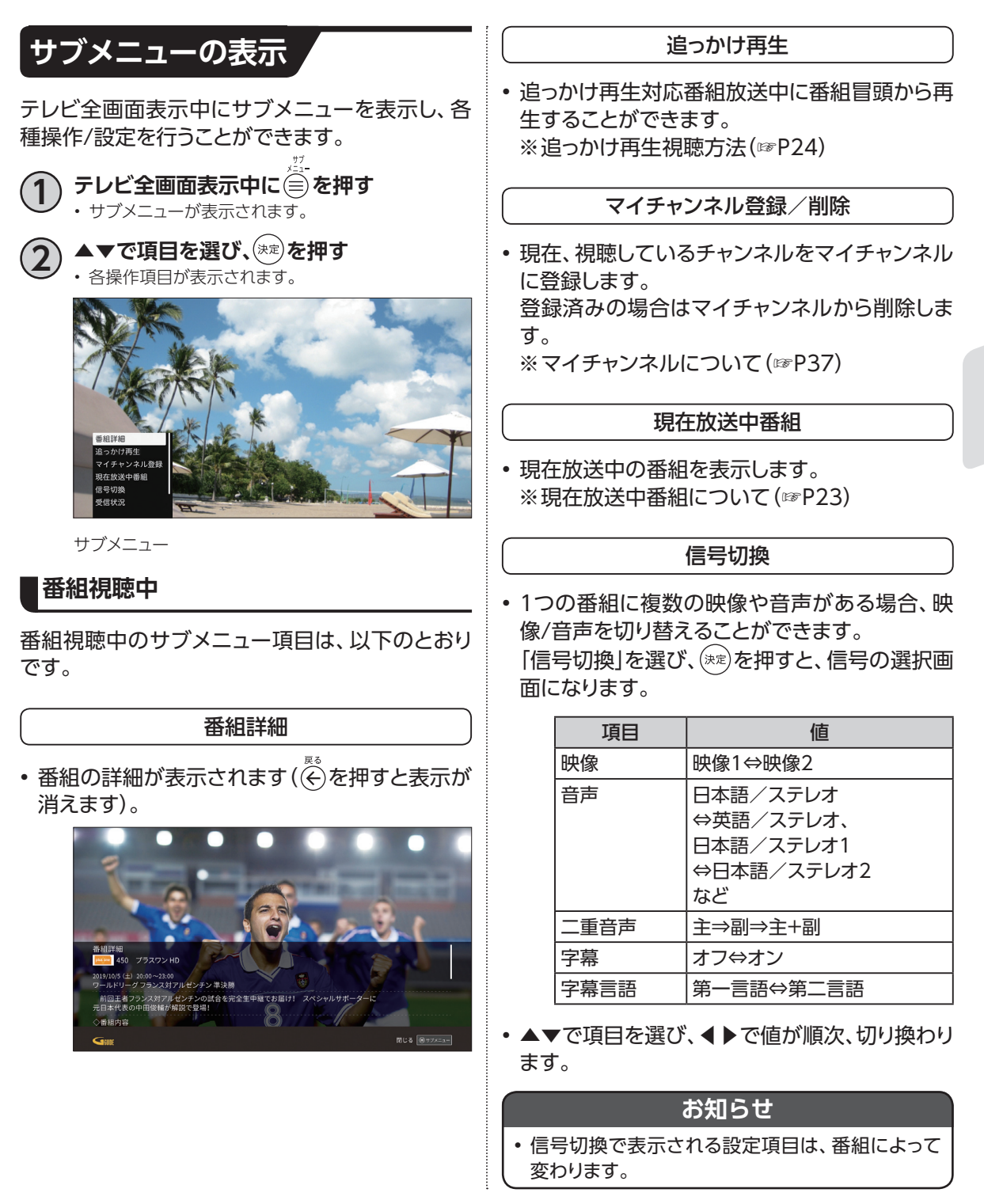

番組を見る **その種のように、その他にも見る。** 

# **テレビ放送を視聴する**

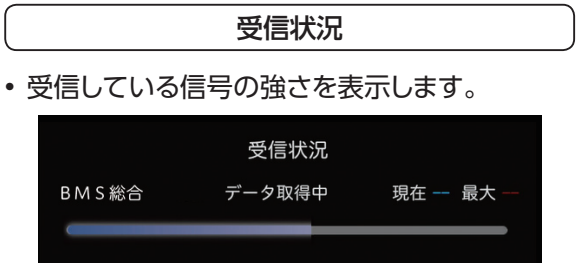

※強さの目安を示す簡易表示です。

枝番選局

• 同じチャンネル番号の放送局が複数受信可能な 場合、末尾に枝番号が追加されます。

オフタイマー

• 設定した時間に本機の電源を自動で切る機能で す。

▲▼で設定時間を選び、 (決定)を押すとオフタイ マーが設定されます。

# <span id="page-28-0"></span>**放送視聴時のエラーメッセージ表示一覧**

本機では状況に応じてメッセージをお伝えします。主なメッセージとその内容は下記の通りです。

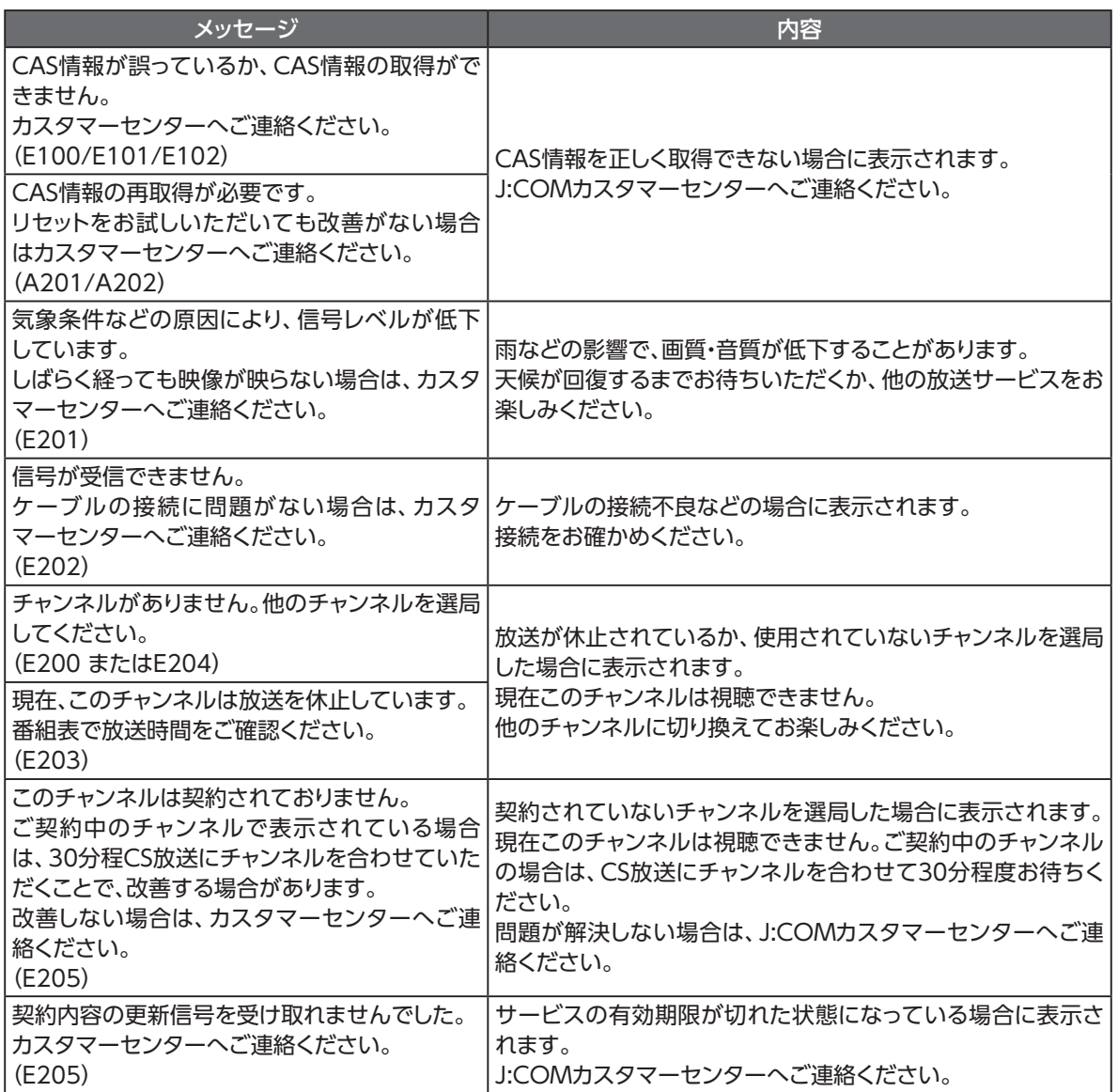

# <span id="page-29-0"></span>**4K映像を見る**

#### ■4Kとは?

フルハイビジョンの4倍もの解像度を持つ、次 世代のテレビ規格のことです。 横3840(水平画素)×縦2160(垂直画素)で合 計829万4400画素の極め細やかな画像で、フ ルハイビジョンでは表現しきれなかった細部の 再現まで楽しむことができます。

#### **■4K映像を楽しおには?**

HDMI2.0/HDCP2.2の 規 格 に 対 応し た4K 対 応テレビ、および4K対 応HDMIケーブ ル (HDMI2.0)をご用意いただき、本機と接続して ください。

#### **■接続方法**

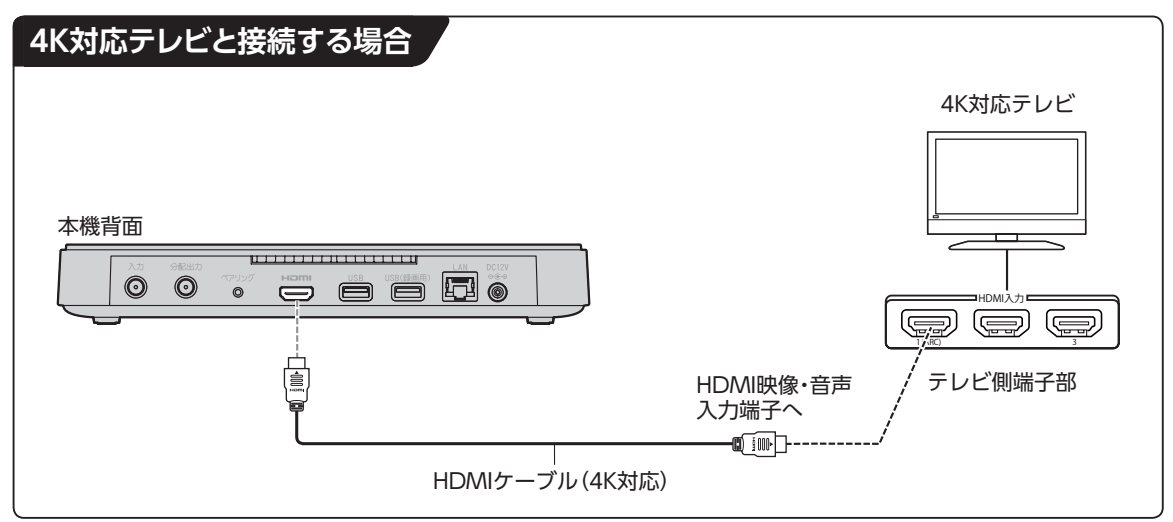

#### **お知らせ**

- J:COMオンデマンドの4K作品のご視聴・ご購入には、本機のご利用とHDMI2.0/HDCP2.2の規格に対応した 4K対応テレビが必要です。
- HDR(High Dynamic Range)対応の放送・VOD作品をHDR画質で視聴するには、HDR対応の4Kテレビが必 要です。
- HDR対応テレビをお使いの場合には、より美しい映像をお楽しみいただけます。
- 4K番組は、DLNA視聴(ホームネットワーク)およびLAN録画(ダビング・ムーブ含む)には対応しておりません。
- ご視聴時の画質はご使用のテレビにより異なります。

# <span id="page-30-0"></span>**番組表を使う**

番組表は、8日分の地上デジタル放送・BSデジタル放送・BS4K放送、最大1カ月分※のCATV放送(4K 含む)の番組を確認できます。

※9日目以降の番組表ではチャンネルや時期によって表示されない場合があります。

## <span id="page-30-1"></span>**番組表の表示**

以下の操作により、番組表を表示します。

**■リモコンから**

**○ 番組表 > を押す** 

**■テレビメニューから**

**1 ◀▶で「番組表」を選び、 を押す**

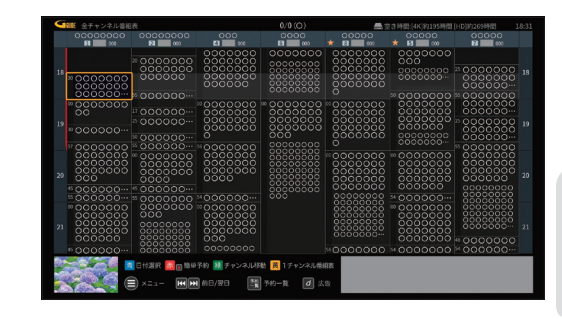

#### **番組表の説明**

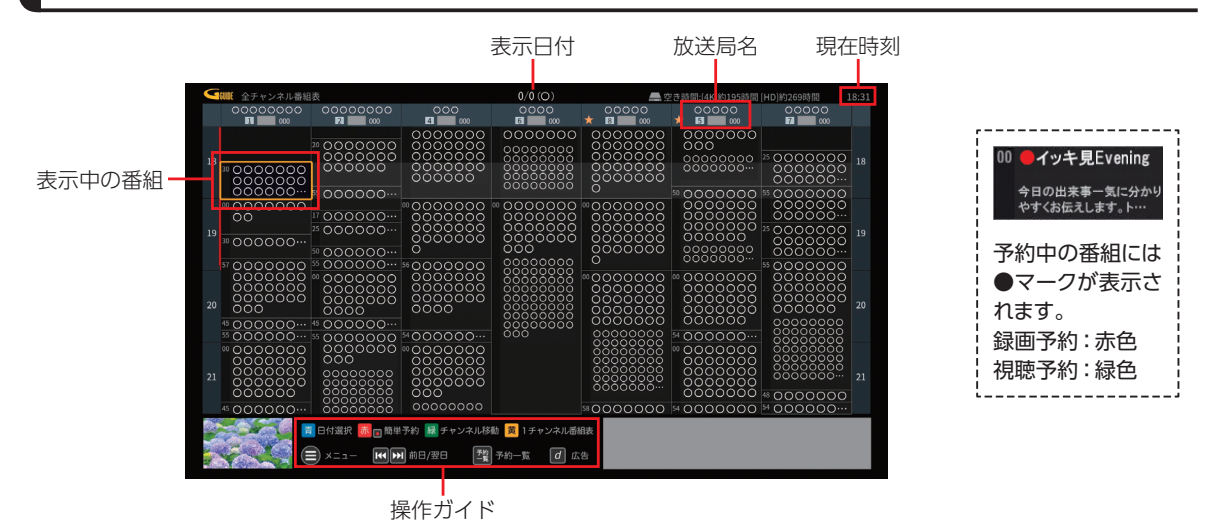

#### **番組表ご利用の際の注意事項**

本機は電源「切」時も、定期的に番組情報などを更新しています。電源を切るときはACアダプターの電源プラグを電源コンセン トから抜かず、本機またはリモコンの電源ボタンを使い電源を「切」にしてください。

#### **お知らせ**

- 数字ボタンで3桁のチャンネル番号を入力した場合、指定したチャンネルの番組表が表示されます。
- 視聴年齢制限[\(☞P137\)](#page-138-0)を設定している場合、年齢の制限を超える番組は「・・・」で表示されます。
- ※一部のチャンネルでは視聴年齢制限設定が適用されない場合があります。

**その種のように、その他にも見る。** 

番組を見る

# **番組表を使う**

<span id="page-31-3"></span><span id="page-31-1"></span><span id="page-31-0"></span>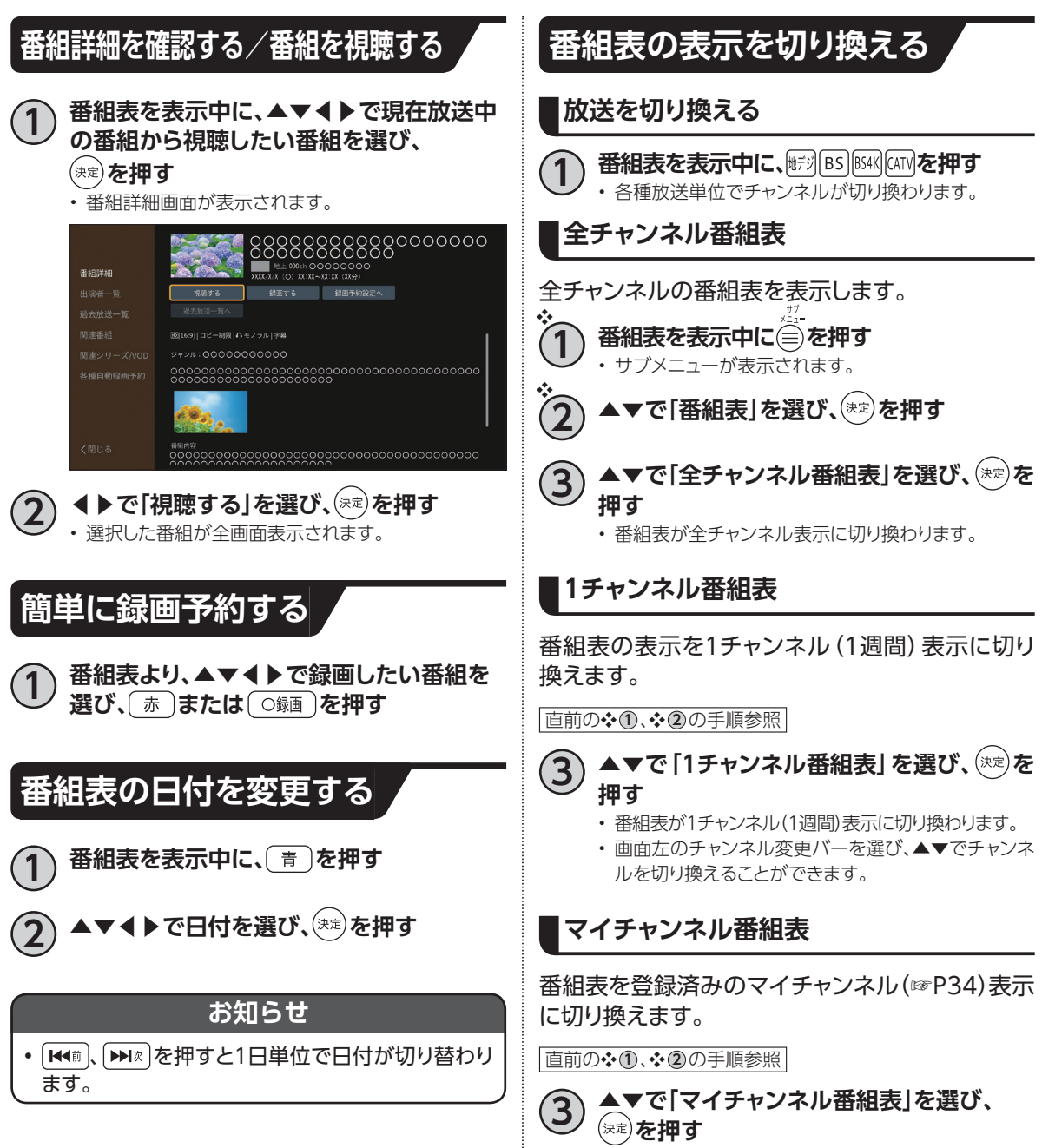

<span id="page-31-4"></span><span id="page-31-2"></span>• 番組表がマイチャンネル番組表の表示に切り換わりま す。

<span id="page-32-0"></span>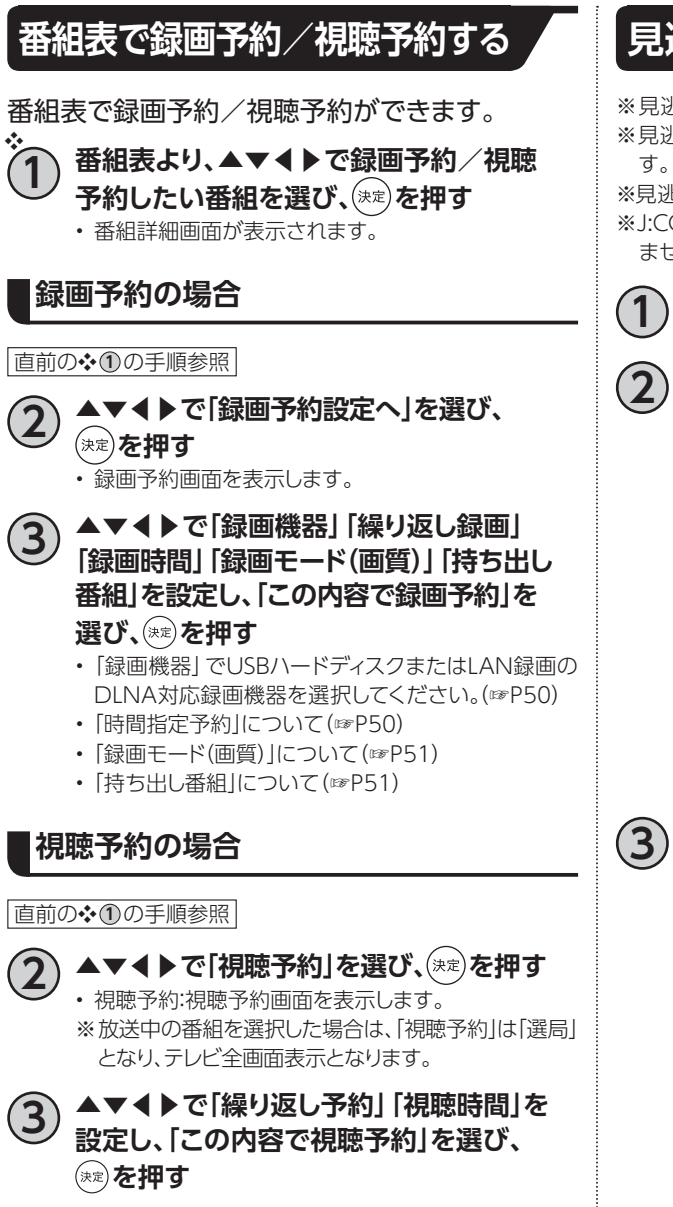

## <span id="page-32-1"></span>**見逃し視聴番組を見る**

※ 見逃し視聴は J:COMオンデマンドのサービスです。 ※見逃し視聴対応番組には、番組表で「見」と表示されていま す。

※見逃し視聴に対応していないチャンネルもあります。

※J:COM TVセレクトほか一部サービスではご利用いただけ ません。

## **▲ ● を押す**

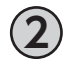

**4 ▶ボタンで「見逃し視聴へ」を選び、 を押す**

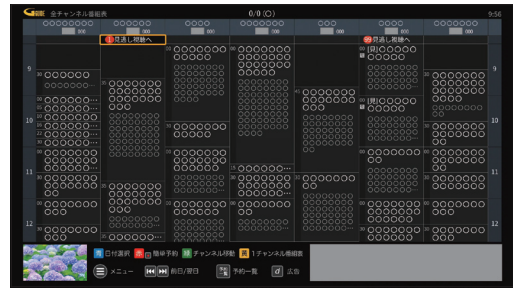

※ 見逃し視聴対象の番組がある場合は、「見逃し視聴 へ」の左側に番組件数が表示されます。

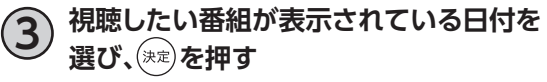

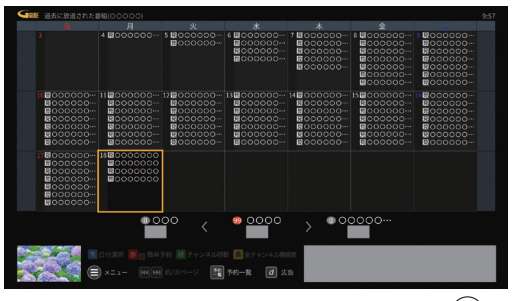

※画面下のチャンネルロゴを◀▶で切り替え、(\*\*)を 押すことでチャンネルを切り換えることができます。

# **番組表を使う**

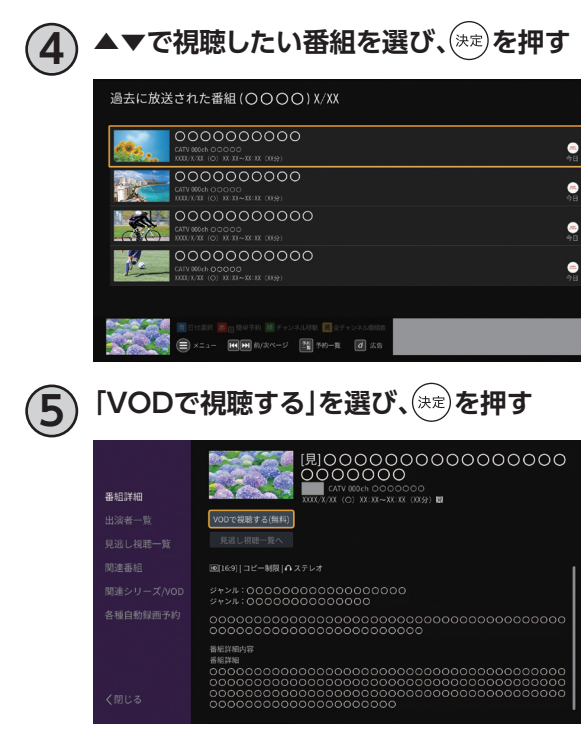

- ※(※)を押すと番組が再生されます。
- ※再生を終了すると、J:COMオンデマンド画面に戻り ます。赤ボタンを押して「はい」を選択すると、作品の 詳細画面へ戻ります。
- ※番組詳細画面などに表示されている「見逃し視聴一 覧」を選択しても、VODの見逃し視聴番組を確認で きます。

### <span id="page-33-0"></span>**過去放送番組を視聴する**

※過去放送番組の視聴は、地デジ・BSのみのサービスです。 ※過去放送対応番組には、番組表で■と表示されています。 ※過去放送番組の視聴に対応していないチャンネルもありま す。

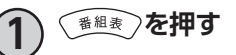

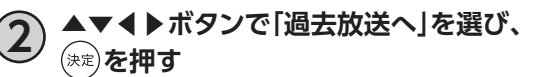

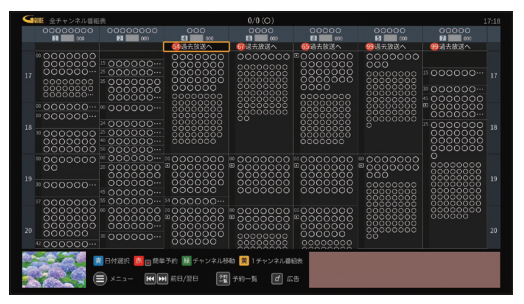

※過去放送番組がある場合は「過去放送へ」の左側に 番組件数が表示されます。

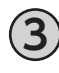

#### **3 視聴したい番組が表示されている日付を 選び、 を押す**

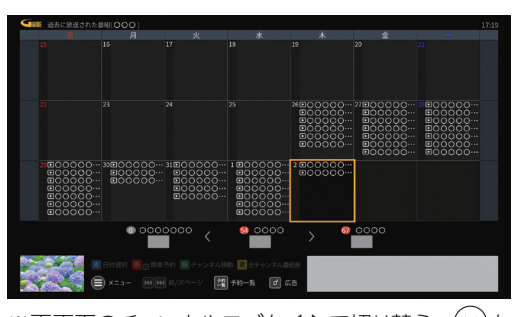

※画面下のチャンネルロゴを◀▶で切り替え、 (\*\*)を 押すことでチャンネルを切り換えることができます。

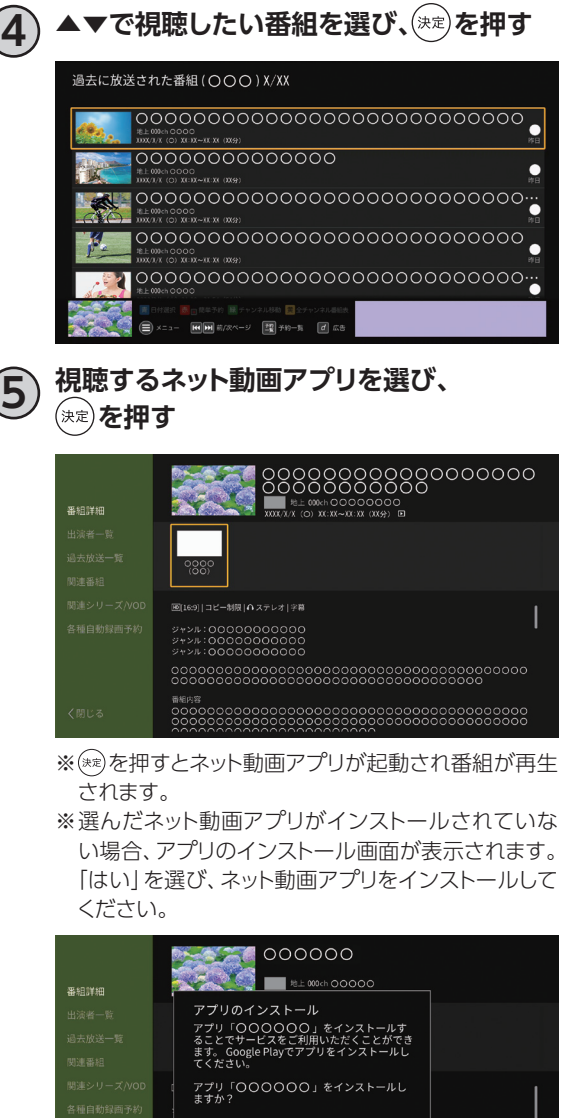

◇番組内容<br>○○○○○○○○○○○○

# <span id="page-34-0"></span>**番組詳細から検索する**

選択した番組に関連する番組を検索できます。

- **1 番組表より、▲▼◀▶で番組を選び、 を押す**
	- 番組詳細画面が表示されます。
- **2 ◀で「出演者一覧」/「関連番組」/「関連シ リーズ/VOD」を選ぶ**
	- 関連する人物、番組が一覧に表示されます。
- **3 出演者一覧の場合:▲▼◀▶で対象の出演 者を選び、 を押す**
	- 選択した出演者に関連する関連番組が、一覧に表示さ れます。
	- 選択した出演者はお気に入り[\(☞P59\)](#page-60-0)に登録するこ とができます。

# **番組表を使う**

# <span id="page-35-0"></span>**マイチャンネル**

お気に入りのチャンネルを、マイチャンネルとして登録できます。 登録したマイチャンネルは、「マイチャンネル番組表」([☞P30\)](#page-31-4)で表示することができます。

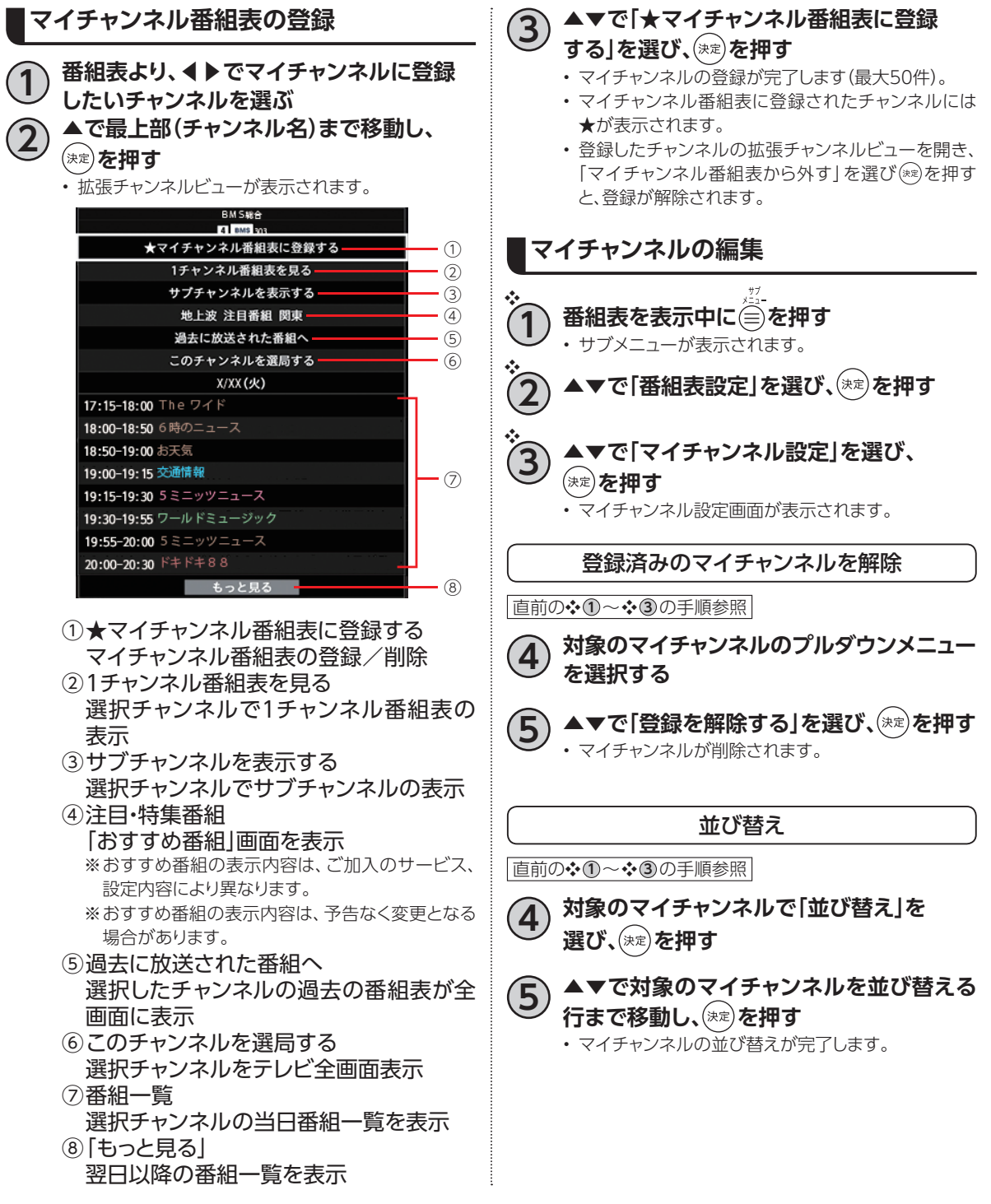
## **サブメニュー**

番組表の各種操作/設定をサブメニューより行います。

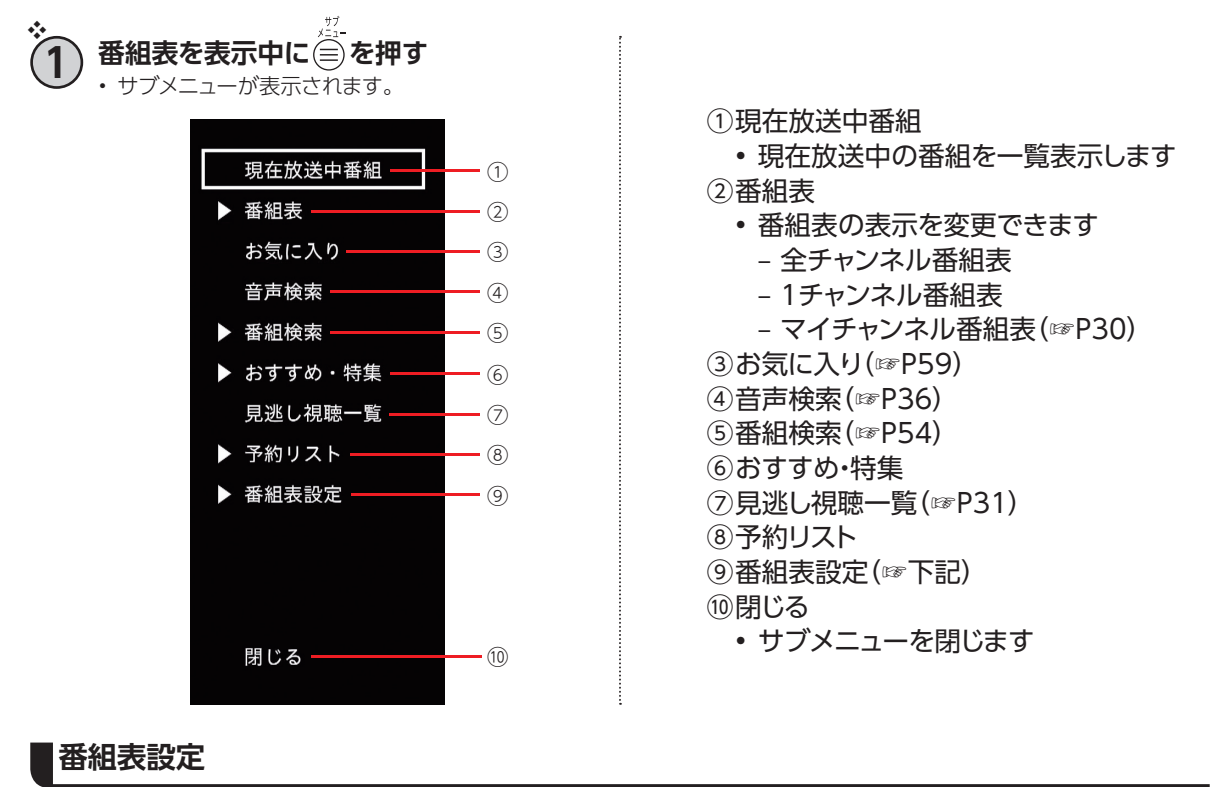

直前の❖ **1** の手順参照

**2 ▲▼で「番組表設定」を選び、 を押す** • 下記の設定項目が表示されます。

#### マイチャンネル設定

• 最大50件までお気に入りのチャンネルを登録で きます。

ジャンルカラー設定

• 番組表のジャンルカラーをオン/オフできます。

表示色設定

• 番組表の表示色を黒背景/白背景に変更できま す。(表示色1:黒背景、表示色2:白背景)

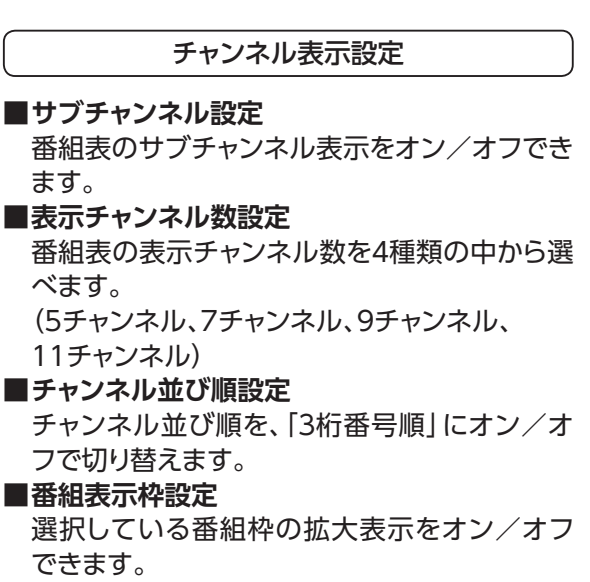

# **番組表を使う**

<span id="page-37-0"></span>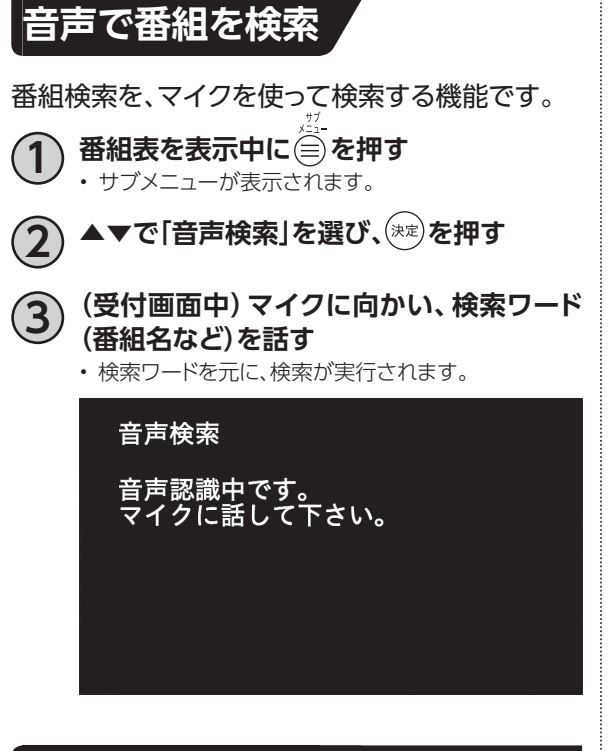

## **視聴制限一時解除**

本機の「視聴可能年齢」([☞P137\)](#page-138-0)の設定を超える 視聴制限番組は表示されません(「・・・」で表示さ れます)。

• 初回設定時は「視聴年齢」は「17」で設定されて います。

■以下の画面より 1 ~ 10 で暗証番号を入力

**し、 を押すと一時的に番組表の制限を解除 することができます。**

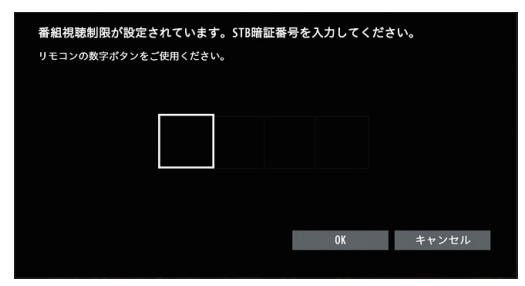

## **追っかけ再生/見逃し視聴**

テレビ放送を見逃しても番組を見ることができま す。

※番組表に「追」「見」がついた番組に限ります。 ※4K放送は対象外です。

#### **追っかけ再生**

追っかけ再生対応番組には、番組表で「追」と表示さ れています。

• 追っかけ再生視聴方法([☞P24\)](#page-25-0)

#### **見逃し視聴**

• 見逃し視聴番組を見る[\(☞P31\)](#page-32-0)

# **マイチャンネル**

お気に入りのチャンネルを「マイチャンネル」として登録しておけば、番組表でマイチャンネルだけを 表示・検索することができます。

## **視聴中のチャンネルをマイチャンネルに登録/削除する**

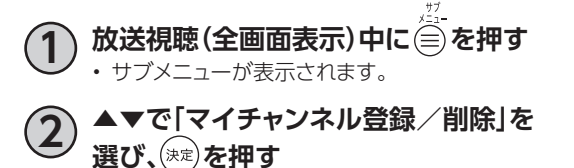

• 視聴中のチャンネルがマイチャンネルに登録されます。 ※マイチャンネルに登録済みの場合は、マイチャン ネルから削除されます

## **マイチャンネルで選局する**

- **1 テレビメニューで▼を押す** 全画面におすすめ番組などが表示されます。 **2 ▲▼で「マイチャンネル」を選ぶ**
- **3 ◀▶でチャンネルを選び、 を押す** • 選局したチャンネルの現在放送中番組が全画面で表 示されます。

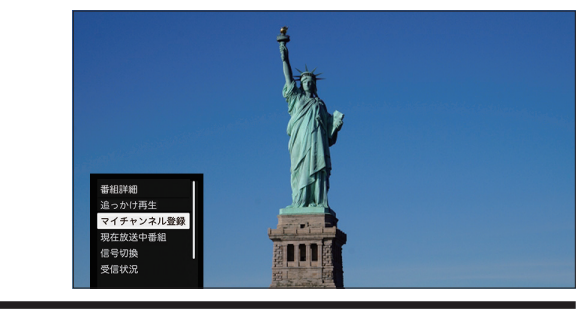

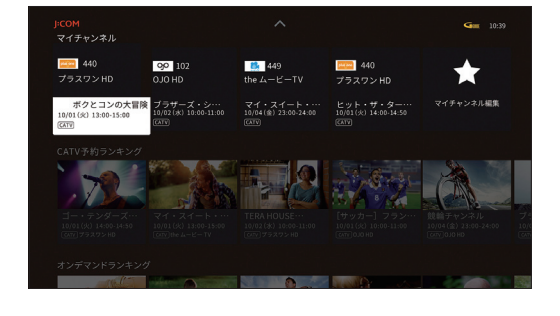

# **マイチャンネル**

<span id="page-39-0"></span>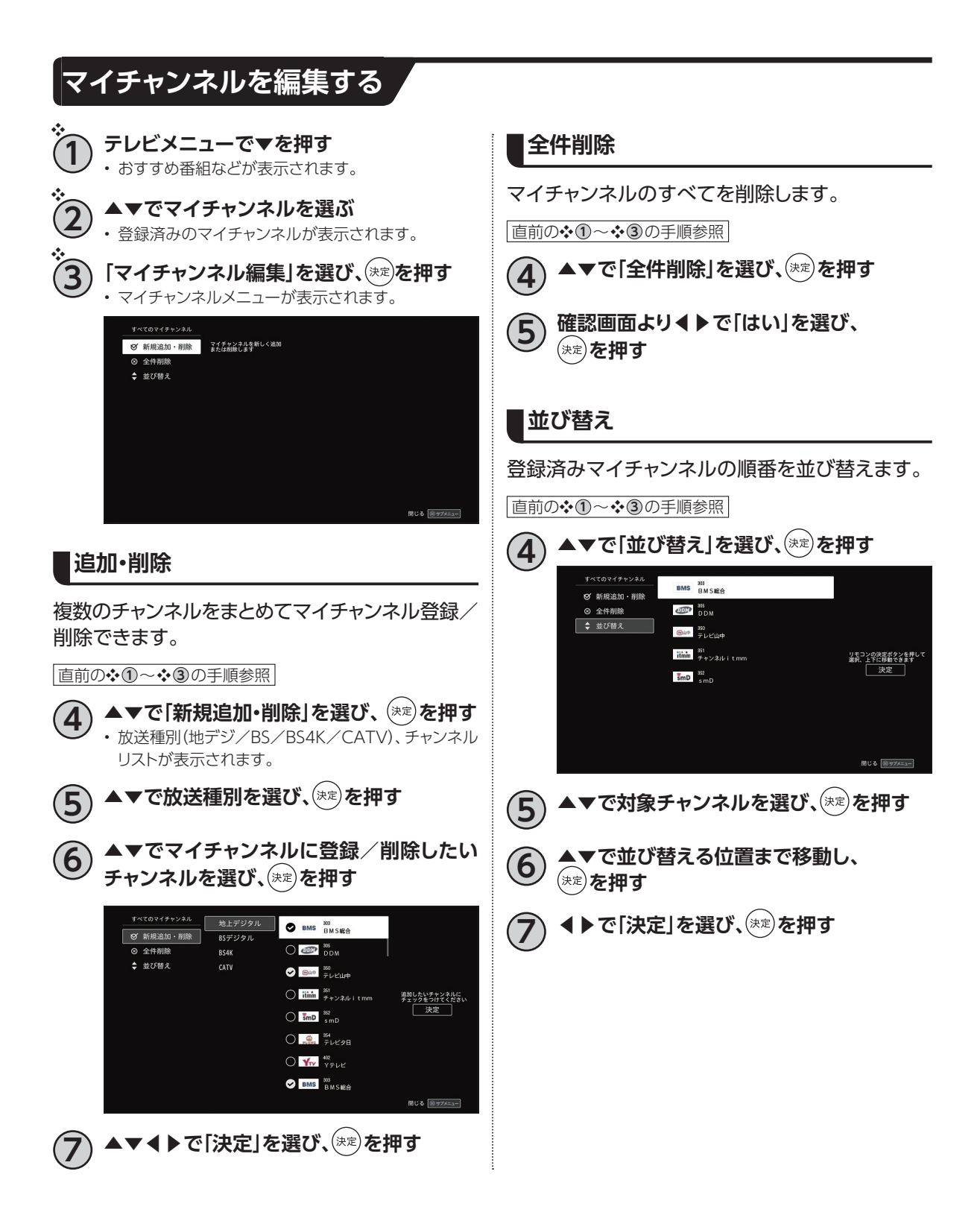

# **マイチャンネルの表示方法**

**1 番組視聴中または録画番組視聴中、**

❖

**(★)を押す** 

• 画面下部に登録済みのマイチャンネルが表示されま す。

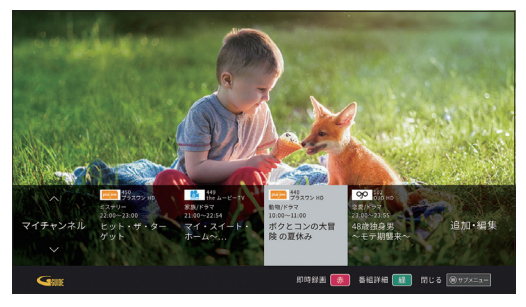

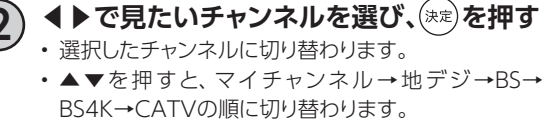

## **マイチャンネルの登録方法**

#### ■直前の❖ 10の手順参照

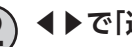

- **2 ◀▶で「追加・編集」を選び、 を押す**
	- マイチャンネルメニューが表示されます。
	- マイチャンネルの編集方法([☞P38](#page-39-0))

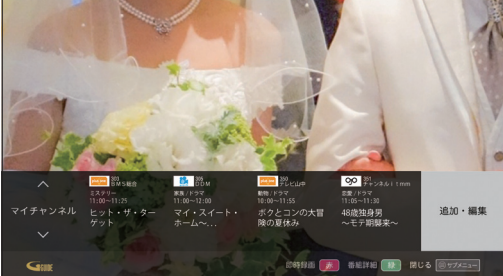

**その種のように、その他にも見る。** 

※マイチャンネルが0件の場合は「追加・編集」ではなく、 「お気に入りを追加する」が表示されます。

# **おすすめ番組**

お客様の視聴傾向に合わせたおすすめや、J:COMからのおすすめ番組などを表示します。

### **おすすめ番組の表示方法**

**1 テレビメニュー表示中に▼を押す、もしくは テレビメニューより◀▶で「おすすめ」を 選び、 を押す**

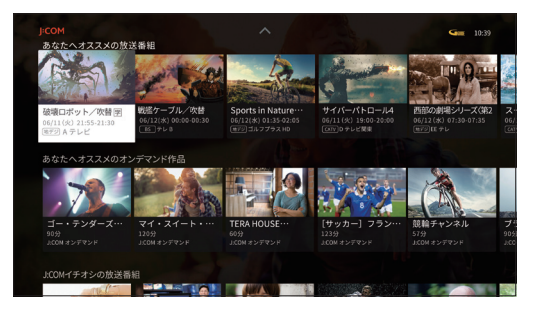

#### **2 番組を選び、 を押す**

- 放送中の番組を選択した場合は、テレビ全画面表示 となります。
- 放送予定の番組を選択した場合は、番組表の詳細画 面が表示されます。
- 本機起動後の画面でも「おすすめ」が表示される場合 があります。
- J:COMオンデマンド/アプリ(Android TV ホーム) 画面でもおすすめ番組を見ることができます。

#### 主なおすすめの種類

- あなたへのオススメ(CATV番組・VOD作品)
- J:COMイチオシ(CATV番組・VOD作品)
- マイチャンネル
- 録画予約ランキング(CATV番組)
- オンデマンド視聴ランキング(VOD作品)
- ネット動画のオススメ
- J:COM LINKの使い方動画

など

#### **お知らせ**

- 本体設定メニュー内の「ログ関連機能利用設定」>「ご利用情報の送信」で「利用しない」を選択している場合は お客さまの視聴傾向に合わせたおすすめ番組は表示されません。
- •「おすすめ」の表示内容は、ご加入のサービス、「ログ関連機能利用設定」の設定内容により異なります。
- •「おすすめ」の表示内容は、予告なく変更となる場合があります。

# **本機とUSBハードディスクの接続方法**

本機とUSBハードディスクをUSBケーブル1本で直接接続して録画・再生する場合の接続方法です。

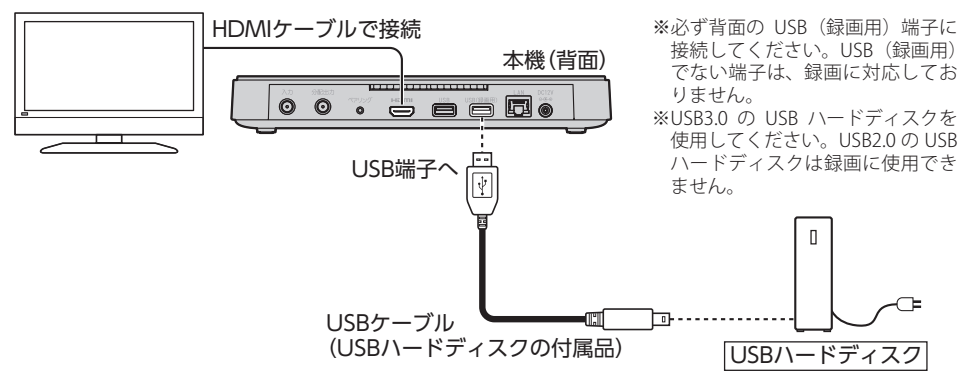

## **本機とUSBハードディスクの接続方法(USBハブ経由)**

本機とUSBハードディスクをUSBケーブルでUSBハブに接続し、録画・再生する場合の接続方法です。 最大4台のUSBハードディスクを接続できます。

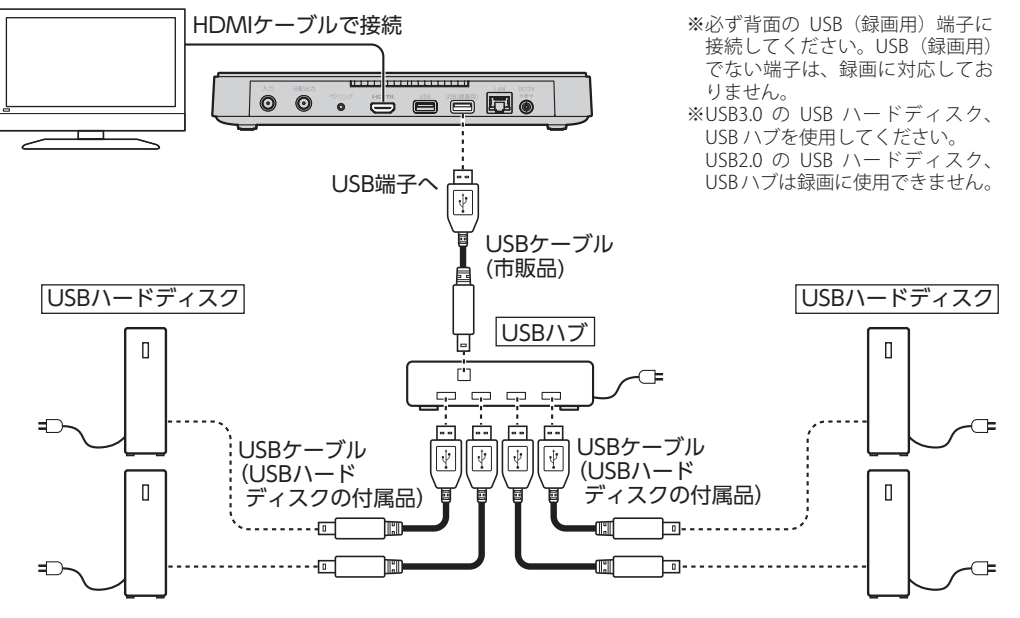

#### **お知らせ**

- USBハードディスク、USBハブはセルフパワー(電源供給タイプ)のものをお使いください。
- USBハードディスク、USBハブはUSB3.0のものをお使いください。USB3.0ではないUSBハードディスクは、 録画用ハードディスクとして認識しませんのでご注意ください。
- 6TBまでのUSBハードディスクとの接続が可能です。
- USBハードディスク、USBハブは必ず本機背面のUSB(録画用)端子に接続してください。
- 電源供給タイプではないUSBハードディスクを接続しないでください。USBハードディスクが故障する恐れが あります。

### **USBハードディスク録画に関するご注意**

- お引越し等により本製品を交換した場合に、お客さまが登録された情報内容や番組録画データなどの データを移し替えることができない場合があります。なお、移し替えに基づく損害および遺失利益に つきましては、原因の如何を問わず当社は一切責任を負いかねます。
- 本機はお客さまが映像を楽しむことを目的とした商品です。本機に接続したUSBハードディスク以外 への録画方法や録画時のトラブルについては、当社サービスのサポート外となりますので、ご了承く ださい。
- 本機で録画したものは、著作権法上、個人または家庭内などで楽しむ以外には、権利者に無断で使用 できません。なお、著作権法違反に基づく民事および刑事上の責任に関して、当社は一切の責任を負 いません。
- 本機に接続したUSBハードディスクへ、以下の番組は録画できません。
	- 録画不可の番組
	- J:COMオンデマンド(VOD)のコンテンツ
	- YouTube 等のストリーミングサービス全般

また、本機でUSBハードディスクに録画した番組を別のUSBハードディスクにコピー/移動することは できません。

- 本機でご利用いただけるUSBハードディスクは、USB3.0規格に対応した電源供給タイプのUSBハー ドディスクです。
- USBハードディスクを利用して録画できなかった場合、USBハードディスク内部のデータが削除され た場合、USBハードディスクが壊れた場合、およびその他USBハードディスクに係るいかなる問題が発 生した場合でも、当社は一切その責任を負いかねますので、あらかじめご了承ください。
- 本機にUSBハードディスクを接続してご利用される場合は、はじめに本機にて初期化する必要があり ます。

初期化を実行すると、USBハードディスクに保存されているデータはすべて消去されるため、必要な データについてはあらかじめ他のメディアなどへの移動を行ってください。

- USBハードディスクがパソコンなど他の機器でご利用いただけない状態の場合は、本機を用いて初期 化を実行できないことがあります。
- 本機にUSBハードディスクを接続し、初期化を実行する場合は、本機が認識したUSBハードディスクの 最大領域が初期化されます。
- 本機で初期化を実行したUSBハードディスクは、パソコンなど他の機器では利用できません。本機専 用の録画用ハードディスクとしてご利用ください。 録画した番組が保存されているUSBハードディスクを他の機器に接続した場合は、録画した番組が再 生できなくなる可能性があります。また、録画した番組が保存されているUSBハードディスクを他の機 器で利用した場合は、利用後は、録画した番組の再生ができなくなりますのでご注意ください。
- 録画に使用するUSBハードディスクは、必ず本製品背面のUSB(録画用)端子に接続してください。USB (録画用)ではない端子は、録画に対応しておりません。
- 本機に同時に接続できるUSBハードディスクは、最大4台までです。
- 本機では、暗号化機能、および、認証機能を有したUSBハードディスクはご利用いただけません。これ らの機能を停止しても、本機ではご利用いただけないことがあります。
- 本機では、RAID機能を有したUSBハードディスクはご利用できません。また、機能を停止しても、本機 ではご利用いただけないことがあります。
- 大切な番組を録画される場合は、事前に試し録りするなど、機器が正しく動作することを確認してから ご利用ください。
- 録画中、録画した番組の再生中、または録画予約中に、停電、もしくはACアダプターを電源コンセント から抜くなどにより、本機への通電が断たれると、USBハードディスクに録画した番組が損なわれるこ とがあります。
- 停電などにより、本機への通電が断たれたため生じた損害について、当社は一切その責任を負いかね ますので、あらかじめご了承ください。

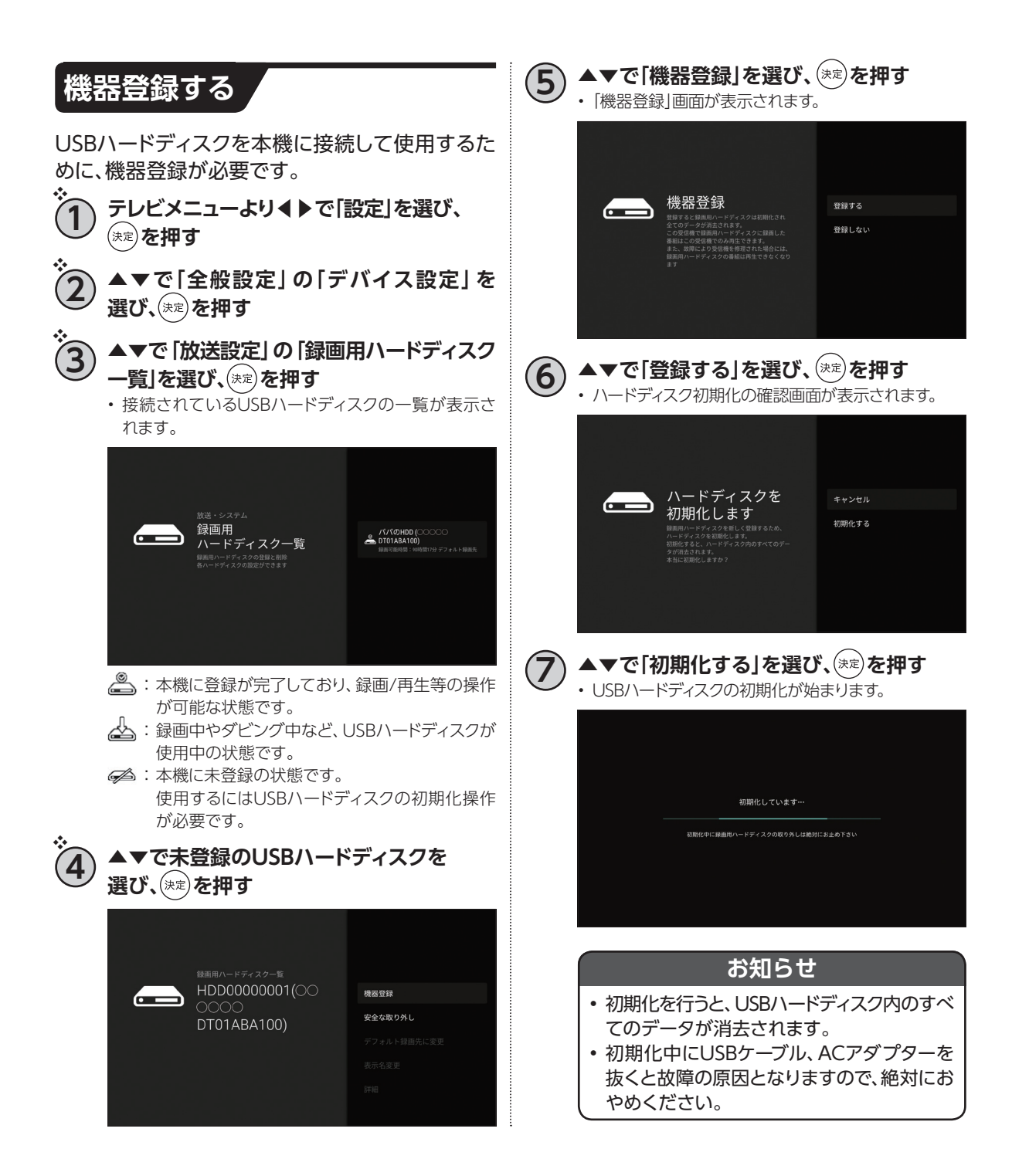

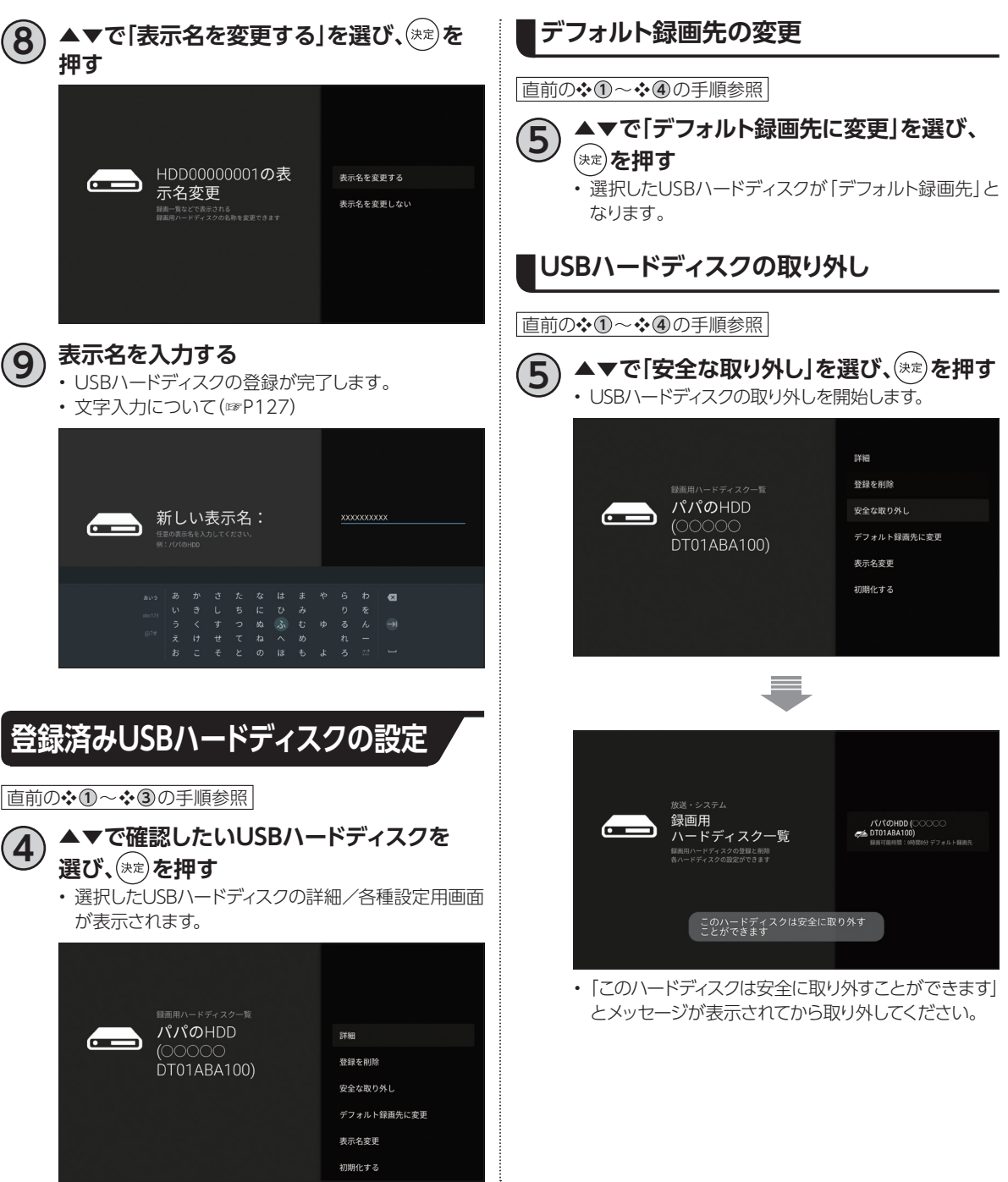

**録画 ・ 再生**

録画·再生

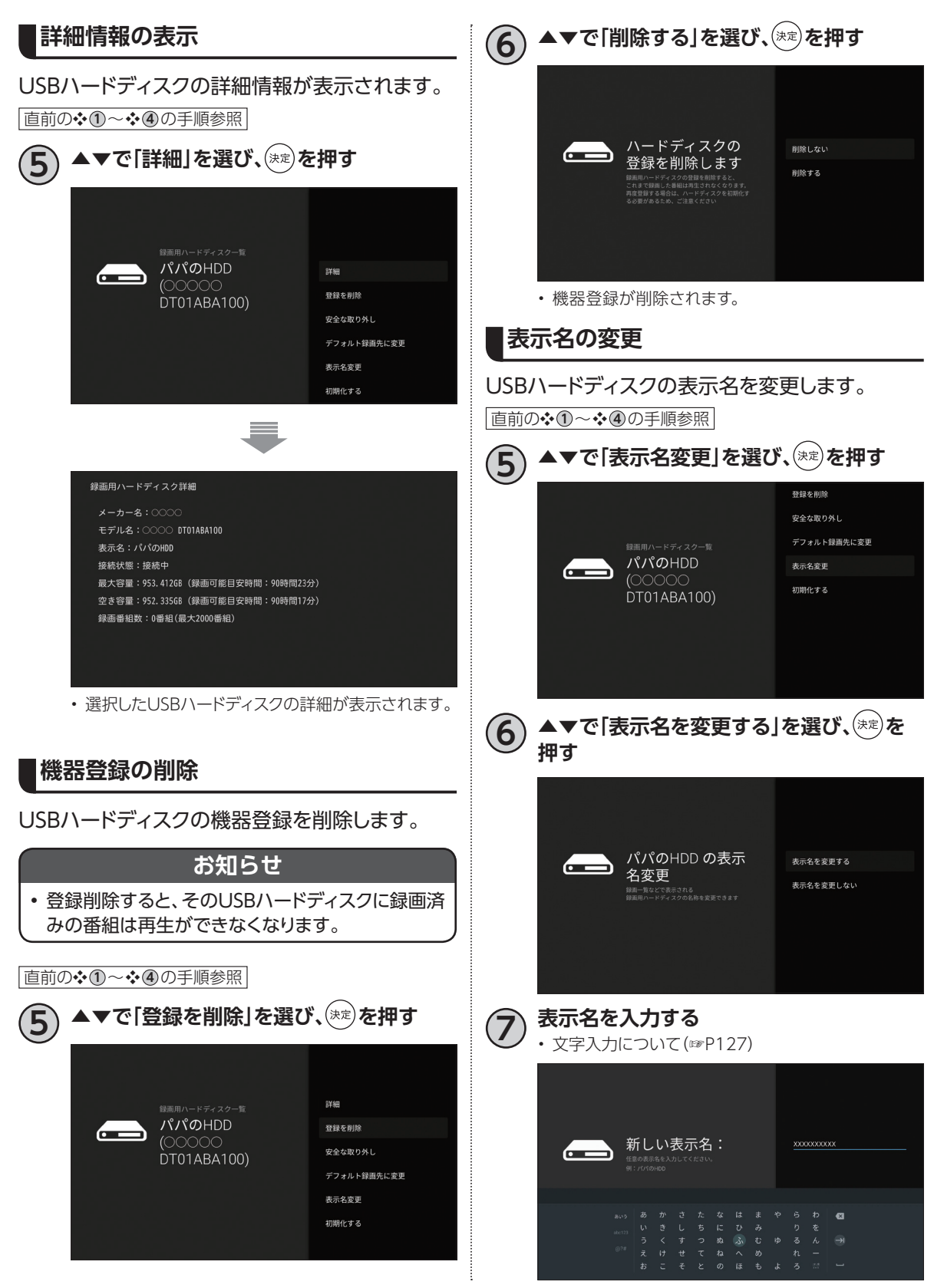

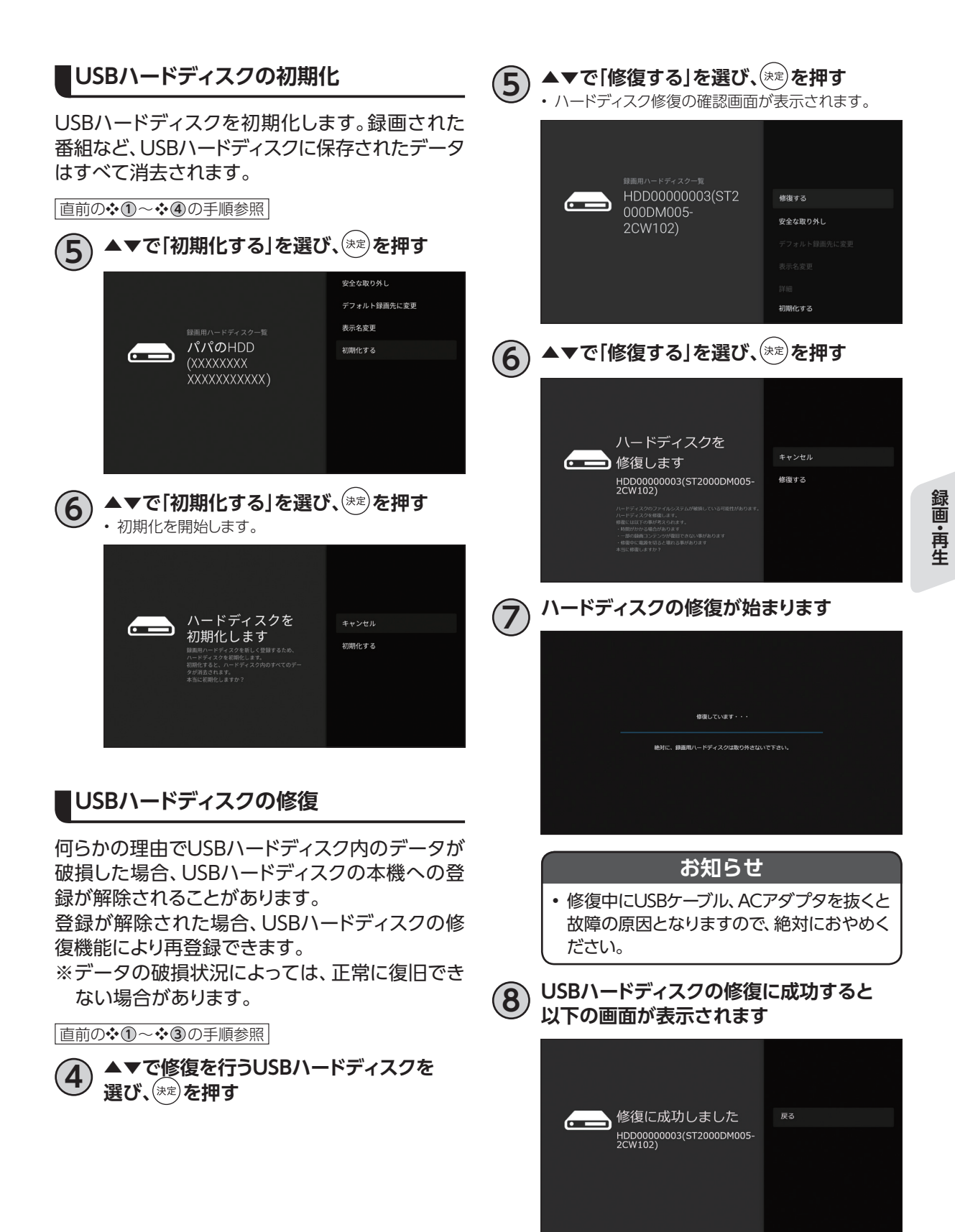

47

# **番組を即時録画する**

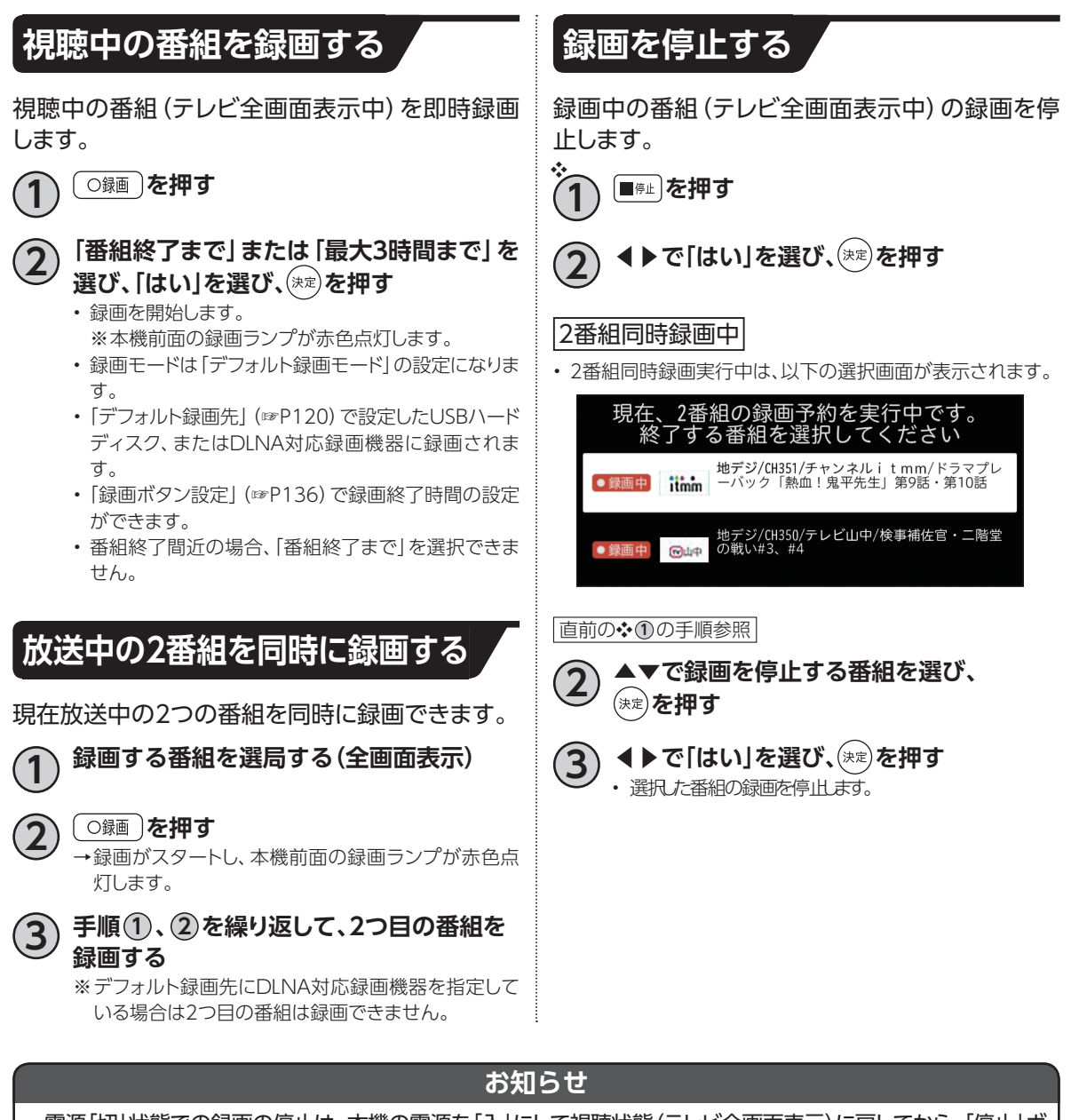

- 電源「切」状態での録画の停止は、本機の電源を「入」にして視聴状態(テレビ全画面表示)に戻してから、「停止」ボ タンを押してください。
- 動作状態(再生中など)により、即時録画できない場合があります。
- USBハードディスクに録画中でも、録画済みの番組や録画中の番組を再生することができます[。\(☞P64](#page-65-0))
- 録画中は本機の電源を「切」にしても録画は継続します。
- USBハードディスクが休止状態の場合は、録画・再生の起動動作に時間がかかります。
- 番組によっては、録画できない番組があります。
- 録画中は他の機能との同時動作に制限が生じる場合があります[。\(☞P145\)](#page-146-0)

# **録画予約する**

## **録画予約時のご注意**

- デジタル放送には、著作権保護のために録画を制限している番組があり、録画禁止番組は録画するこ とができません。
- 視聴制限のある番組を録画する時、視聴可能年齢を設定していると、暗証番号を入力する必要があり ます[\(☞P137\)](#page-138-0)
- LAN録画では複数の番組を同時に録画できません。
- LAN録画を行う場合、外部録画機器がLAN録画に対応している必要があります。対応機器かどうか確 認してください。
- LAN録画は、本機とDLNA対応録画機器[\(☞P74\)](#page-75-0)を同じホームネットワークに接続し、両方で設定する 必要があります。[\(☞P113\)](#page-114-0)
- 録画予約時に、USBハードディスクに録画可能な時間が残っているか確認してください。録画可能時 間が十分でない場合は録画リストより不要な録画番組を消去してください。([☞P67](#page-68-0))
- USBハードディスクへの録画は、一度「標準」の録画モードで録画したのち、設定した録画モードに変換 されます。「標準」以外の録画モードで録画する場合は、一時的に録画時間以上の空き容量が必要にな りますので、ご注意ください。
- 録画可能時間は目安であり、実際の録画時間は番組内容によって異なります。
- 4K放送は、「標準」録画のみ対応しています。

#### <span id="page-50-0"></span>**番組表から録画予約する 番組表を表示する ■リモコンから 1 を押す** 番組表で簡単予約する ■直前の❖ 10の手順参照 **▲▼ ◀▶で録画したい番組にフォーカスを 合わせ、** 赤 または ○録画 を押す →録画予約が完了します。 **■番組詳細画面から |直前の❖①の手順参照| ▲▼ ◀▶で録画したい番組にフォーカスを 合わせ、 を押す 3 ◀▶で「録画する」または「録画予約」を 選び、 を押す** →録画予約が完了します。 ※簡単予約した番組は、デフォルト録画先に指定したUSBハー ドディスクまたはDLNA対応録画機器に録画されます。 [\(☞P120](#page-121-0)) ※未契約のチャンネルの番組は予約できません。 番組表で録画予約する ■ **直前の❖ ① の手順参照** ▲▼**◀▶で録画したい番組を選び、(\*\*)を 押す 4▶で「録画予約設定へ」を選び、(※定)を押す** • 録画予約画面が表示されます。 **4 設定項目を確認し、「この内容で録画予約」 を選び、 を押す** • 録画予約が完了します。 ❖

録画・再生 **録画 ・ 再生**

# **録画予約する**

<span id="page-51-2"></span><span id="page-51-1"></span>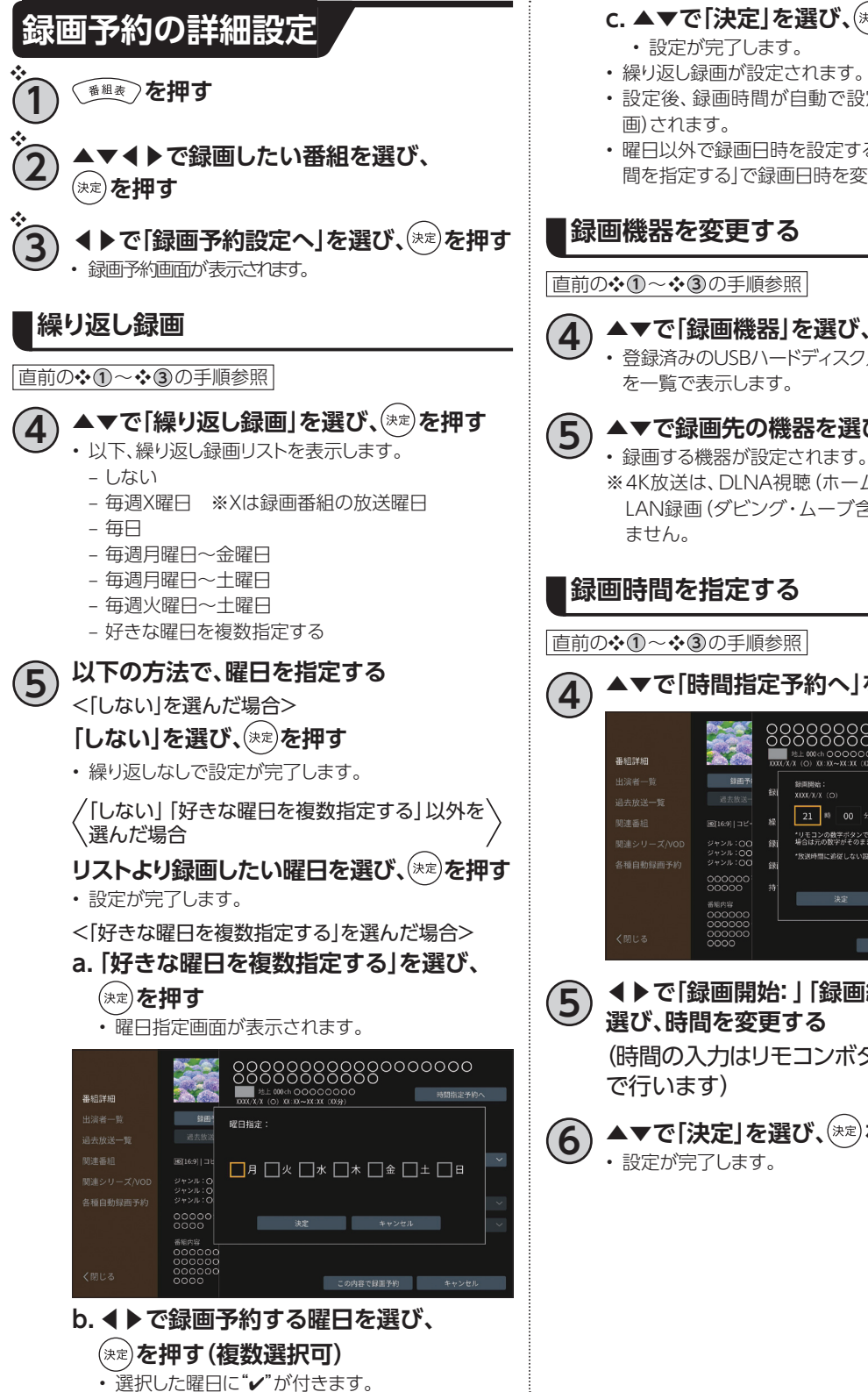

#### **c. ▲▼で「決定」を選び、 を押す**

- 設定が完了します。
- 繰り返し録画が設定されます。
- 設定後、録画時間が自動で設定(同じ時間で毎週録
- 曜日以外で録画日時を設定する場合は、次の「録画時 間を指定する」で録画日時を変更します。

#### <span id="page-51-0"></span>**録画機器を変更する**

■直前の❖ 1→◆3の手順参照

- **4 ▲▼で「録画機器」を選び、 を押す**
	- 登録済みのUSBハードディスク/DLNA対応録画機器 を一覧で表示します。
- **5 ▲▼で録画先の機器を選び、 を押す**
	- ※4K放送は、DLNA視聴 (ホームネットワーク)および LAN録画(ダビング・ムーブ含む)には対応しており

#### **録画時間を指定する**

直前の❖ **1** ~❖ **3** の手順参照

- **4 ▲▼で「時間指定予約へ」を選ぶ** 绿田予 録画開始:<br>XXX/X/X (O) 録画終了:<br>XXX/X/X (C) 树  $\begin{array}{|c|c|c|c|}\hline 21 & \multicolumn{1}{|c|}{\textbf{3}} & \multicolumn{1}{|c|}{\textbf{0}} & \multicolumn{1}{|c|}{\textbf{5}}\\\hline \end{array}$ 级 .<br>[16:9] | 그년· <mark>─────</mark><br>\*リモコンの数字ボタンで上書き入力してください。上書きしなし<br>場合は元の数字がそのまま反映されます。 ジャンル:00<br>ジャンル:00<br>ジャンル:00 m **「放送時間に追従しない設定になります。**  $\alpha$ oooooc<br>ooooo 波 キャンセノ この内容で録画予約 キャンセ
- **5 ◀▶で「録画開始:」「録画終了:」時刻を 選び、時間を変更する**

(時間の入力はリモコンボタンの 1  $10<sup>°</sup>$ 

**6 ▲▼で「決定」を選び、 を押す** • 設定が完了します。

#### <span id="page-52-0"></span>**録画モードを変更する**

■直前の❖ 1→◆ 3の手順参照

#### ▲▼で「録画モード(画質)」を選び、(<del>ホ</del>ヹ)を **押す**

- 録画モードを選択するリストが表示されます。
	- 標準 そのままの放送画質で録画できます。
	- 長時間1 標準より画質は劣りますが、低容量で録 画できます。
	- 長時間2 長時間1より画質が劣りますが、より低 容量で録画できます。
- USBハードディスク(2TB)の場合、録画モードを「標 準」、持ち出し番組を「作成しない」とした場合、HD番 組であれば約139時間録画可能です。4K放送では、 録画モードは「標準」、持ち出し番組は「作成しない」と なり、約120時間録画可能です。
- ※USBハードディスクへの録画は、一度「標準」の録画 モードで録画したのち、設定した録画モードに変換さ れます。「標準」以外の録画モードで録画する場合は、 一時的に録画時間以上の空き容量が必要になります ので、ご注意ください。
- ※4K放送は、「標準」録画のみ対応しています。

**5 ▲▼で録画モードを選び、 を押す** • 録画モードが設定されます。

#### **お知らせ**

• 一部の番組は録画モードを「標準」から変更できな い、または変更できるが反映されない場合があり ます。反映されたかどうかは録画一覧画面からご 確認ください。

#### <span id="page-52-1"></span>**持ち出し番組の設定**

スマートフォン・タブレットへダビングするデータ を、事前に作成することができます。 「録画番組を外に持ち出そう[\(☞P104](#page-105-0))」

**直前の❖ 1→◆ 3の手順参照** 

#### **4 ▲▼で「持ち出し番組」を選び、 を押す**

- 持ち出し番組を選択するリストが表示されます。
	- 作成しない 持ち出し番組を作成しません。
	- 高画質 モバイル用の高画質で、持ち出し番 組を作成します。
	- 標準画質 高画質より画質は落ちますが、低容 量で作成します。
- ※持ち出し番組作成には録画番組の他に持ち出し用の 番組を作成するため、一時的に多くのハードディスク 容量が必要になります。
- ※4K放送や一部の番組は持ち出し番組を作成できま せん。

▼で作成内容を選び、<sup>(決定)</sup>を押す

#### **録画予約の詳細設定完了後**

直前の❖ **1** ~❖ **3** の手順参照

**4 ▲▼◀▶で「この内容で変更」を選び、 を押す**

• 録画予約が完了します。

**録画予約する**

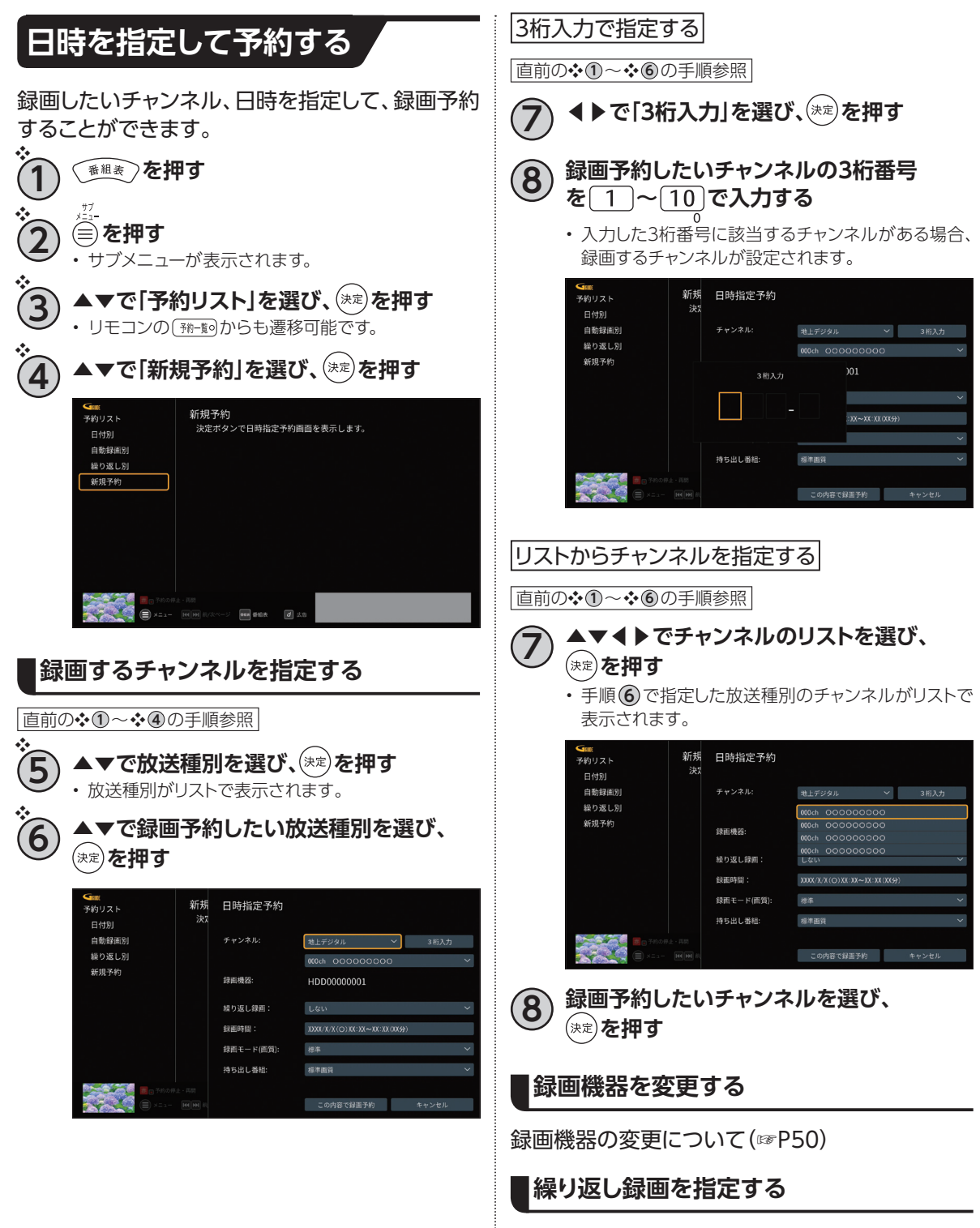

繰り返し録画について[\(☞P50](#page-51-1))

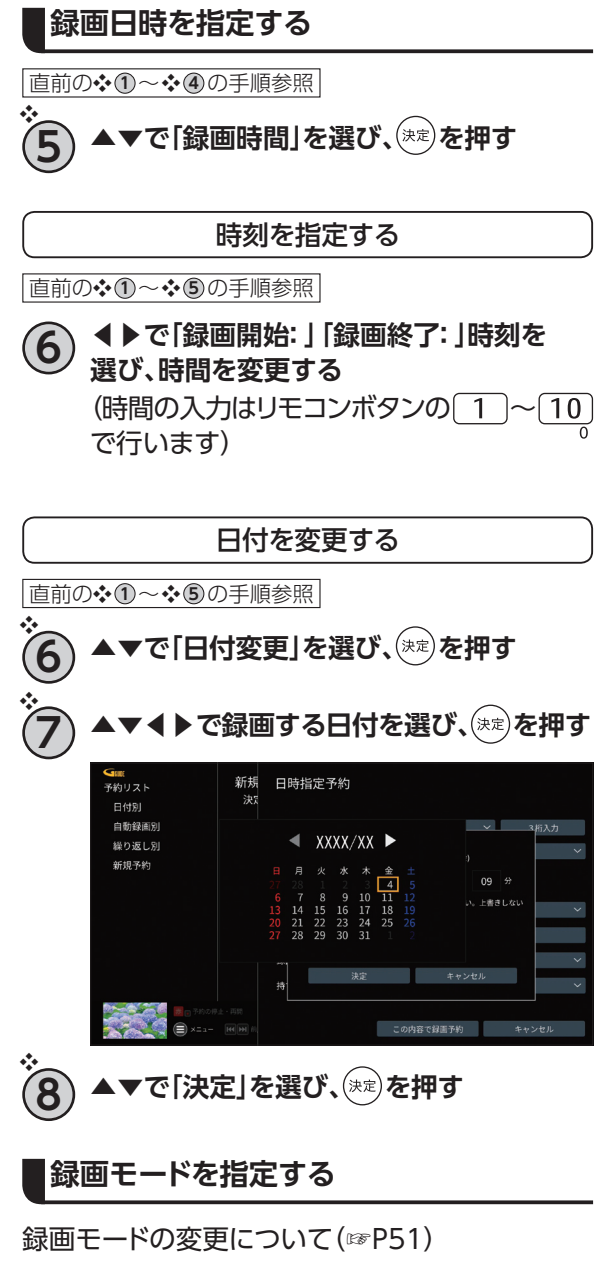

#### **持ち出し番組を指定する**

持ち出し番組について([☞P51\)](#page-52-1)

■ 前の◆①~◆8の手順参照

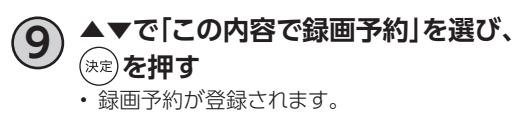

**録画予約する**

<span id="page-55-0"></span>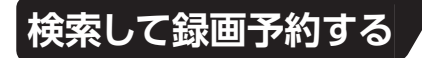

録画したい番組を検索して、録画予約することができます。

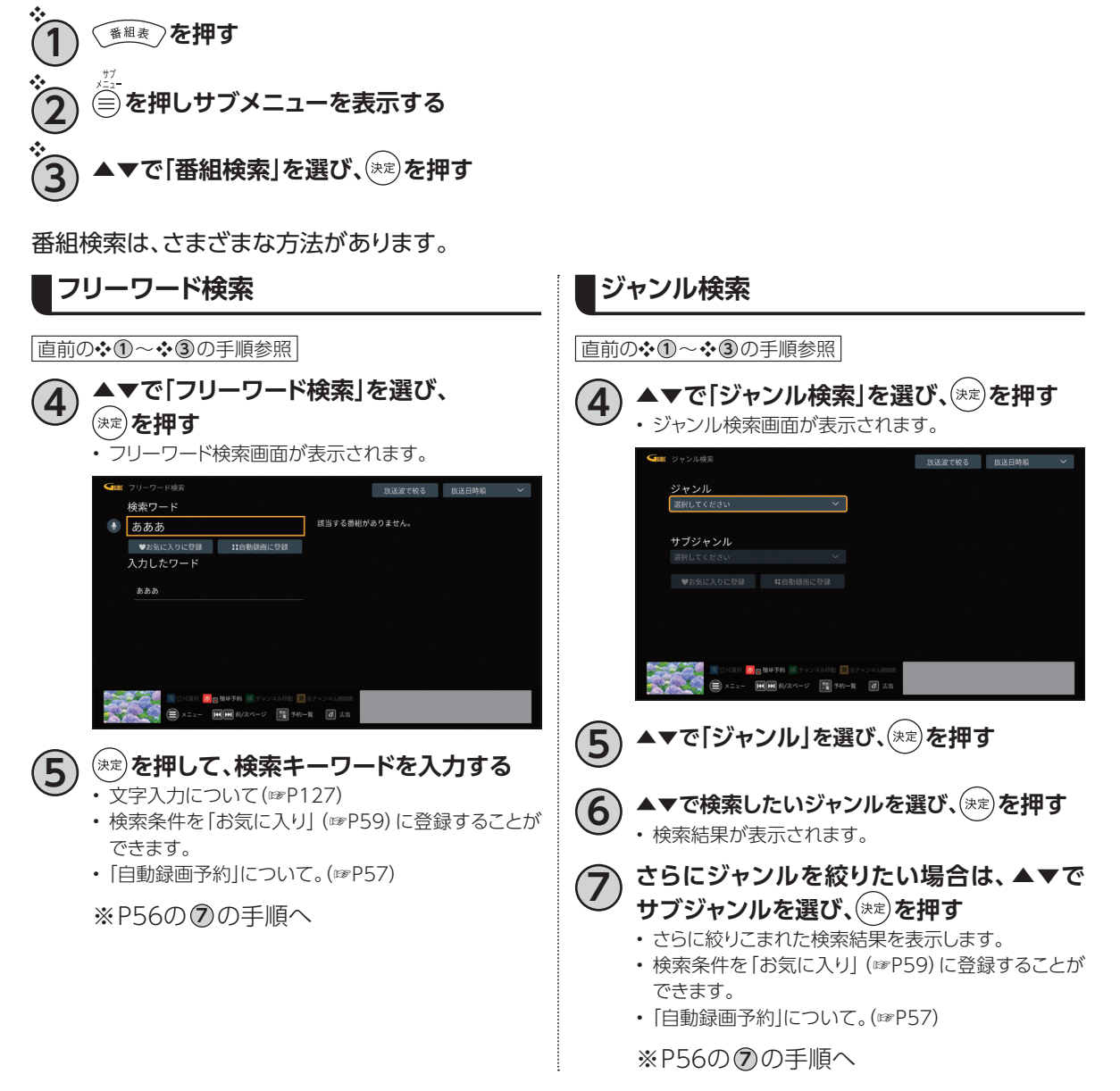

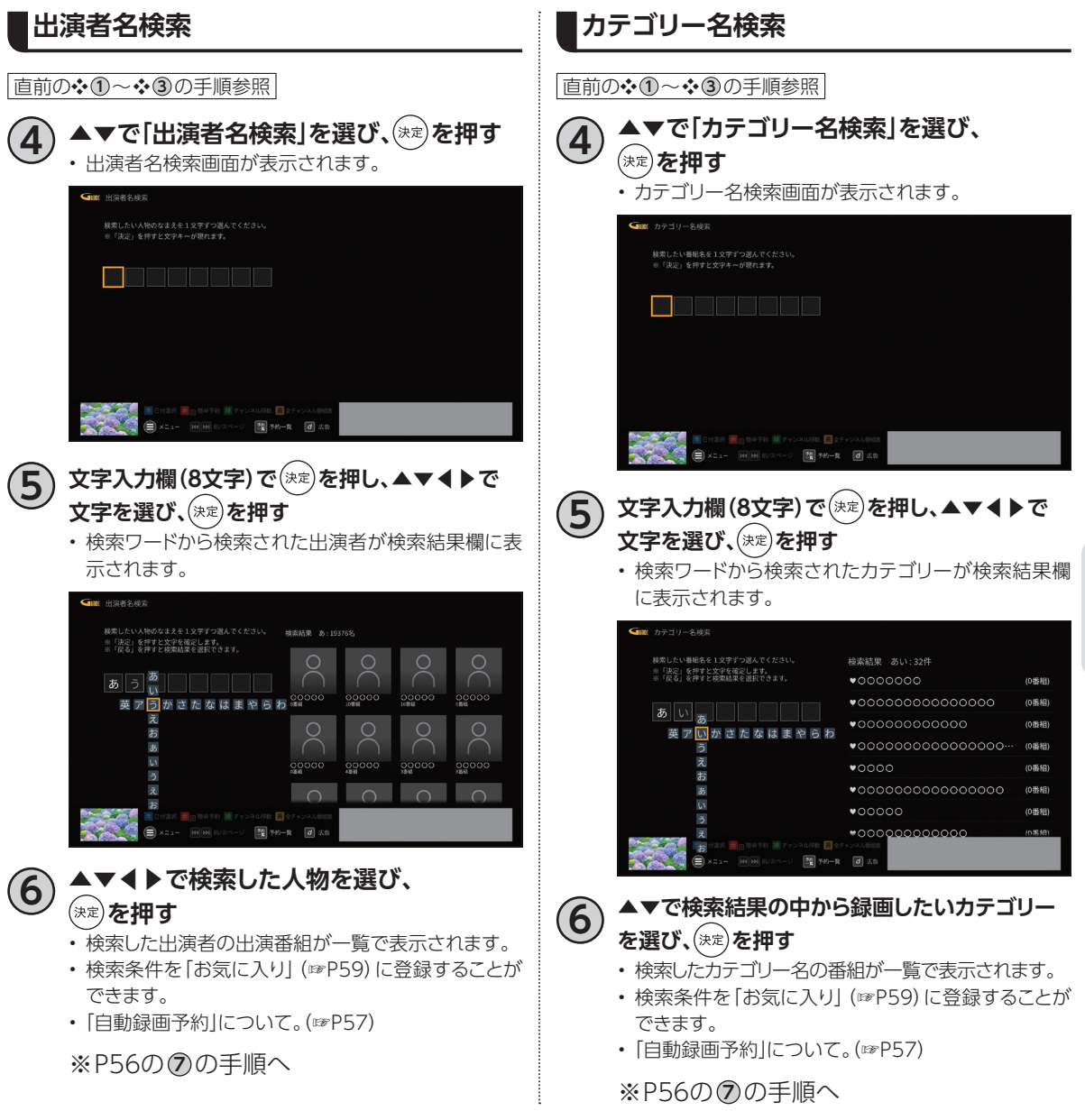

**録画 ・ 再生**

録画·再生

# **録画予約する**

<span id="page-57-1"></span><span id="page-57-0"></span>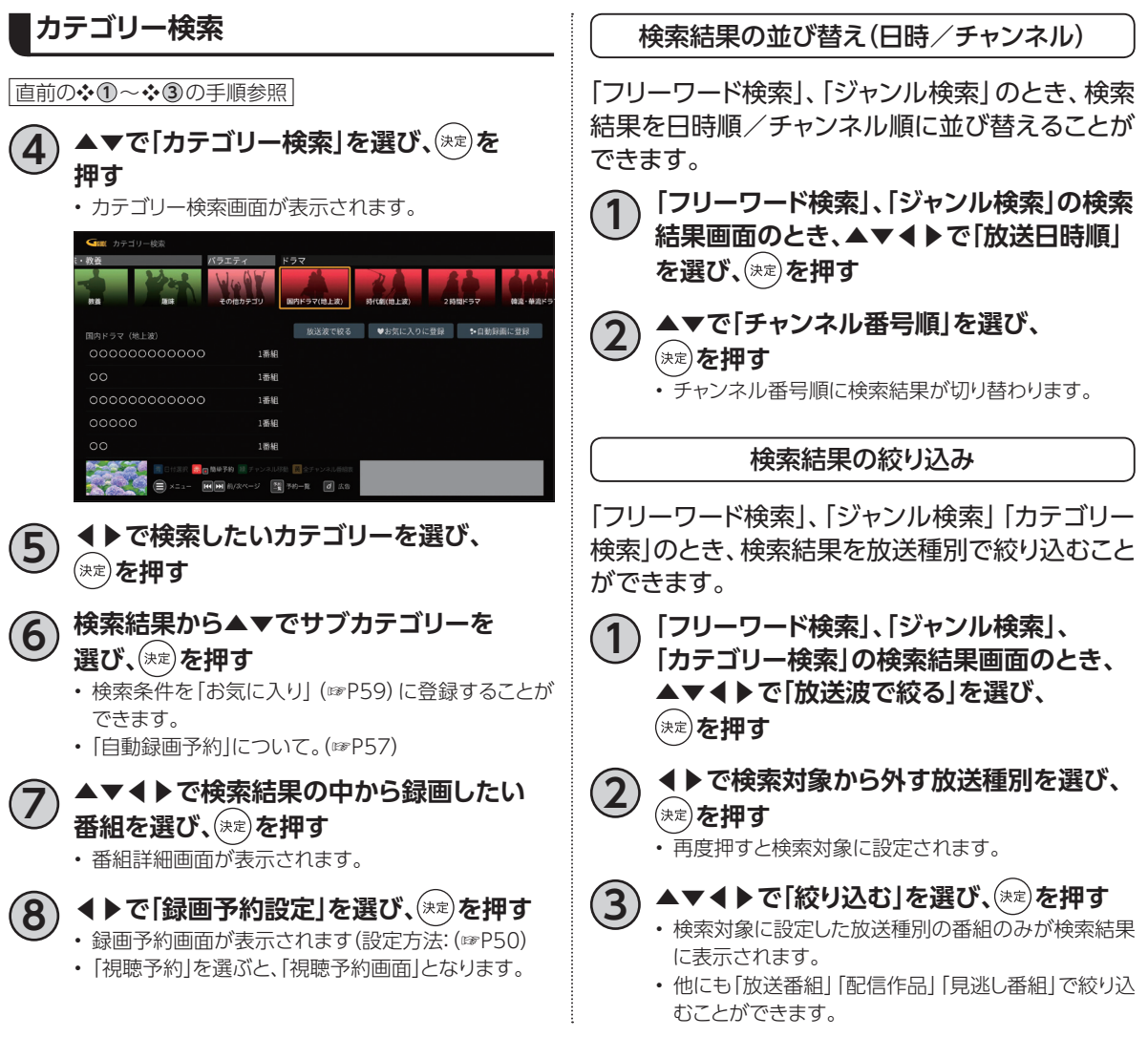

## **条件指定して自動録画予約する**

#### <span id="page-58-0"></span>**自動録画予約の登録**

「番組名」、「カテゴリー」、「ジャンル」、「出演者」などの条件指定を設定し、検索された番組を自動録画予 約する機能です。

※通常録画>繰り返し録画>自動録画の優先順位で録画が実行されます。

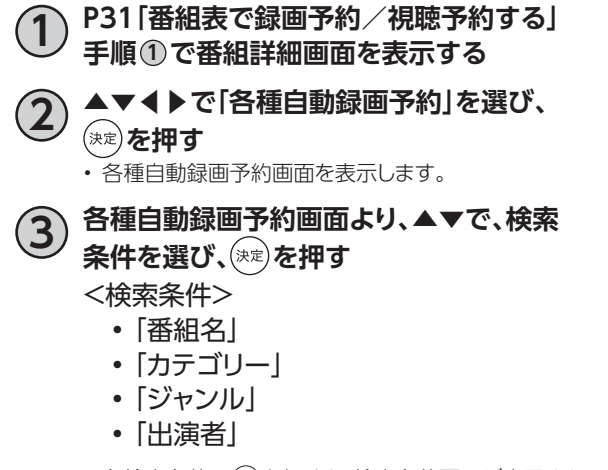

• 各検索条件で(※)を押すと、検索条件画面が表示され ます。

〈各種自動録画予約画面〉

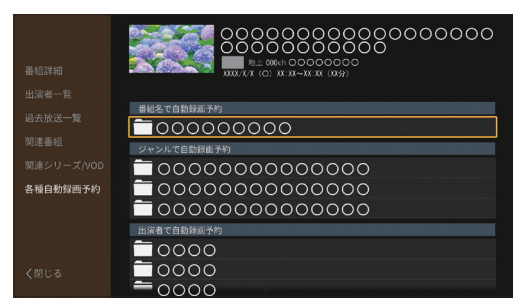

#### 〈検索条件画面〉

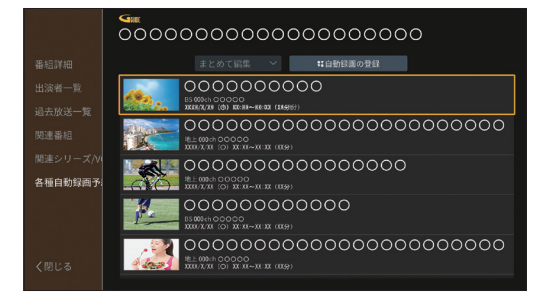

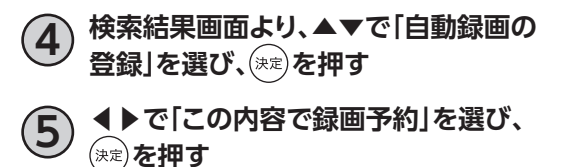

• 自動録画予約の登録が完了します。

# **録画予約する**

### **自動録画予約の削除**

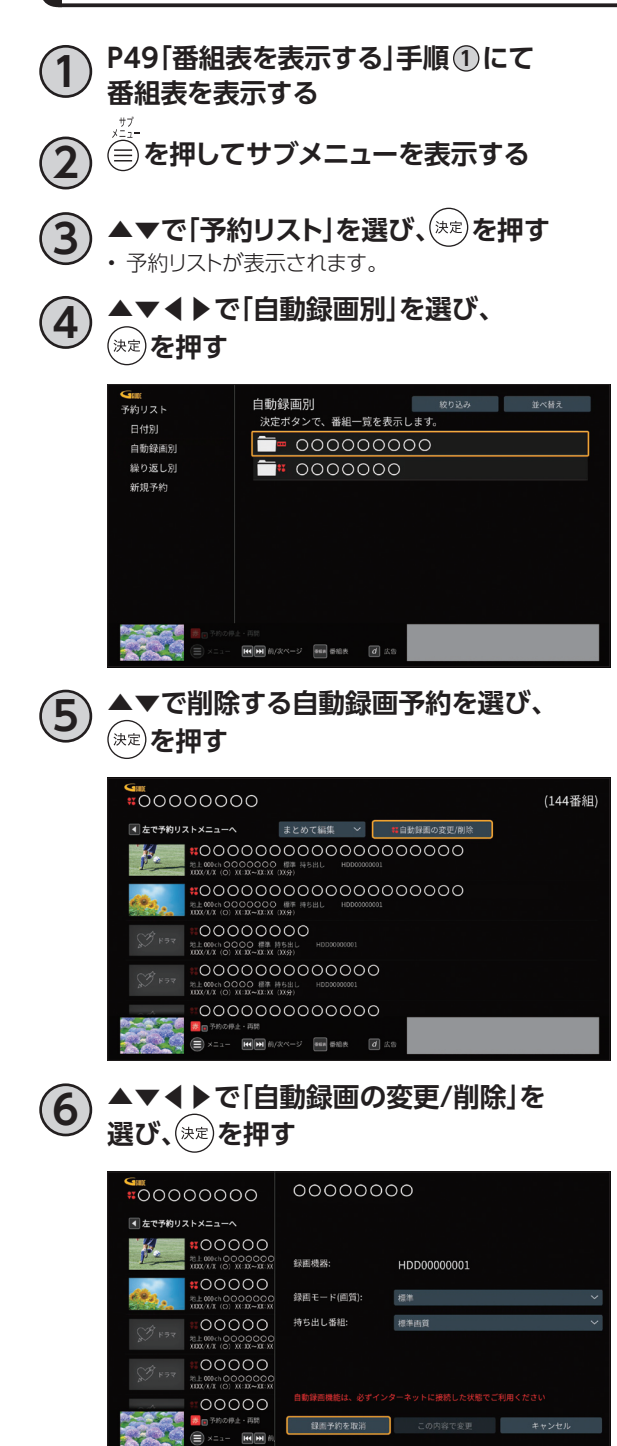

- **7 ◀▶で「録画予約を取消」を選び、 を押す**  $00000000$ #0000000
- 左で予約リストメニューイ .........<br>| \*\*○○ 録画予約取消<br>| \*\*\*.∞eele 関連する全ての録画予約を取り消します。<br>| \*¤x.v.x = よろしいですか? ∙od  $\circ$ -oo 池上 000 ch  $\Box$   $\Box$ -oo 録画予約を取消 この内容で変更 キャンセ  $\bigoplus$  x = 1. 同同性
- **8 ◀▶で「はい」を選び、 を押す** • 録画予約が削除されます。

## <span id="page-60-0"></span>**お気に入り**

「検索して録画予約する」[\(☞P54~](#page-55-0)[56\)](#page-57-1)で検索し た内容(フリーワード、ジャンル、出演者 、カテゴ リー名、カテゴリー)を登録しておくことで、次回よ り「お気に入り」画面から簡単に検索/自動録画予 約[\(☞P57\)](#page-58-0)することができます。

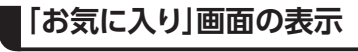

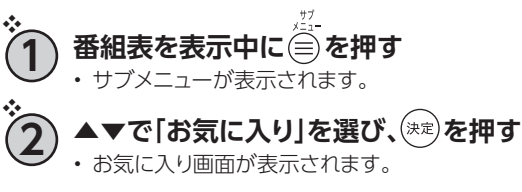

#### **お気に入りの並び替え**

登録済みお気に入りの並び替えをおこないます。

**直前の❖①、❖②の手順参照** 

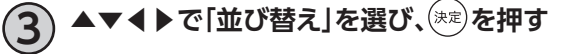

- **4 ▲▼で移動させたいお気に入りを選び、 を押 す**
- **5 ▲▼で移動先へお気に入りを動かし、 を押 す**

• 移動が完了します。

#### **お気に入りの登録解除**

直前の ❖ **1** 、 ❖ **2** の手順参照

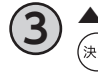

**3 ▲▼で登録を解除するお気に入りを選び、 を押 す**

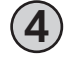

**4 ▲▼で「お気に入りから削除」を選び、 を押 す** • お気に入りの登録を解除します。

録画・再生 **録画 ・ 再生**

**録画予約する**

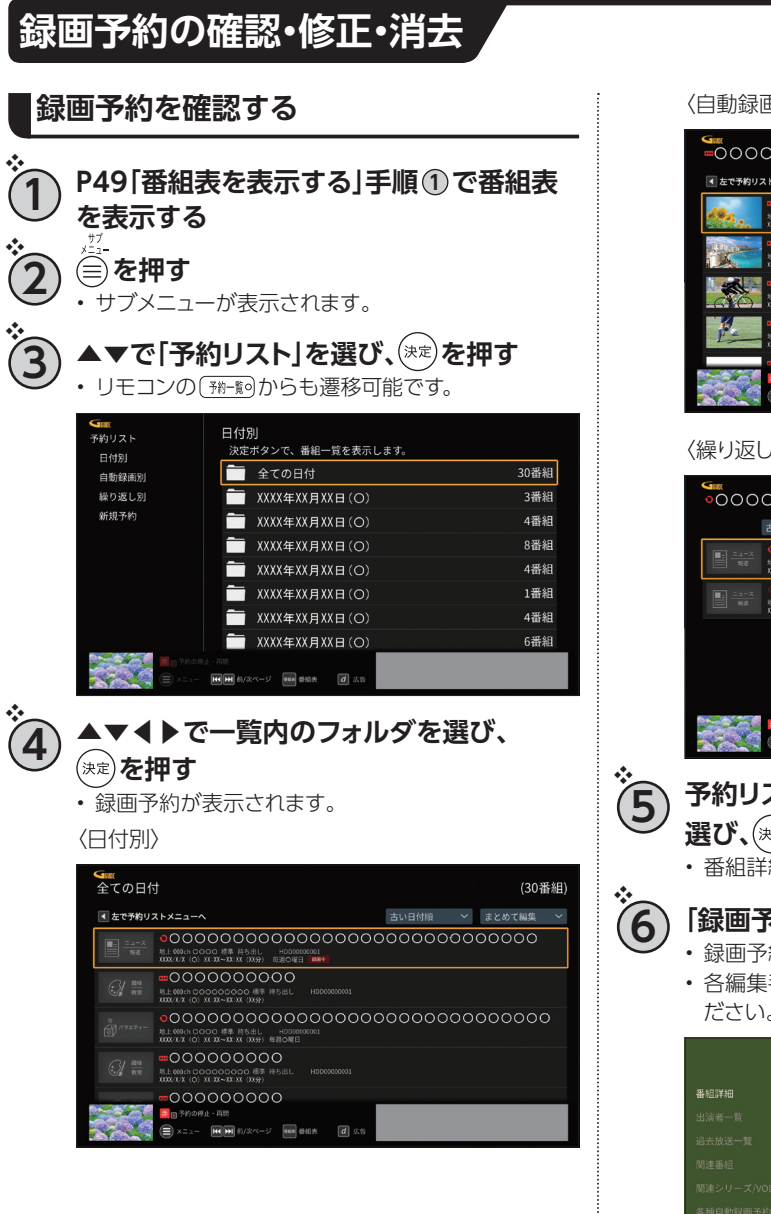

#### 〈自動録画別〉

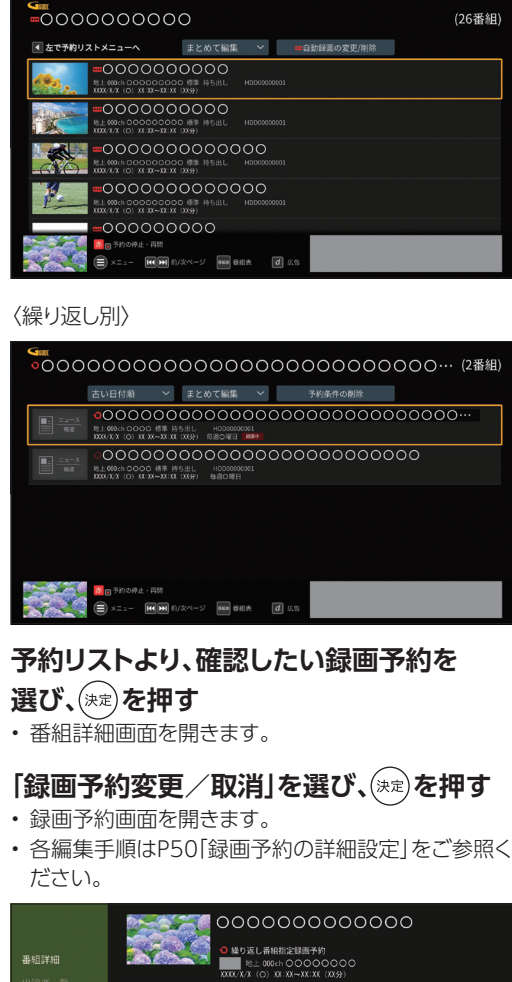

新田予約変更/取消

୬+>ル÷000000000000<br>୬+>ル÷00000000000<br>୬+>ル÷00000000000000000000

<span id="page-62-0"></span>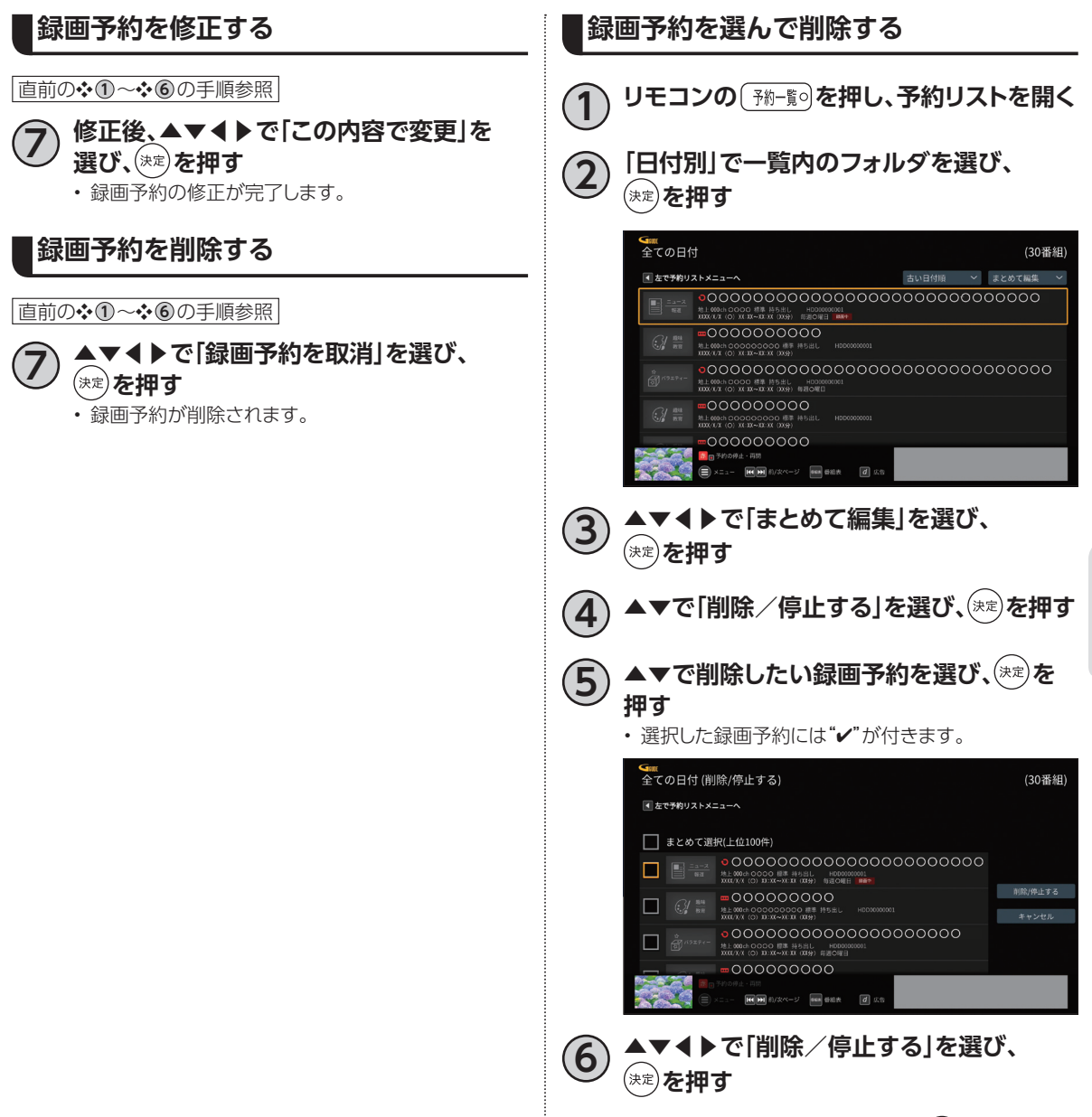

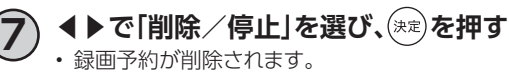

**録画 ・ 再生**

録画·再生

**録画予約する**

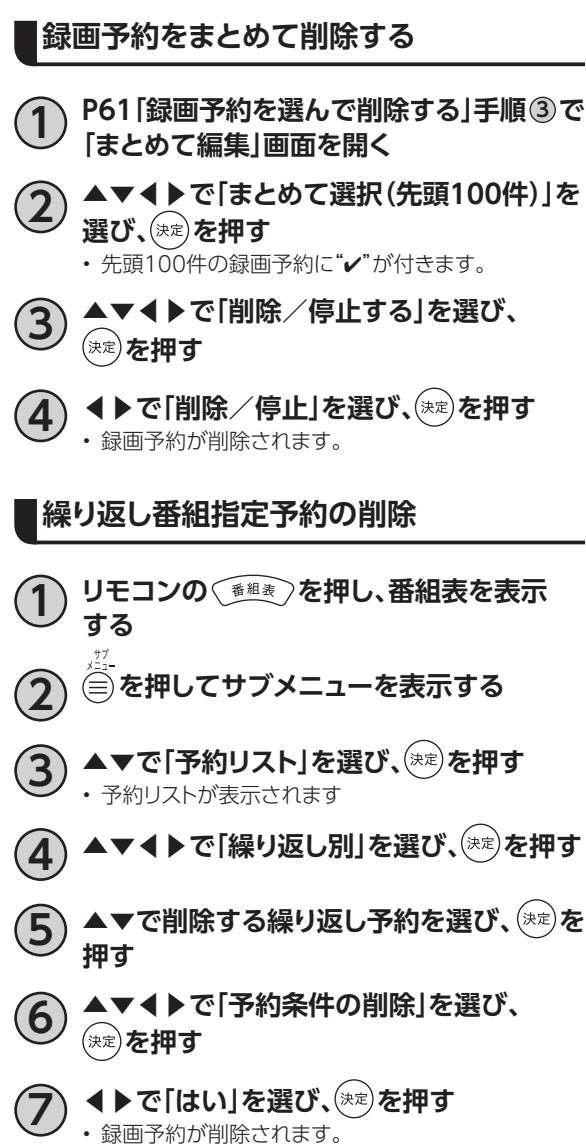

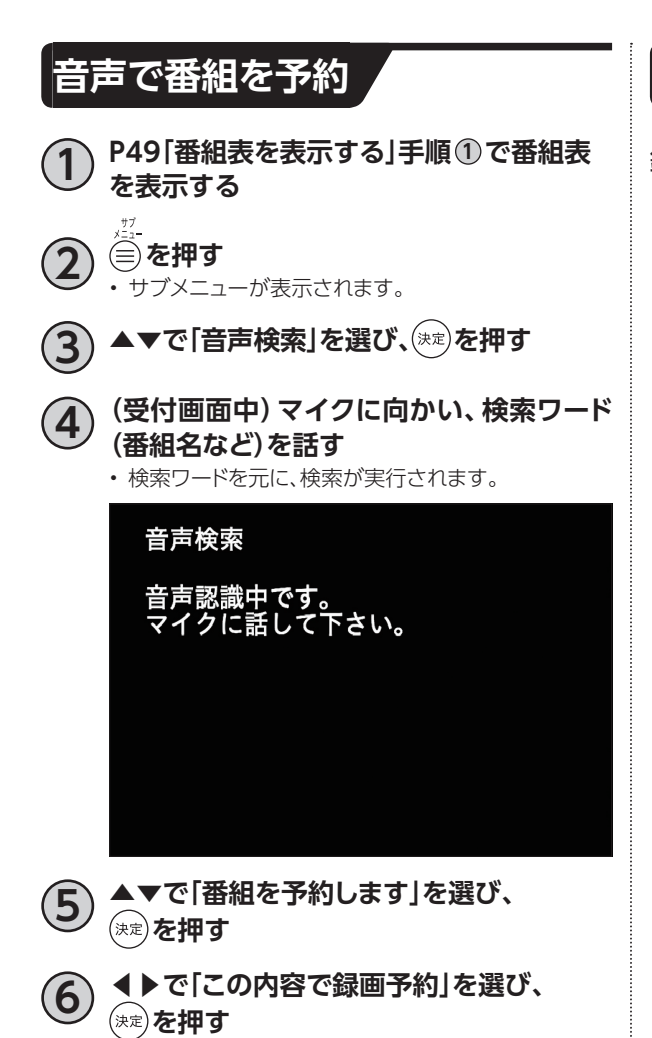

## **予約失敗履歴**

録画予約が失敗した場合、サポート画面の「お知 らせ」に通知されます。

<span id="page-65-0"></span>録画リストでは録画した番組の再生(録画中の番組を含む)、消去などを行うことができます。

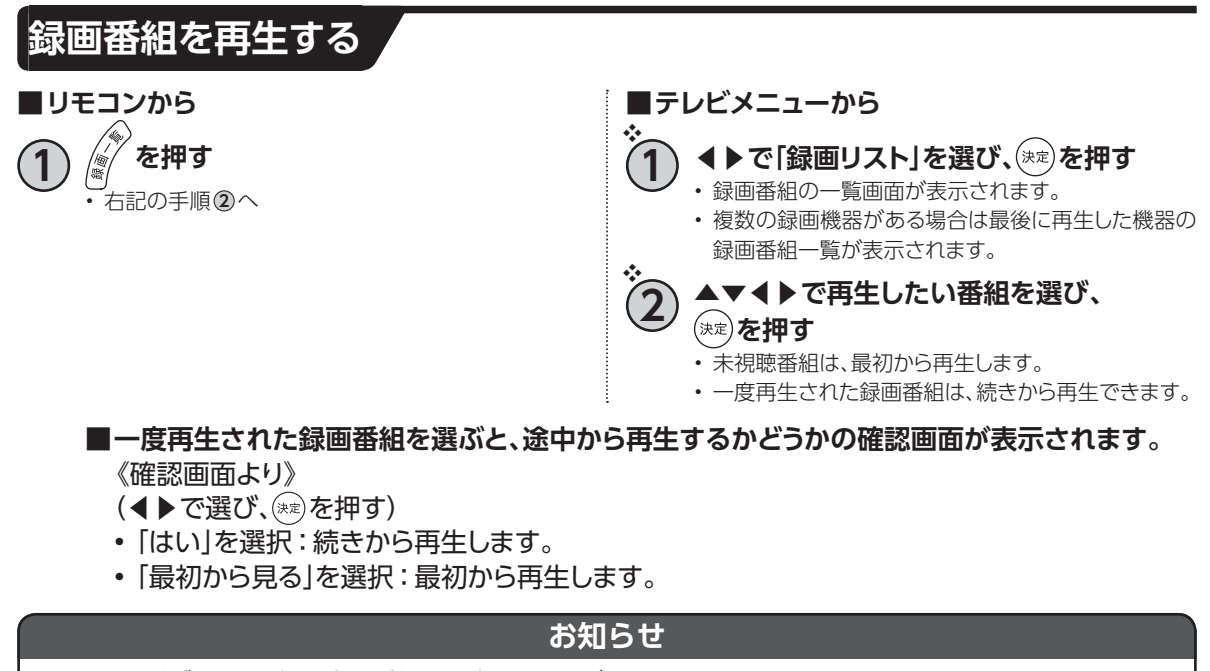

<span id="page-65-1"></span>• USBハードディスクに録画中の番組も再生することができます。

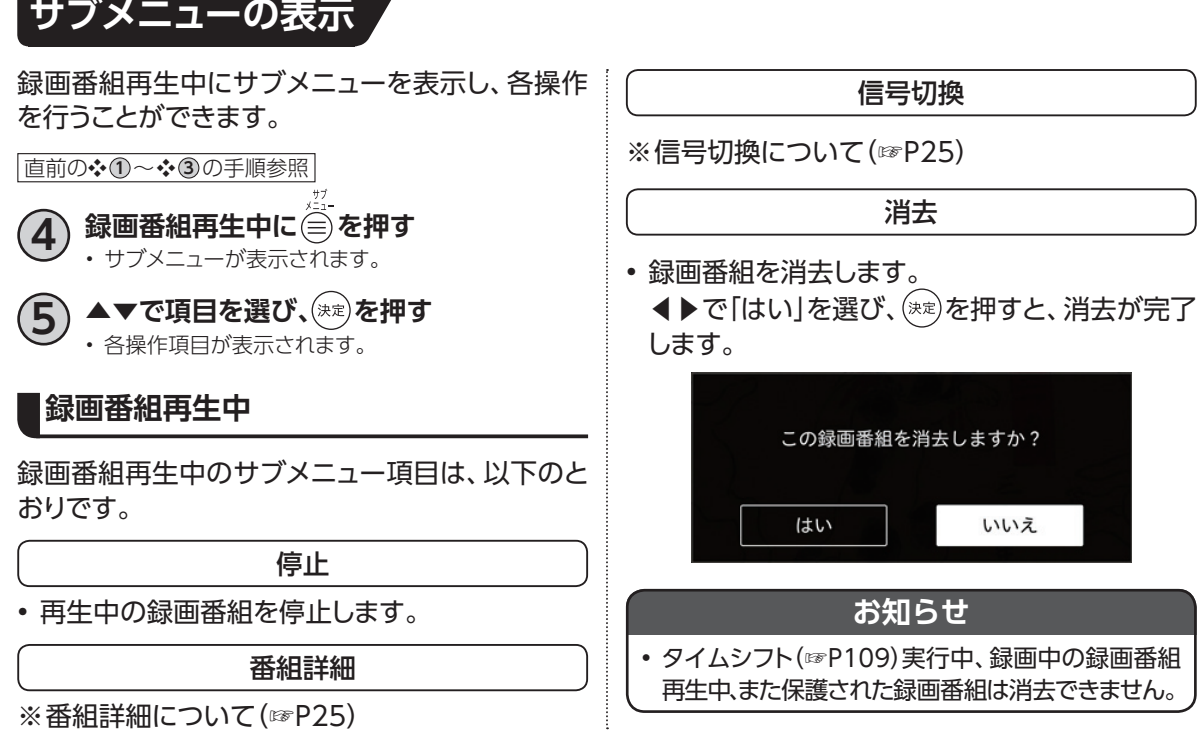

#### 65

### **録画番組の消去**

- **1 録画リスト(前ページ手順 <sup>1</sup> )で、 ▲▼◀▶で消去したい録画番組を選び、 を押す**
- 

❖

- **2) ◀▶で「はい」を選び、(\*\*)を押す** 
	- 録画番組が消去されます。 • 録画中、DLNA対応機器での再生中[\(☞P76\)](#page-77-0)、ダビン グ中の録画番組や保護された録画番組は消去できま せん。

### **フォルダ表示**

録画リストの表示を、フォルダ表示に切り換えることができます。

**フォルダ表示を切り換える**

**1 録画リスト画面で、▲▼で表示したい フォルダの表示形式を選び、 を押す** – すべて ユーザの作成したフォルダと番組で表示します – 番組別表示

- すべて番組で表示します
- 日付別表示
- 日付別にフォルダで表示します – チャンネル別表示
	- チャンネル別にフォルダで表示します

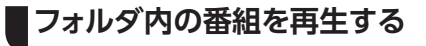

#### **直前の❖ 10の手順参照**

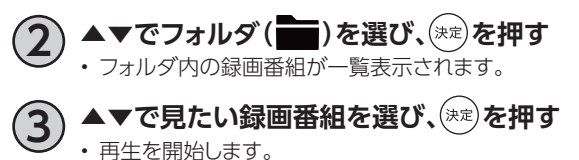

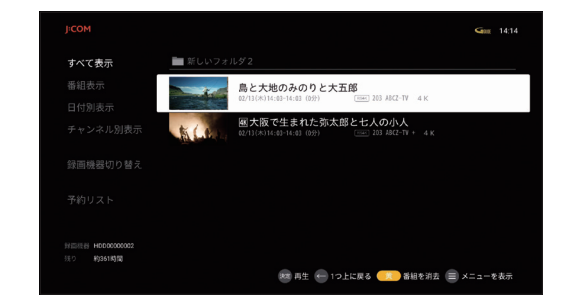

フォルダ展開時

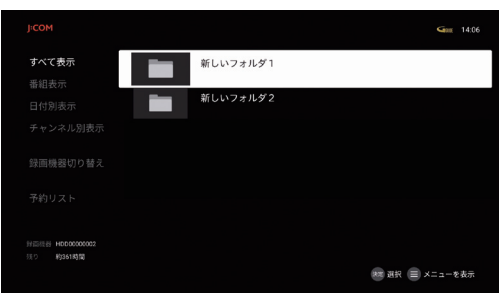

フォルダ表示

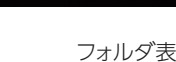

## **再生中のリモコン操作について**

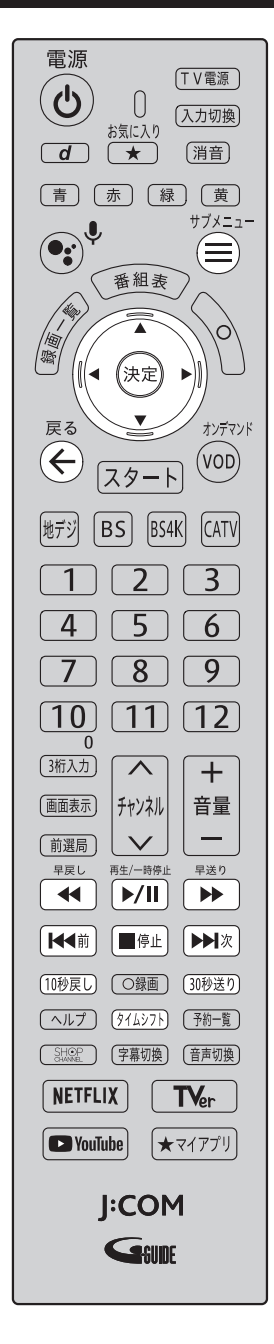

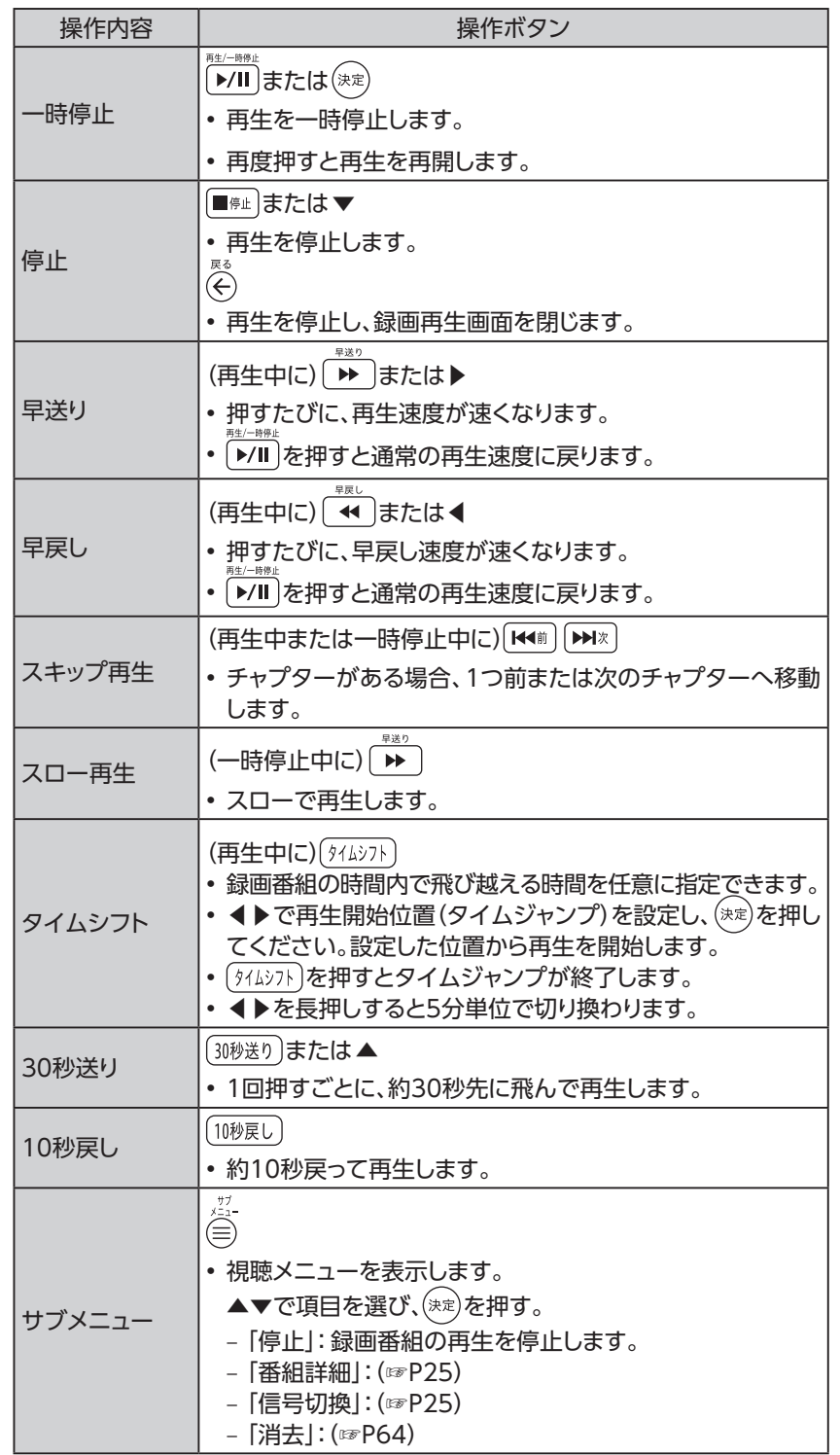

<span id="page-68-0"></span>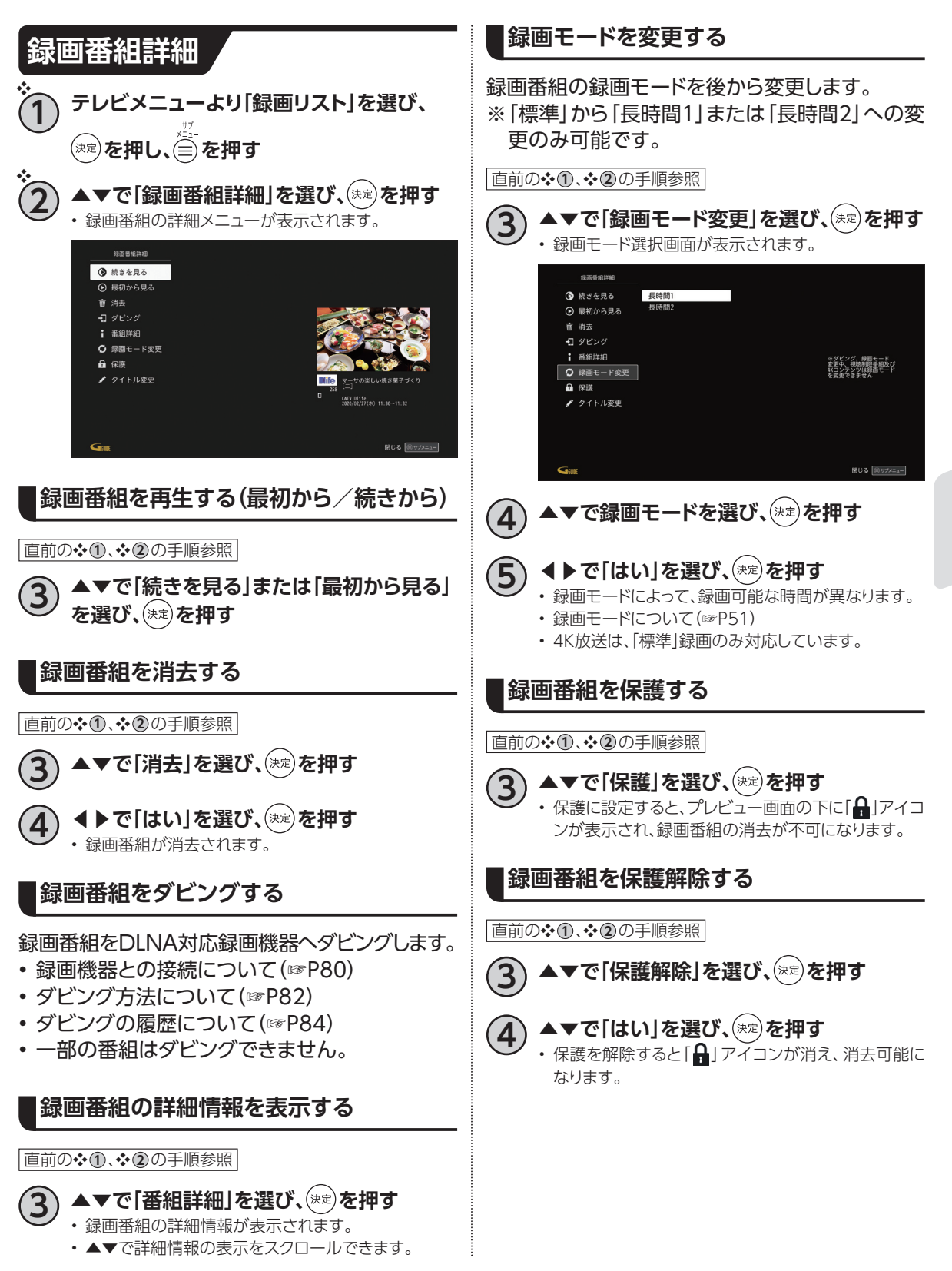

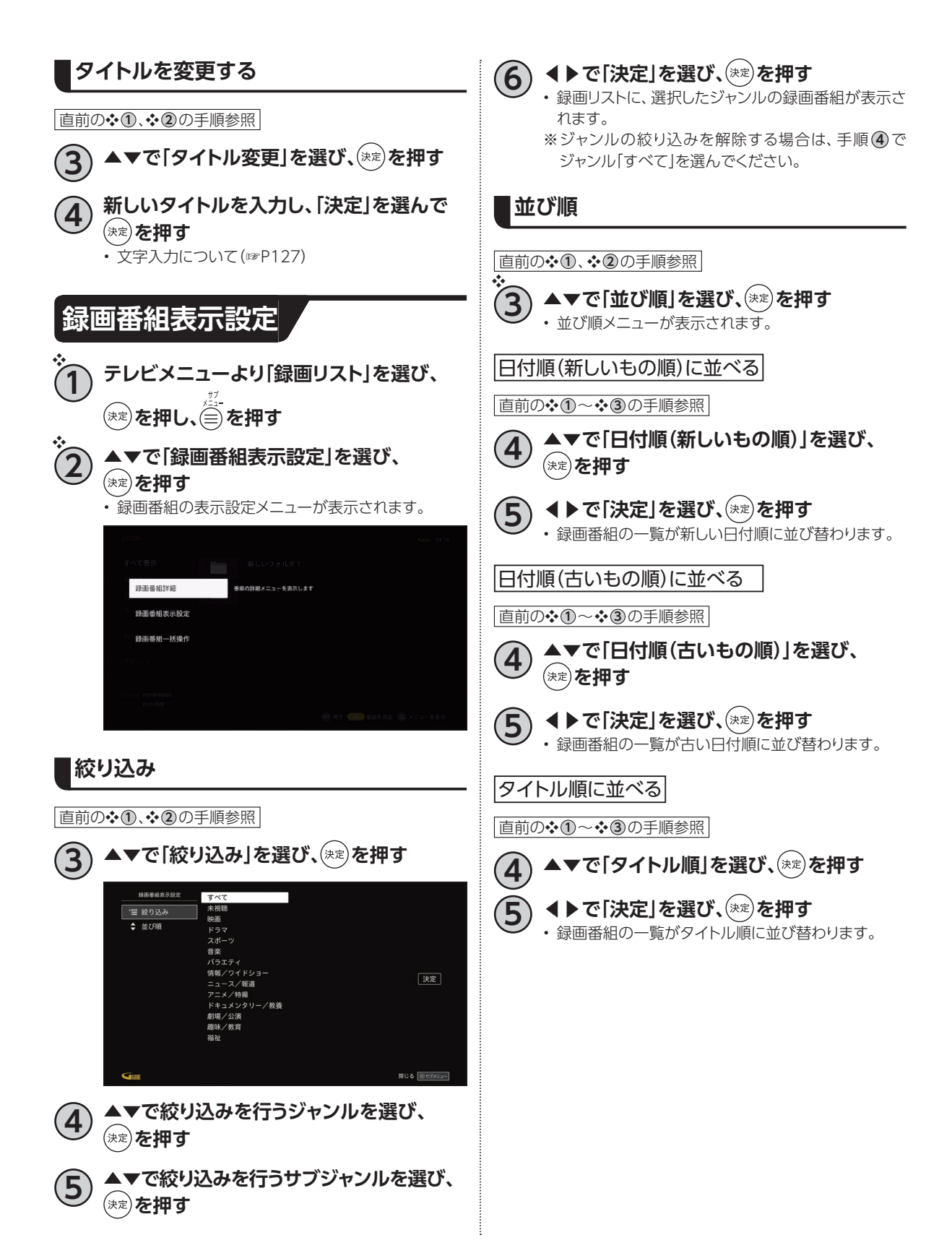

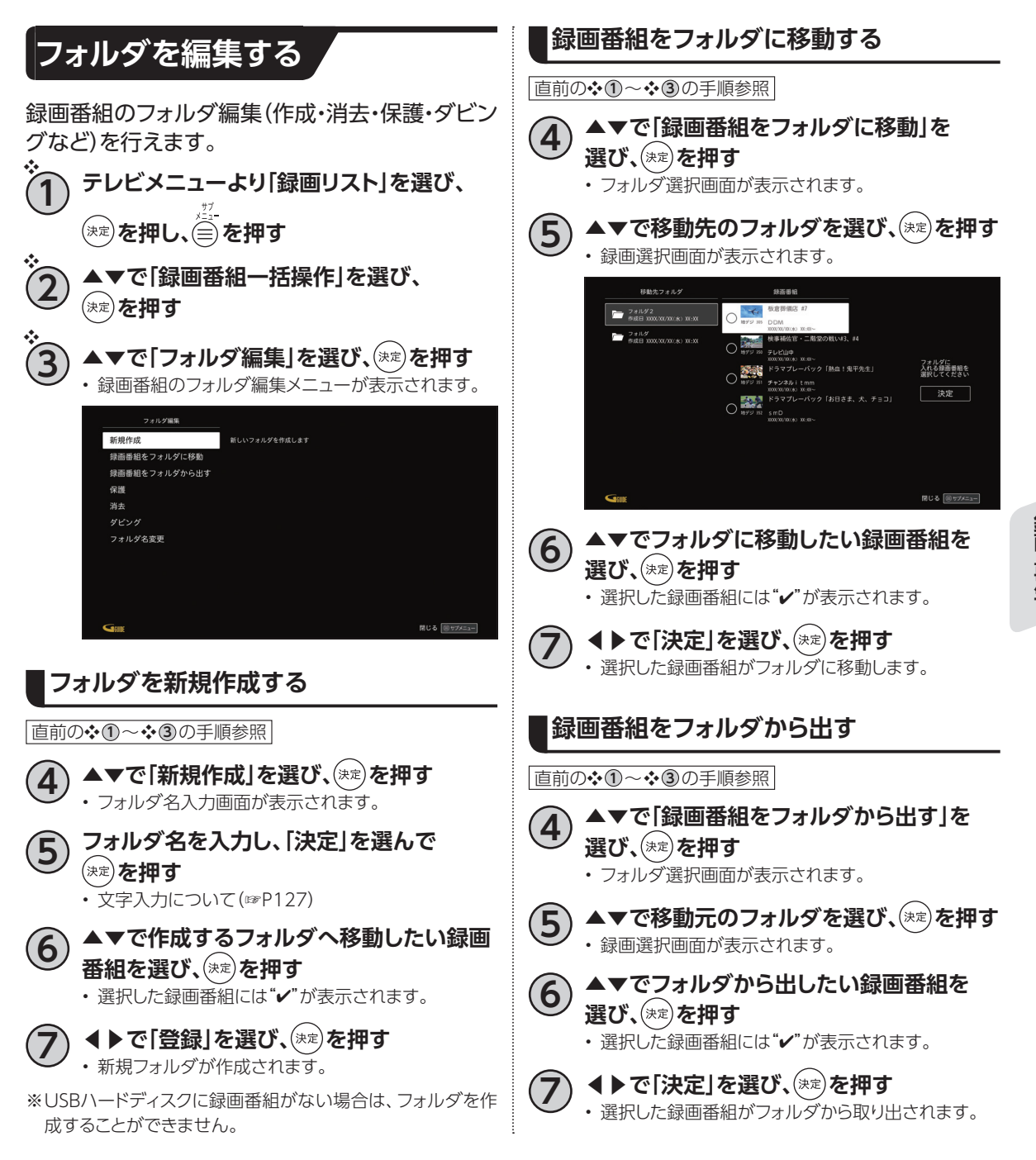

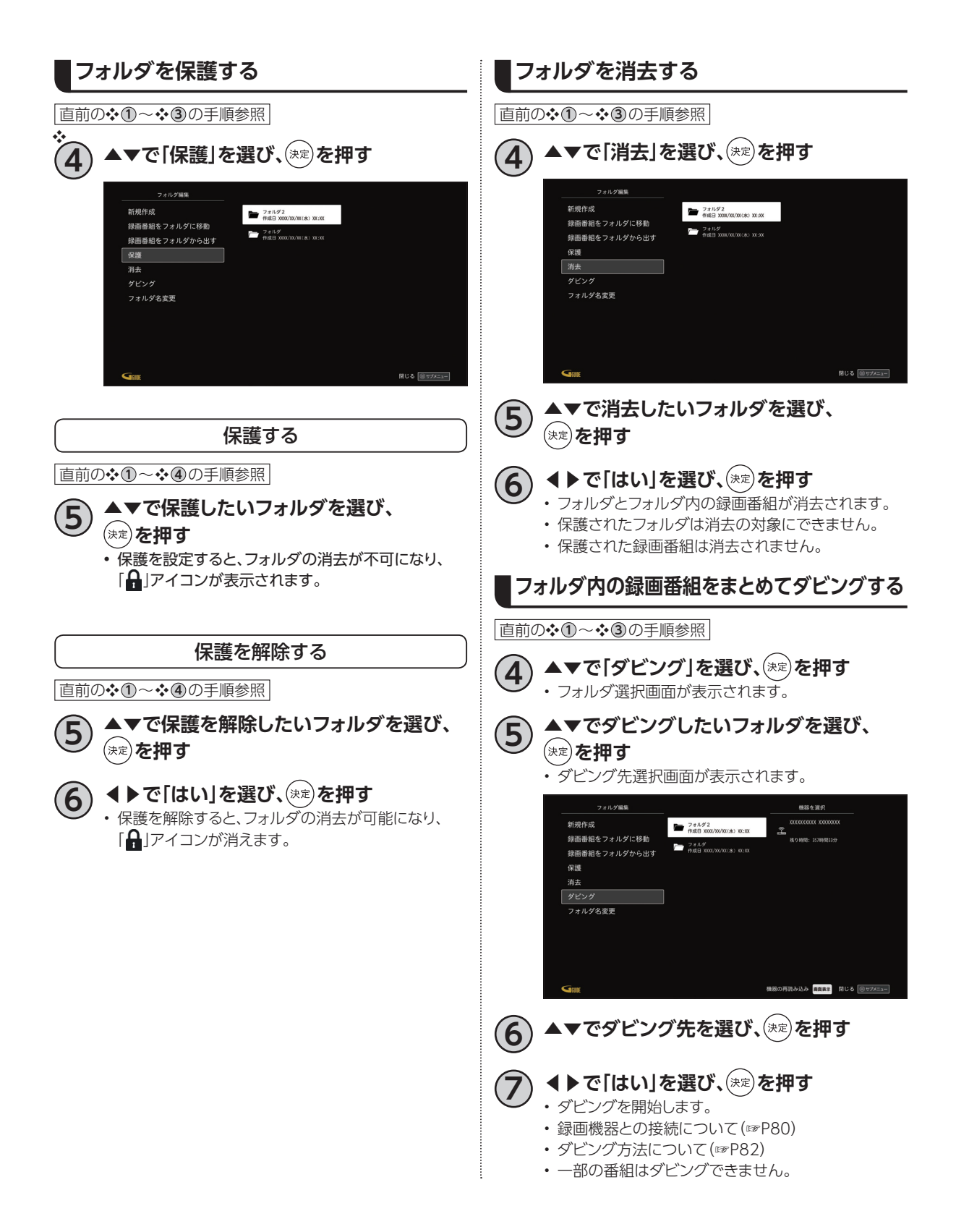
### **フォルダ名を変更する** フォルダのタイトルを変更します。

直前の❖ **1** ~❖ **3** の手順参照

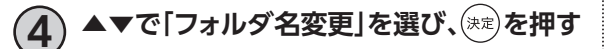

#### **5 フォルダ名を変更し、「決定」を選び、**  (決定) を押す

• 文字入力について[\(☞P127\)](#page-128-0)

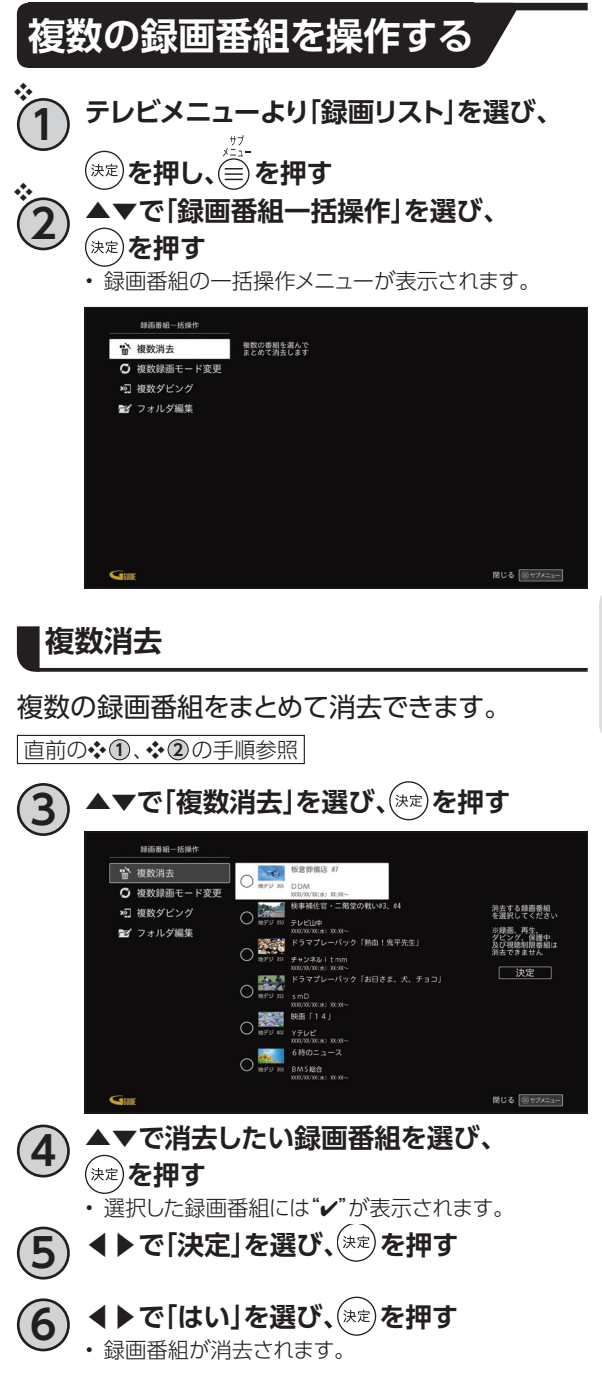

# **USBハードディスクの番組を再生・操作する**

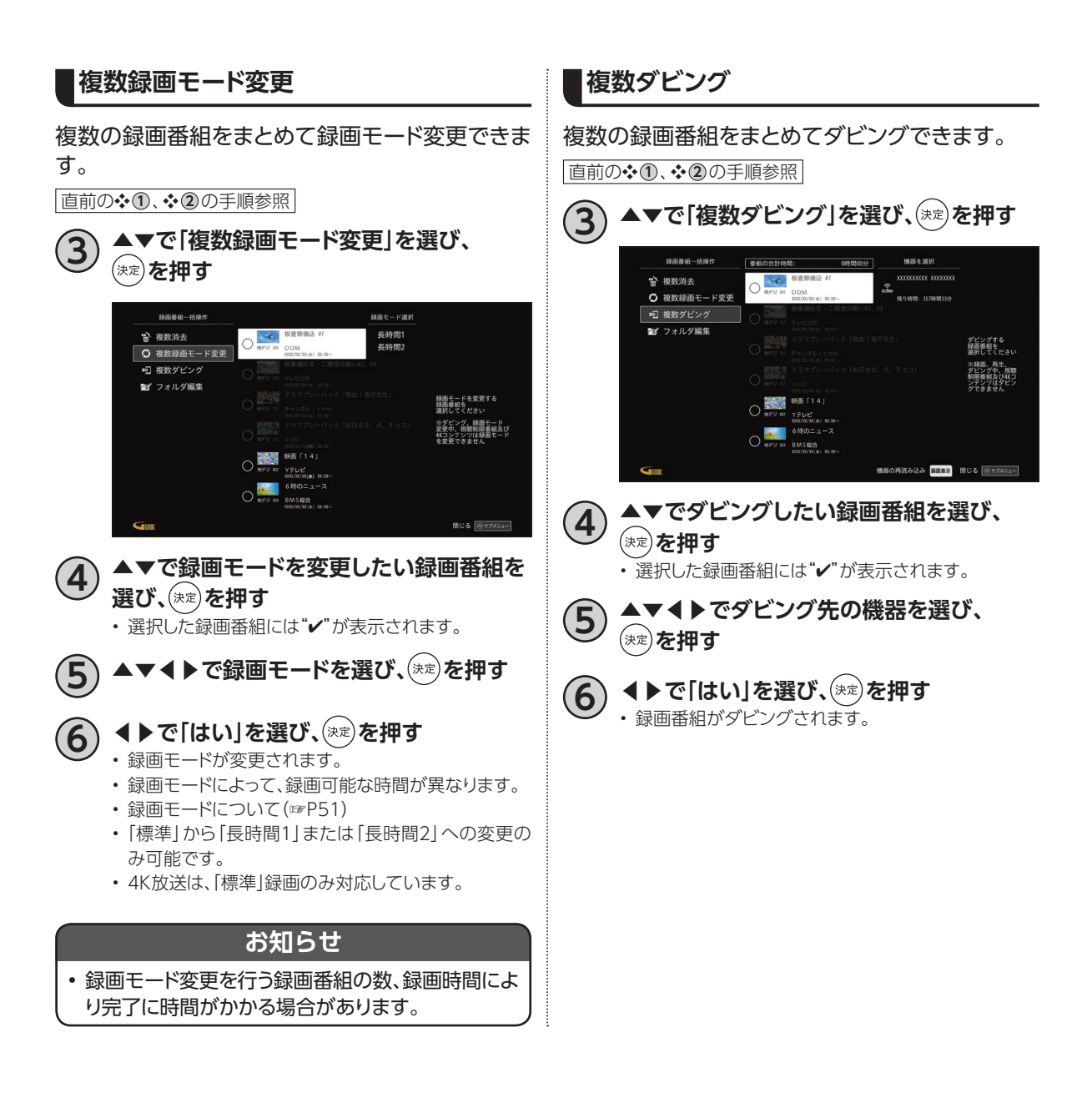

# **録画時のエラーメッセージ表示一覧**

本機では状況に応じてメッセージをお伝えします。主なメッセージとその内容は下記の通りです。

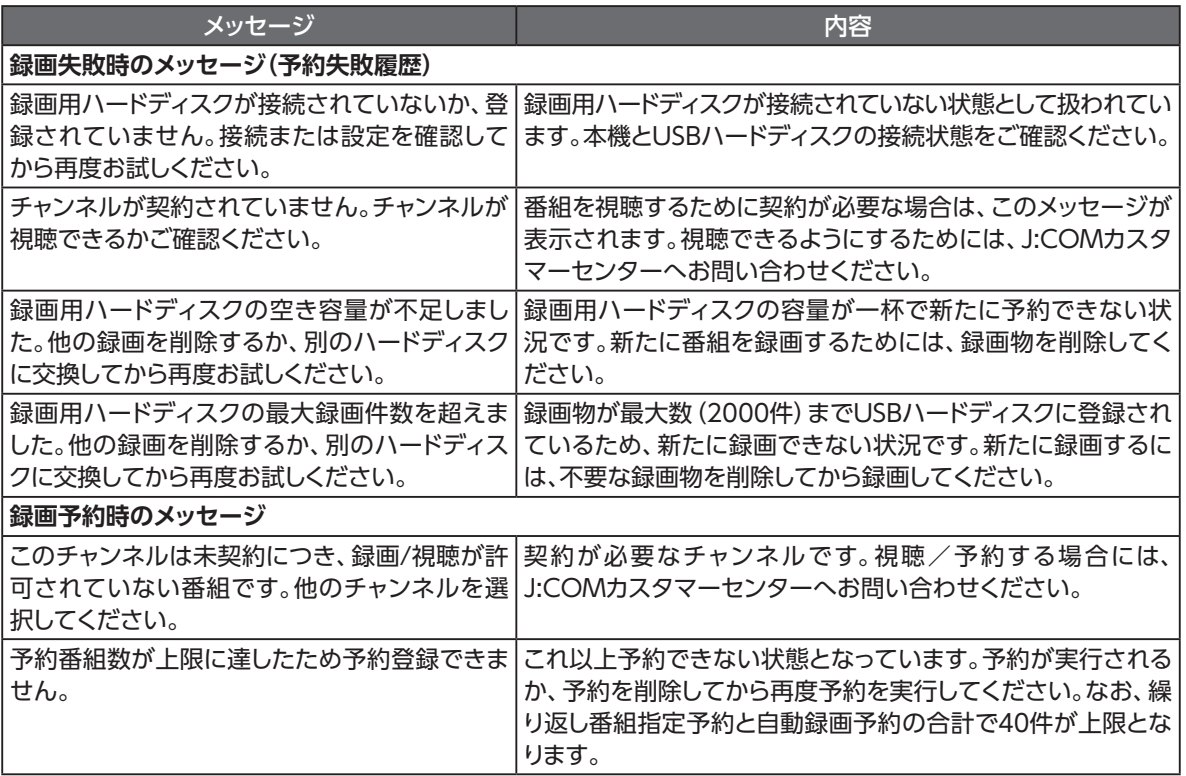

# **DLNA(ホームネットワーク)の準備**

ご家庭内のホームネットワークに本機を接続することにより、同じホームネットワーク内のDLNA対応 機器に対して、下記のような操作ができます。

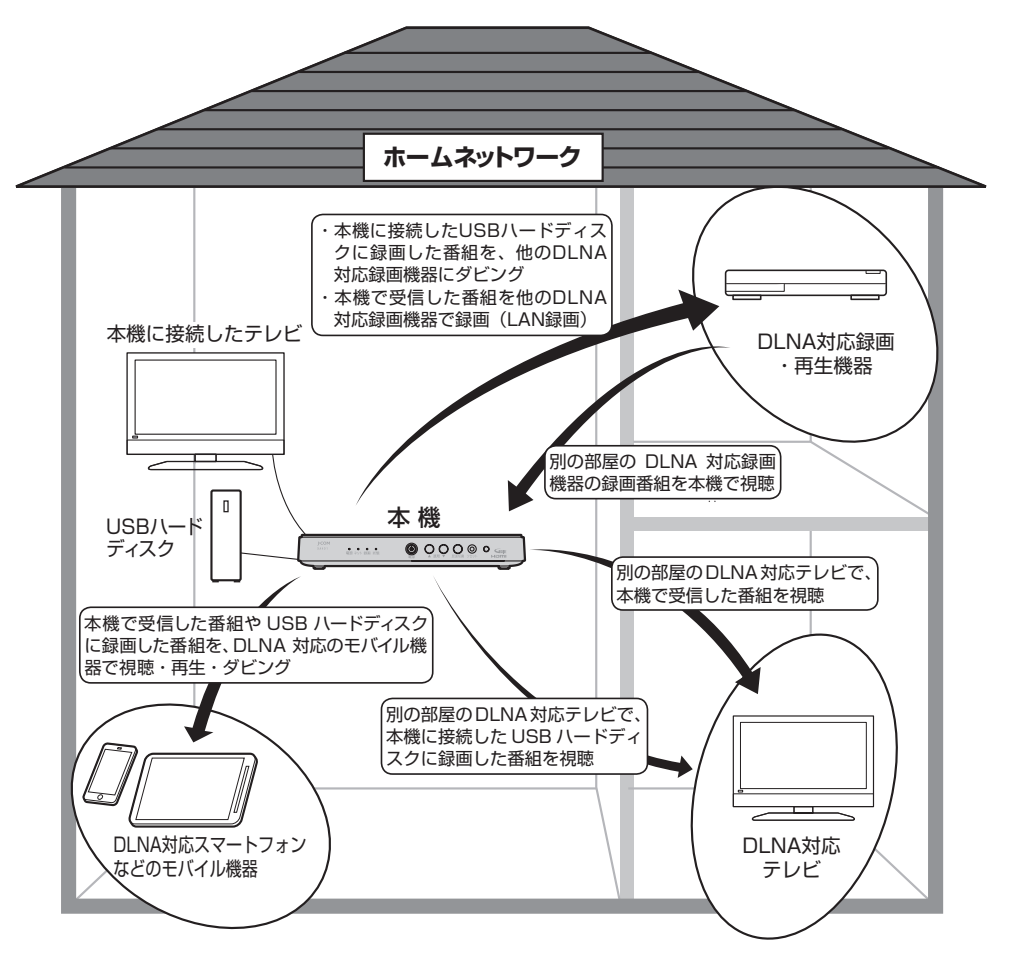

• DLNAとは?

DLNAとは、ホームネットワーク上でメーカーが異なるテレビやDLNA対応録画機器、パソコン、モバイル 機器などをつないで映像や音楽などのデータをやり取りできるようにするためのガイドラインです。 以下の機能があります。

- DMS(デジタルメディアサーバー):録画番組や受信した番組をDMRやDMPに配信します。
- DMP(デジタルメディアプレイヤー:DMSに保存されている録画番組や番組を再生します。
- DMC(デジタルメディアコントローラー):DMSに保存されている録画番組や番組を選び、DMRへ 配信させます。
- DMR(デジタルメディアレンダラー):DMCからの操作に従って、録画番組や番組を再生します。
- スマートフォンなどのモバイル機器はアプリケーションのインストール(モバイル機器)および設定(本 機)することで、ホームネットワーク外から本機の録画/視聴ができます。 ※「家の外から番組を予約しよう」([☞P105\)](#page-106-0)

### **本機で利用できるDLNA対応機器や機能**

#### • **DLNA対応テレビやDLNA対応録画・再生機器**

- ※本機とDLNA対応録画機器を同一のホームネットワークに接続し、本機とDLNA対応録画・再生機 器をそれぞれ設定する必要があります。
- **DLNA対応録画機器への配信と再生 「ダビング」**([☞P80\)](#page-81-0) 本機に接続したUSBハードディスクに録画した番組をDLNA対応録画機器へダビングすることがで きます。 **「LAN録画」**([☞P49~](#page-50-0)[58](#page-59-0)[、113](#page-114-0)) 本機で予約した番組をDLNA対応録画機器で録画(LAN録画)できます。 **「DMP機能」**([☞P78](#page-79-0)) DLNA対応録画機器で保存/放送中の番組を本機で再生できます。 – **DLNA対応テレビ/録画・再生機器への配信(DMS機能)**([☞P76](#page-77-0)) DLNA対応テレビ/録画・再生機器で、本機で受信した番組やUSBハードディスクに録画した番組を 再生することができます。
- **DLNA対応モバイル機器やパソコンからの操作による再生(DMR機能)**([☞P77](#page-78-0)) スマートフォンなどのモバイル機器やパソコンからの操作で、同一のホームネットワーク内のDLNA 対応録画機器やパソコン(DMS)などに録画した番組/放送中の番組を本機で再生できます。
- **モバイル機器への配信(DMS機能)**[\(☞P76](#page-77-0)[、102\)](#page-103-0) 本機で受信した番組やUSBハードディスクに録画した番組を、スマートフォンなどのモバイル機器で 視聴や再生、ダビング(持ち出し)することができます。 ※モバイル機器を本機と同じホームネットワーク内の無線LAN(Wi-Fi)に接続する必要があります。

#### **お知らせ**

- 本機と連携して使用するDLNA対応機器は、あらかじめ本機に登録する必要があります(最大20台まで)。
- 本機でのDLNA設定のほか、ネットワーク機器側でも設定が必要な場合があります。詳しくはネットワーク機器 の取扱説明書をご確認ください。
- DLNAに対応しているネットワーク機器でも、機種や番組(コンテンツ)によっては本機と連携して使用できな い場合があります。あらかじめ、ネットワーク機器の取扱説明書をご確認ください。
- DLNA機能動作中にネットワーク設定を変更すると、配信や再生が中断、LAN録画やダビングが正常に行えな い場合がありますのでご注意ください。

録画・再生 **録画 ・ 再生**

# **DLNA(ホームネットワーク)の準備**

同じホームネットワークに接続したDLNA対応機器を操作して、本機で受信した番組やUSBハードディス クに録画した番組を再生することができます。

※設定・操作方法はDLNA対応機器の取扱説明書をご確認ください。

### <span id="page-77-0"></span>**本機で受信した番組や録画済みの番組を、DLNA対応機器で再生する(DMS機能)**

同じホームネットワークに接続したDLNA対応テレビやスマートフォンなどのモバイル機器で、本機で受 信した番組や本機に接続したUSBハードディスク内の録画番組を再生することができます。 ※モバイル機器には対応アプリをインストールする必要があります。

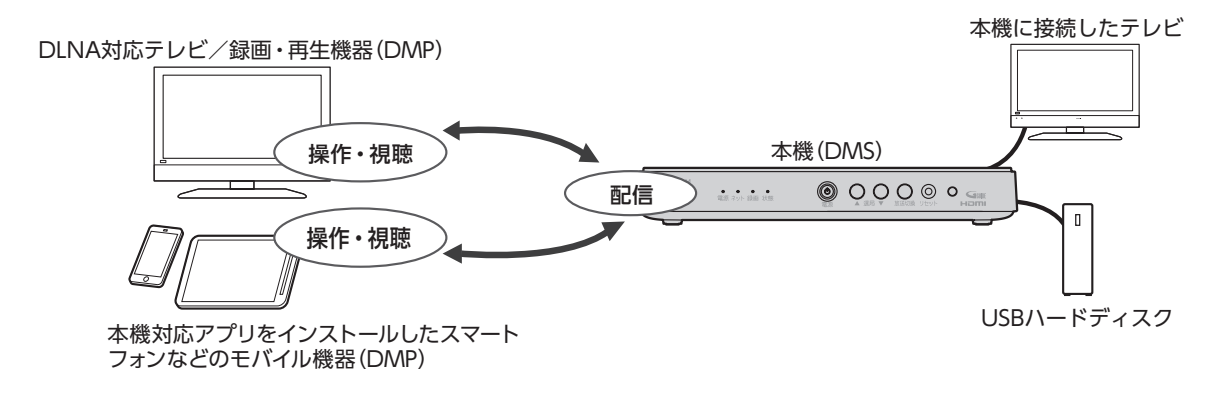

**お知らせ**

- 本機のDMS機能を使用するには、「サーバー(DMS)機能設定」を「オン」に設定してください。([☞P123](#page-124-0))
- DMS機能使用中は、本機にある状態ランプが緑色点灯します。
- 本機の電源を「切」にしても、DMS機能は動作状態のままとなります。
- 操作はDLNA対応機器側で行います。詳しくはDLNA対応機器の取扱説明書をご確認ください。
- ご加入のサービス内容や、ネットワーク機器の仕様によっては、DMS機能をご利用できない場合があります。
- 本機側で通信できるDLNA対応機器を制限することができます。[\(☞P123](#page-124-0))

### <span id="page-78-0"></span>**パソコンなどのDMC機器からの操作で、他の機器の番組を再生する(DMR機能)**

本機のDMR機能を使い、パソコンやスマートフォンなどのモバイル機器(DMC機器)からの操作で同じ ホームネットワーク上のDLNA対応録画・再生機器(DMS)の番組を、本機で再生することができます。

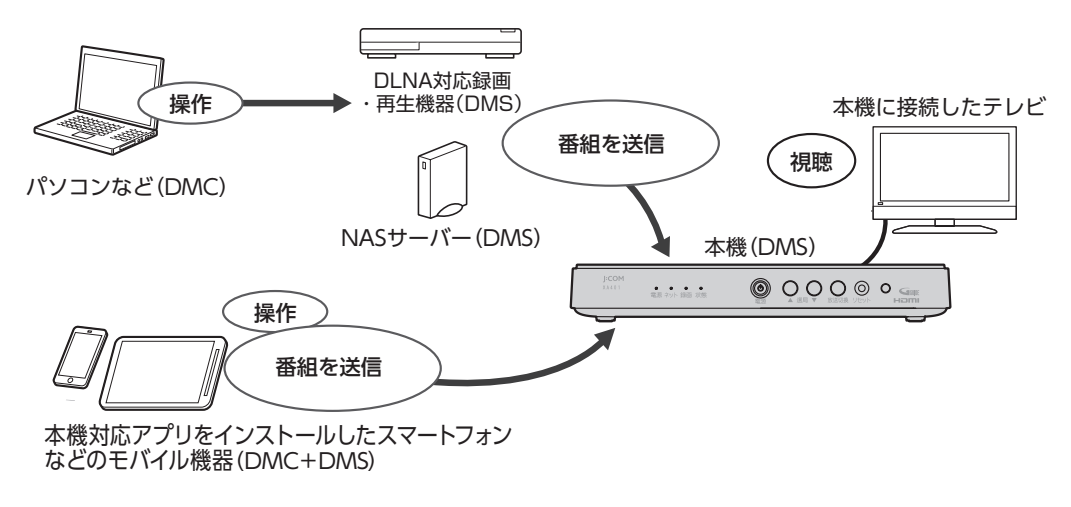

#### **お知らせ**

- 本機のレンダラー(DMR)機能を使用するには、「レンダラー(DMR)機能設定」を「オン」に設定してください。 (☞P123)
- 本機の電源を「切」にすると、DMR機能は使用できません。
- DMCの設定・操作方法に関しては、パソコン、モバイル機器(DMC機器、またはアプリケーション)の取扱説明 書をご確認ください。

# **DLNA(ホームネットワーク)について**

### <span id="page-79-0"></span>**DLNA対応機器の番組を本機で再生する(DMP機能)**

本機とDLNA対応録画機器を同じホームネットワークに接続し、本機とDLNA対応機器をそれぞれ設定 する必要があります。本機の設定は[\(☞P122](#page-123-0)[、123](#page-124-0))

• DLNA対応機器の仕様によっては、DMP機能をご利用できない場合があります。

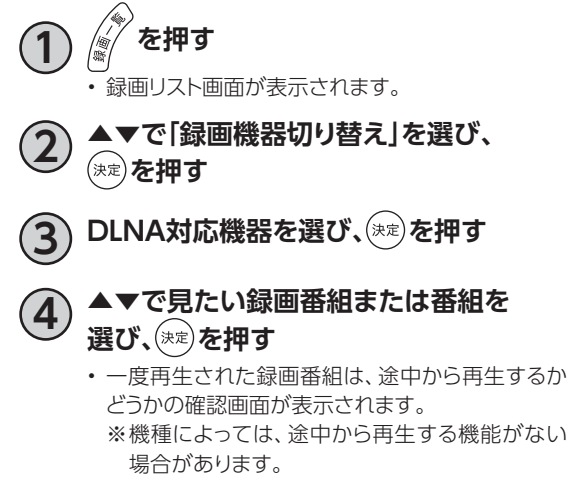

- 再生中のリモコン操作方法は[、66ページを](#page-67-0)ご参照 ください。
- 放送番組の場合は、早送り等の操作や途中からの 再生は行えません。

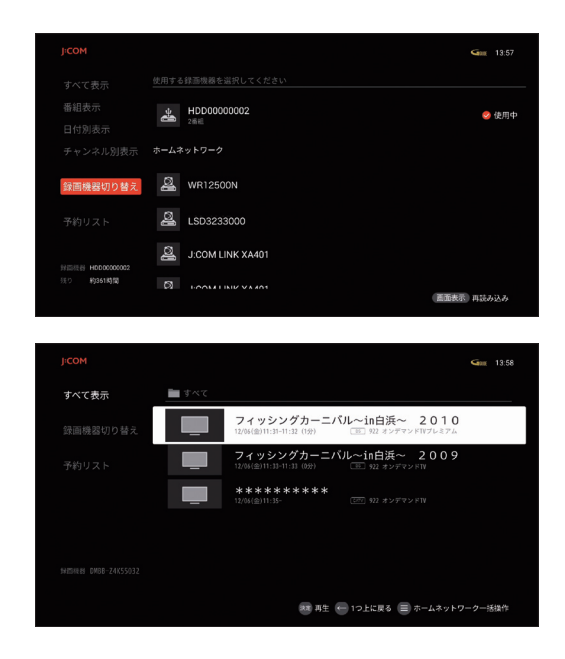

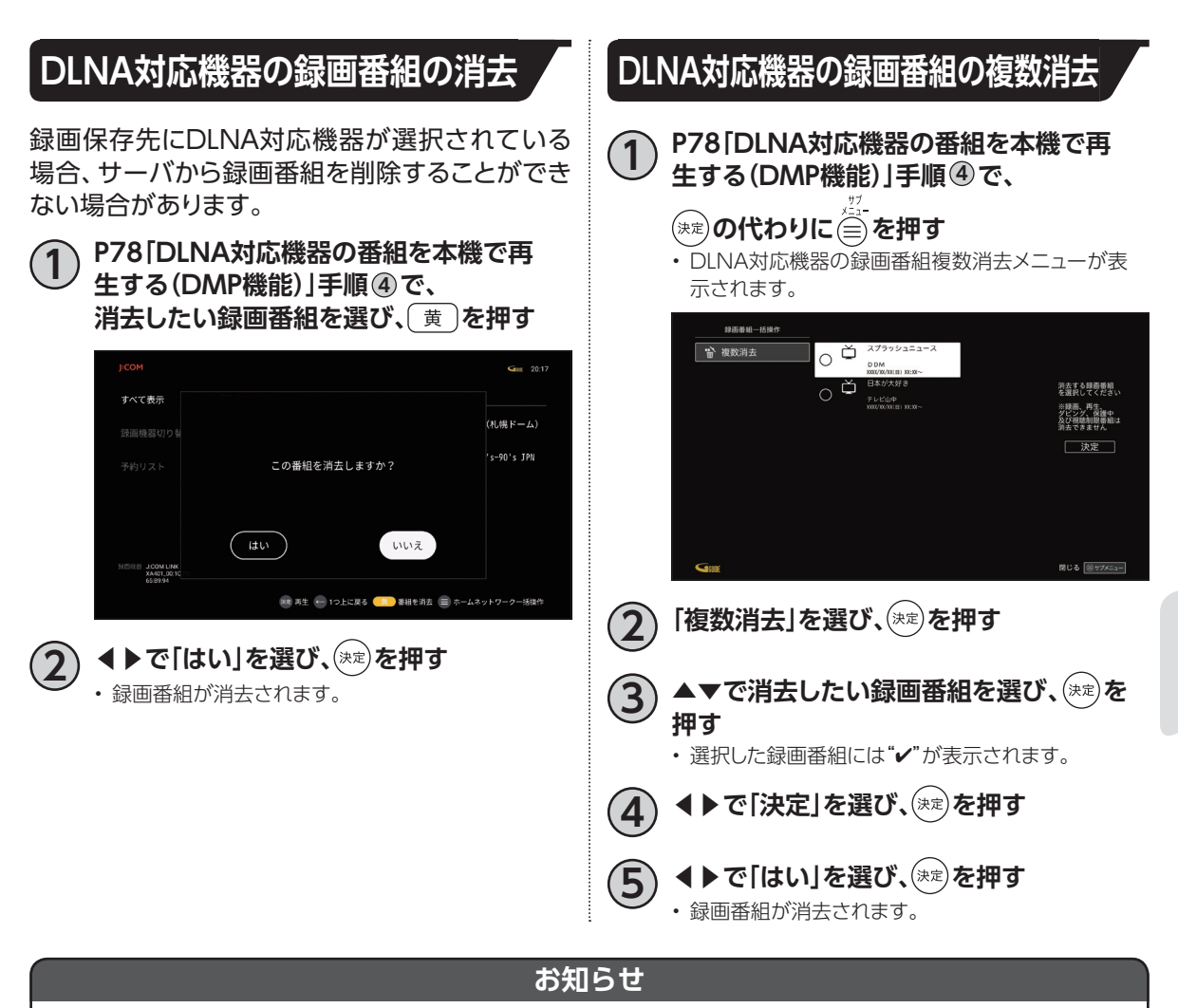

• 接続しているDLNA対応機器(ネットワーク機器)によっては録画番組を消去できない場合があります。その 場合、ネットワーク機器側を操作して番組を削除してください。

**録画 ・ 再生**

録画・再生

79

<span id="page-81-0"></span>**ダビングする**

本機に接続したUSBハードディスクに録画した番組を、同じホームネットワークに接続しているDLNA対 応録画機器にダビングすることができます。(コピー制限につい[て☞P83](#page-84-0))

ダビングをするためには、本機と録画機器側のそれぞれの設定が必要になります。

※本機の設定は「ネットワーク関連の設定[」 ☞P122](#page-123-0)[、123](#page-124-0)、録画機器側の設定はお使いの機器の取扱説 明書をご覧ください。

### **本機と録画機器の接続**

本機とDLNA対応録画機器を、ブロードバンドルーターを経由して接続する方法です。

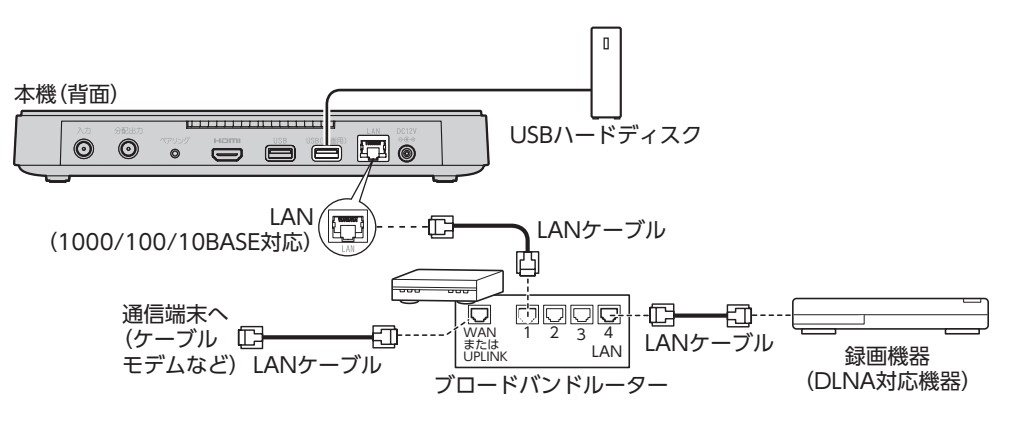

#### **ダビングした内容の補償に関する免責事項について**

本機の故障、誤動作、接続機器の不具合あるいは受信障害や停電などの原因により、正常にダビングができな かった場合の内容の補償、ダビングした内容(データ)の損失、および直接・間接の損害に対して、当社は一切の 責任を負いません。あらかじめご了承ください。

#### **お願い**

- ブロードバンドルーターやケーブルモデムはLAN端子が100BASE-TX以上のものをご使用ください。
- 本機に接続するLANケーブルは「カテゴリ5e」以上をご使用ください。
- ダビング中は、本機および録画機器の電源を切らないでください。録画番組のデータが破損するおそれがあり ます。
- LANケーブルの抜き差しは、本機および録画機器の電源を切った状態でおこなってください。
- ご利用のネットワーク環境により、ダビングが正常に実行されない場合があります。

#### **お知らせ**

• 本機とDLNA対応録画機器の接続状態は、ホームネットワーク(DLNA)設定のサーバー機器一覧[\(☞P122](#page-123-1))で 確認できます。対象の録画機器が一覧に表示されていない場合は本機と録画機器の設定や接続を確認してく ださい。

(本機の設定は、「ネットワーク関連の設定[」 ☞P122](#page-123-0)[、123、](#page-124-0)録画機器側の設定は、お使いの機器の取扱説明書 をご覧ください。)

- 本機をご使用中は、ブロードバンドルーターの電源を切らないでください。
- ブロードバンドルーターのDHCP機能は「有効」(IPアドレスを自動で割り当てる)に設定することを推奨します。 (本機の設定は通常、「有効」に設定されています。ブロードバンドルーターのDHCP機能を「無効」に設定して いる場合は、本機側も固定IPアドレスを設定してください。)
- DLNA対応録画機器へのダビングは、ホームネットワークのトラフィック状況により正常に行えない場合があり ます。正常に行えない場合は、ホームネットワーク上の他の機器で大容量のファイルを転送などしていないか ご確認ください。
- DLNA対応録画機器はJLabs SPEC-020に準拠した機器をご使用ください。録画機器の仕様によってはダビ ングできない場合もあります。詳しくは録画機器の取扱説明書をご覧ください。

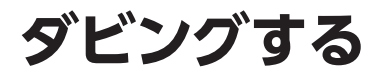

### <span id="page-83-0"></span>**ダビングする**

本機に接続したUSBハードディスクに録画した番組を、同じホームネットワークに接続しているDLNA 対応録画機器へダビングします。

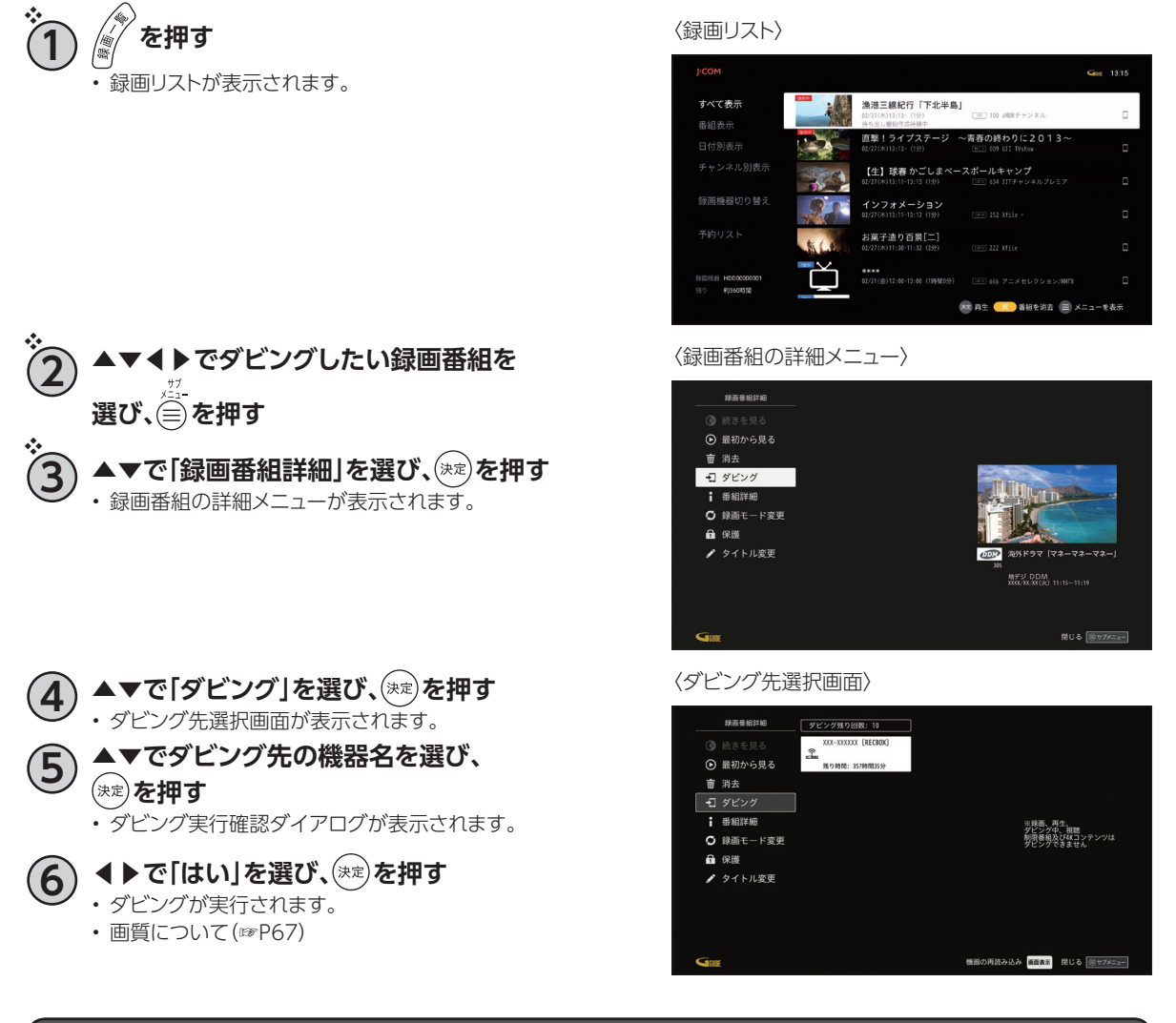

#### **お知らせ**

- 録画中の番組はダビングできません。
- 一部の番組はダビングできません。
- ダビング中はDLNA対応録画機器を操作したり、電源を切ったりしないでください。ダビングが失敗または 中断する場合があります。
- ダビングにはJLabs SPEC-020に準拠したDLNA対応録画機器をご使用ください。 最新情報は、日本ケーブルラボホームページまたはJ:COMホームページでご確認ください。
- ダビング残り回数が1回の録画番組は、ダビングが正常に終了するとUSBハードディスク内より元の番組は削除 されます(※保護設定[\(☞P67\)](#page-68-1)をしている場合は、保護設定を解除してからダビングしてください)。
- ダビング速度はネットワークの接続状況、録画番組の録画時間や録画モードにより変わります。
- ダビングが正常に終了したかを確認するには、「ダビングの履歴を見る[」\(☞P84\)](#page-85-0)でご確認ください。

<span id="page-84-0"></span>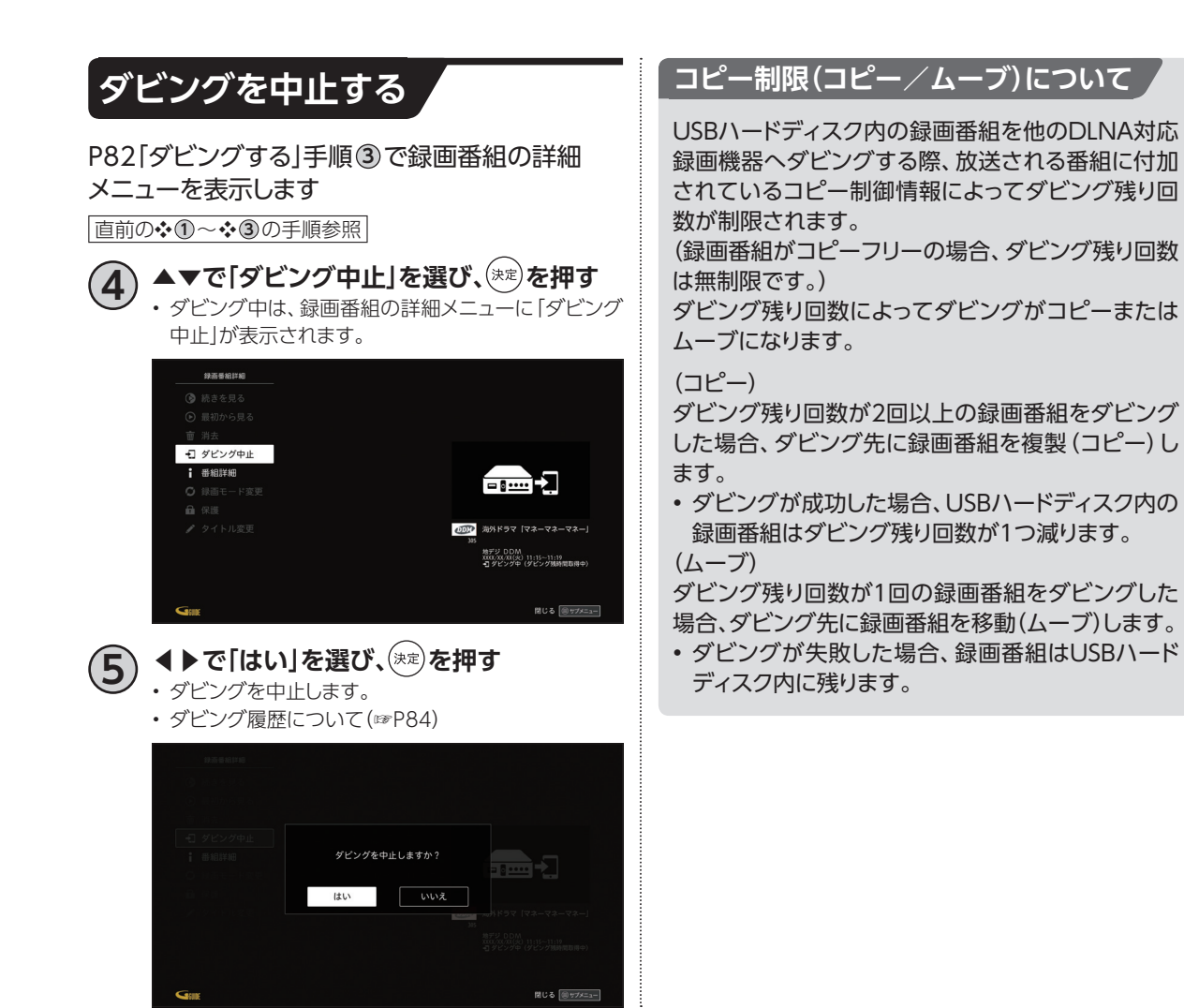

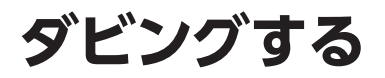

## <span id="page-85-0"></span>**ダビングの履歴を見る**

本機からネットワーク接続でダビングした履歴を見ることができます。ダビングの成功・失敗、詳細内容 を確認できます。

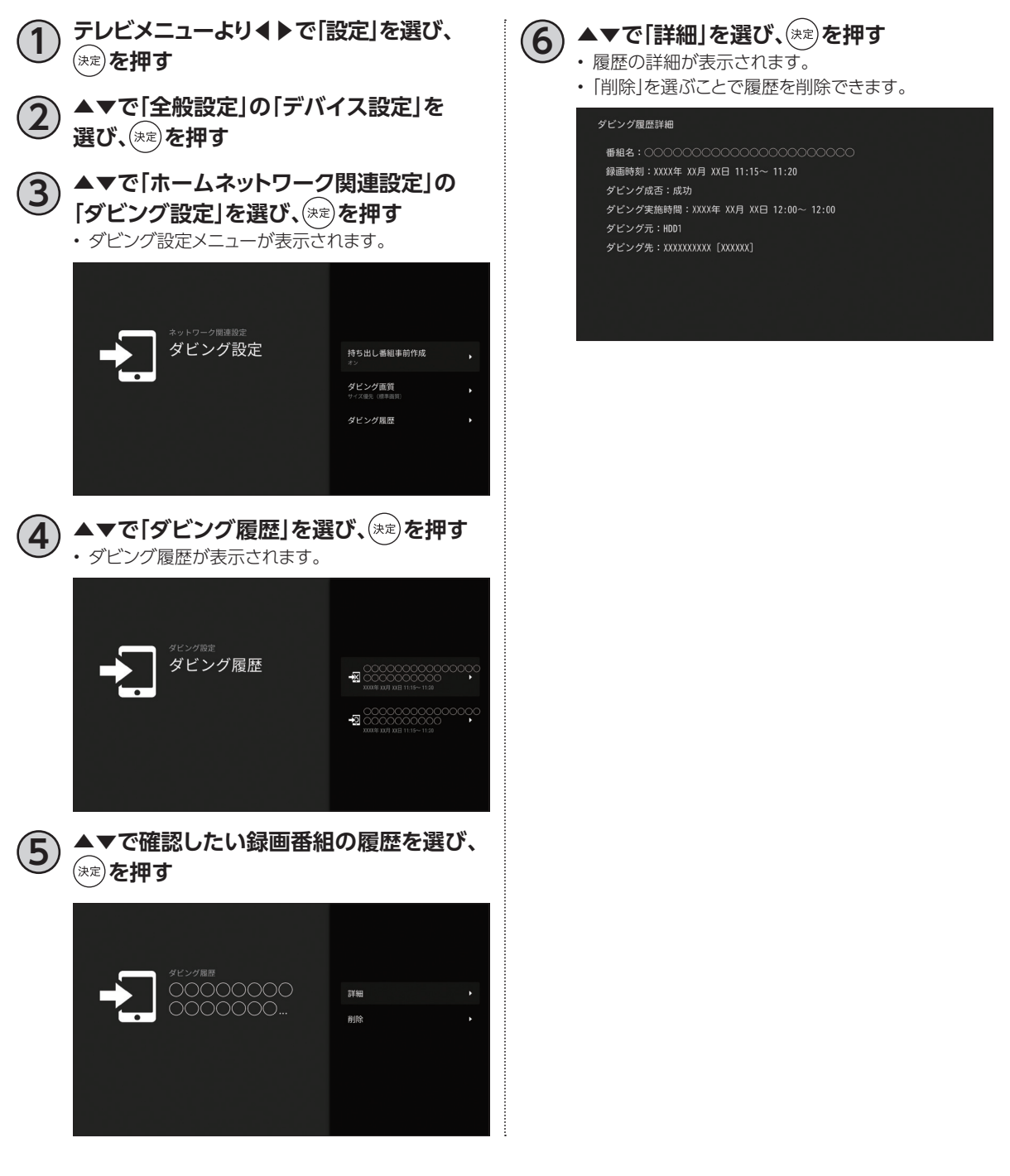

# **Google アシスタント**

本機では、音声やソフトウェアキーボードを使い、放送/録画番組・J:COMオンデマンド・YouTube 等のコンテンツ を、一括で検索できます。

### <span id="page-86-0"></span>**Google アシスタント(音声検索)**

リモコンのマイクを使って音声検索を行います。

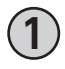

#### **1 リモコンの Google アシスタント ボタンを 押して Google に話しかけてみよう。**

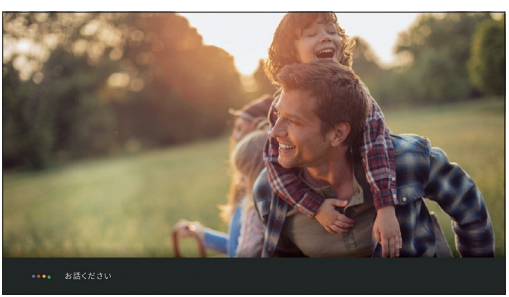

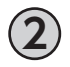

### **2 が表示されている間に、マイクに 向かって検索ワードを話します。**

※音声を認識すると ||||の横に、認識した言葉が表示さ れます。

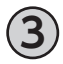

### **3 検索結果が表示されます。**

▲を押すと検索結果がさらに表示されます。

- ※検索を行う画面によって、表示される検索対象の表示 順が変わります。
	- 例) 放送番組視聴中は、放送/録画番組の検索結果 を優先して表示します。

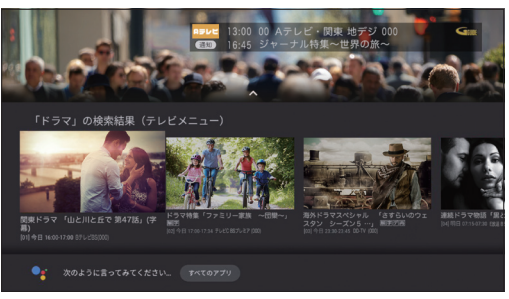

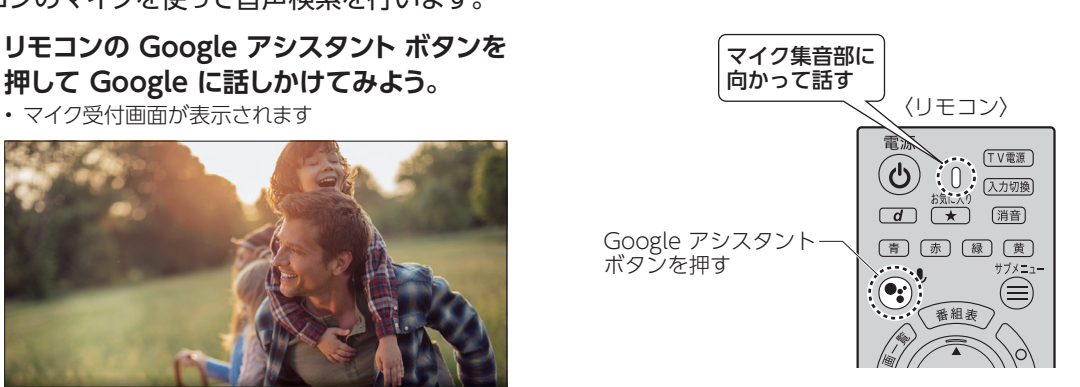

### **お知らせ**

- Google アシスタント ボタンを押すと、Google アカウントでのログインをもとめられる場合があります。 ログインをスキップ後、再度 Google アシスタント ボタンを押すと、Google アカウントでログインせずに「音 声検索」が行えます。
- Google アカウントでログインする場合は[、P100「](#page-101-0)Google アカウントでログインする」手順よりログインして ください。

# **Google アシスタント**

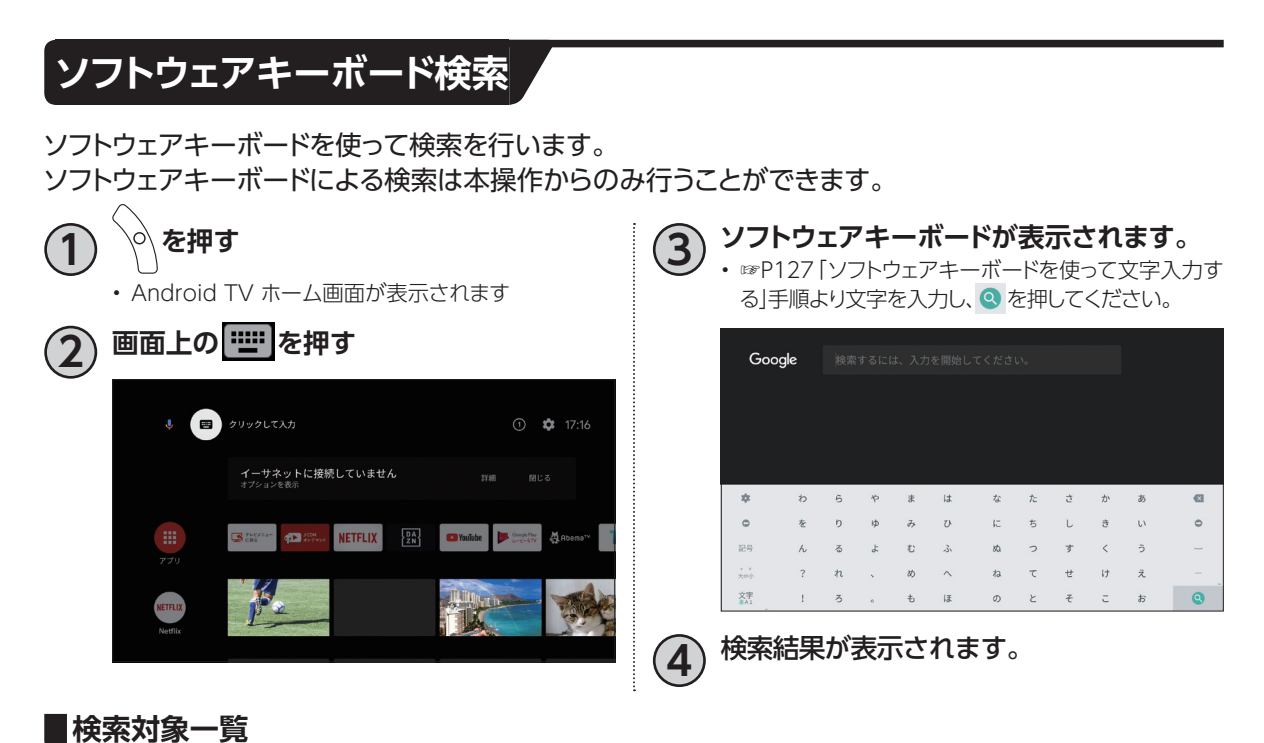

- 放送番組
- J:COMオンデマンド
- YouTube
- Google Play ムービー&TV

#### **お知らせ**

- 各アプリ内での検索操作は各アプリの仕様によって異なります。
- お客さまご自身でインストールしたアプリが、検索対象に含まれる場合があります。

## **Google アシスタント(音声操作)**

リモコンのマイクを使って音声操作を行います。

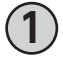

**1 リモコンの Google アシスタント ボタンを 押して Google に話しかけてみよう。**

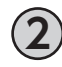

**2 が表示されている間に、マイクに 向かって以下、発話します。** ※音声を認識すると 00横に、認識した言葉が表示さ れます。

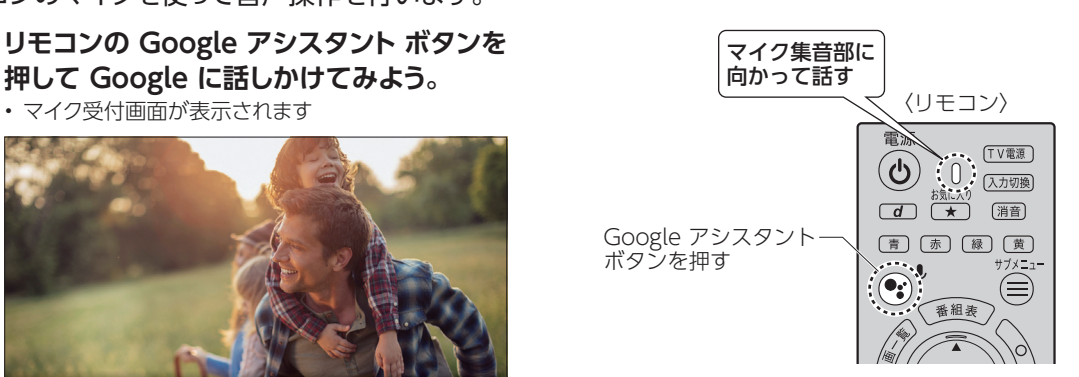

# **Google アシスタント**

#### 音声操作発話例

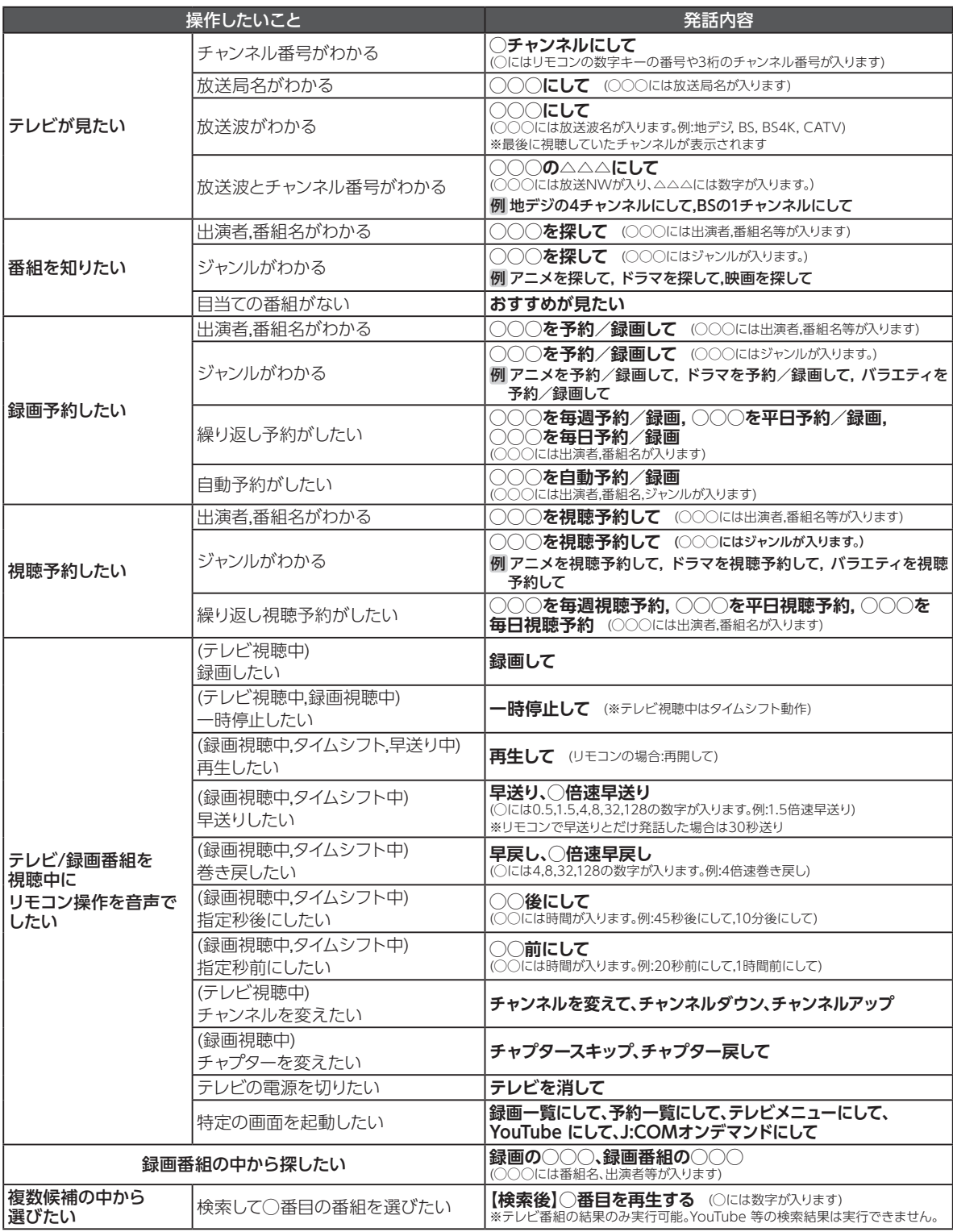

※発話パターンは順次拡大予定です。

※発話内容によっては予告なく動作が変わる可能性があります。

※発話する内容、キーワードによっては音声検索・操作が行えない場合があります。

# **J:COMオンデマンド(VOD)を使う**

ビデオをレンタルショップで借りるように、自宅に居ながらにして見たいビデオ作品を楽しむことができ るのがJ:COMオンデマンドサービスです。作品には無料のものから1作品ごとに購入するもの、月額利 用料金の中で見放題のものがあります。利用料金は毎月のJ:COM TVの利用料金と合わせて請求され ます。

- ※お客さまのご契約内容やご利用状況によってはJ:COMオンデマンドサービスがご利用いただけない場合があります。 ※VOD作品は録画できません。
- ※定額見放題サービスは別途ご契約が必要な場合があります。
- ※VODメニューの「4K」を選択すると4K対応のVOD作品をお楽しみいただけます。4K対応の作品を視聴するには、HDMI2.0/ HDCP2.2の規格に対応した4Kテレビが必要です。
- ※HDR(High Dynamic Range)対応のVOD作品をHDR画質で視聴するには、HDR対応の4Kテレビが必要です。
- ※Dolby Atmos/Dolby Audi対応作品でDolby音声をお楽しみいただくには、Dolby Atmos/Dolby Audio対応TV、また は、別途、対応の外付けAVアンプやサウンドバーなどのオーディオ機器をご用意いただく必要があります。
- ※Dolby、ドルビー、Dolby Atmos、Dolby AudioおよびダブルD記号はドルビーラボラトリーズの商標または登録商標です。

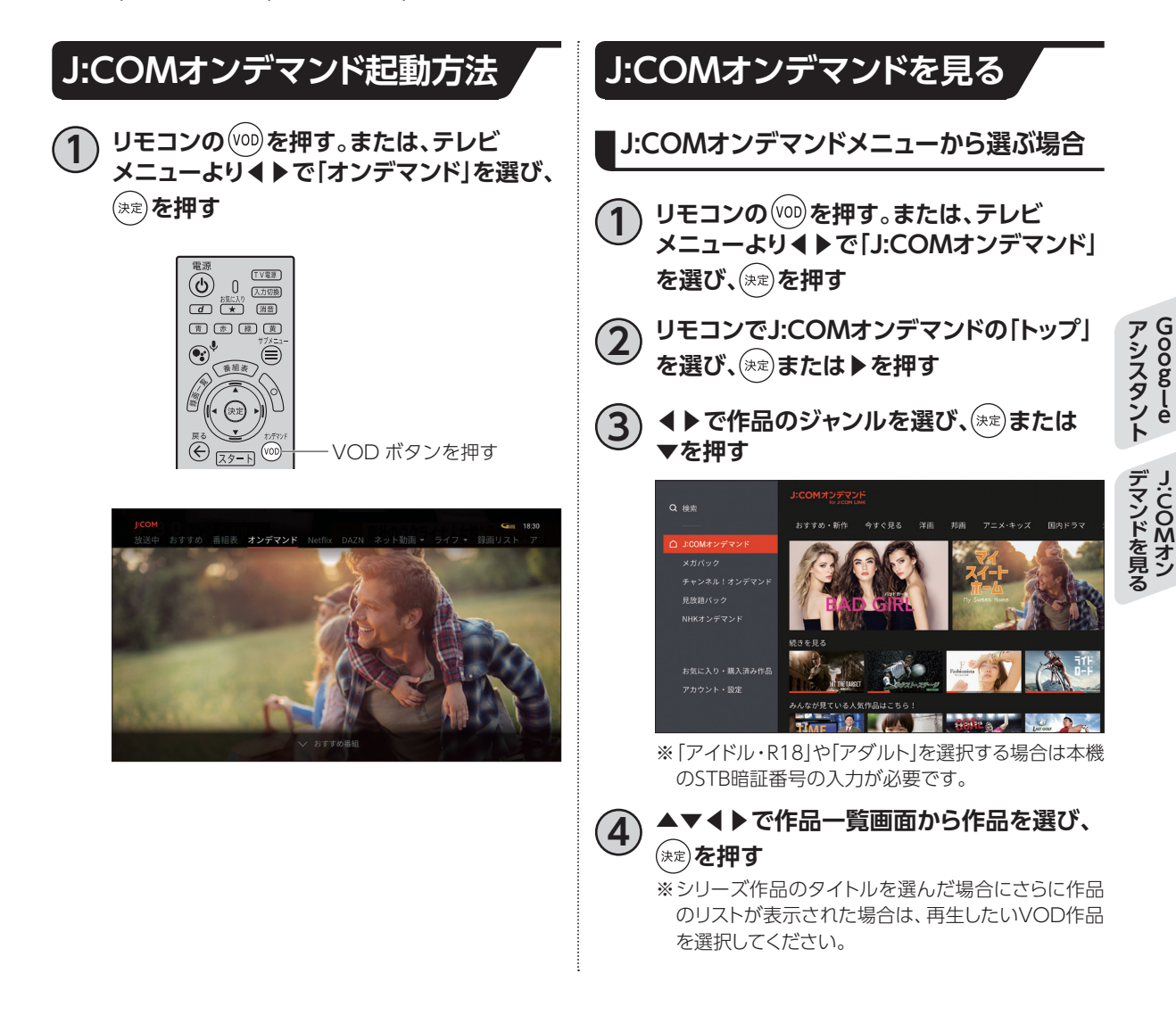

# **J:COMオンデマンド(VOD)を使う**

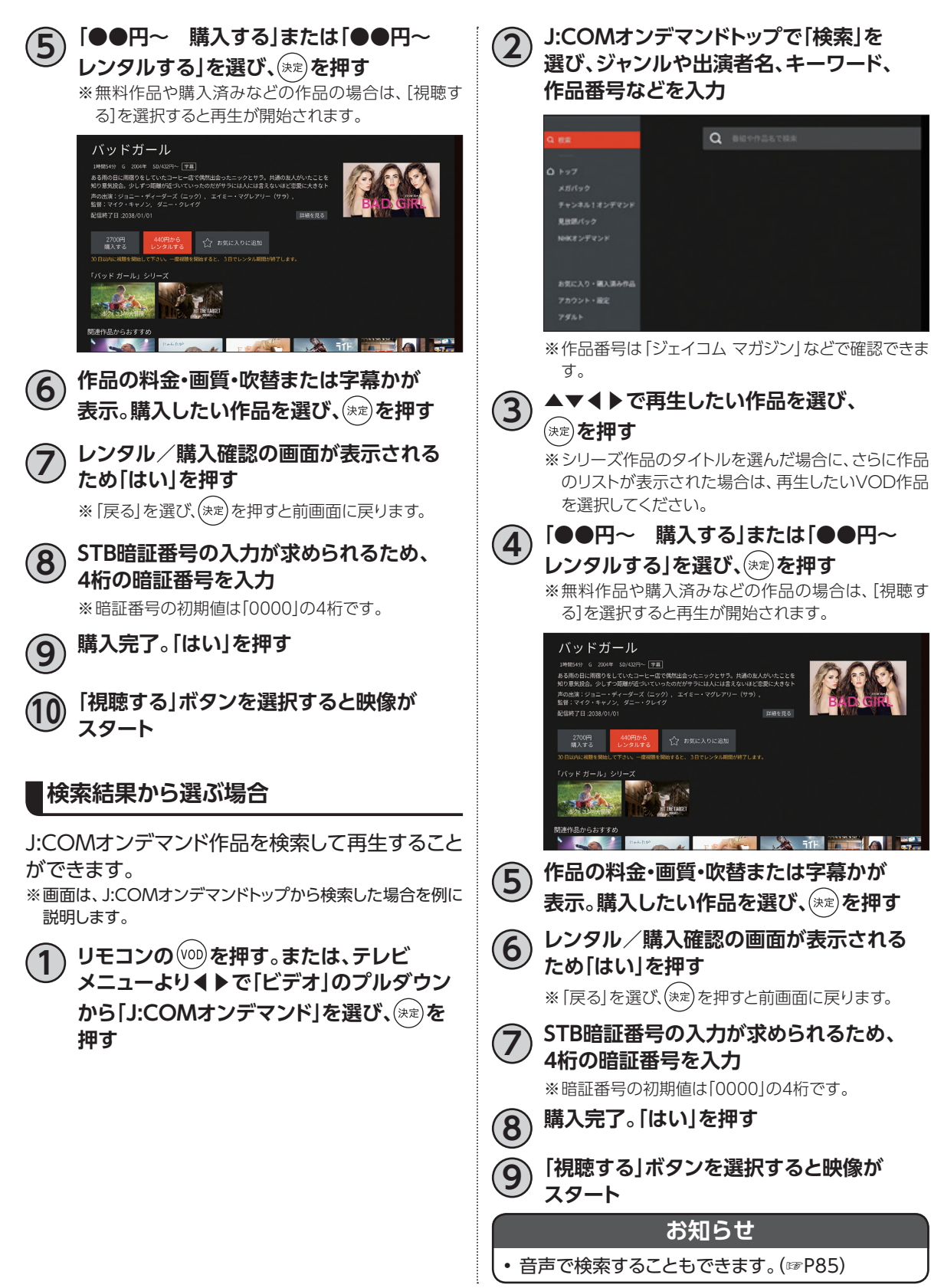

### **お気に入り・購入済み作品から選ぶ場合**

購入したVOD作品は視聴期間が終わるまで何度 でも再生することができます。

- $1$  リモコンの $($ <sup>(vo)</sup>を押す。または、テレビ **メニューより◀▶で「J:COMオンデマンド」 を選び、 を押す**
- 

**2 ▲▼で「お気に入り・購入済み作品」を選び、 または▶を押す**

**3 ◀▶で「お気に入り」または「購入済み作品」 を選ぶと、「お気に入り」または「購入済み 作品」が表示**

▼で視聴したい作品を選び、(※定)を押す

#### **お知らせ**

- 本機を複数台ご利用の場合、購入した作品はどの 端末でも視聴が可能です。
- 作品の詳細画⾯では、再⽣時間・キャスト・あらすじ などを確認できます。
- 作品を購入する前に「予告編」を選択すると、作品 の一部分を無料で視聴することができます。
- アダルト作品の視聴履歴を確認するときは、 J:COMオンデマンドのトップメニューで「アダル ト」を選び(本機のSTB暗証番号の入力が必要で す)、「お気に入り・購入済み作品」を選択してくださ い。
- 視聴期間が終了した作品は「購入済み作品」のリス トから⾃動的に消去されます。
- 作品の詳細画⾯では、再⽣時間・キャスト・あらすじ などを確認できます。

### **見逃し視聴番組を見る**

⾒逃したテレビ番組をVODメニューから選んで 放送終了後に視聴することができます(見逃し視 聴)。詳しくは[P31「](#page-32-0)見逃し視聴番組を見る」 ※見逃し視聴はJ:COMオンデマンドのサービスです。

※見逃し視聴対応番組には、番組表で「見」と表示されていま す。

※見逃し視聴に対応していないチャンネルもあります。 ※J:COM TVセレクトほか一部サービスではご利用いただけ ません。

### **J:COMオンデマンド作品を「お気に入り」リストに登録する**

気になった作品を「お気に入り」に追加することが できます。

- **1 リモコンの を押す。または、テレビ メニューより◀▶で「J:COMオンデマンド」 を選び、 を押す**
- **2 J:COMオンデマンドの「トップ」または 「検索」などから気になった作品を選び、 を押す**
- **3 ◀▶で「☆お気に入りに追加」を選び、**  (決定) **を押す**

※「お気に入り」に追加した作品を選び、「☆お気に入り から削除」を選ぶと「お気に入り」から削除すること ができます。

# **J:COMオンデマンド(VOD)を使う**

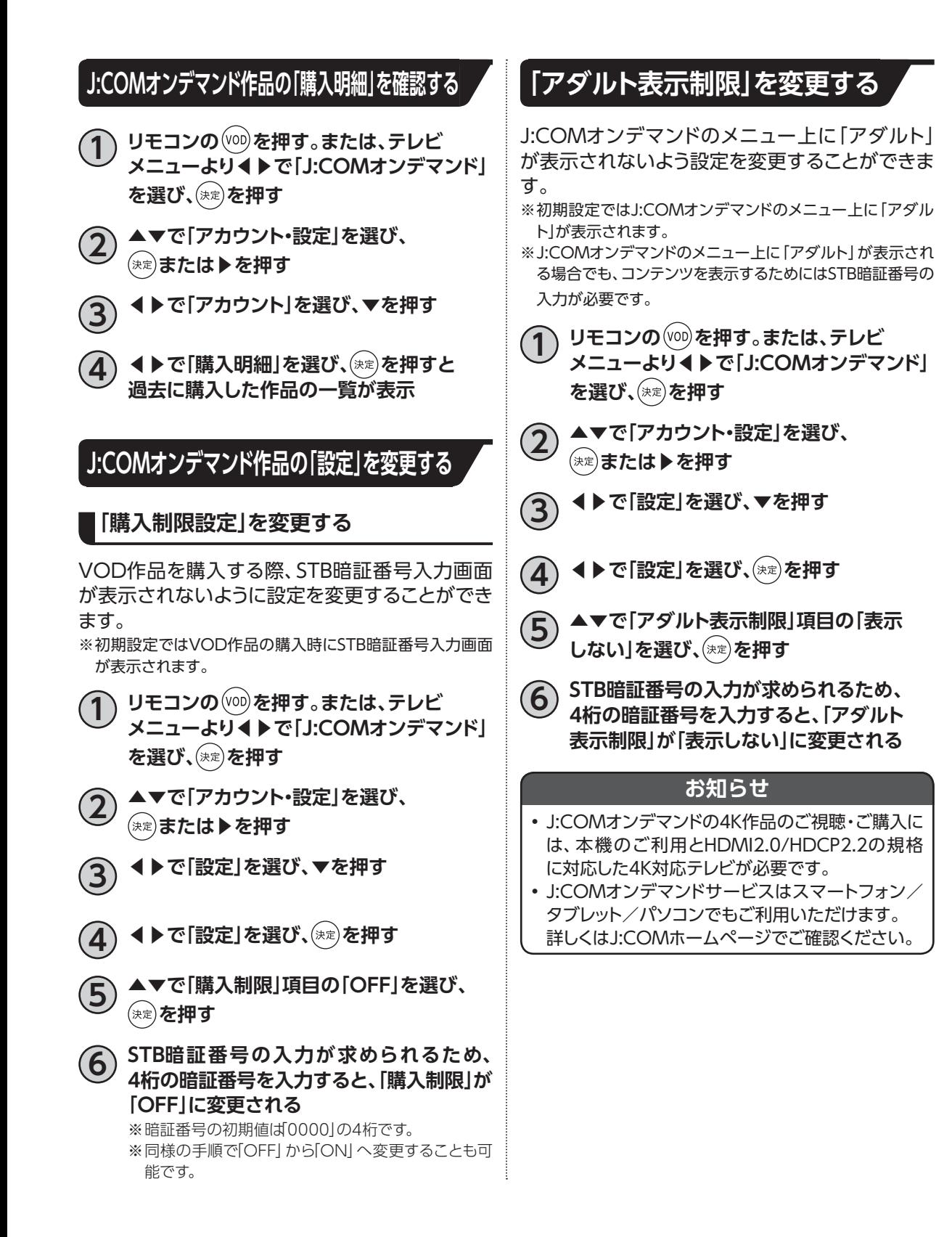

# **スマートフォン・タブレットでJ:COMオンデマンド(VOD)を使う**

## **スマートフォン・タブレットでできること**

スマートフォン・タブレット向け「J:COMオンデマンド for J:COM LINK」アプリからもJ:COMオンデ マンドサービスをお楽しみいただけます。

〈「J:COMオンデマンド for J:COM LINK」アプリでできること〉 ■J:COMオンデマンド作品を視聴する ■J:COMオンデマンド作品をダウンロードする ■ライブ配信を視聴する ■キャストする[\(☞P108\)](#page-109-0)

#### **お知らせ**

- J:COMオンデマンド作品の視聴、ライブ配信の視聴は、パソコン向け視聴サイトでもご利用いただけます。 ※一部のブラウザではご利用いただけません。
- パソコン向け視聴サイトのURLは以下の通りです。 https://linkvod.myjcom.jp/

### **アプリのダウンロードについて**

### **「J:COMオンデマンド for J:COM LINK」アプリのダウンロード方法**

以下のQRコードを読み取り、アプリのダウンロードを行ってください。

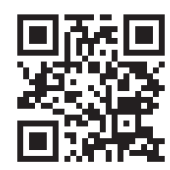

デマンドを見る **デマンドを見る J : COMオン**

# **スマートフォン・タブレットでJ:COMオンデマンド(VOD)を使う**

## **「J:COMオンデマンド for J:COM LINK」アプリの利用方法**

#### **アプリのログイン方法**

**1 「J:COMオンデマンド for J:COM LINK」 アプリのホーム画面にて、「アカウント」を 選択する**

### **2 「ログイン」を選択する**

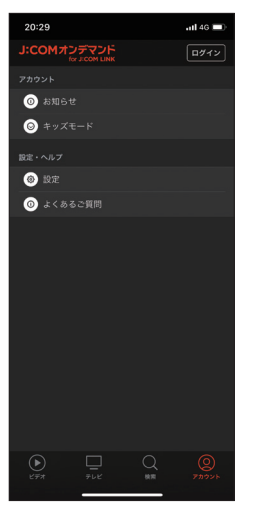

**3 J:COMパーソナルID、パスワードを入力 し、利用規約を確認の上、「利用規約に同意 してログイン」を選択する**

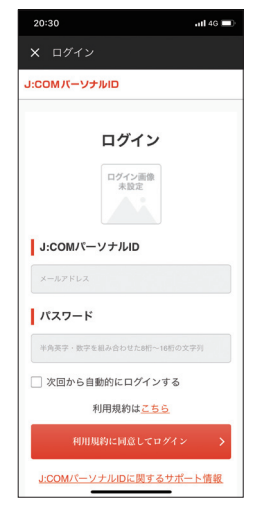

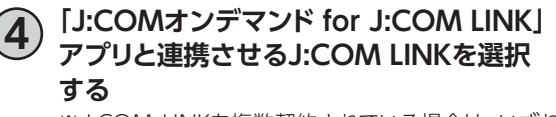

※J:COM LINKを複数契約されている場合は、いずれ か1台を選択してください。

**J:COMオンデマンド作品を見る**

**1 「J:COMオンデマンド for J:COM LINK」 アプリのホーム画面の「ビデオ」もしくは 「検索」から、視聴したい作品を選択する**

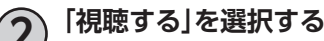

**J:COMオンデマンド作品をダウンロードする**

※ログインしているJ:COMパーソナルIDが「契約者ID」の場 合、J:COMオンデマンド作品のダウンロードが行えます。

- **1 「J:COMオンデマンド for J:COM LINK」 アプリのホーム画面の「ビデオ」もしくは 「検索」から、ダウンロードしたい作品を選択 する**
- **2 「ダウンロード」を選択する**
- **3 ダウンロード画質を選択する**
- **4 ダウンロードが完了後、「視聴する」を選択、 もしくはホーム画面の「アカウント」から 「ダウンロード」を選び、視聴したい作品を 選択すると映像がスタート**
- **ライブ配信を視聴する**

※J:COM TVスタンダード以上の契約が必要です。

- **1 「J:COMオンデマンド for J:COM LINK」 アプリのホーム画面にて、「テレビ」を選択 する**
	- **2 視聴したいチャンネルを選ぶと、映像が スタート**

※日時によりライブ配信を行っていない場合もござい ます。

#### **キャストする**

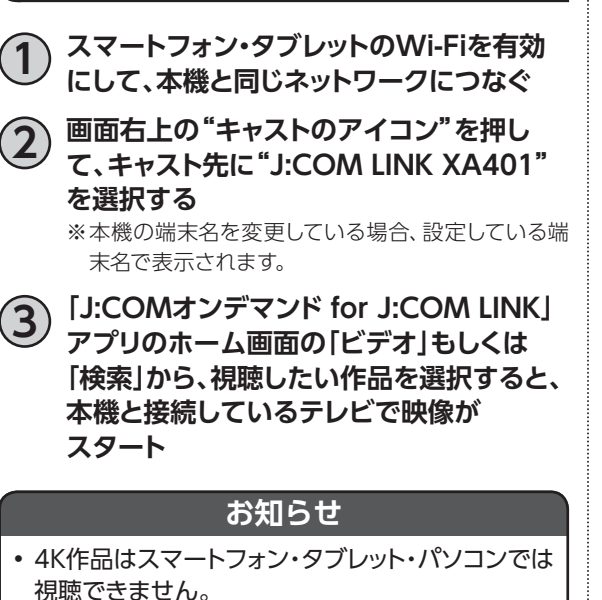

- お客さまのご契約プランまたは接続端末・接続環 境によりお使いになれない場合があります。
- 利用にかかる通信環境(インターネット接続環境お よび無線LAN接続環境)・通信費はお客さまご負担 にてご用意いただきます。
- ダウンロードした作品の視聴期限は、原則48時間 となります。

デマンドを見る **デマンドを見る J : COMオン**

# **ネット動画を見よう**

※別途各社との契約、各社が定めた月額利用料金が必要となる場合があります。

### **ネット動画起動方法**

**1 テレビメニューより◀▶で「ネット動画」を** 

**選び、 を押す。**

• ネット動画サービスの一覧が表示されます。

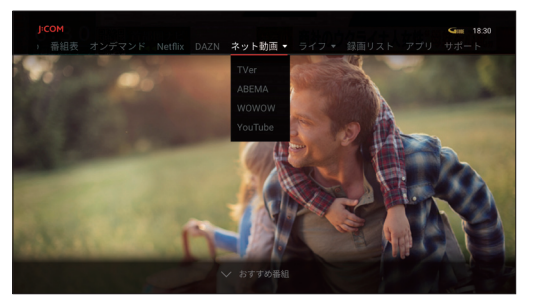

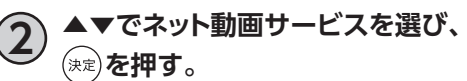

# **YouTube を見よう**

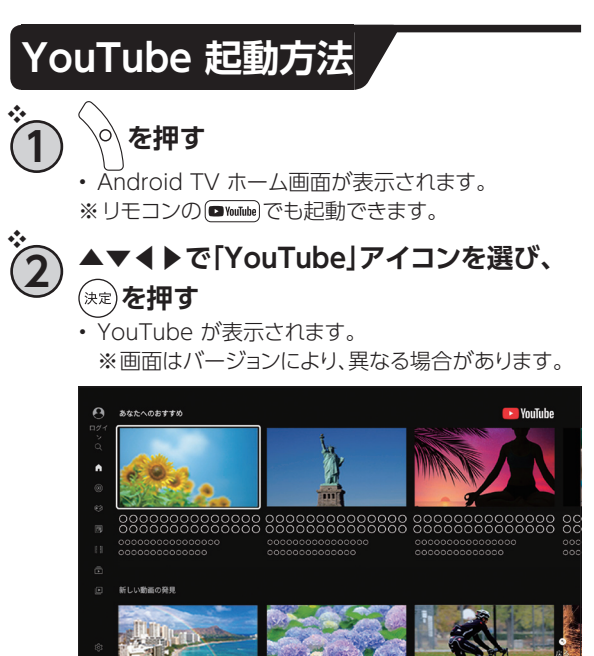

## **YouTube 動画を閲覧する**

直前の❖ **1** 、❖ **2** の手順参照

- ▲▼**◀▶で視聴したい動画を選び、※定を 押す**
	- 動画が再生されます。

# **Android TV ホーム**

### **Android TV ホーム画面を表示するには**

• テレビメニューより◀▶で「アプリ」を選び、(\*\*)を押します。

※リモコンの 。 でも起動できます。

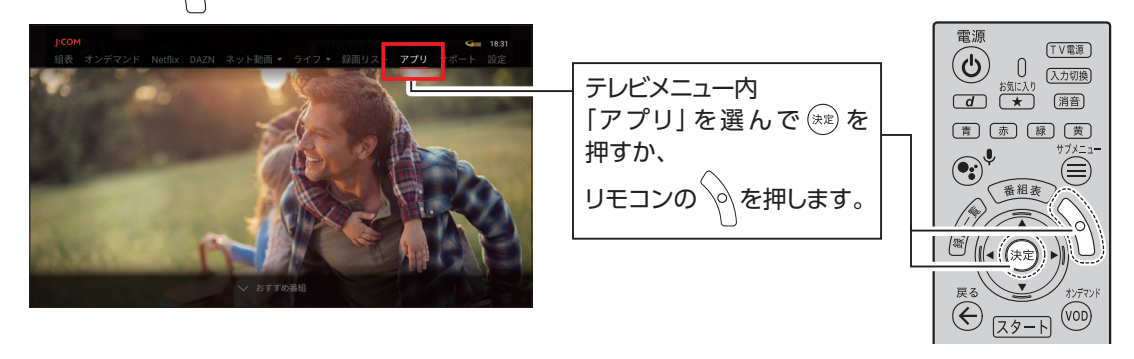

### **Android TV ホーム画面**

Android TV ホーム画面にはさまざまなアプリケーションが登録されています。

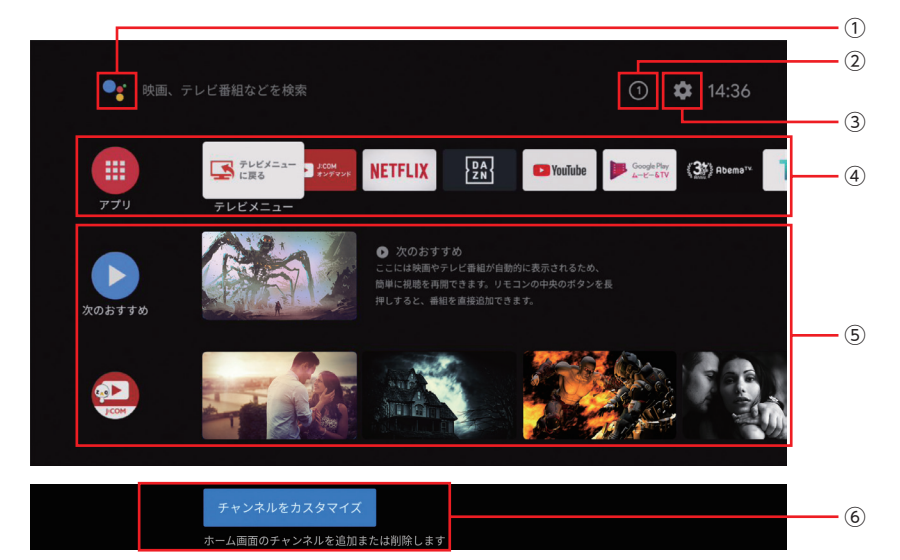

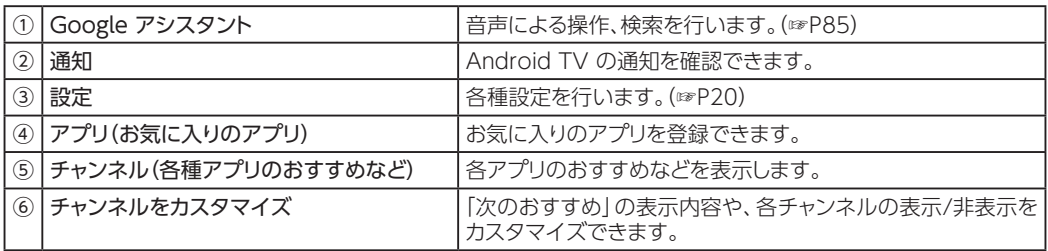

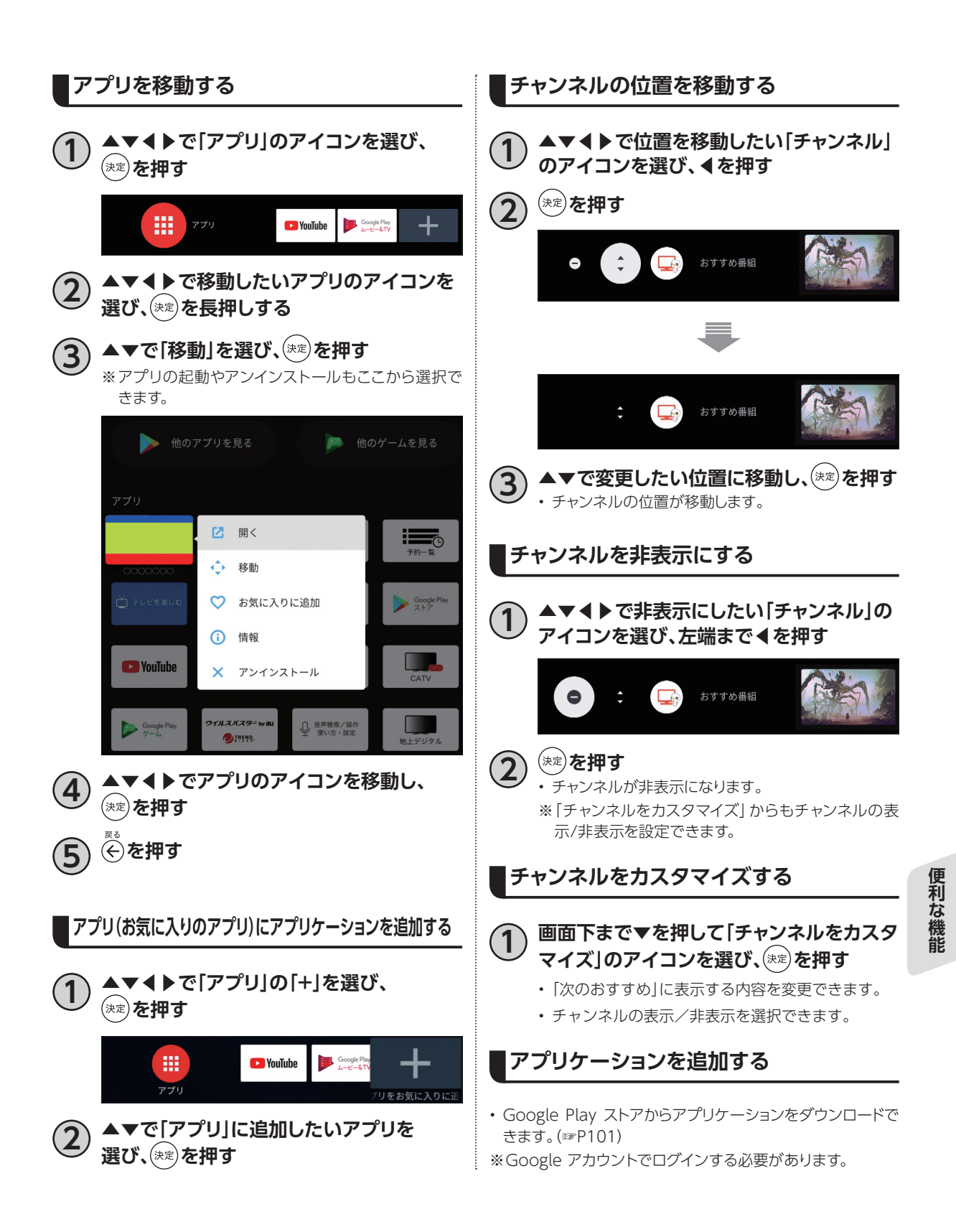

# **Google アカウント**

Google アカウントで本機にログインすると、Google Play ストアからさまざまなアプリをダウンロード できます。

また一部のアプリが、自動で最新の状態にアップデートされます。

本機を快適にご使用いただくためにも、Google アカウントでのログインを推奨します。

<span id="page-101-0"></span>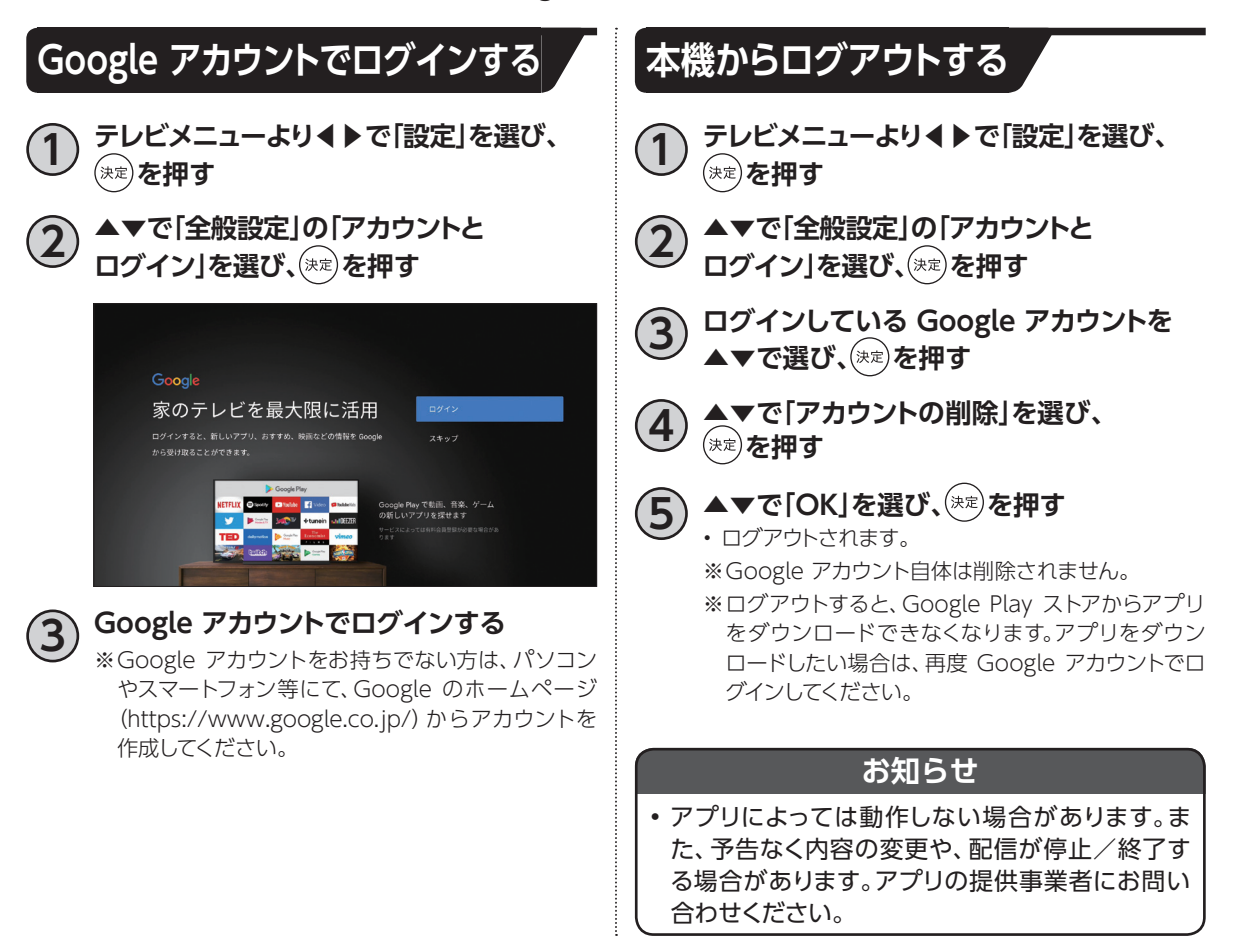

# <span id="page-102-0"></span>**アプリをダウンロードしよう**

本機ではさまざまな Android TV アプリを利用することができます。 新しいアプリは、ストア(Google Play ストア)からダウンロードできます。

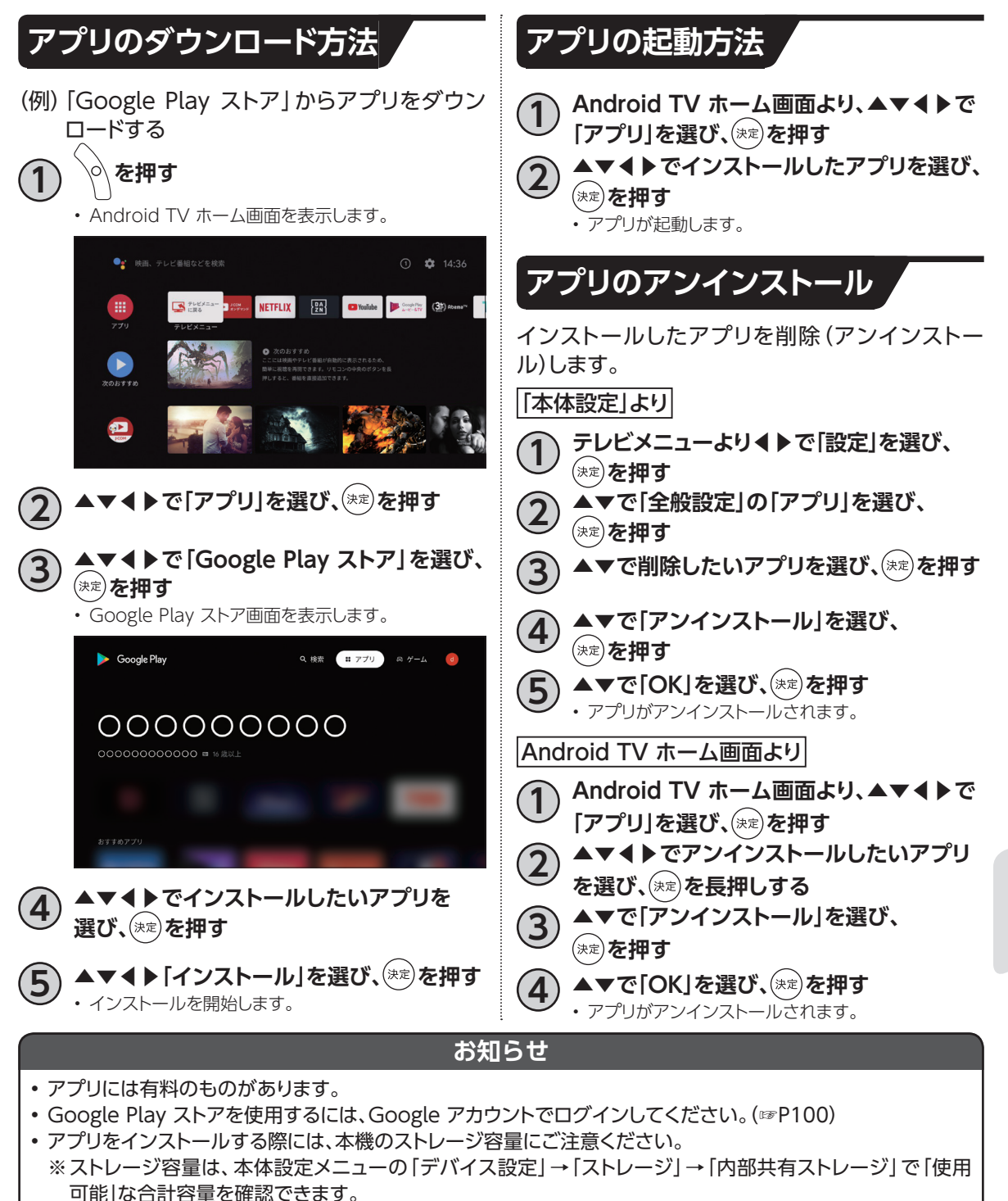

- アプリによっては動作しない場合があります。また、予告なく内容の変更や、配信が停止/終了する場合があり ます。アプリの提供事業者にお問い合わせください。
- アプリのダウンロード、アップデート時は本機の動作が遅くなる場合があります。

**その他のことにも、その他の** 

便利な機能

# <span id="page-103-0"></span>**スマートフォン・タブレットとの連携**

お客さまのご契約プランまたはご利用環境等により、お使いいただけない場合がございます。

## **スマートフォン・タブレットでできること**

「J:COM LINK(XA401)」アプリ(以下「「J:COM LINK」アプリ」といいます)や「DiXiM Play for J:COM」アプリを使い、お手元のスマートフォンやタブレットと本機を連携することで、本機をより便利 にお使いいただけます。

■放送中の番組を視聴する

■番組を録画・再生する

■録画番組をダビングする

■外出先から番組を録画予約する

〈「J:COM LINK」アプリでできること〉 〈「DiXiM Play for J:COM」アプリでできること〉

■外出先から放送中の番組を視聴する ■外出先から録画番組を視聴する

## **必要となるアプリケーションについて**

**ダウンロード方法**

以下のQRコードを読み取り、アプリのダウンロードを行ってください。

「J:COM LINK」アプリ

<Android/iOS>

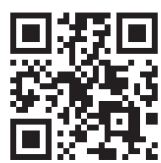

「DiXiM Play for J:COM」アプリ

<Android/iOS>

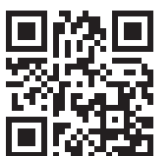

# **「J:COM LINK」アプリの設定**

スマートフォン・タブレットで操作するための設定を行います。 お客さまのご契約プランまたはご利用環境等により、お使いいただけない場合がございます。

# <span id="page-104-0"></span>**本機の設定**

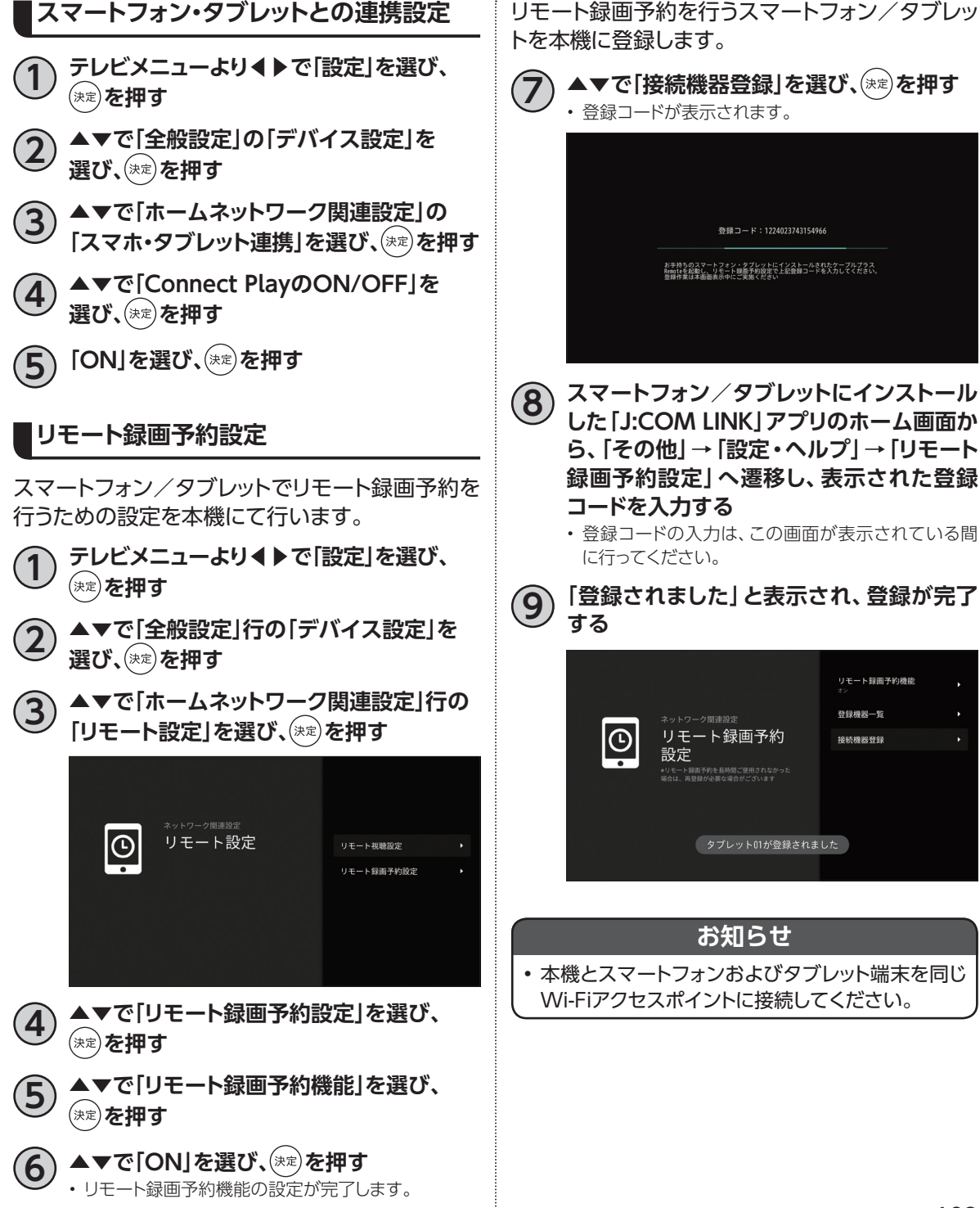

**その他のことにも、その他の** 

便利な機能

# 録画番組を外に持ち出そう([J:COM LINK]アプリ)

本機からスマートフォン/タブレットへ録画番組をダビングします。 • スマートフォン、タブレット側で操作します。 お客さまのご契約プランまたはご利用環境等により、お使いいただけない場合がございます。

## **スマートフォン/タブレットに録画番組をダビングする**

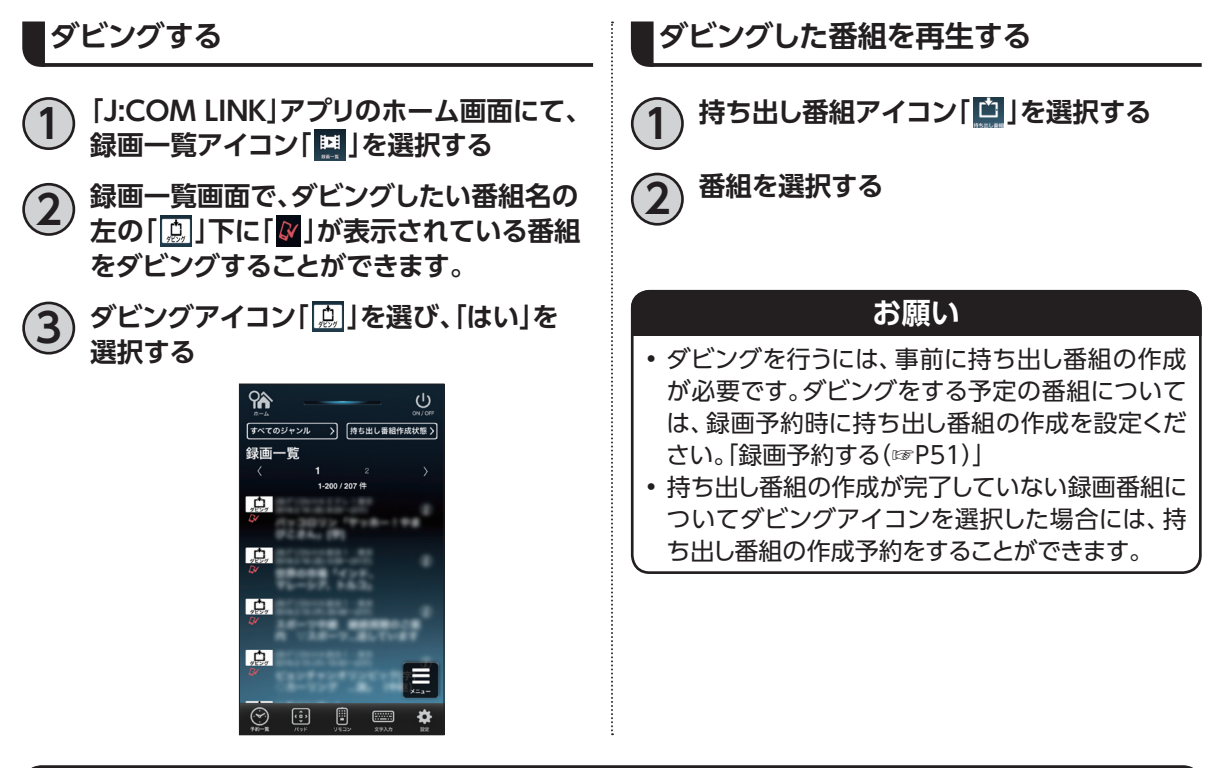

#### **お知らせ**

- 一部の番組はダビングできません。
- ダビング所要時間について、1時間番組を標準画質でダビングする場合の目安は約90秒です。
- 本機とモバイル機器間のネットワークスループットが40Mbpsの場合の想定時間です。
- ネットワークスループットはネットワークの接続状況や時間、場所によって変化します。モバイル機器が接 続しているWi-Fi APの近くでダビングを実行することで、ネットワークスループットが改善する場合があり ます。

# <span id="page-106-0"></span>家**の外から番組を予約しよう([J:COM LINK]アプリ)**

本機に接続機器登録したスマートフォン/タブレットで、外出先から番組予約します。

- スマートフォン、タブレット側で操作します。
- この機能を使う前に、本機との設定[\(☞P103\)](#page-104-0)が必要です。
- インターネットに接続できる環境が必要です。

お客さまのご契約プランまたはご利用環境等により、お使いいただけない場合がございます。

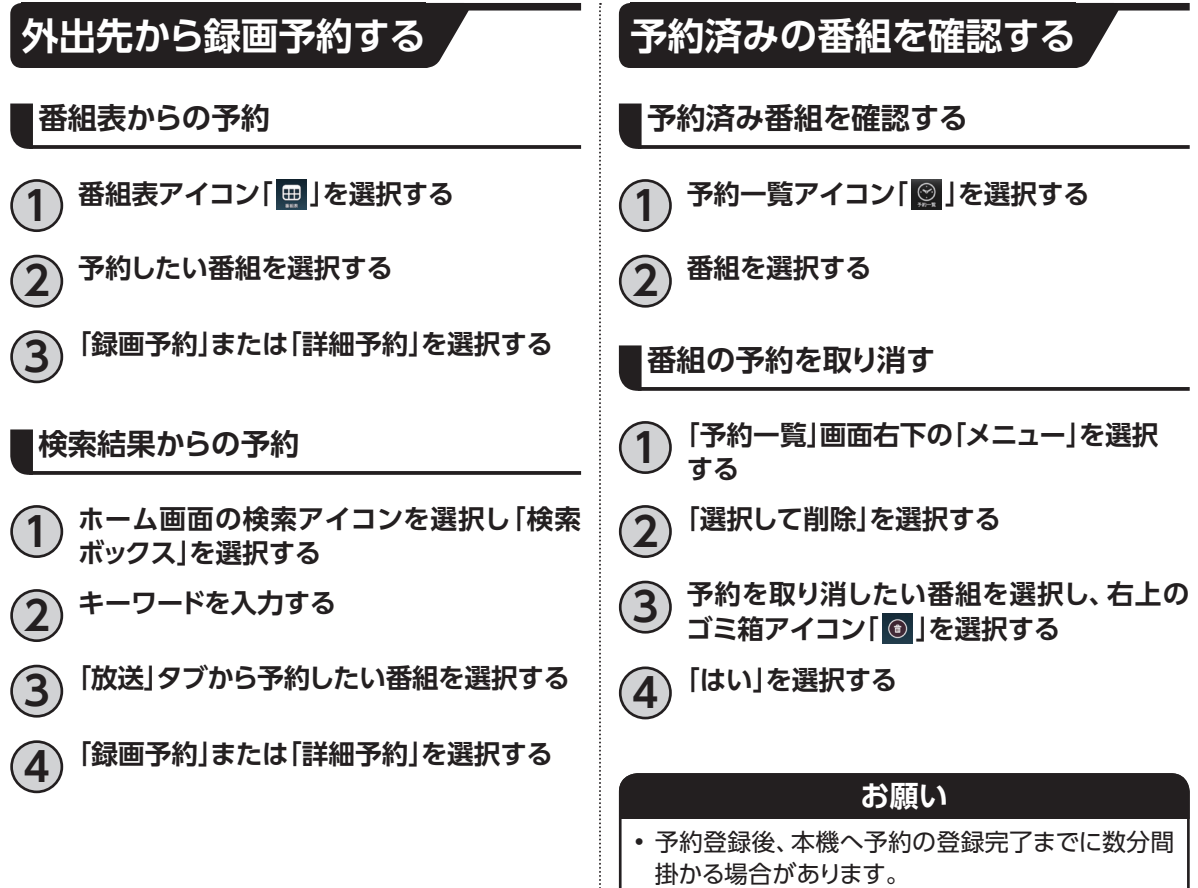

• 予約登録中の番組は削除できません。

# **好きな番組を外で見よう([DiXiM Play for J:COM]アプリ)**

「DiXiM Play for J:COM」アプリを使い、外出先から放送中または録画した番組をスマートフォン/タブ レットで再生します。

• スマートフォン、タブレット側で操作します。

• インターネットに接続できる環境が必要です。

お客さまのご契約プランまたはご利用環境等により、お使いいただけない場合がございます。

#### **外出先から放送中番組を見る 本機側の設定 5 ▲▼で「リモート視聴機能」を選び、 <sup>を</sup> 押す** スマートフォン/タブレットでリモート視聴を行う **6 ▲▼で「オン」を選び、 を押す** ための設定を本機にて行います。 • リモート視聴機能の設定が完了します。 **1 テレビメニューより◀▶で「設定」を選び、** ※この設定を「オン」にすると、サーバー(DMS)機器設 **を押す** 定をオンにします。 **2 ▲▼で「全般設定」の「デバイス設定」を 選び、 を押す お知らせ** • スマートフォン・タブレット側の設定は「DiXiM Play **▲▼で「ホームネットワーク関連設定」の** for J:COM」アプリの説明に従ってください。 **「リモート設定」を選び、 を押す アプリ側の設定** スマートフォン/タブレットでリモート視聴を行う  $|\odot|$ リモート設定 リモート視聴設定 ための設定(ペアリング登録)を「DiXiM Play for リモート録画予約設定 J:COM」アプリにて行います。 **1 お使いのスマートフォン/タブレットにイン ストールした「DiXiM Play for J:COM」 アプリを起動し、メニューボタンを選択する 4 ▲▼で「リモート視聴設定」を選び、 <sup>を</sup> 押す** <sup>\*</sup> ve-ry- $\overline{a}$  issues  $\frac{1}{2}$ リモート視聴設定  $|\Theta|$ リモート視聴機能 ene i スマートフォン・タブレットの<br>ご利用設定案内  $\frac{1}{2}$  ve-sz  $\frac{8}{66}$  3212-231 OM SANN リモート視聴登録機器一覧
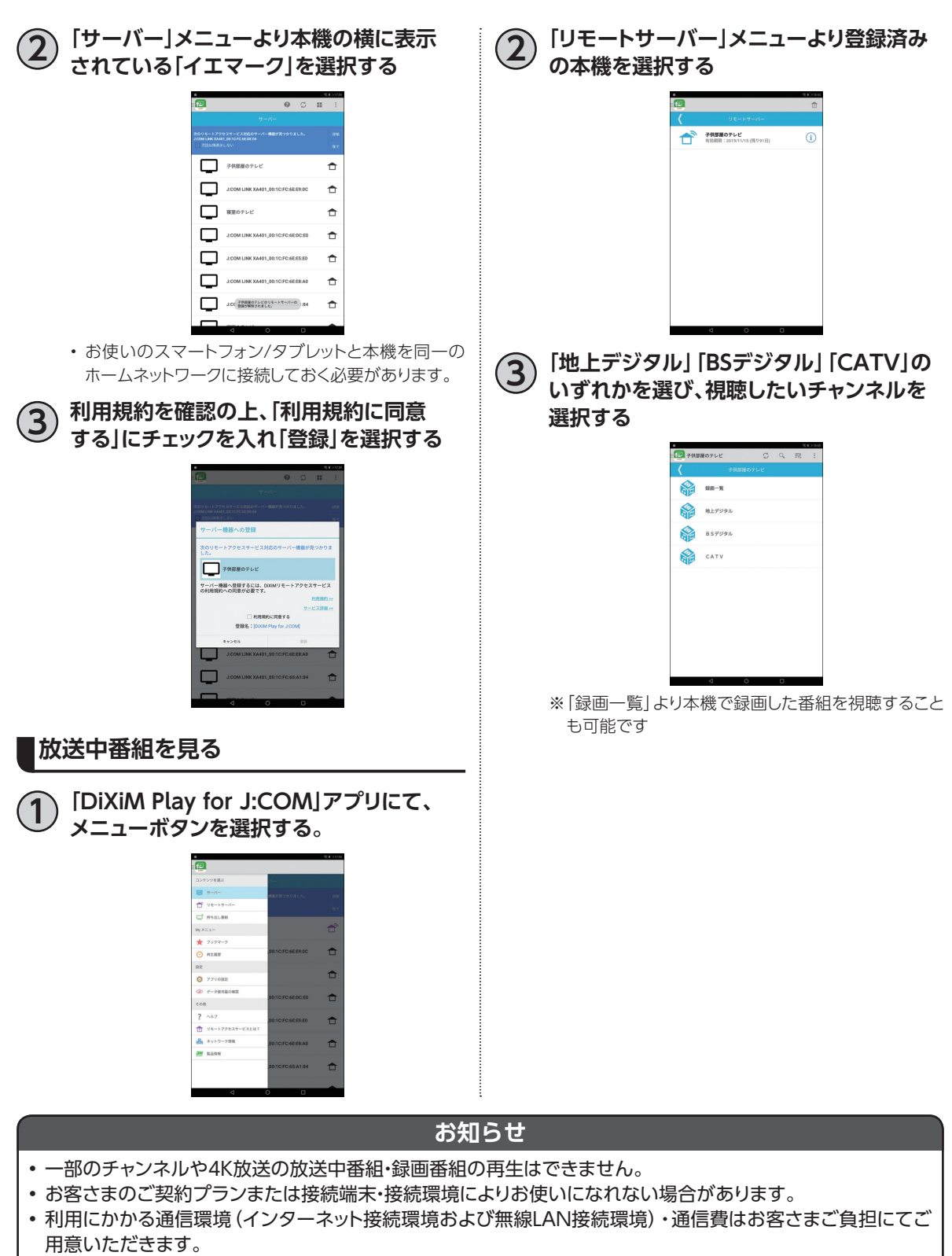

•「DiXiM Play for J:COM」アプリと本機のペアリング登録後、同一ホームネットワーク内で90日間利用しな かった場合、再度ペアリング登録が必要になります。

**その他のことには、その他の** 

便利な機能

# **キャスト機能**

お客さまのご契約プランまたはご利用環境等により、お使いいただけない場合がございます。

### **キャストとは**

本機には Chromecast built-in™が搭載されています。本機能を使うと、スマートフォンやタブレットな どの画面で普段表示している映像や画像を、本機を通じてテレビ画面に表示する(キャストする)ことが できます。

※スマートフォンやタブレットにキャストに対応したアプリケーションがインストールされている必要が あります。また、スマートフォンやタブレットが本機と同じネットワークに接続されている必要があり ます。

操作例

- **1 スマートフォンのWi-Fiを有効にして、本機 と同じネットワークにつなぐ**
- **2 スマートフォンの YouTube アプリを起動 し、任意の映像を視聴する**

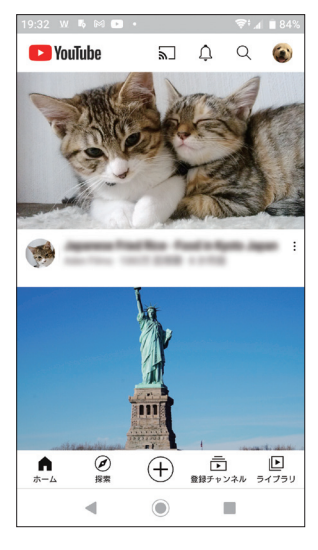

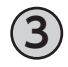

**3 画面右上の を押して、キャスト先に "XA401"を選択する**

> **4 本機の画面が切り替わり、スマートフォンで 表示していた映像がテレビ画面で表示され る**

#### **お知らせ**

• 使い方が YouTube でも公開されています。 https://www.youtube.com/watch?v=mKSe7ot\_Oa0 • キャスト先に表示する名前は、本体設定メ ニューの「デバイス設定」⇒「端末情報」⇒「端 末名」から変更できます。

# **タイムシフト**

### **タイムシフトとは**

一時的に番組を録画する機能です。リモコンの [タイムシアト]を押すと、視聴中の番組を一時停止させ、一時停 止した時点から時間を遅らせて(=タイムシフト)番組視聴ができます。

※デフォルト録画先に設定した録画用ハードディスクを接続していない場合はタイムシフトを使用でき ません。

※録画用ハードディスクの残容量が3時間未満の場合はタイムシフトを使用できません。

※タイムシフトした番組は、録画番組としては残りません。

※タイムシフトで視聴できるのは (タイムシフト)を押してから最長3時間以内の番組です。

※3時間以内に同時間帯の録画/視聴予約が2つ設定されている場合には、どちらかの録画/視聴予約 を削除しないと、タイムシフトを使用できません。

※デフォルト録画先にDLNA対応録画機器が設定されている場合には、本機能は利用できません。

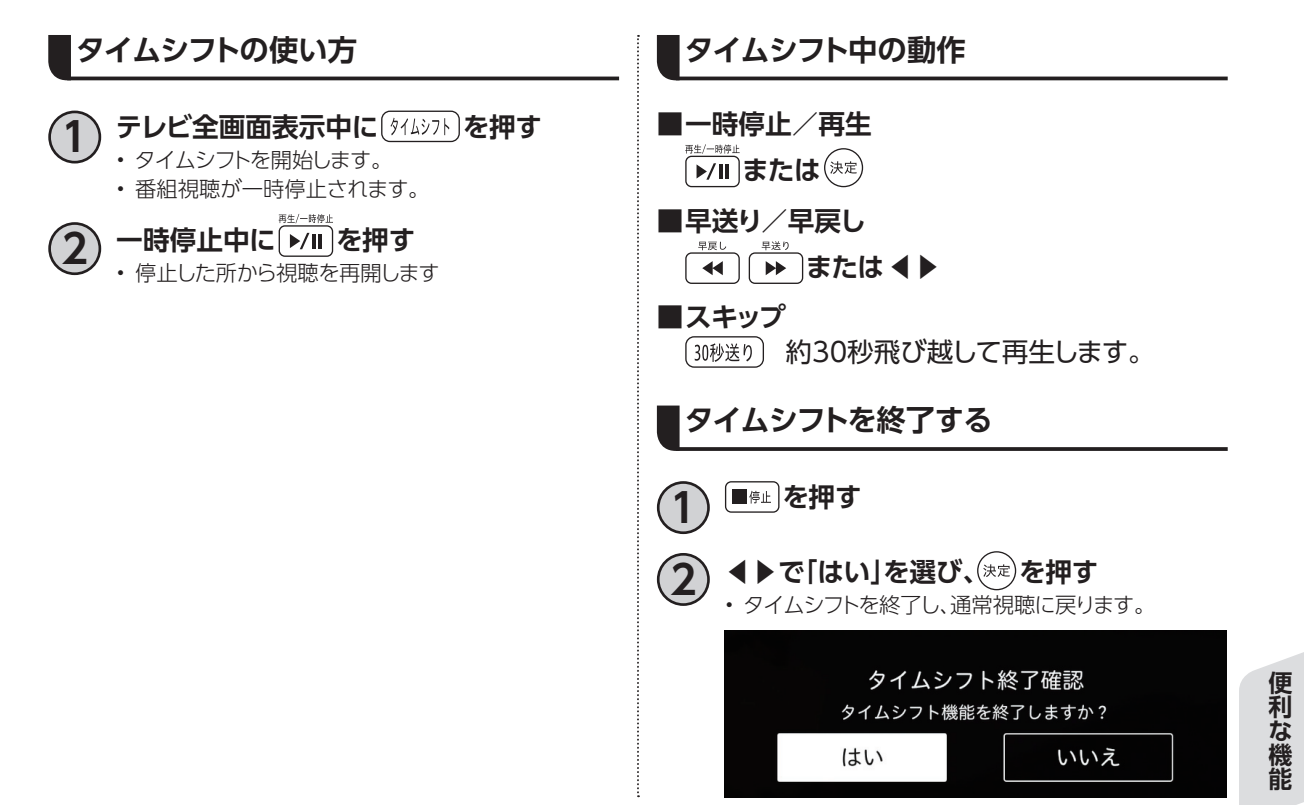

# **本機とアンテナケーブルの接続**

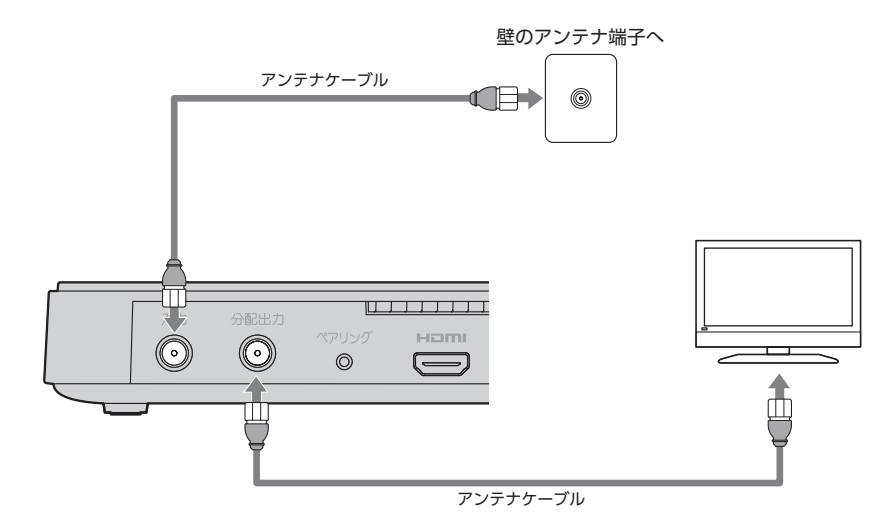

※接続図は一例です。

#### **お願い**

- ケーブル入力端子・分配出力端子にF型接栓を接続するときは、適度に締めつけてください。 (締めつけ過ぎると本機が破損する場合がありますのでご注意ください。)
- ケーブル入力端子・分配出力端子には、BSアンテナなどへ電源供給を行っているケーブルは接続しないでくだ さい。
- アンテナケーブルの接続は本機の電源を完全に切った(ACアダプターを抜いている)状態で行ってください。

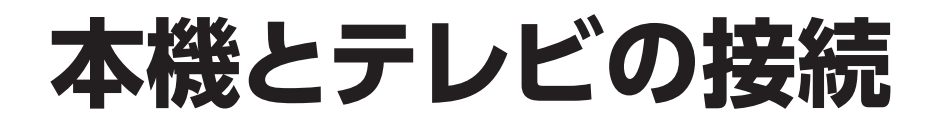

#### **準備するもの**

HDMIケーブル

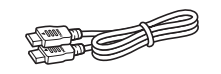

#### **お願い**

- HDMI規格に準拠したケーブルをご使用ください
- 4K対応テレビに接続するときは、4K対応HDMIケーブルをご利用ください。
- (4Kテレビの接続について([☞P28](#page-29-0)))

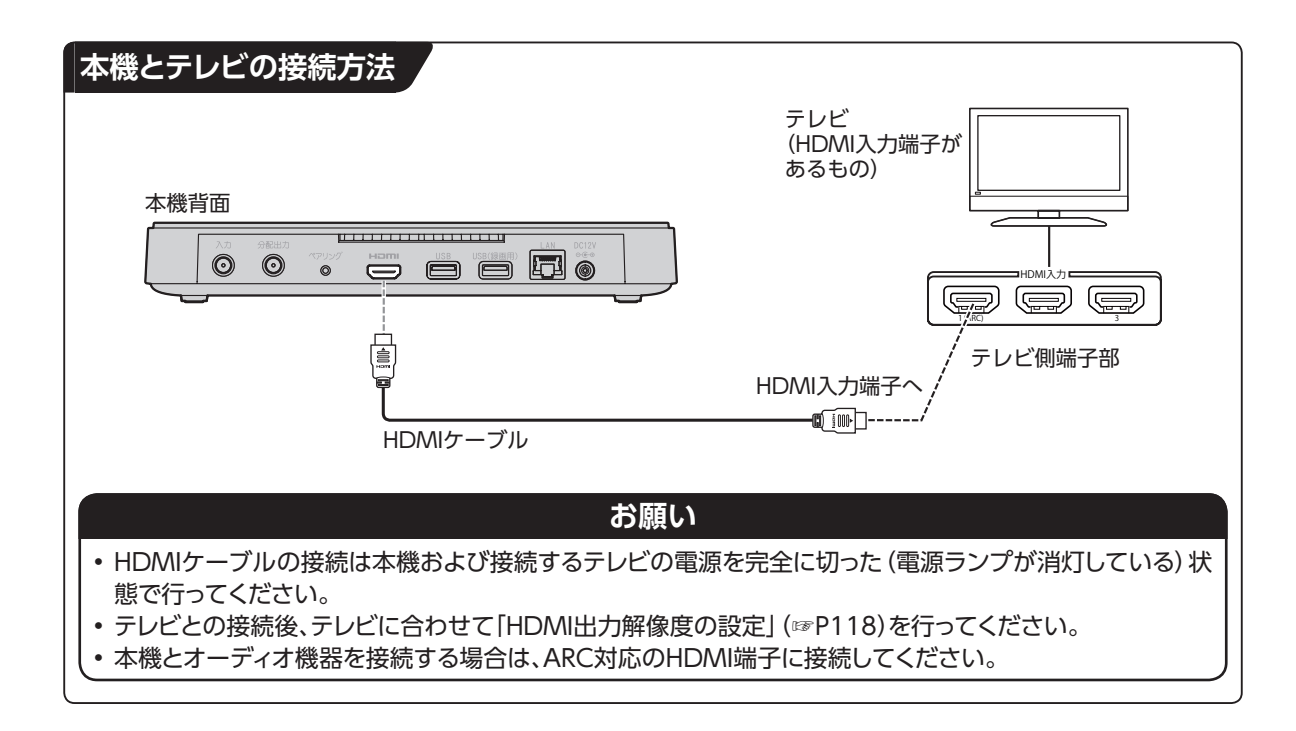

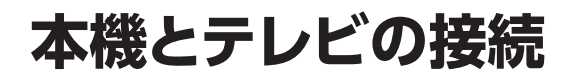

## **HDMI端子の出力設定**

HDMIケーブルで接続したときの映像や音声の設定をします。 設定内容は以下のとおりです。

#### **HDMI出力解像度・優先HDRフォーマットの設定内容**

• 設定方法について([☞P118\)](#page-119-0)

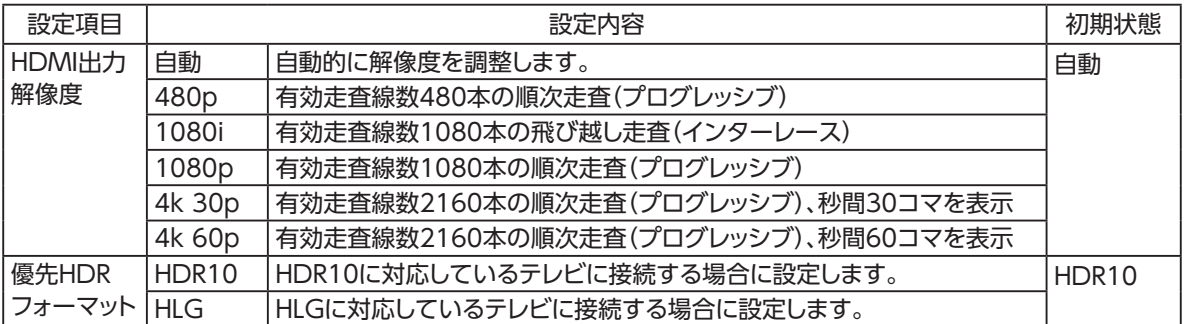

#### **サウンドの設定内容**

• 設定方法について([☞P119\)](#page-120-0)

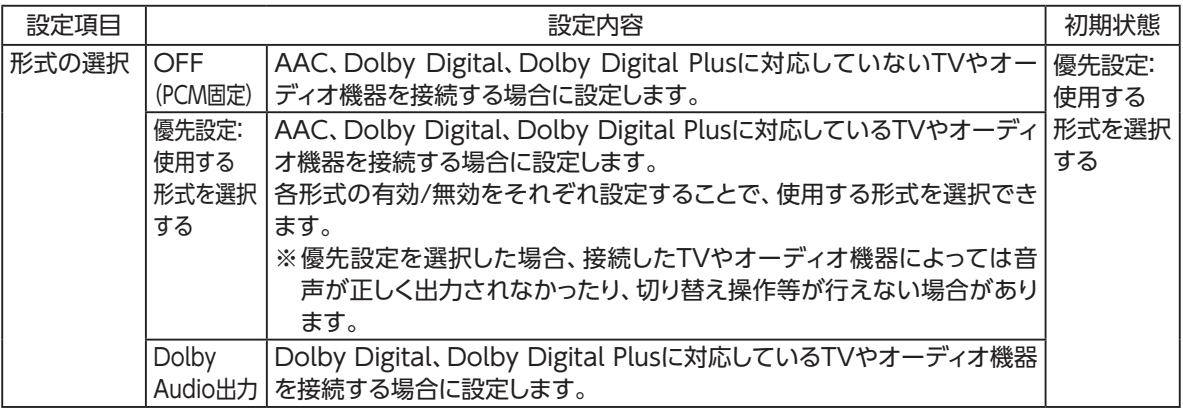

※AACとは、Advanced Audio Codingの略称で、音声符号化の規格の1つです。

AACは、CD並みの音質データを約1/12まで圧縮できます。

また、5.1ch、7.1chのサラウンド音声や多言語放送を行うこともできます。

※Dolby Digital、Dolby Digital Plusとは、映画やコンサート会場などの臨場感をお楽しみいただけるデジタル音声規格のひと つです。

※PCMとは、Pulse Code Modulationの略称です。CDなどで使われている2chのデジタル信号です。

# **本機とネットワーク機器との接続**

### **ネットワーク機器(DLNA対応機器など)との接続**

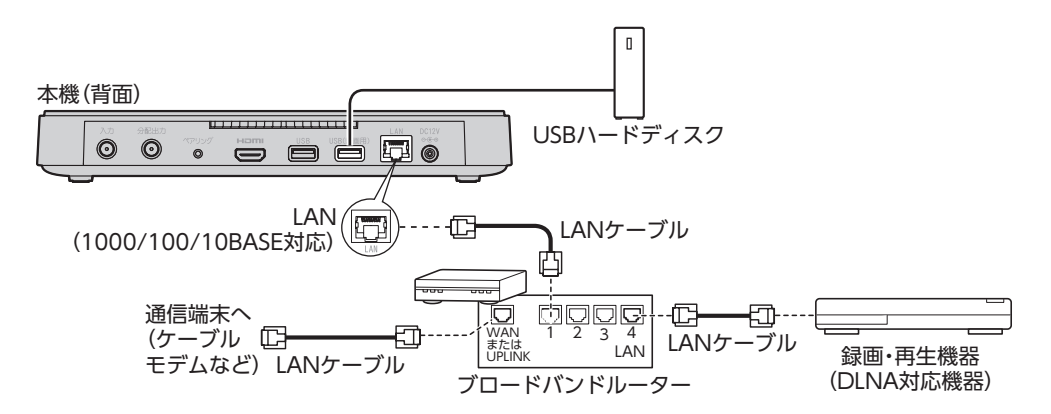

- DLNA機能を実行するには、本機とDLNA対応機器を同じホームネットワークに接続し、各機器の設定 をしてください(DLNA対応機器の設定・操作に関しては、DLNA対応機器の取扱説明書をご確認くだ さい)。また、本機をインターネットに接続していることを確認してください。
- ケーブル接続後、ネットワーク設定を行ってください(「ネットワーク関連の設定」[\(☞P122\)](#page-123-0))

**お願い**

• 本機でLAN録画(☞P49)を実行する場合は、有線LANでのネットワーク接続を推奨します。

**お知らせ**

- 本機では通信端末(光回線終端装置など)の設定はできません。通信端末の設定に関しては、通信端末の取扱 説明書をご参照ください。
- 本機に接続したブロードバンドルーターがDHCPでIPアドレスを割り当てている場合、本機をご使用中は、ブ ロードバンドルーターの電源を切らないでください。電源を再び入れても、各機器間の通信ができなくなるこ とがあります。

## **本機とネットワーク機器との接続**

### **本機と無線LAN(Wi-Fi)との接続**

本機は無線LAN(Wi-Fi)を内蔵しています。本機を無線LANルーターのネットワークに接続することが できます。

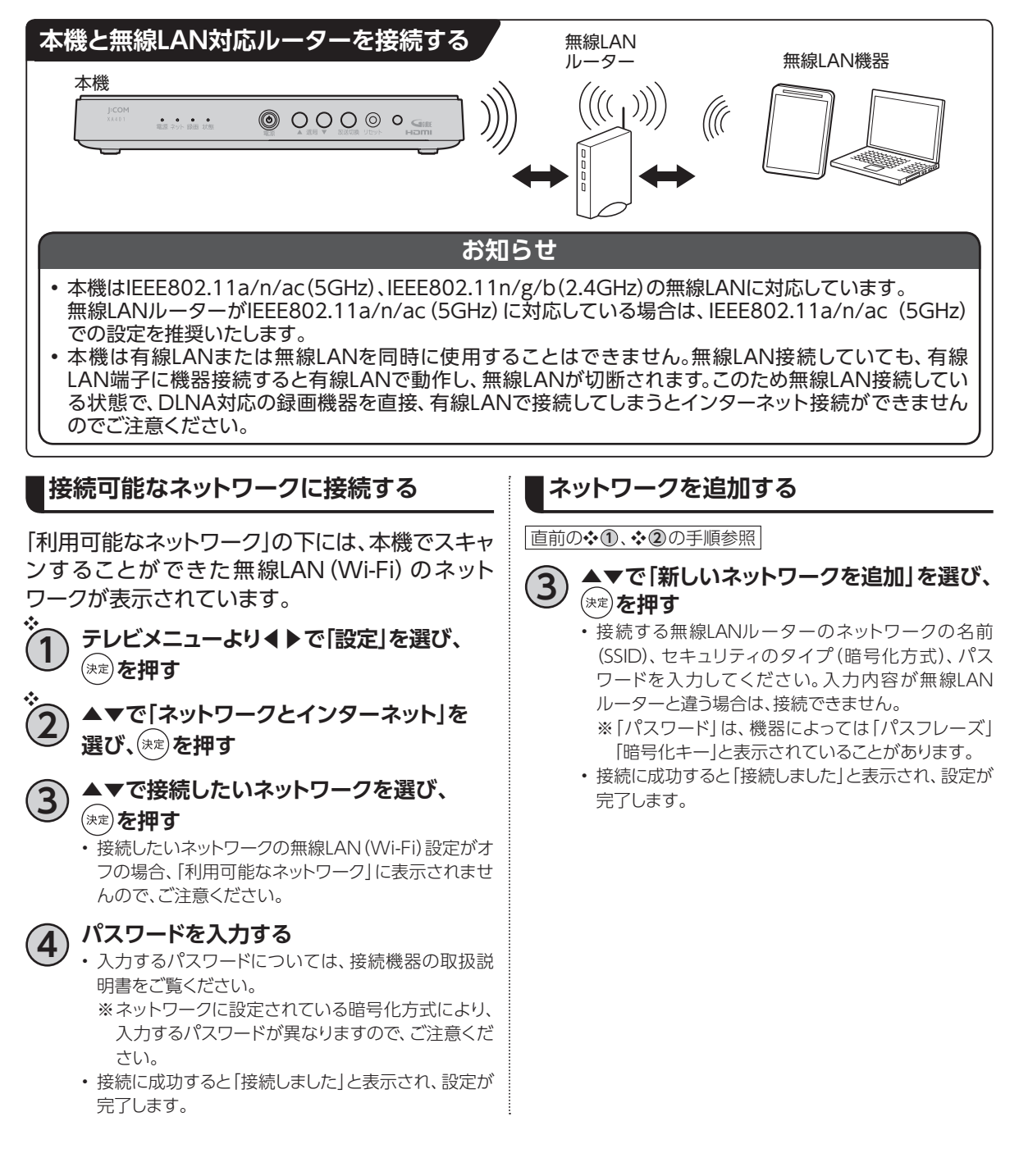

<span id="page-116-0"></span>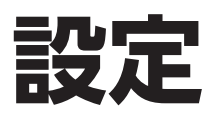

<span id="page-116-1"></span>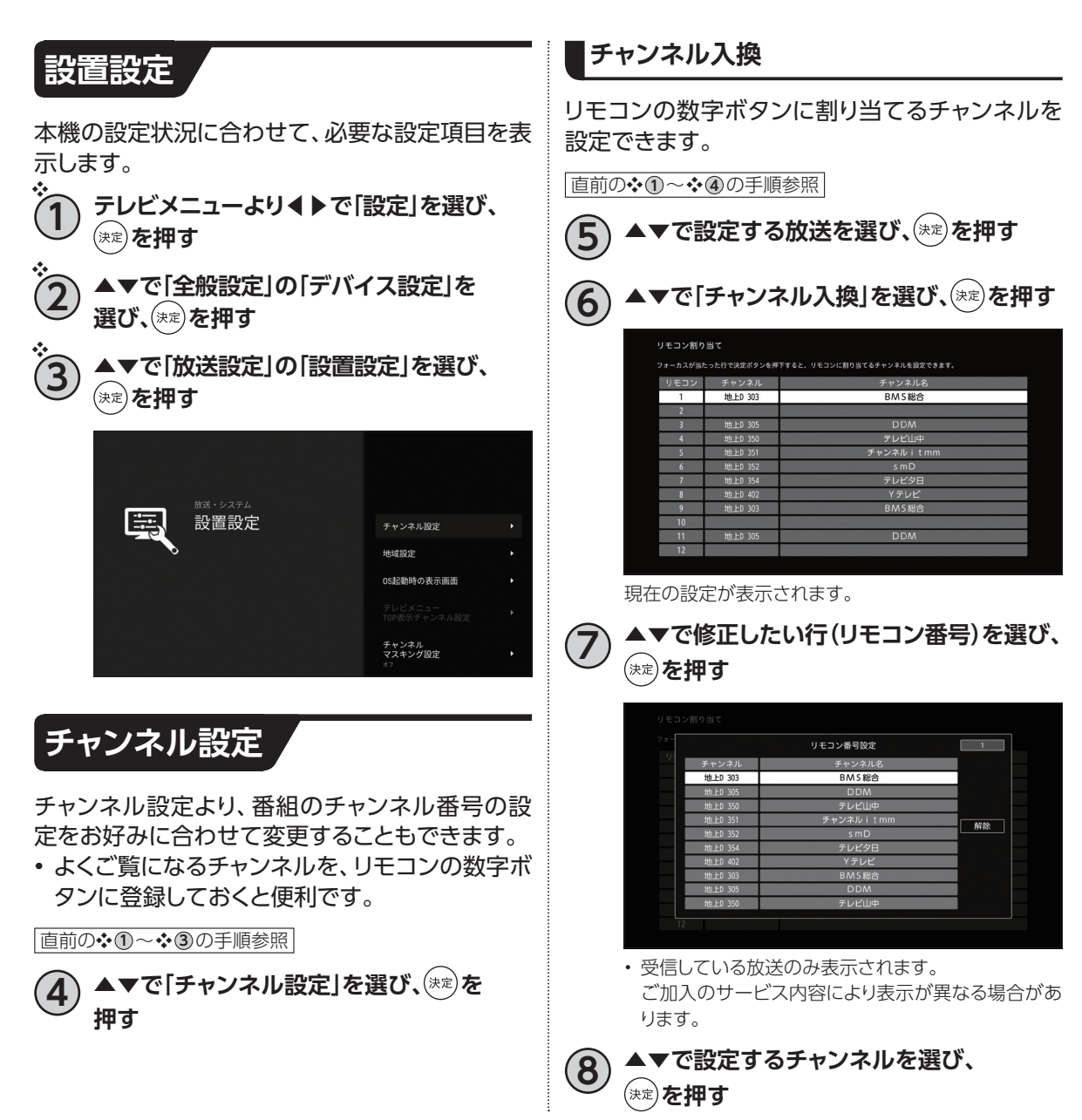

## **設定**

#### **設定チャンネル**

リモコンのチャンネルアップダウンの対象チャン ネルを設定できます。

**直前の❖ ①~❖ 40の手順参照** 

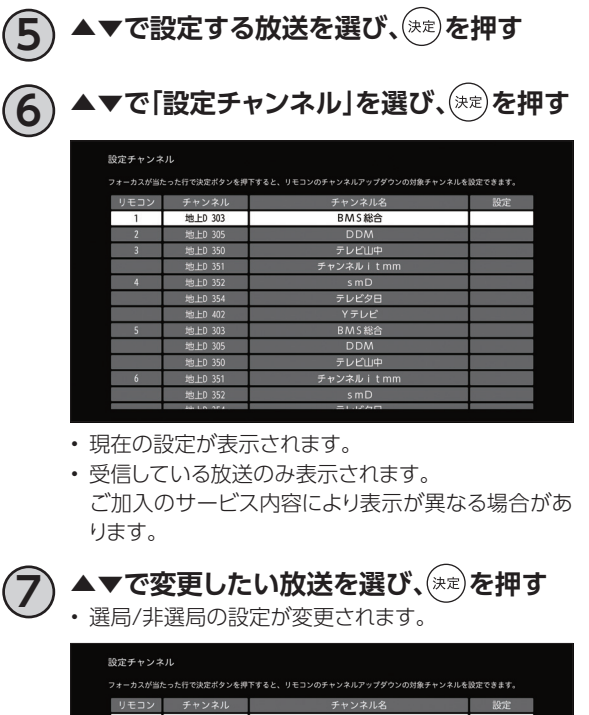

#### BMS総合 地上D 303 テレビ山中 ・ンネル itmm テレビタ日 Y テレビ BMS総台 地上D 30 **DDM** テレビ山中 チャンネル itmm 地 FD 351

## **8 を押す**

**※「選局対象を設定する」[\(☞P132](#page-133-0))を「設定 チャンネル」にすると、手順 6 で設定したチャ ンネルを順送りで選局します。**

#### **地上デジタルの初期スキャン**

これまでの地上デジタルチャンネル設定を削除 し、改めて自動で地上デジタル放送の受信チャン ネルを設定できます。

**直前の❖ 1→ ◆ 4の手順参照** 

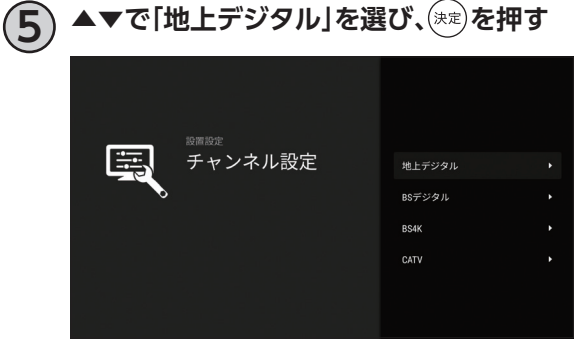

**6 ▲▼で「初期スキャン」を選び、 を押す**

**7 「地域設定」画面より、▲▼でお住まいの 地域を選び、 を押す**

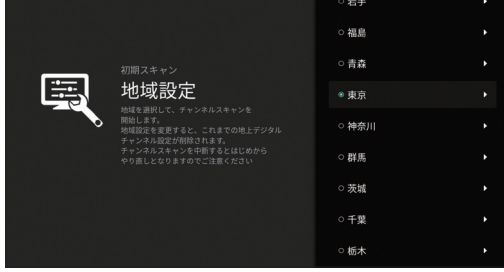

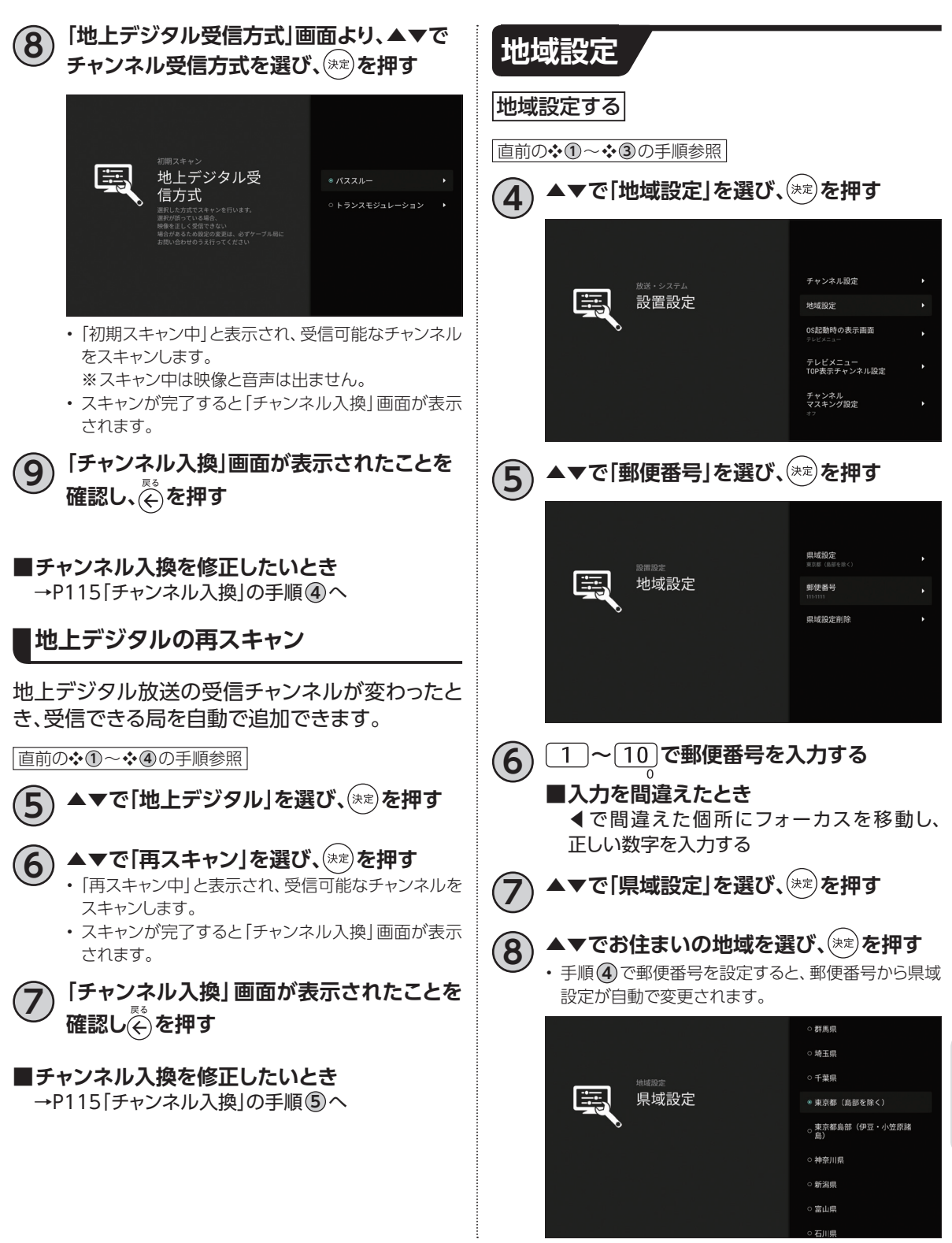

<span id="page-119-0"></span>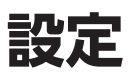

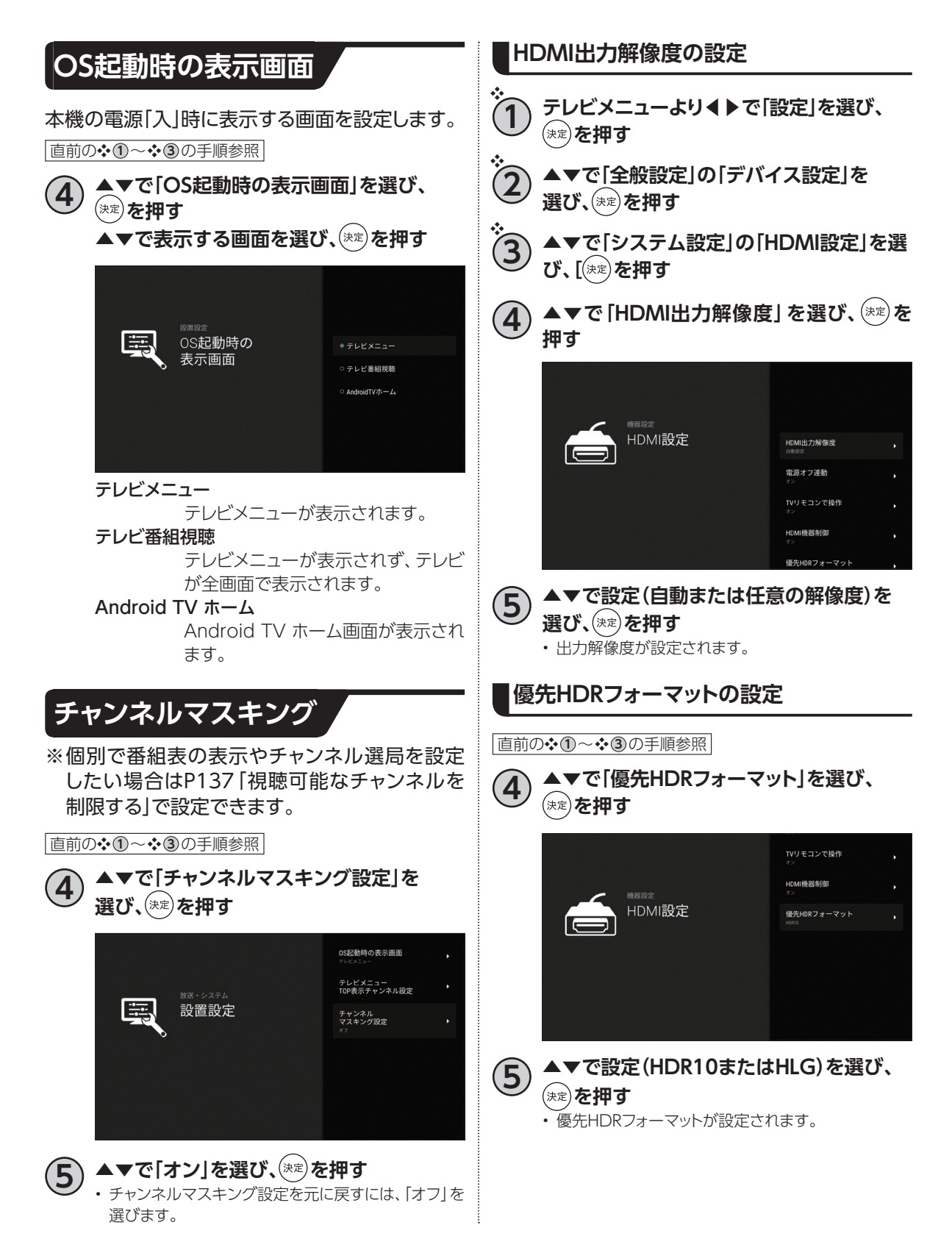

<span id="page-120-0"></span>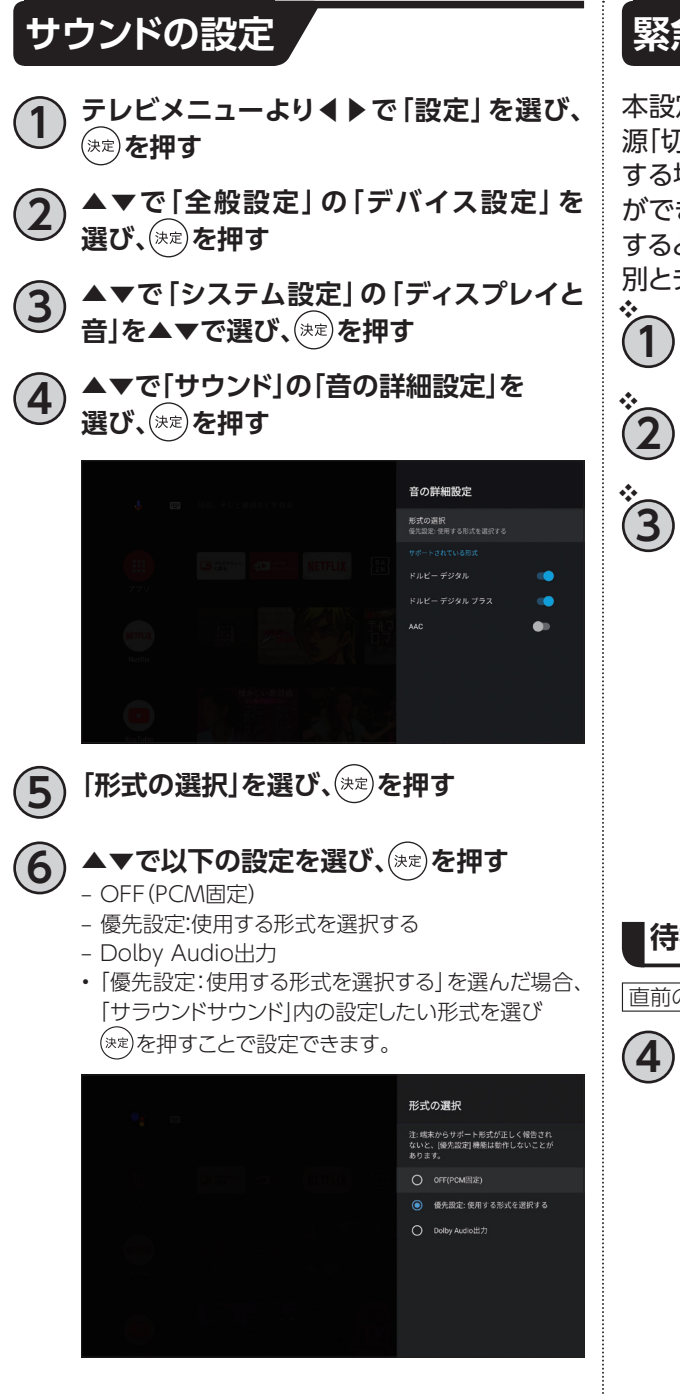

### **緊急警報放送受信設定**

本設定を有効にすると、緊急警報放送を本機の電 源「切」状態で受信することができます。また、受信 する場合の放送種別とチャンネルを指定すること ができます。電源「切」状態で緊急警報放送を受信 すると、自動で本機の電源が入り、指定した放送種 別とチャンネルが映ります。

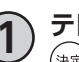

**1 テレビメニューより◀▶で「設定」を選び、 を押す**

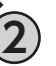

**2 ▲▼で「全般設定」の「デバイス設定」を 選び、 を押す**

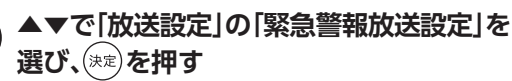

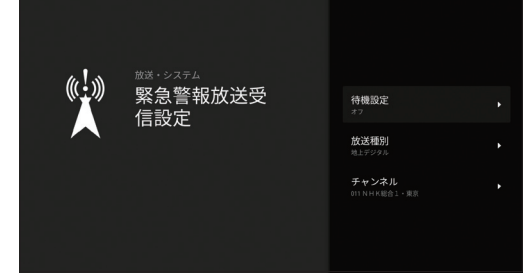

#### **待機設定**

■ 前の❖ 1→◆3の手順参照

- **4 ▲▼で「待機設定」を選び、 を押す ▲▼で「オン」を選び、<sup>(決定)</sup>を押す** 
	- 初期設定では「オフ」になっております。
	- 緊急警報放送を受信する場合の「放送種別」と「チャ ンネル」を設定してください。

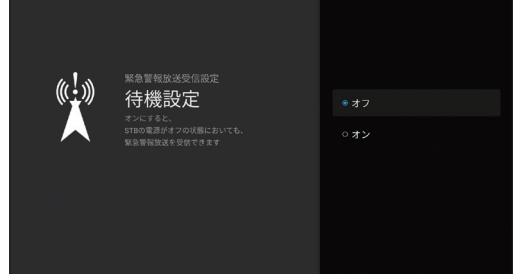

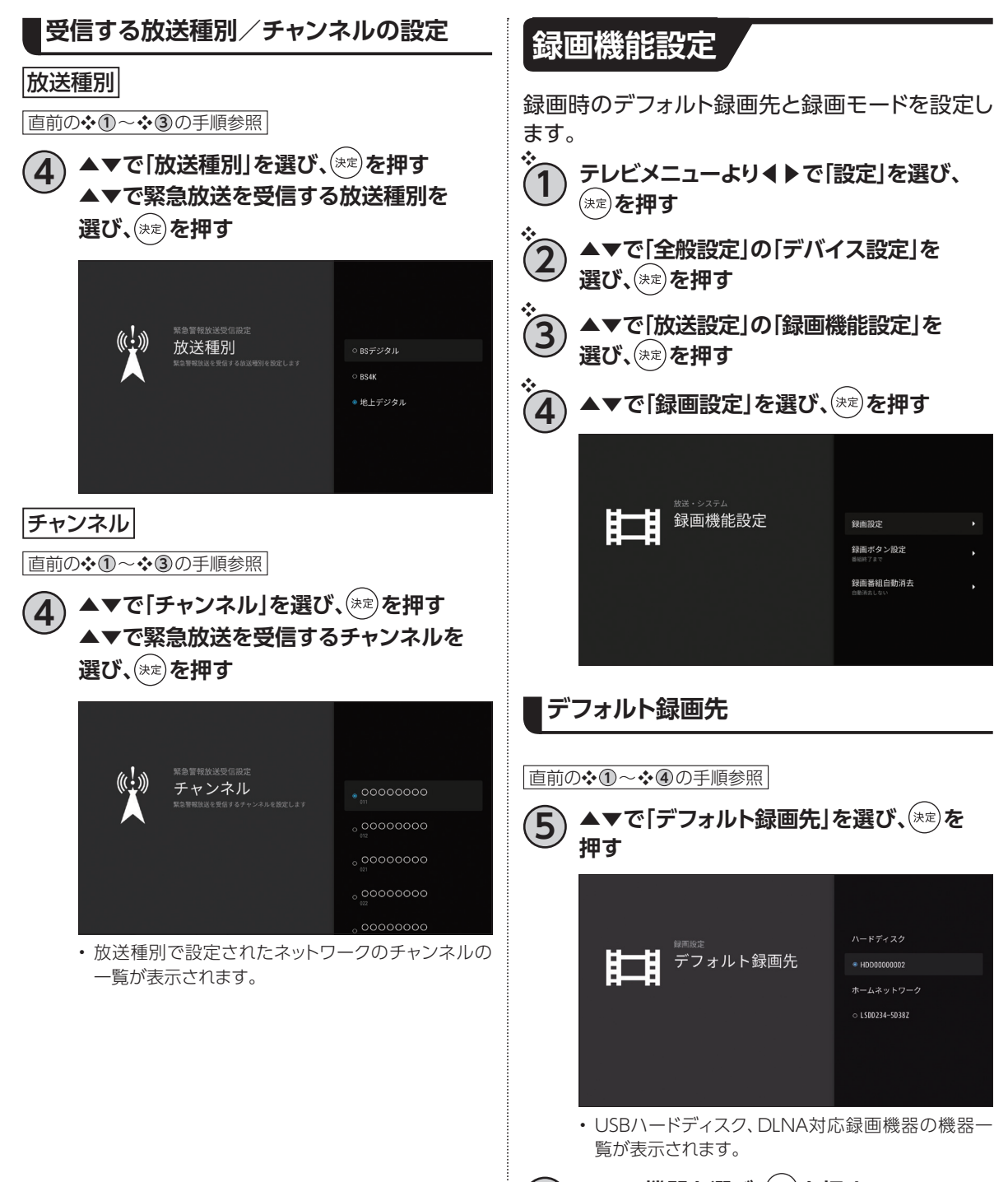

#### **デフォルト録画モード**

**直前の❖ ① ~ ❖ 40 の手順参照** 

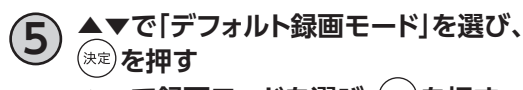

▲▼で録画モードを選び、<sup>(決定)</sup>を押す

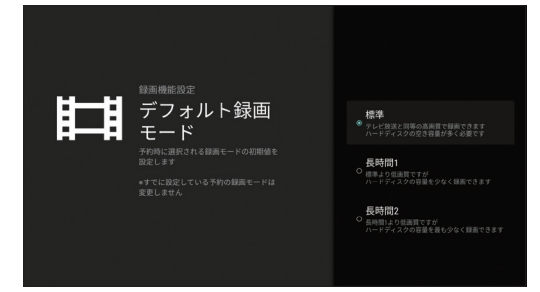

• 録画モードは、「標準」、「長時間1」、「長時間2」の3つ から選べます。

#### **お知らせ**

- 録画モードの画質について
	- 標準モード:そのままの放送画質で録画できます。 長時間1 :標準より画質は劣りますが、低容量
		- で録画できます。
	- 長時間2 :長時間1より低画質ですが、より低容 量で録画できます。
- 4K放送は、「標準」録画のみ対応しています。
- USBハードディスクへの録画は、(録画モードの設 定にかかわらず)一度「標準」の録画モードで録画 されます(録画完了後、指定の録画モードへ変換さ れます)。

「標準」以外の録画モードを設定した場合は、「標 準」で録画する場合よりも一時的に大きな録画時 間の空きが必要になりますので、USBハードディス クの空き容量にご注意ください。

• 録画モードによって、録画可能な時間が異なります。 [\(☞P51「](#page-52-0)録画モードを変更する」)

# <span id="page-123-0"></span>**ネットワーク関連の設定**

本機をインターネット、ホームネットワークに接続するための設定です。

### **ホームネットワーク(DLNA)設定**

本機からホームネットワーク上のDLNA対応機器 の録画番組を再生する設定や、DLNA対応機器か ら本機で録画した録画番組を再生する設定を行 います。

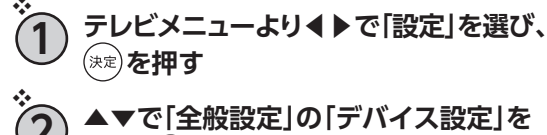

**▲▼で「ホームネットワーク関連設定」の 「ホームネットワーク設定」を選び、**  (決定) **を押す** 

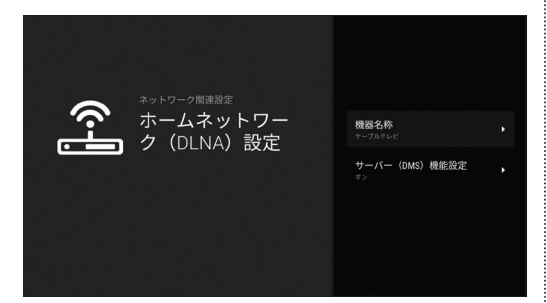

**機器名称を変更する**

**選び、 を押す**

❖

ホームネットワーク上で表示される本機の機器名 を変更することができます。

■直前の❖ 1→◆3の手順参照

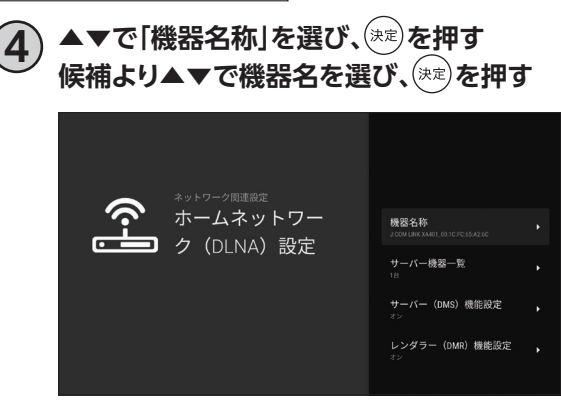

**DLNA対応機器(サーバー)を一覧表示する**

ホームネットワークに接続しているDLNA対応機 器を一覧表示します。

接続している機器がLAN録画、ダビングに対応し ているか確認できます。

■直前の❖ 1→◆3の手順参照

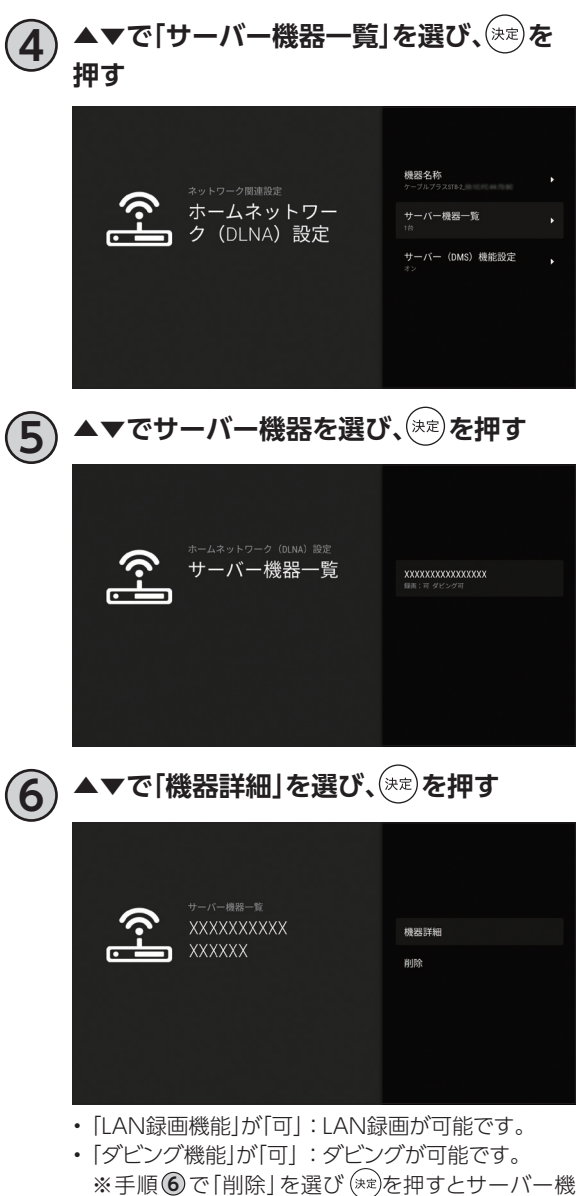

器一覧から削除することができます。

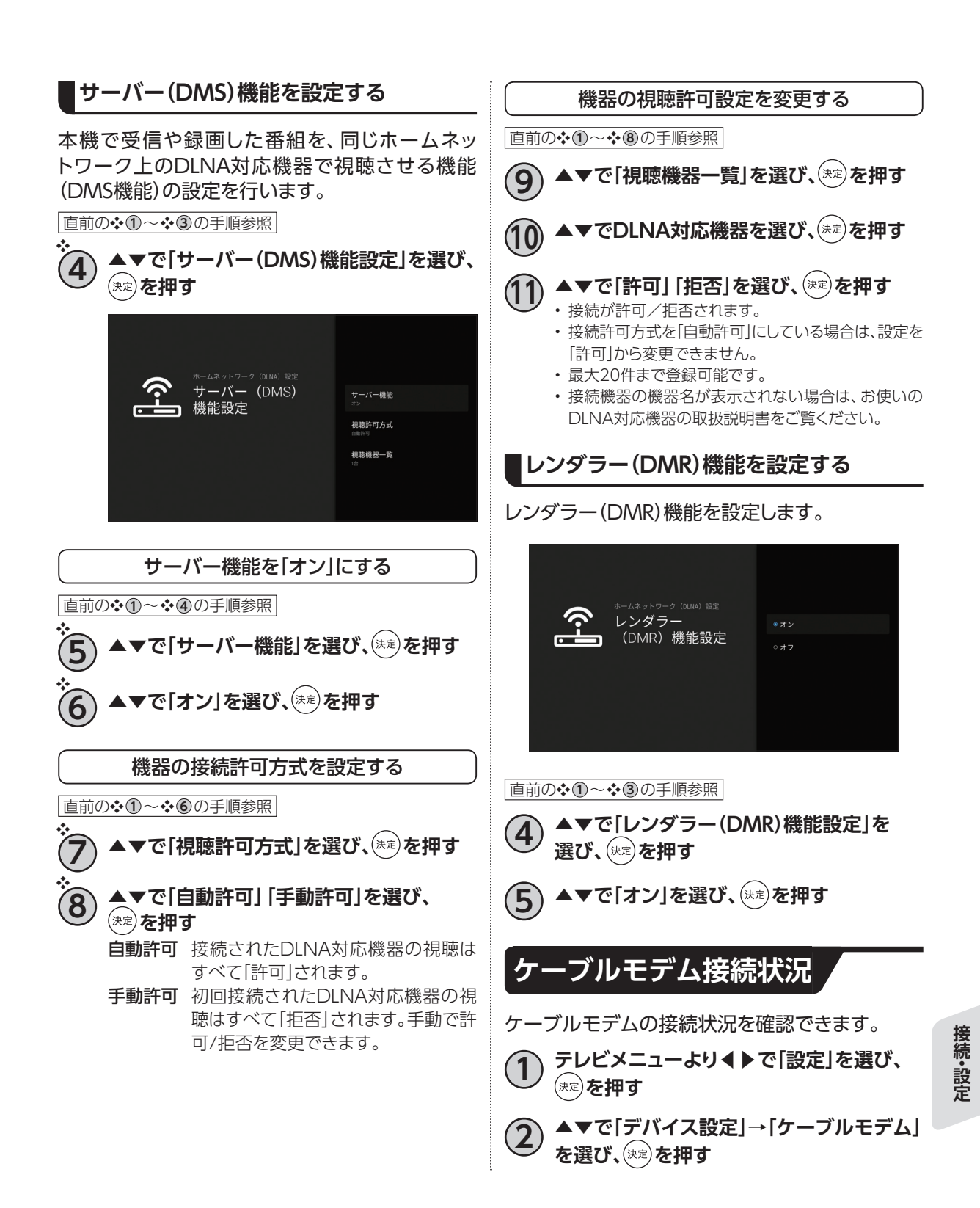

# 外部機器との接続 (HDMI/Bluetooth)

本機と接続しているテレビがHDMI連携機能に対応している場合、設定により、テレビに連動して本機の 電源「入」「切」などの操作を行うことができます。

### **HDMI機器制御設定**

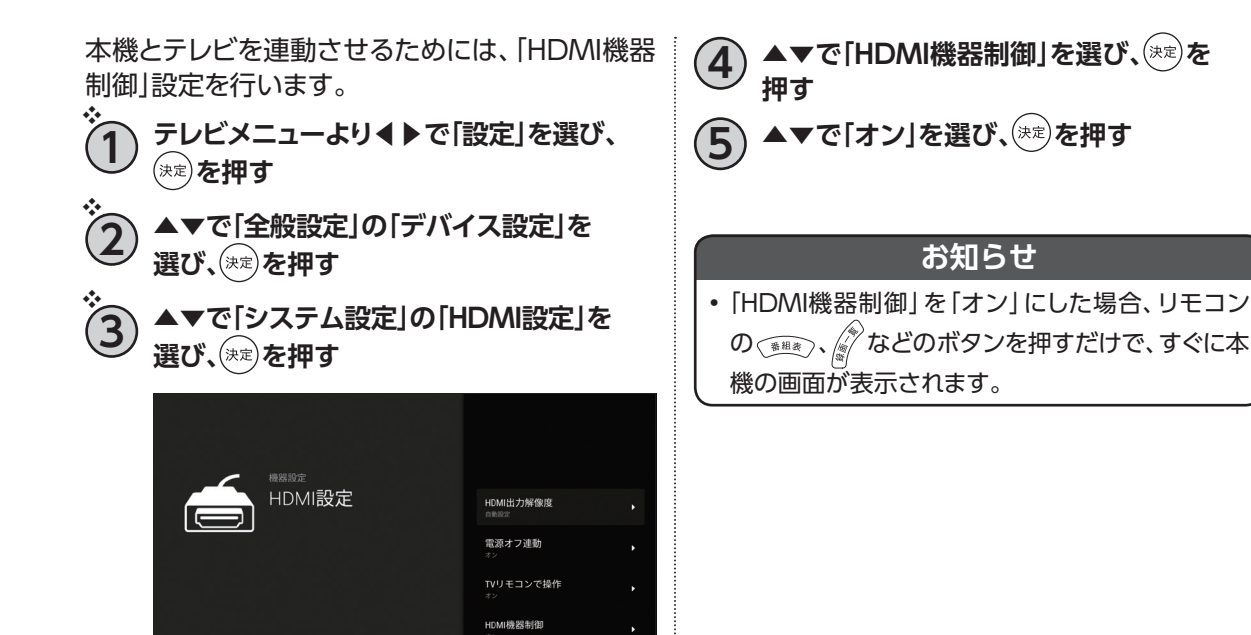

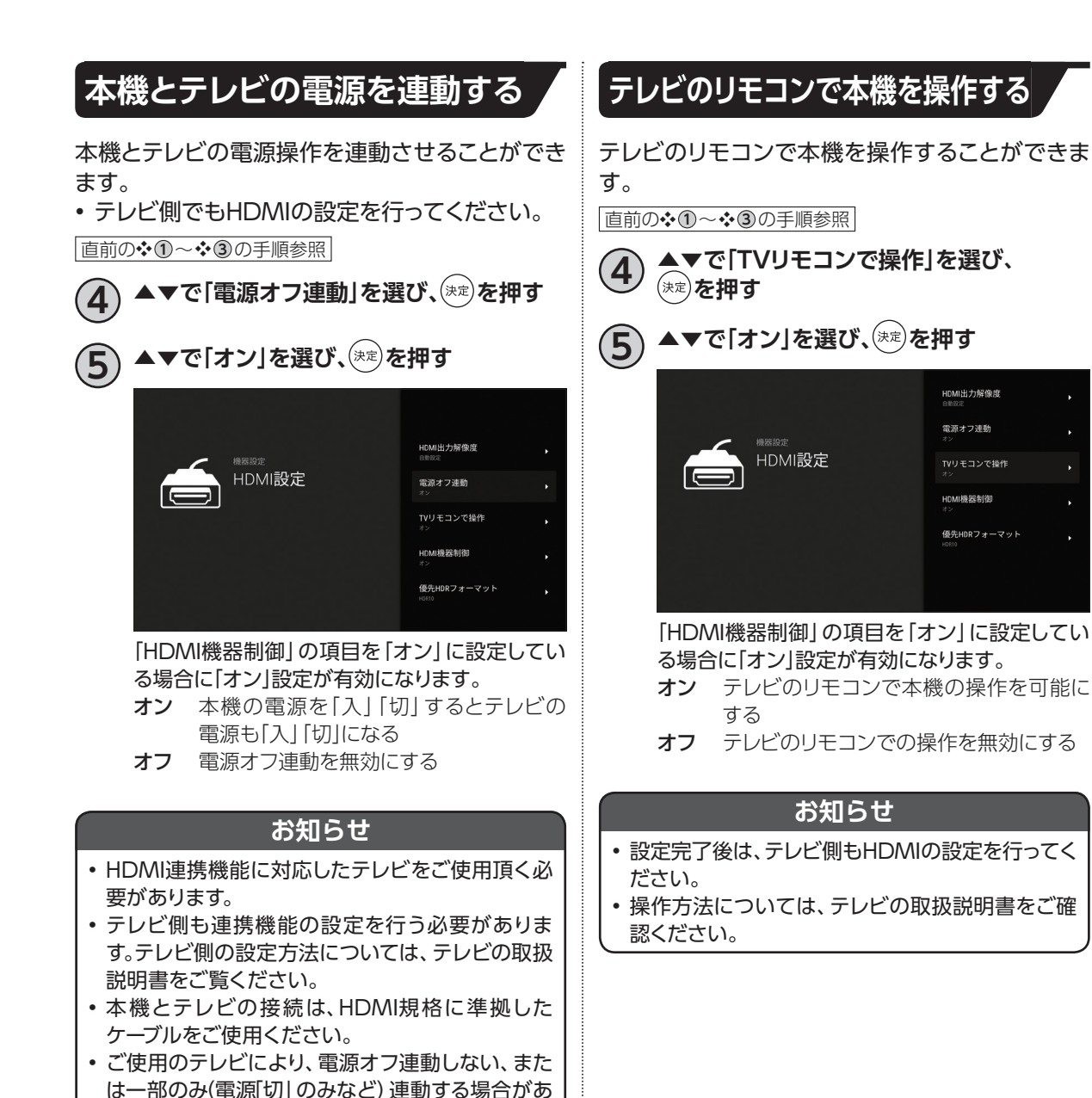

ります。

# **外部機器との接続 (HDMI/Bluetooth)**

### <span id="page-127-0"></span>**Bluetooth対応機器を本機にペアリング(登録)する**

- キーボードやゲームコントローラなどのBluetooth対応機器を本機で使用することができます。
- Bluetooth対応機器の操作については、接続した機器の取扱説明書をご覧ください。
- 付属リモコンのペアリング方法については「本機とリモコンをペアリング(登録)する(Bluetooth)」 (☞P14)をご参照ください。
- **1 テレビメニューより◀▶で「設定」を選び、 を押す**
	- **2 ▲▼で「全般設定」の「リモコンと アクセサリー」を選び、 を押す**
- **3 ▲▼で「アクセサリーを追加」を選び、**  (決定) を押す

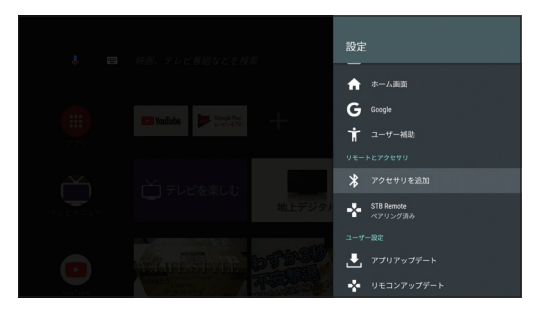

- **4 Bluetooth対応機器をペア設定モードに する**
	- ペア設定モードの設定方法は、Bluetooth対応機器 の取扱説明書をご覧ください。
- **5 画面にBluetooth対応機器が表示されたら、** ▲▼で機器を選び、(決定)を押す
	- 本機とBluetooth対応機器がペア設定されます。

# **文字入力について**

文字を入力する方法は「市販のキーボードを使う」方法と「ソフトウェアキーボードを使う」方法の2種類 があります。

### **キーボードを使って文字を入力する**

市販のUSBキーボードや、Bluetooth対応キーボードを本機に接続すれば、一般的なキーボードの操作 方法で文字が入力できます。

#### **■接続方法**

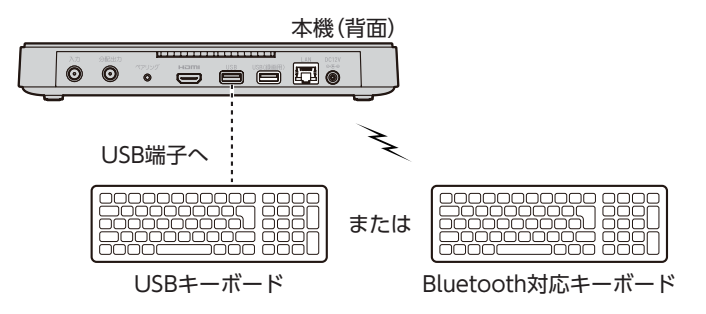

• 本機のUSB端子(USB、USB(録画用)どちらでも可)、またはUSBハブにUSBキーボードを接続して ください。

※USBハブは推奨品をお使いください。

• Bluetooth対応機器の接続方法について([☞P126](#page-127-0))

#### **■文字の入力方法**

- 一般的なキーボードの操作方法で文字が入力できます。
- 日本語入力に切り替える場合:「Shiftキー+空白(Space)キー」で日本語入力に切り替わります。

### **ソフトウェアキーボードを使って文字を入力する**

ソフトウェアキーボードとは、画面に表示されたキーボードを使い文字入力を行う機能です。 リモコンを使って文字入力を行います。

#### **表示方法**

ソフトウェアキーボードの表示方法: 各文字入力欄で(※)を押す

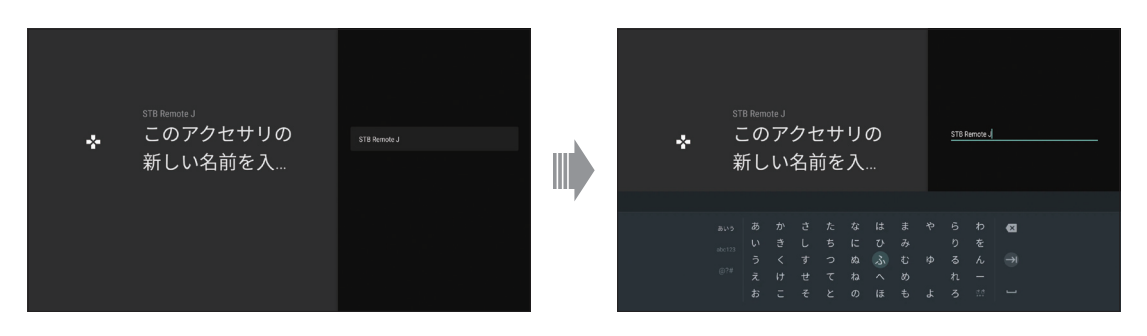

• ソフトウェアキーボードが表示されます。

## **文字入力について**

#### **文字入力方法**

キーボードの入力モードを切り替える

- ▲▼◀▶で、画面左の「あいう」を選ぶとひらが なに切り替わります。
- ▲▼ ◀ ▶ で、画面左の [abc123] を選ぶと数字 とローマ字に切り替わります。
- ▲▼◀▶で、画面左の「@?#|を選ぶと記号に切 り替わります。

#### 文字の入力

**1 ▲▼◀▶で、画面左の「あいう」「abc123」 「@?#」で、入力モードを切り替える**

**2 ▲▼◀▶で入力する文字を選び、 を押す** • 入力欄に選んだ文字が入力されます。

• 小文字は「大⇔小」で切り替わります。

• 入力した文字に応じて変換候補が表示されます。連 続して文字を入力することで、目的の変換に近づきま す。

- **3 変換したい候補が表示されたら、▲▼◀▶ で選び、 を押す** • 文字が変換されます
- **4 入力完了後、▲▼◀▶で画面右下のマーク を選び、 を押す**

• 入力欄に入力した文字が反映されます。

ひらがな( \*い)の表示) このアクセサリの  $\mathbf{A}_i$ 新しい名前を入...  $5 h$   $\alpha$  $=$ ローマ字と数字( abet28) の表示) STB Remote このアクセサリの Ъ'n. 新しい名前を入... 記号( @?# <mark>の表示)</mark> このアクセサリの  $\mathbf{x}_i$ 新しい名前を入... 文字切り替え

# **最新の状態にする**

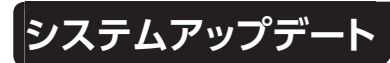

新しいソフトウェアの更新方法を選ぶことができ ます。

ソフトウェアの更新について

本機の制御プログラムを最新のものに書き換え、 本機を最新の状態にします。

#### **自動更新**

電源「切」時に自動的にソフトウェアの更新を実行 します。

- **1 テレビメニューより◀▶で「設定」を選び、** (<sub>決定</sub>) **を押す** 
	- **2 ▲▼で「全般設定」の「デバイス設定」を 選び、 を押す**
- **3 ▲▼で「システム設定」の「情報表示」を 選び、 を押す**
- **4 ▲▼で「システムアップデート」を選び、 を押す**

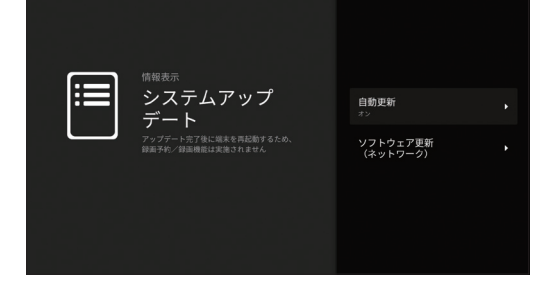

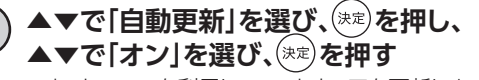

• ネットワークを利用してソフトウェアを更新します。

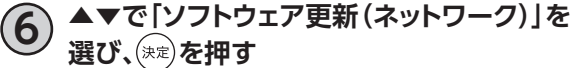

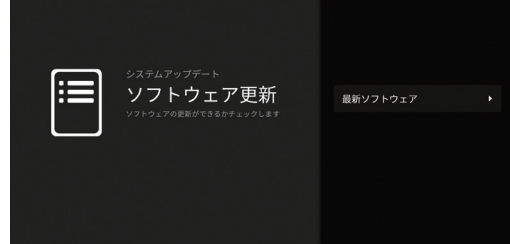

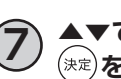

**7 ▲▼で「最新ソフトウェア」を選び、 を押す**

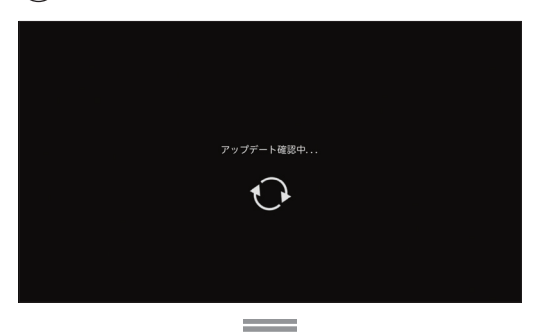

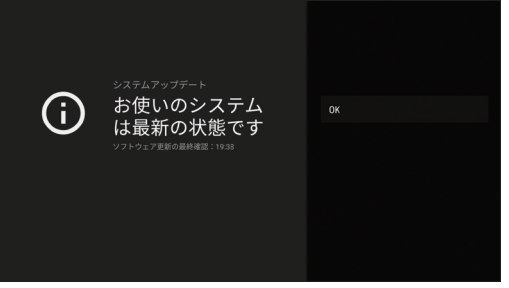

• 本機のソフトウェアが最新かどうかの確認や、ソフト ウェアの更新をすることができます(ソフトウェアの 更新にはネットワーク接続が必要です)。更新する場合 は、画面の案内に従ってください。

#### **お知らせ**

- 更新中は本機前面の状態ランプが緑点滅します。
- 更新中はメッセージが表示され、一定時間本機が ご利用いただけなくなります。
- 更新中にリモコン操作を行うとソフトウェア更新が 中断します。
- 更新中は故障の原因となるので、以下の動作は行 わないでください。
	- 本機の電源を切る
	- ACアダプターの電源プラグをコンセントから 抜く

## **最新の状態にする**

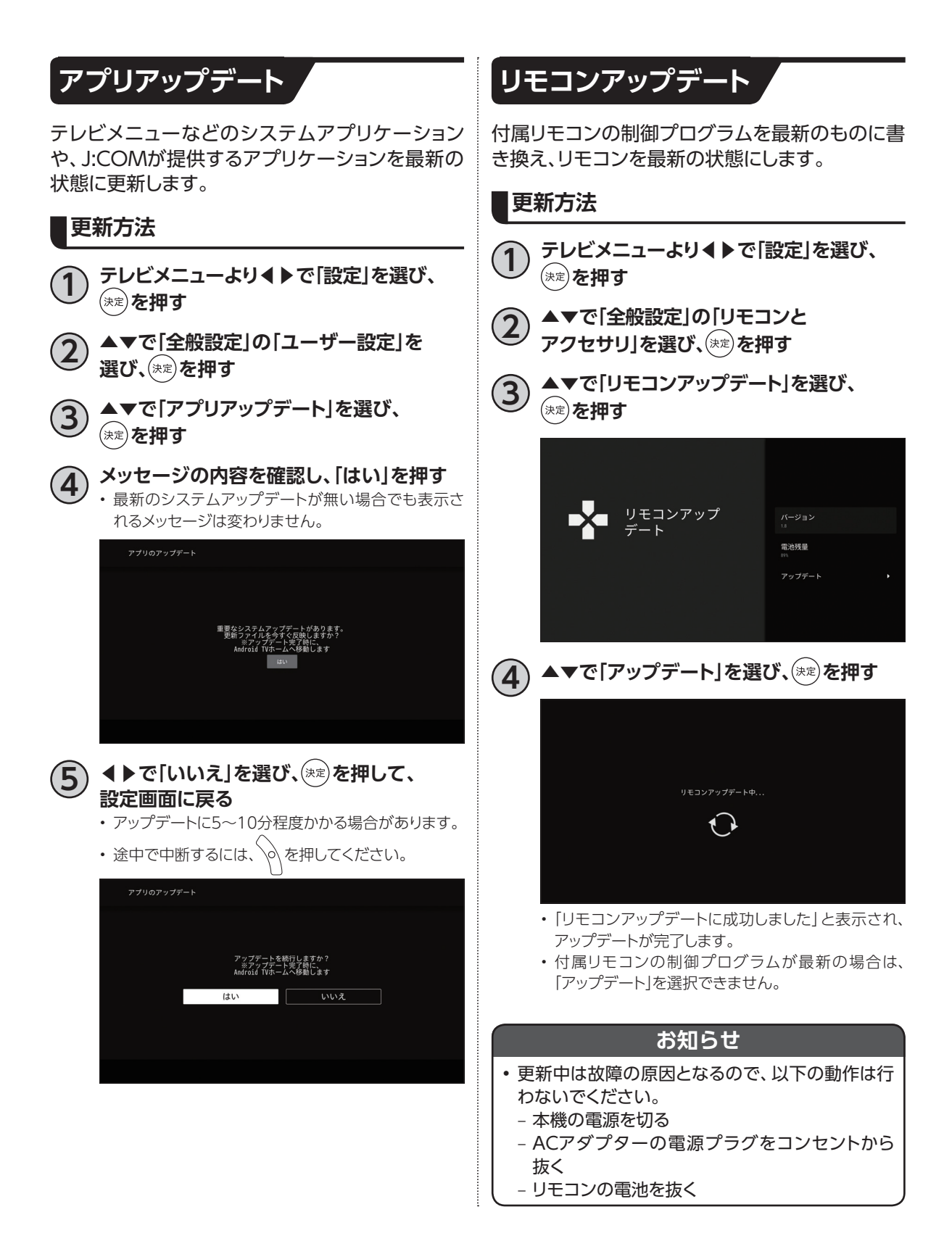

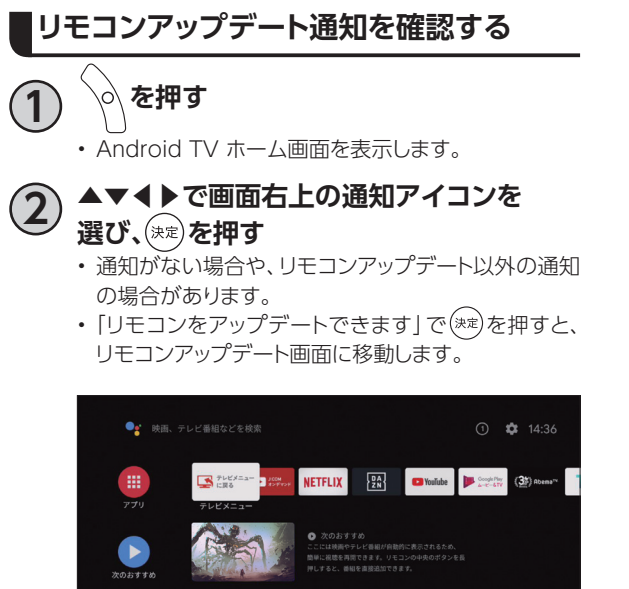

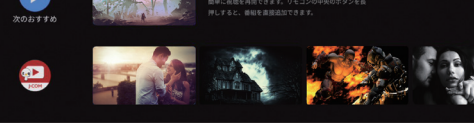

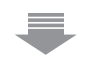

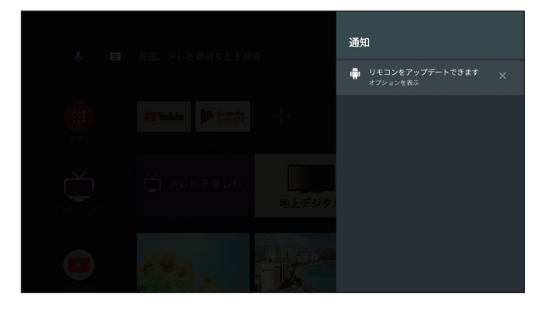

# **便利な設定(テレビ)**

<span id="page-133-0"></span>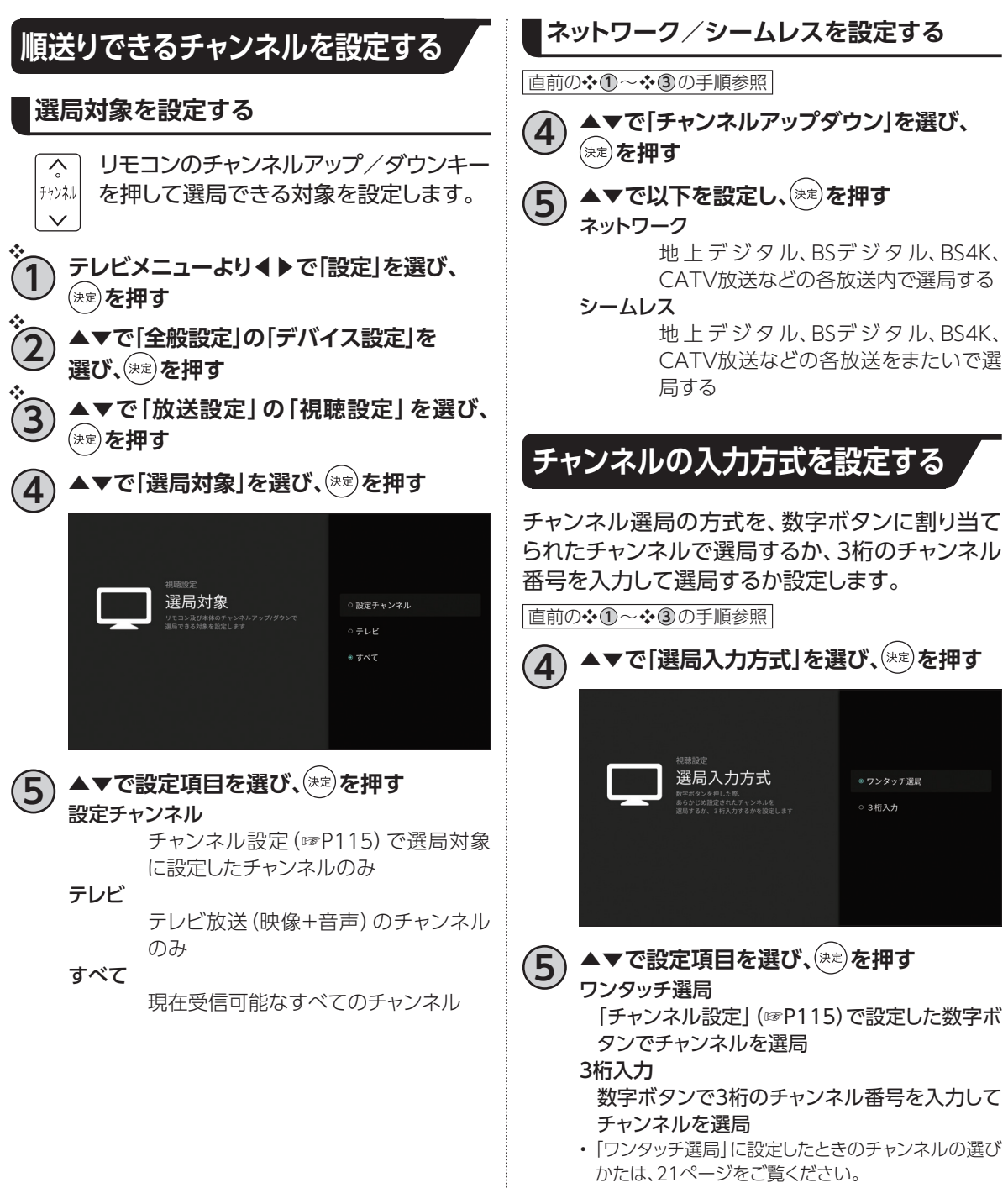

•「3桁入力」に設定したときのチャンネル番号の入力の しかたは[、21ページ](#page-22-1)をご覧ください。

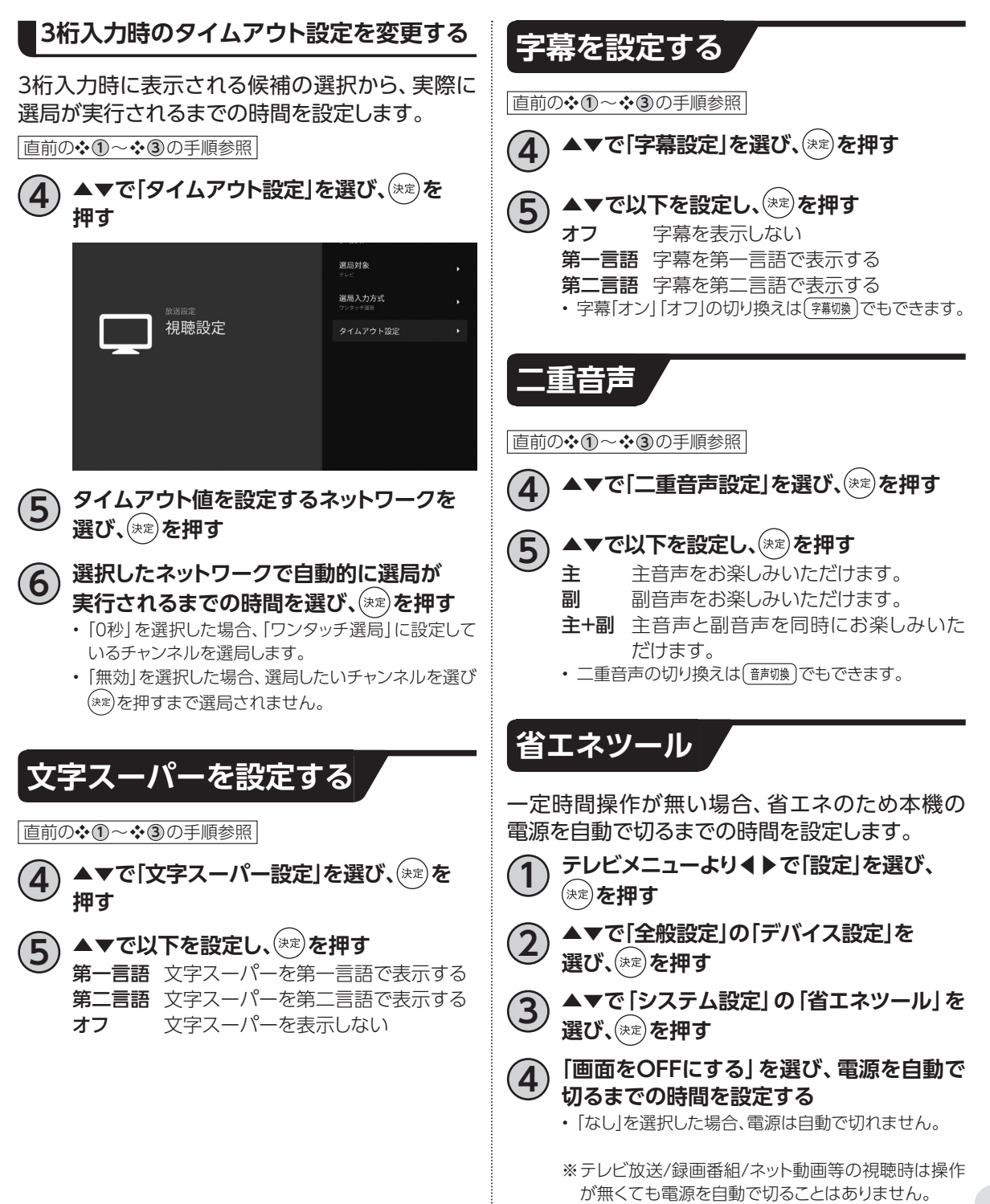

# **便利な設定(リモコン)**

### **本機のリモコンにテレビのメーカーを設定する**

本機のリモコンを設定することで、お手持ちのテレビの基本的な操作(電源の「入」「切」、入力切換、音量 調整)ができます。

### **■設定方法**<br>テレビ

「TV電源○ボタンを押したまま、以下の対応表からお手持ちのテレビのメーカーに対応する数字ボタンを 順番に押す。(※初期設定では「パナソニック 1」に設定)

例:パナソニック2

テレビ (TV電源○) (押したまま) [10] (押す) → [2] (押す)

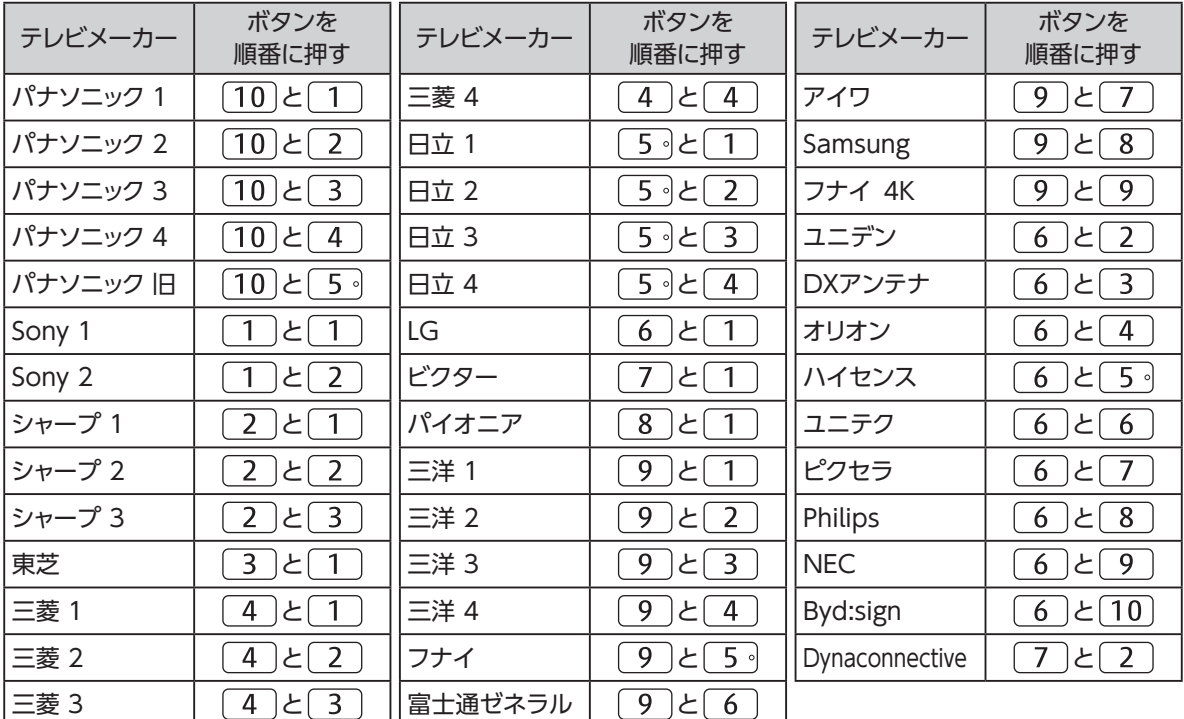

#### **お知らせ**

• 上記の対応表にないメーカーのテレビは設定できません。

• 上記の対応表で対応しているメーカーでも、動作しない機種もあります。動作しない場合は、テレビに付属のリ モコンをご使用ください。

• 同じメーカーで設定が2種類以上ある場合は、それぞれお試しの上、動作する設定をご使用ください。

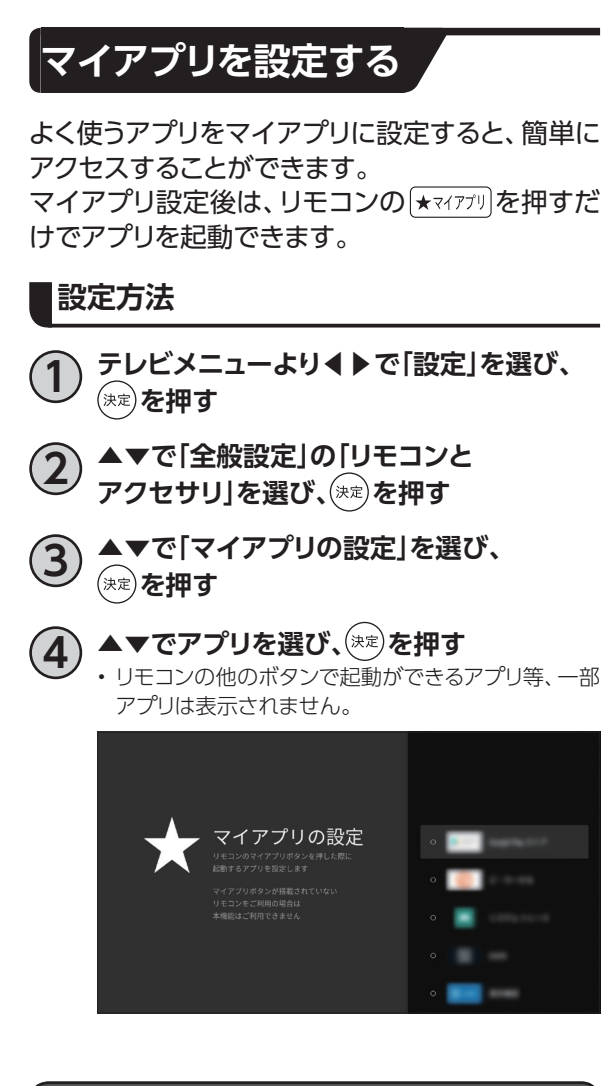

#### **お知らせ**

- 初期設定ではアプリは設定されていません。
- マイアプリに設定できるアプリは1つです。変更す る場合は、新しく設定したいアプリを再度設定して ください。
- 設定したアプリのアップデートやアンインストール などで設定したアプリが起動できなくなる場合が あります。その場合は、アプリを再度設定してくだ さい。

# **使い方に合わせて利用する**

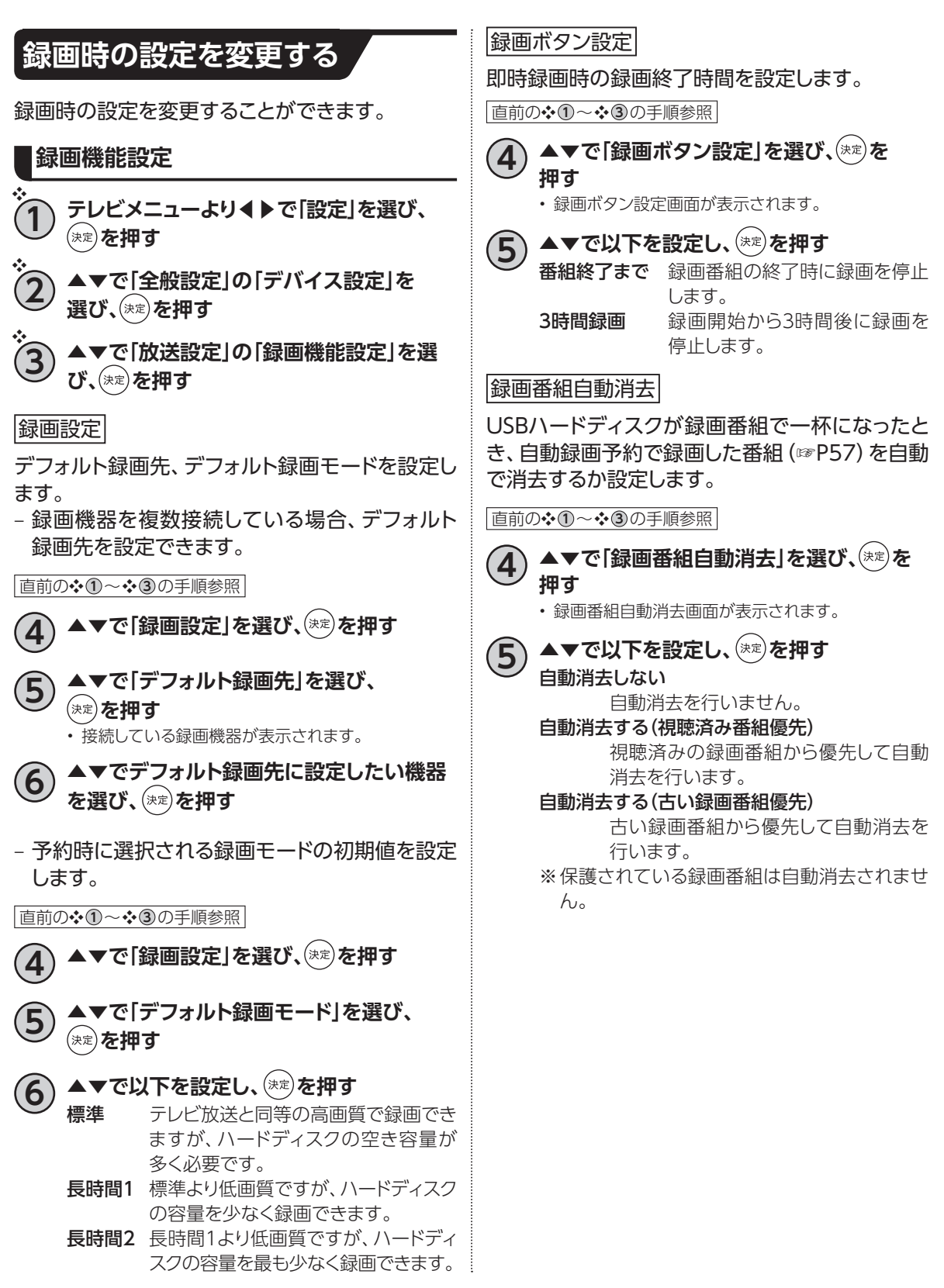

### **視聴可能年齢制限を設定する**

- 視聴可能年齢を設定します。
- 設定した制限を超える番組の視聴時は暗証番 号の入力が必要となります。
- 視聴年齢制限を超える番組は番組表などで 「・・・」で表示されます。
- ※一部のチャンネルでは視聴年齢制限設定が適 用されない場合があります。

**暗証番号の入力**

❖

- **1 テレビメニューより◀▶で「設定」を選び、 を押す** ❖ ❖
	- **2 ▲▼で「全般設定」の「デバイス設定」を 選び、 を押す**
	- **3 ▲▼で「放送設定」の「制御項目設定」を選 び、 を押す**

• 暗証番号入力画面が表示されます。

**4 画面の案内に従って <sup>~</sup> で4桁の 暗証番号を入力する**

- 初回設定時は暗証番号「0000」を入力するとロック を解除できます。
- 登録した暗証番号は、忘れないようにメモしてくださ  $\mathcal{L}_{\lambda}$
- 暗証番号を忘れた場合は、J:COMカスタマーセン ターにご連絡ください。

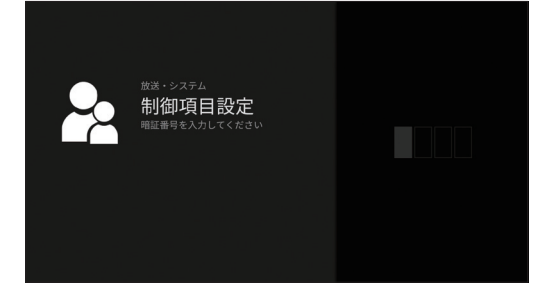

#### <span id="page-138-0"></span>**視聴可能なチャンネルを制限する**

**直前の❖①~❖③の手順参照** 

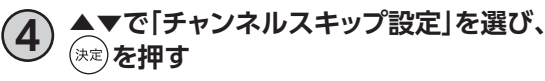

- **5 ▲▼で「スキップを有効にする」を選び、 ※☆)を押す** 
	- **6 ▲▼で「オン」を選び、 を押す**

#### ▲▼で「スキップ設定」を選び、(\*\*)を押す

•「スキップを有効にする」設定をオンにする必要があ ります。

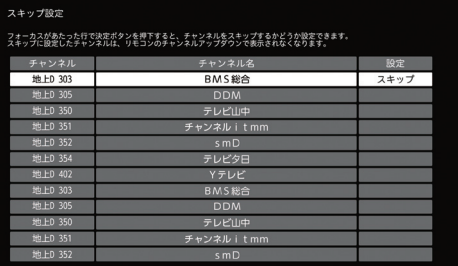

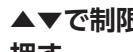

#### **8** ▲▼で制限するチャンネルを選び、(\*\*)を **押す**

#### **9 を押す**

- スキップ設定したチャンネルは選局できなくなります。 (番組表にも表示されません)
- スキップ設定したチャンネルを選び(※2)を押すと、ス キップ設定が解除されます。
- チャンネルスキップを無効にしても、有効時に設定し た制限するチャンネルは設定が引き継がれます。再 度、チャンネルスキップを有効にすると、前回設定し た制限するチャンネルが設定されます。

#### **視聴可能な年齢を制限する**

直前の❖ **1** ~❖ **3** の手順参照

**4 ▲▼で「視聴可能年齢」を選び、 を押す**

- **5 ▲▼で視聴可能とする年齢の下限を選び、 を押す**
	- 設定できる年齢は「4歳」~「19歳」(1歳単位)、「無制 限」です。
	- 視聴年齢制限を超える番組は番組表などで「・・・」 で表示されます。

# **使い方に合わせて利用する**

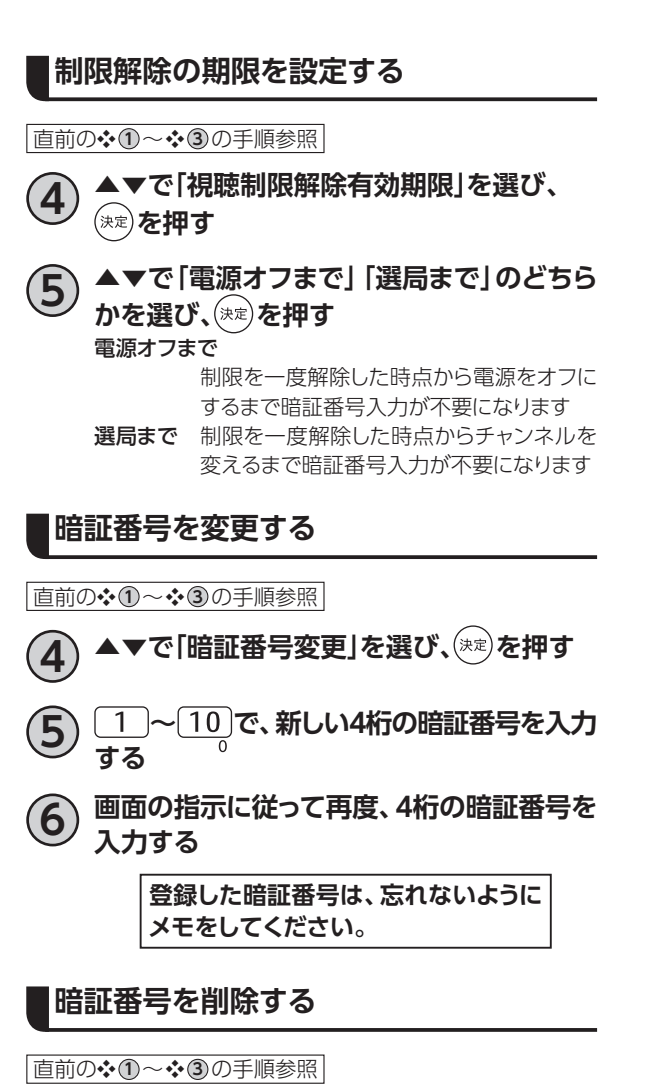

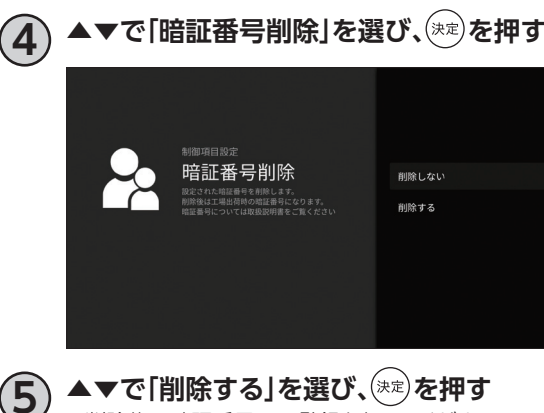

• 削除後は暗証番号の再登録を行ってください。

# **本機のいろいろな情報を確認する**

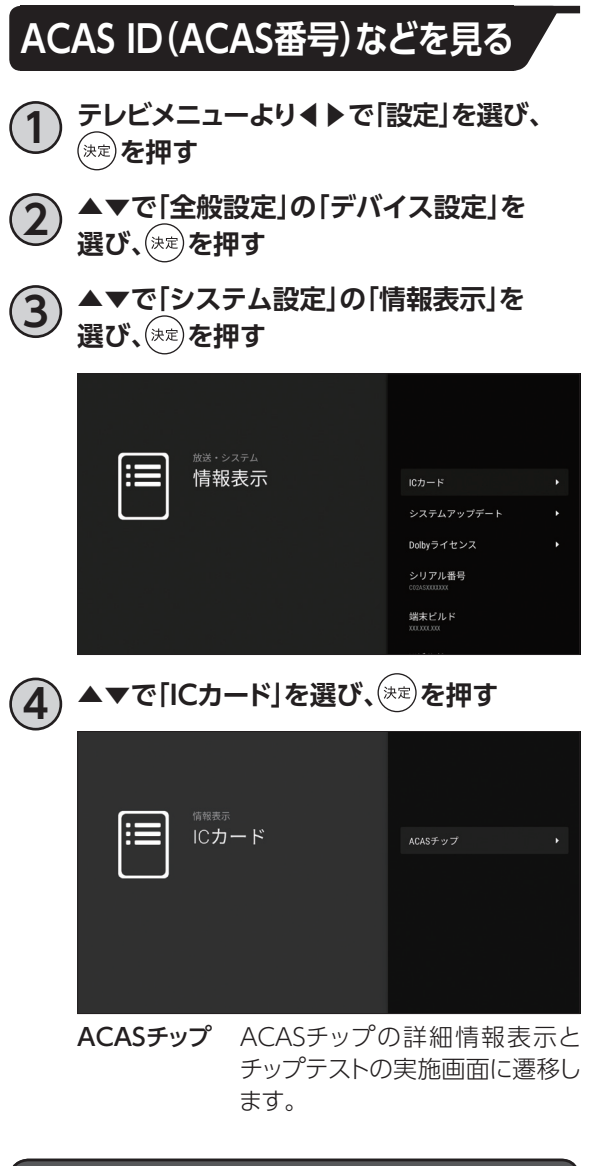

#### **お知らせ**

• ACAS ID(ACAS番号)は、本機の裏面にも記載さ れております。

- **ストレージの残容量を確認する 1 テレビメニューより◀▶で「設定」を選び、** (\*\*)**を押す 2 ▲▼で「全般設定」の「デバイス設定」を 選び、 を押す 3 ▲▼で「システム設定」の「ストレージ」を選 び、 を押す 4 ▲▼で「内部共有ストレージ」を選び、 を押す 5 ▲▼で「使用可能」の項目の合計容量を 確認する**内部共有ストレージ  $\blacksquare$  SALEM ■ 音声 (音楽、ポッドキャストなど)
	- ダウンロードしたアプリ  $\blacksquare$   $\frac{44.66}{1000}$ その他<br>101KB **使用可能**

# **本体設定メニュー**

#### 本体設定メニューの表示

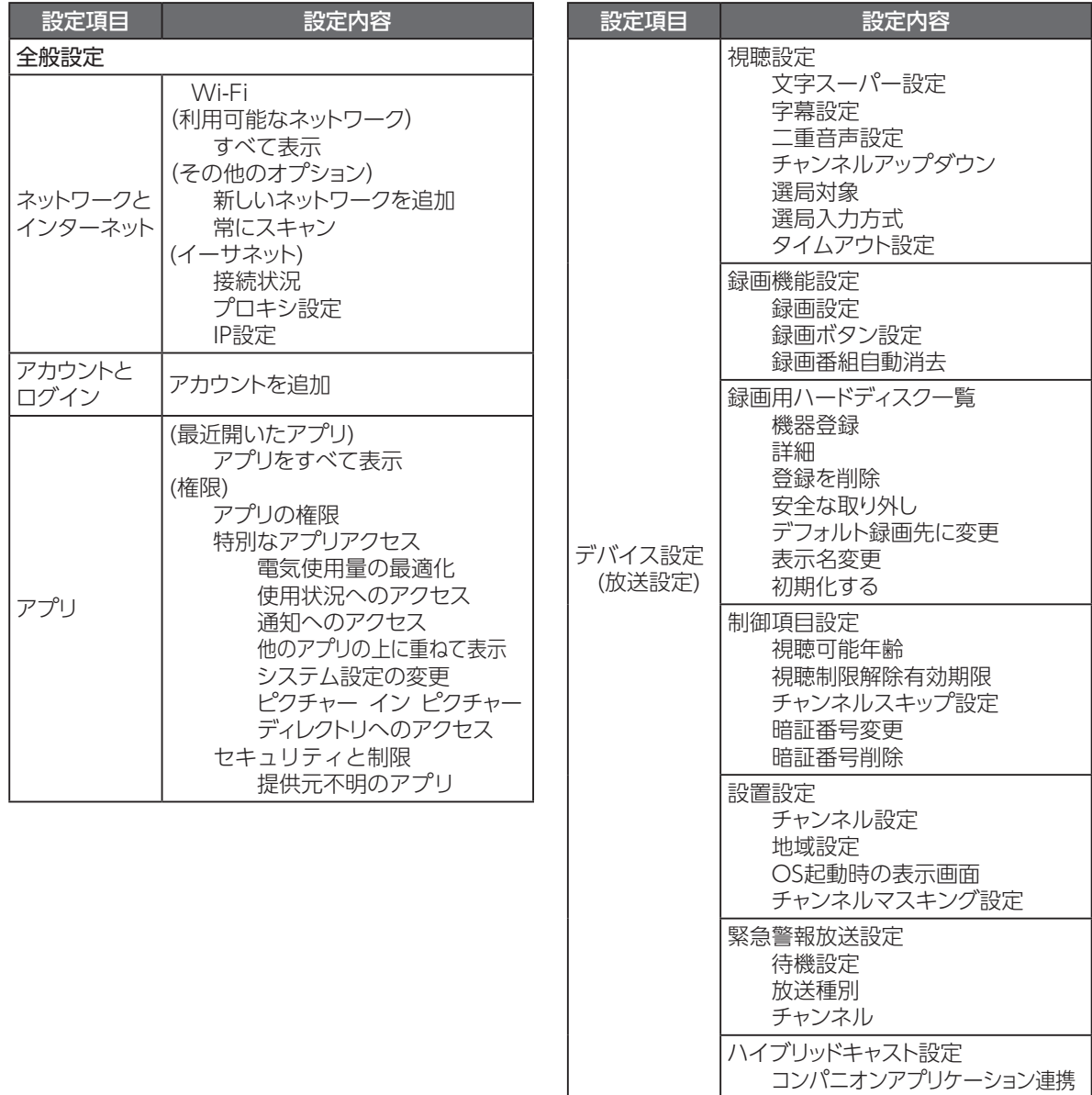

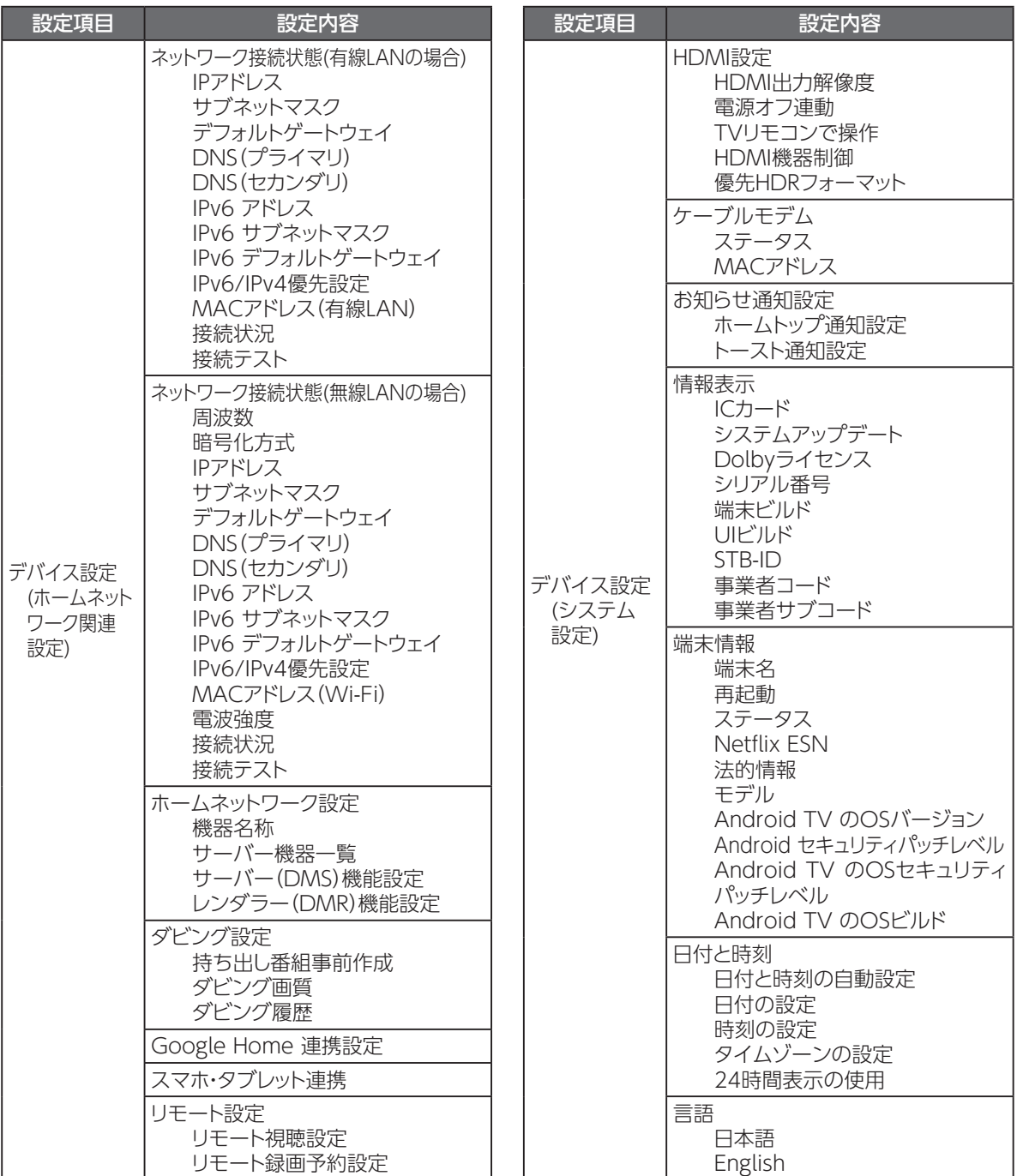

## **本体設定メニュー**

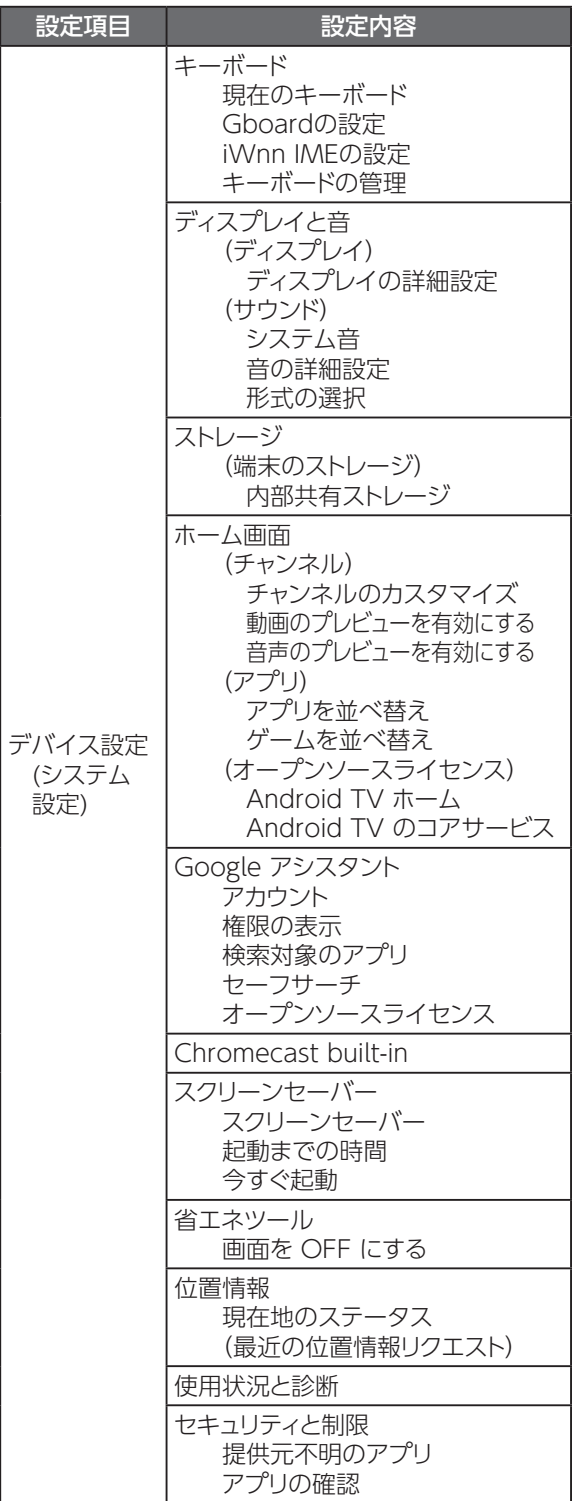

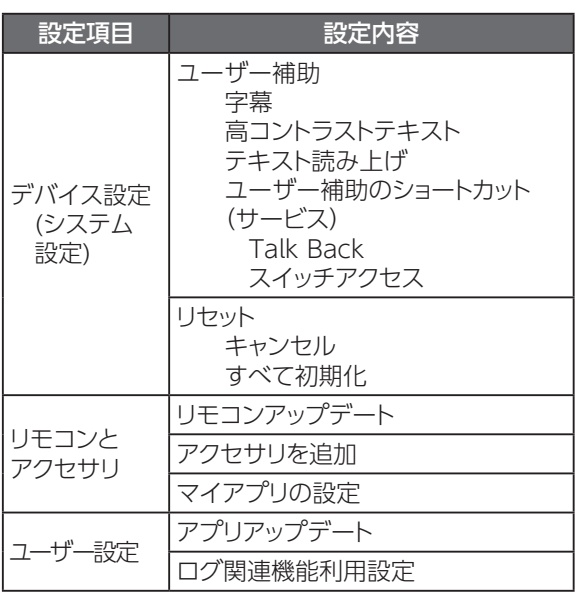
<span id="page-144-0"></span>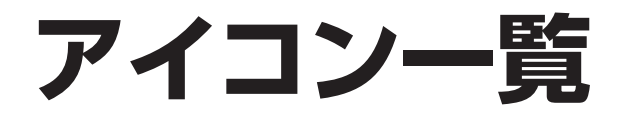

#### • 本機は下記のアイコン(機能表示のシンボルマーク)により、表示画面の情報をお知らせします。

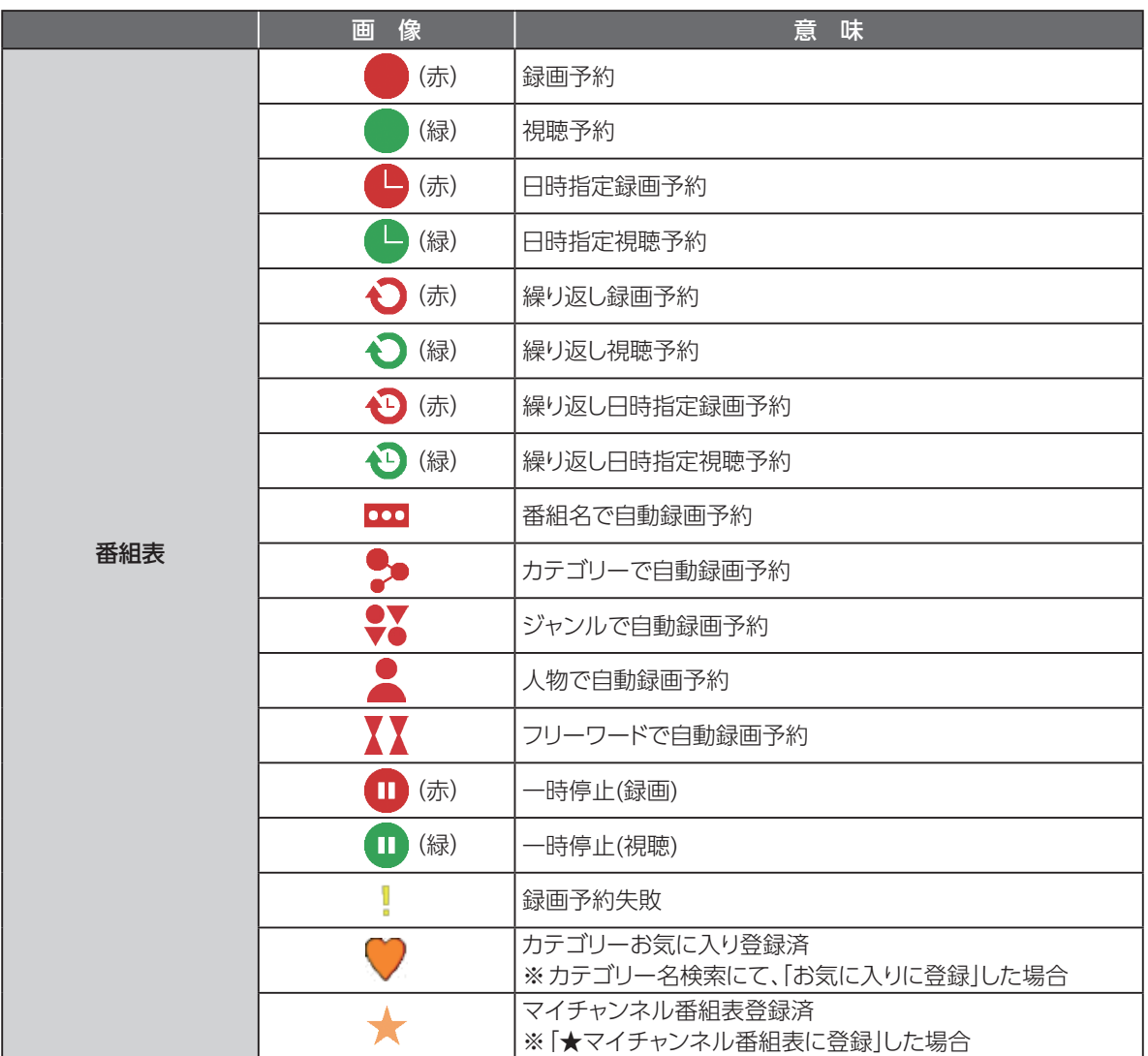

## **アイコン一覧**

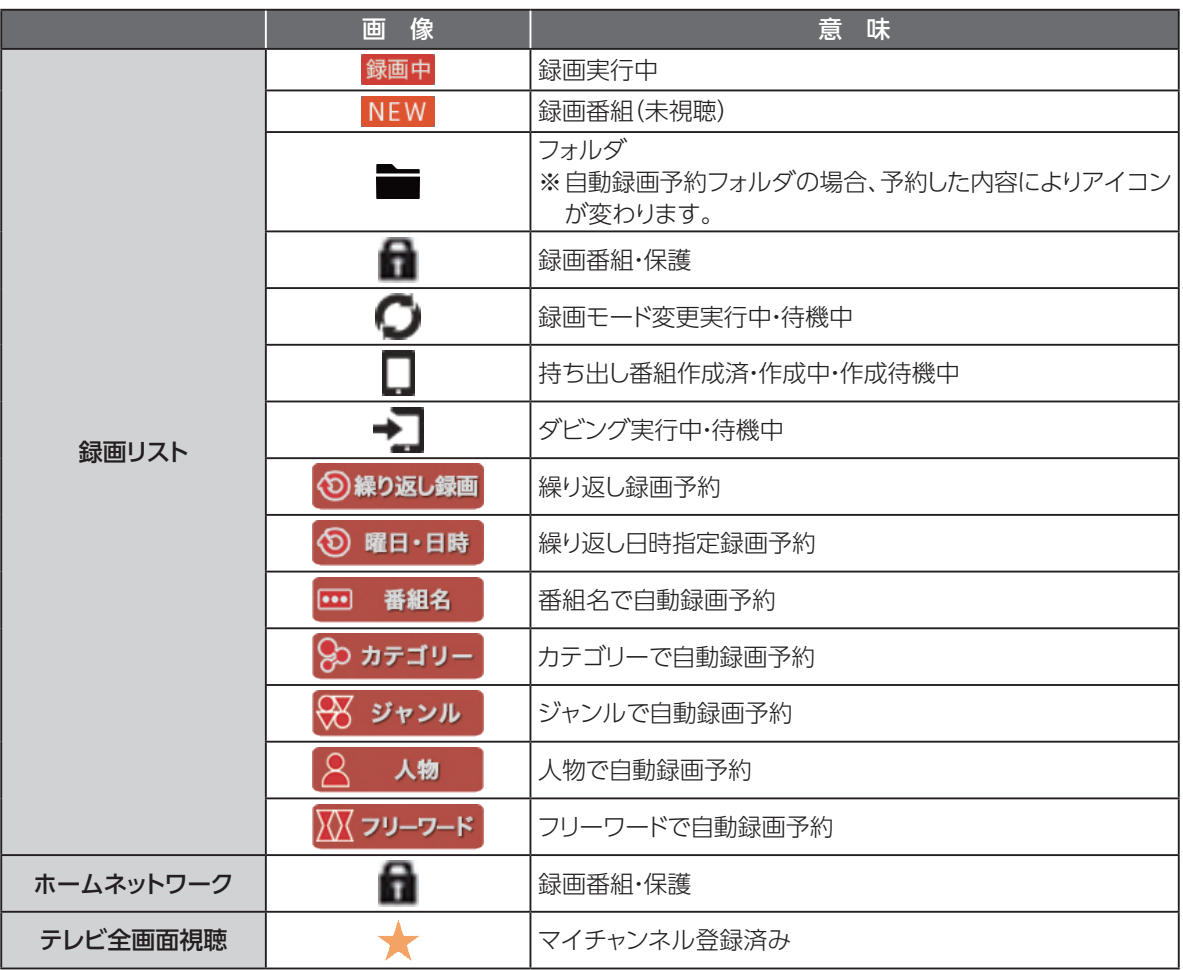

# <span id="page-146-0"></span>**同時動作と優先動作について**

本機は、本機による録画や再生を含む動作を最大4つまで同時に行うことができます。 また、USBハードディスクへの録画や再生中でも、ホームネットワーク内のDLNA対応録画機器への録画 (LAN録画)や録画番組のダビング、録画番組の配信(DMS録画配信)、放送中の番組の配信(DMS放 送配信)を行うことができます。

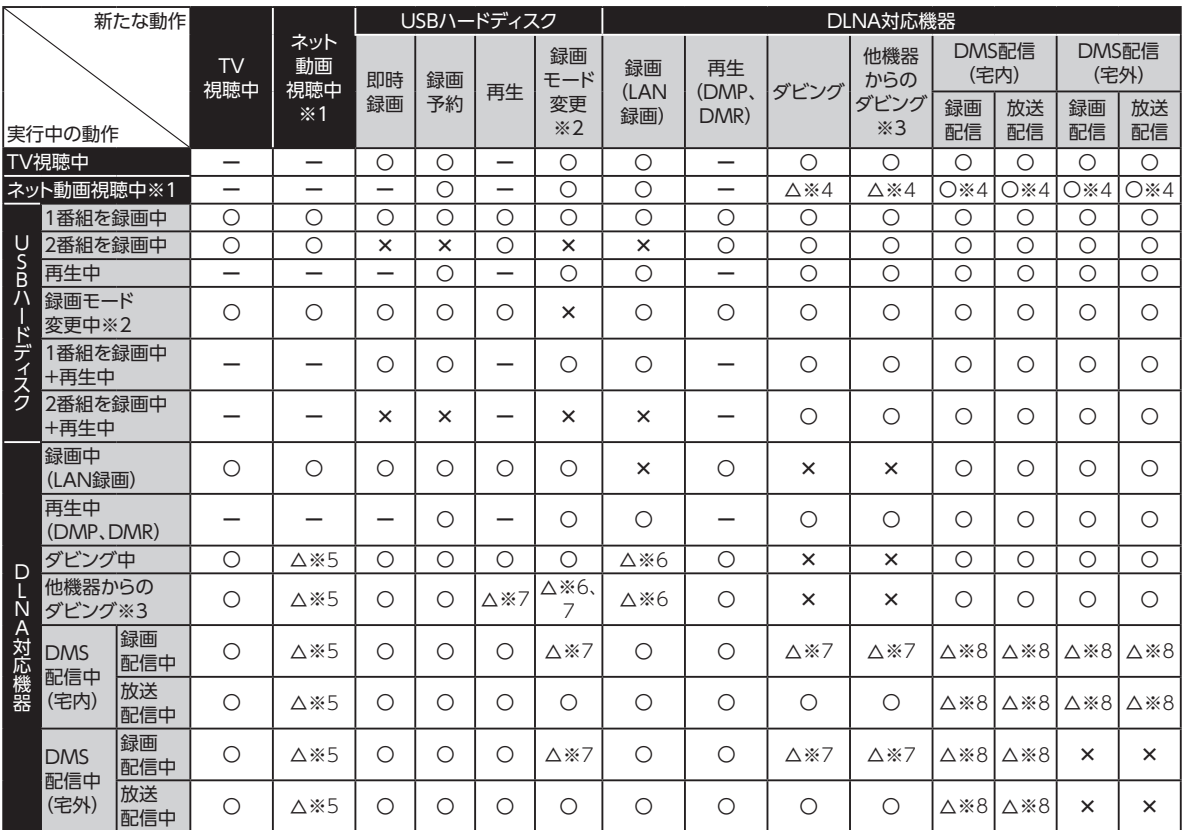

ただし、同時動作には以下の制限があります。

- 2番組同時録画+番組視聴は録画をUSBハードディスクで行った場合に限ります(LAN録画のみによ る2番組同時録画はできません)。
- 本機を利用した放送番組の視聴は、本機に接続したテレビと、同じホームネットワーク内のDLNA対応 機器(DMP)を合わせて同時に3つまで行えます。
- DLNA機能は、DMS配信、ダビング、LAN録画を合わせて同時に最大2つ(ネット動画視聴中は1つ) まで行えます。
- LAN録画とダビング(他機種からのダビング含む)は同時に行うことはできません。 ※同時に行った場合、LAN録画が優先されます(ダビング中、LAN録画の予約開始時間になり録画が 開始された場合、LAN録画が優先となりダビングは中止されます)。
- 2番組録画(W録画)中、録画モード変換や持ち出し番組作成はできません。
- DMS配信中は、録画モード変換や持ち出し番組作成ができない場合があります。
	- ※1 YouTube 等、アプリ内での動画再生
	- ※2 持ち出し番組作成を含む
	- ※3 スマートフォン/タブレットを操作して、本機に録画されている番組をダビングする操作
	- ※4 「新たな動作」の動作が遅くなる場合があります。
	- ※5 「実行中の動作」の動作が遅くなる場合があります。
	- ※6 「実行中の動作」が停止し、「新たな動作」が優先されます。
	- ※7 「実行中の動作」と同じコンテンツに対しては、「新たな動作」を実行できません。

## **同時動作と優先動作について**

※8 ネットワーク機器によって、DMS配信ではコンテンツを変換しながら配信する場合があります。変換処理は同時に最大 1つの制限があるため、「実行中の動作」と「新たな動作」で変換処理が必要な場合、「新たな動作」のDMS配信は実行でき ません。

※4K放送のLAN録画、録画モード変更、ダビング、DMS配信は行えません。

※本機は8K放送に対応しておりません。

※ご加入のサービスの運用により、CATV放送の配信、録画モード変更、ダビングを行えない場合が あります。

※ご加入のサービスの運用により、同時動作が制限される場合があります。

※ご加入のサービスの運用により、DMS配信(宅外)で放送配信できない場合があります。

# <span id="page-148-1"></span><span id="page-148-0"></span>**本機の表示ランプについて**

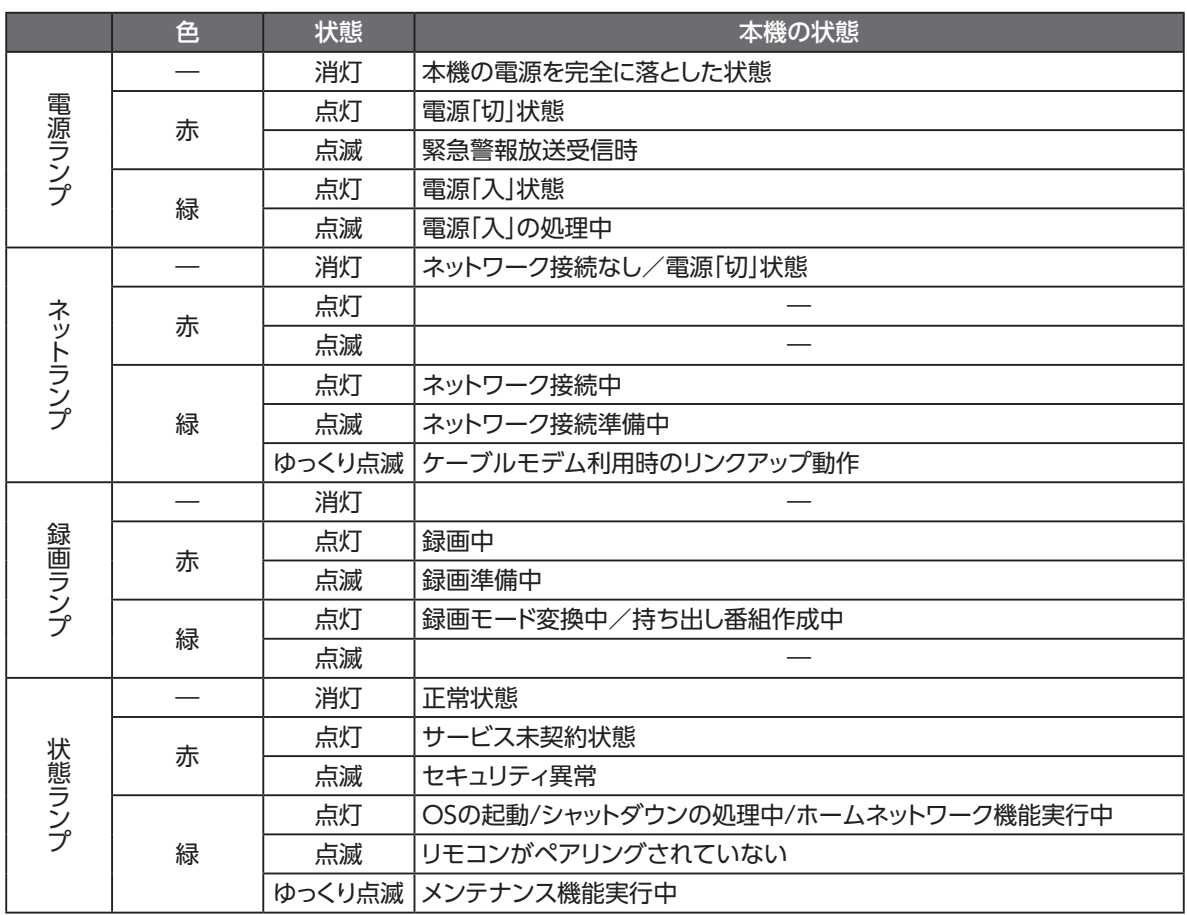

# **故障かな!?と思ったら**

本機が動作しないなどでお困りのときは、まず次の点を確認してください。

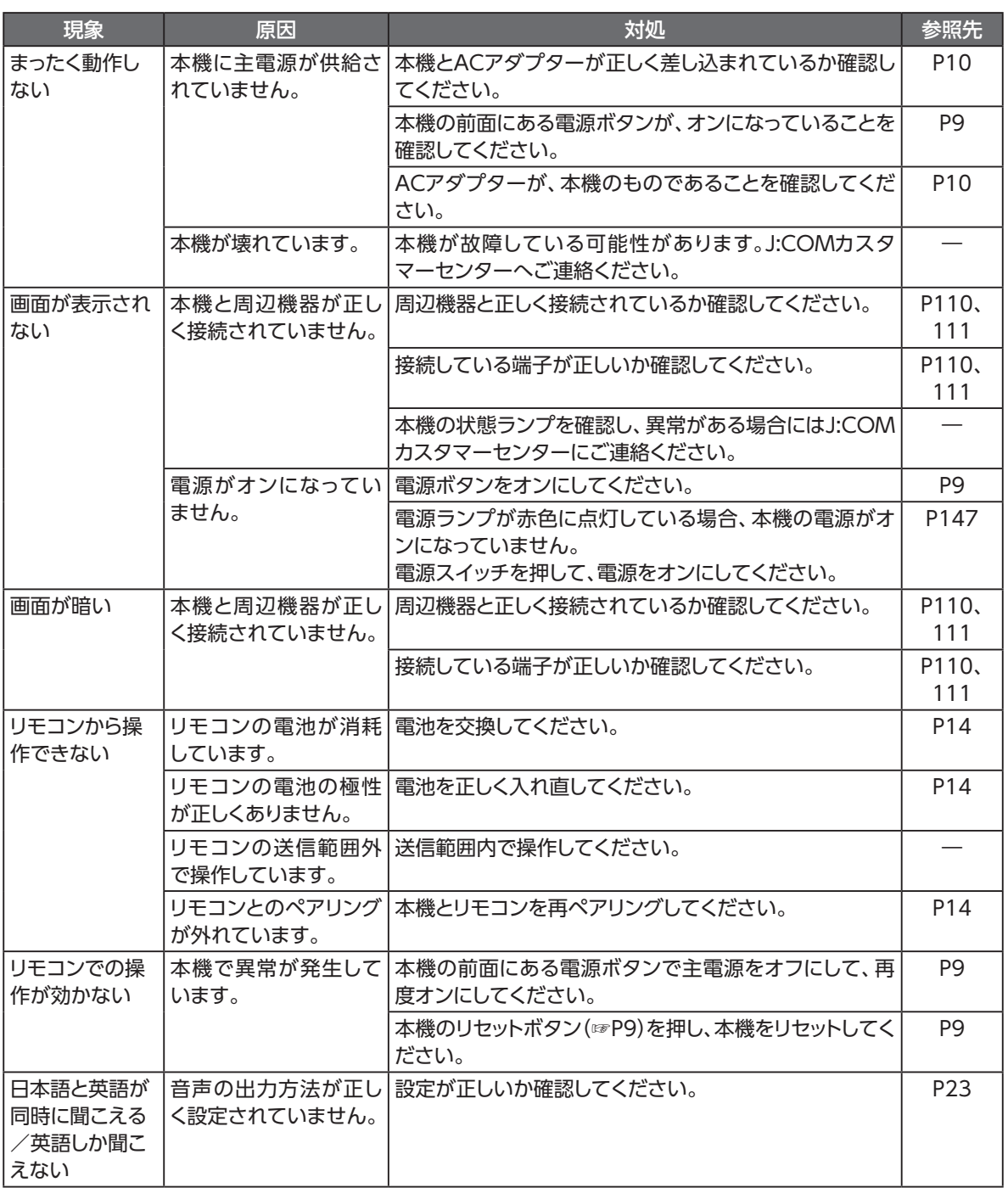

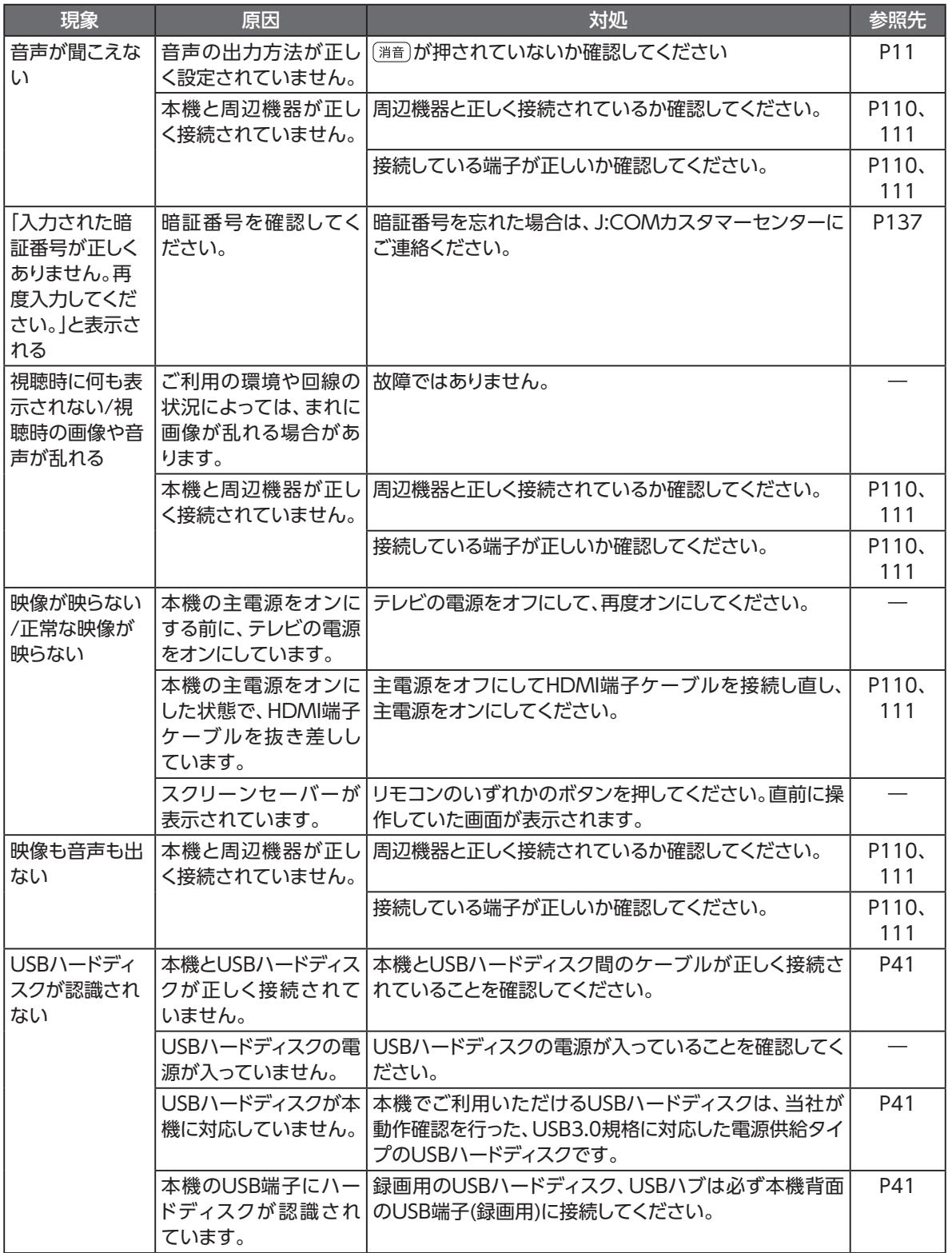

## **故障かな!?と思ったら**

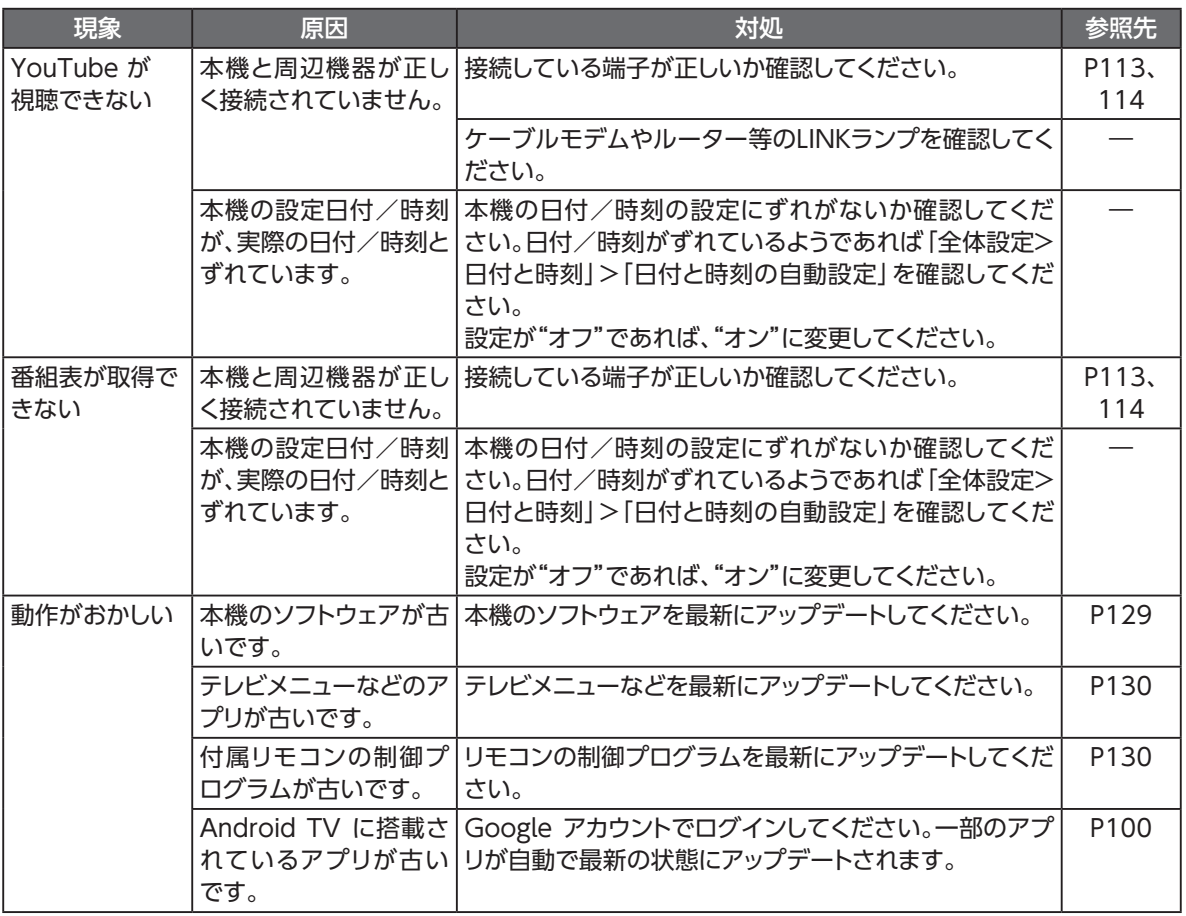

## **設置するときのご注意**

### **注 意**

### 設置するときのご注意

- 本製品をテレビチューナー、DVDプレーヤー、ハードディスクレコーダー、ゲーム機、パソコンなどの発熱する機器の 上には設置しないでください。 故障や火災の原因となることがあります。
- 本製品に、電源供給タイプではないUSBハードディスクを接続しないでください。USBハードディスクが故障する恐れ があります。
- 周囲に10cm以上の間隔をあけて設置してください。 換気が悪くなると本製品内部の温度が上がり、故障や変形の原因となることがあります。
- 上にものをのせないでください。また本製品を、ものの間に立てて置かないでください。 変形、破損することがあります。また、換気が悪くなり、本製品内部の温度が上がり、故障の原因となることがあります。
- 縦置きしないでください。故障の原因となることがあります。
- 屋外には設置しないでください。 屋外に設置した場合の動作保証はいたしません。
- 温度5℃~40℃・湿度85%以下で結露しない場所に設置してください。 温度や湿度がこの範囲を超えると、故障の原因となることがあります。
- 直射日光のあたる場所や暖房器具の近くには設置しないでください。 内部の温度が上がり、火災・故障の原因となることがあります。
- 水や油などの液体や湯気のかかる場所には設置しないでください。 故障の原因となることがあります。
- ほこりや小さな金属片の多い場所には設置しないでください。 故障の原因となることがあります。
- 衝撃のかかる場所には設置しないでください。 故障の原因となることがあります。
- 接続しているケーブル類を踏まないような場所に設置してください。 ケーブルを踏むと、感電や故障の原因となることがあります。
- 梱包箱やビニール袋に入れたまま使用しないでください。 本製品内部の温度が上がり、本体の変形、故障、発火の原因となることがあります。
- 落としたり、強い衝撃を与えないでください。 故障の原因となることがあります。
- 塩水がかかる場所、亜硫酸ガス、アンモニアなどの腐食性ガスが発生する場所で使用しないでください。 故障の原因となることがあります。
- 天地を逆さまに設置しないでください。無線性能が劣化することがあります。
- ゴムやビニール製のマットなどの熱に弱いものの上に置かないでください。 変形、変色の原因となることがあります。
- じゅうたんなどのやわらかいものの上に置かないでください。 底面の吸気口がふさがれ、内部に熱がこもり、故障や火災の原因となることがあります。

その他機能 **トライト イー・バー** 

# **使用上のご注意**

### **警 告**

### 使用上のご注意

- 本製品、リモコンやACアダプターの内部に、異物を混入しないでください。 開口部や隙間から、内部に液体をこぼしたり異物を入れると、ショートや発火の原因となることがあります。
- 不安定な場所に設置しないでください。 傾いた場所や狭い場所などに置くと、落ちたり倒れたりして、破損やけがの原因となることがあります。
- 本製品を水や油など液体のかかる場所へ設置しないでください。漏電による火災や感電の原因となります。
- 電源コンセントはタコ足配線をしないでください。 タコ足配線は発火の原因となったり、電源使用量がオーバーしてブレーカーが落ちたりし、他の機器に影響を及ぼす 可能性があります。
- 濡れた手で触れないでください。また、濡れた手や汚れた手でケーブルを抜き差ししないでください。 感電の原因となることがあります。
- 電源コードを電源コンセントに抜き差しするときは、電源コードを持たずにプラグを持って抜き差ししてください。その とき、プラグにほこりがついていないことを確認し、根元まで確実に差し込んでください。感電やショートによる発火の 原因となることがありますので、ぐらぐらする電源コンセントは使用しないでください。また、プラグを抜く際、電源コン セント面に対して真直ぐに抜かないと電源コンセント内の刃受けばねの接触が弱くなり、やがて接触不良となり、発熱 の原因となることがあります。
- ACアダプターは、必ず付属のものを使用してください。 付属品以外のものを使用すると、火災、感電の原因となることがあります。
- 付属のACアダプターを、本製品以外に使用しないでください。 火災、感電の原因となることがあります。
- 半年から1年に1回は電源コードを電源コンセントから抜いて、点検、清掃を行ってください。プラグにほこりがたまって いるときは、すぐに電源コンセントからプラグを抜いて点検、清掃を行ってください。 プラグ部分にほこりがたまって、火災、感電の原因となることがあります。
- 電源コードや接続ケーブルを傷つける、破損する、加工する、無理に曲げる、引っ張る、ねじる、束ねるなど、しないでく ださい。また、重いものをのせる、踏みつける、挟みこむ、薬品類をかけるなど、しないでください。 電源コードや接続ケーブルが破損し、火災、感電の原因となることがあります。
- 使用する電圧を間違えないでください。 定められた電源電圧以外では使用しないでください。感電、発火の原因となることがあります。
- 異常な熱・煙・音・臭いがする場合は、すぐに使用を中止し、電源コードを抜いてください。 そのまま使用すると、感電、発火の原因となることがあります。
- 本体を開けて、分解、修理、改造をしないでください。 感電、やけど、発火の原因となることがあります。また、本体を開けた場合は、保証の対象外となります。
- 電池をショートさせないでください。 火災、感電の原因となることがあります。
- 電池を火に投下しないでください。 破裂、発火の原因となることがあります。
- 電池を濡らさないでください。 火災、感電の原因となることがあります。
- 電池を小さなお子さまの手の届く所に置かないでください。 誤飲による窒息などのおそれがあります。

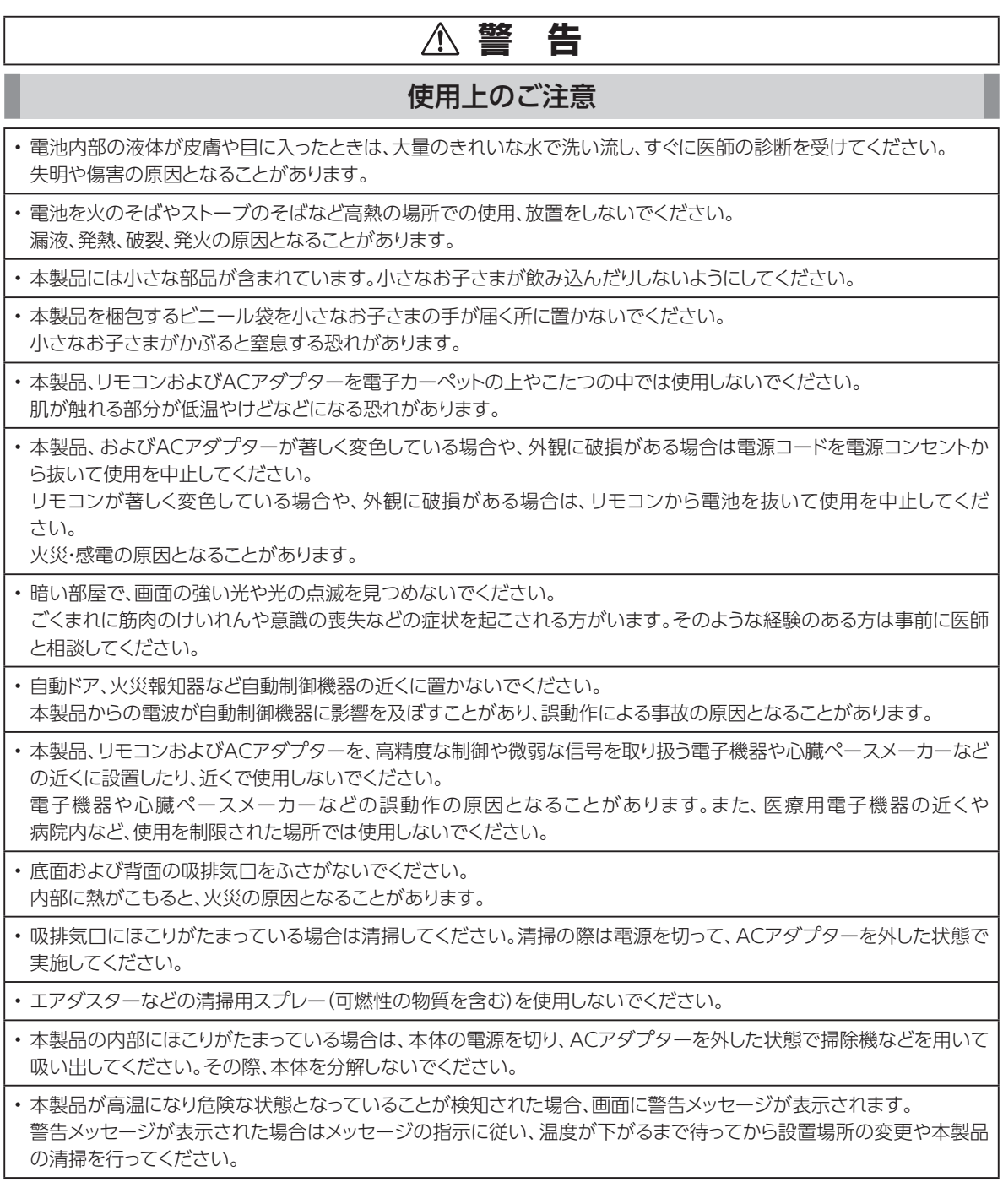

## **使用上のご注意**

## **注 意**

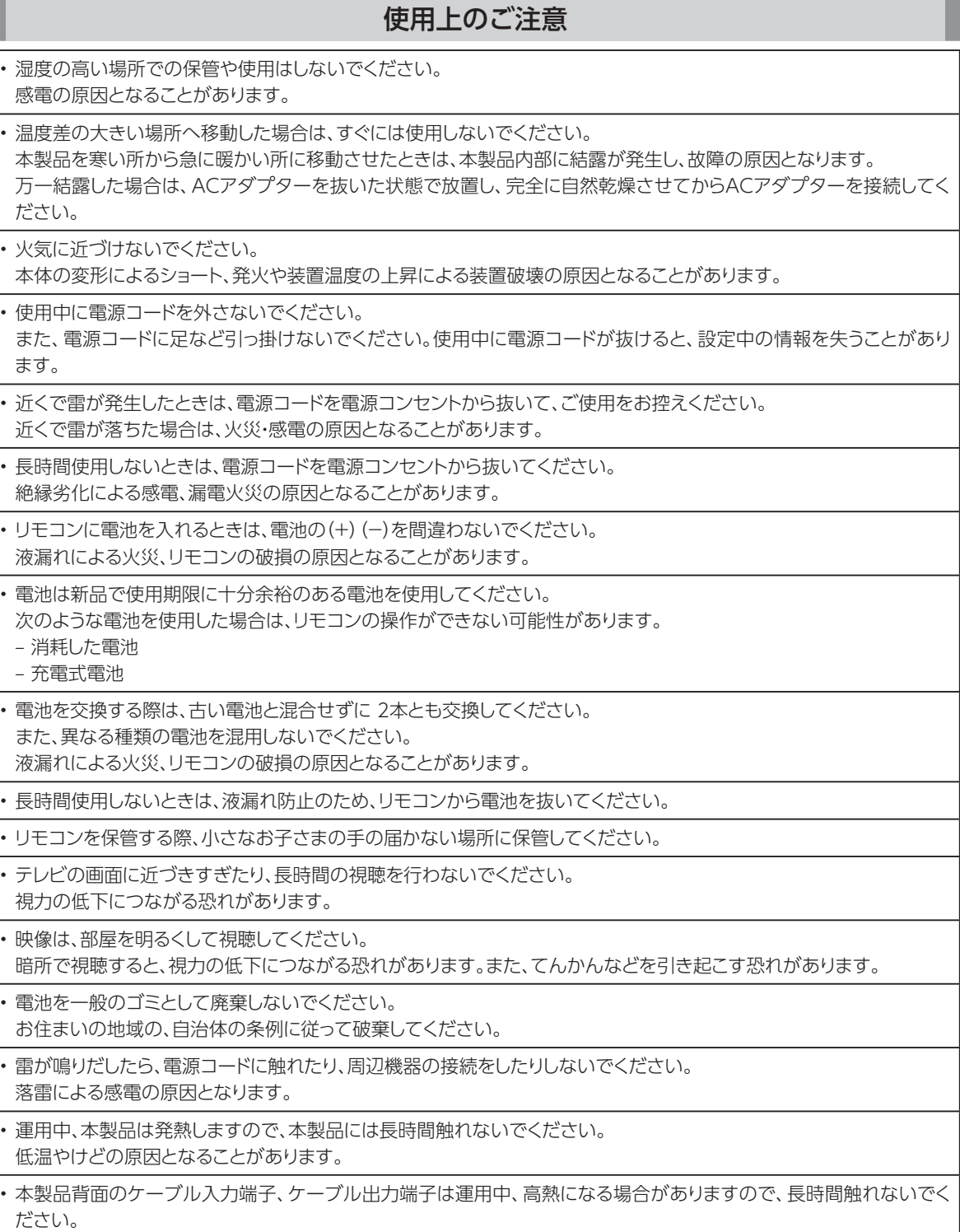

# **お願い(その他)**

### **お願い**

### その他

- 本製品をお手入れする際は、電源コードのプラグを電源コンセントから抜いて行ってください。
- ベンジン、シンナー、アルコールなどで拭かないでください。 本製品の変色や変形の原因となることがあります。汚れがひどいときは、薄い中性洗剤をつけた布をよくしぼって汚れ を拭き取り、柔らかい布でからぶきしてください。
- 本製品やリモコンに殺虫剤など揮発性のものをかけないでください。また、ゴムやビニール、粘着テープなどを長時間 接触させないでください。

変形、変色の原因となることがあります。

• 次のようなときは、本製品のSTB電源をOFFにしたり、電源コードを電源コンセントから抜いたりしないでください。 故障の原因となることがあります。

– 本製品の起動中

- 本製品のファームウェア更新中
- リモコンのファームウェア更新中
- アプリケーション操作中および操作直後
- 本製品、またはACアダプターを樹脂製のものやビニールでコーティングされたもの、熱に弱いものの近くに設置しな いでください。

本製品やACアダプター・近くに設置したものが変形・変色・損傷する可能性があります。

• 携帯電話・スマートフォン・タブレットなどの充電として、本製品のUSB端子を使用しないでください。

• USB対応のヒーター、扇風機、ライトなどの電源として、本製品のUSB端子を使用しないでください。

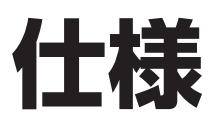

## **本体**

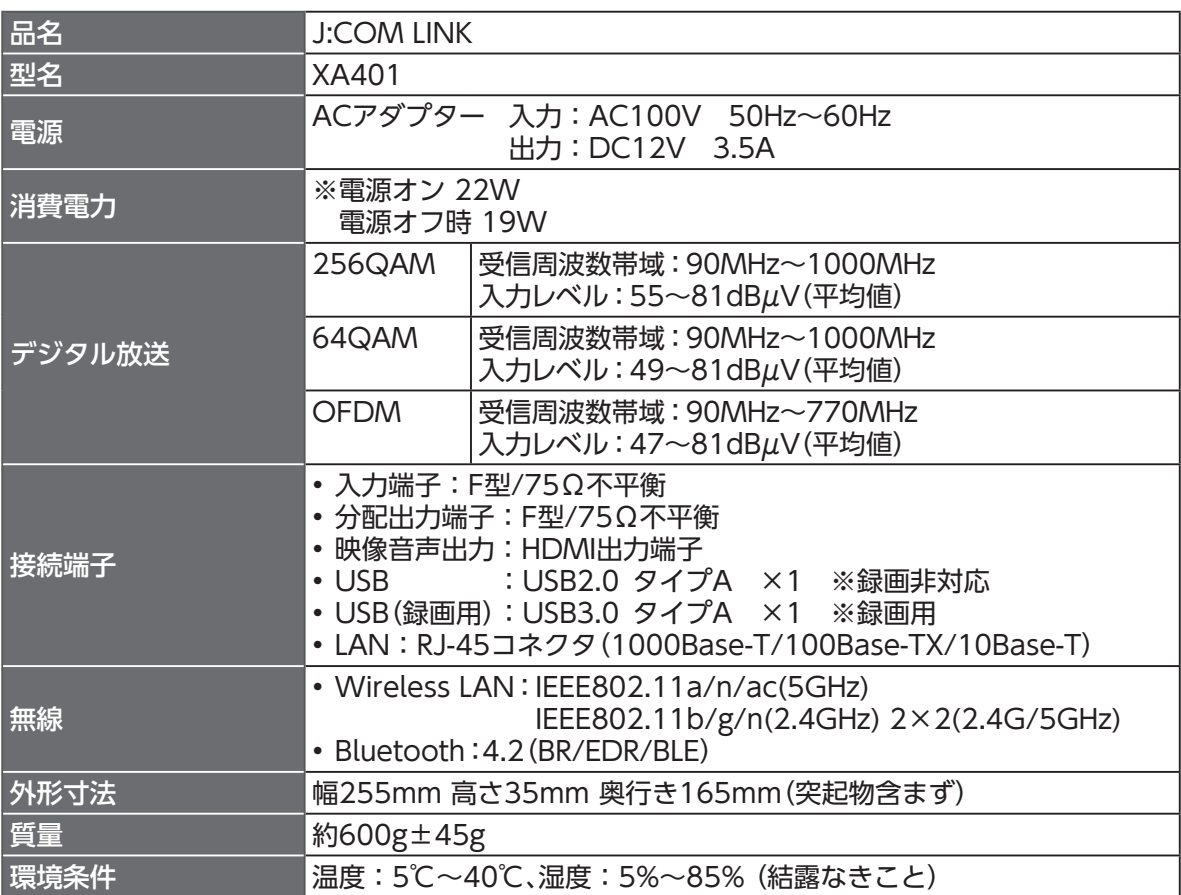

## **Android™**

OS Android™ 11 for Android TV™

## **リモコン**

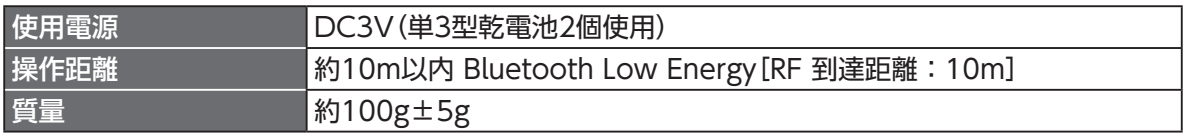

• 本機の仕様および外観は、改良のため予告なく変更することがありますが、ご了承ください。 ※本機を使用できるのは、日本国内のご契約されているJ:COMサービスエリア内のみです。

外国では放送方式、電源電圧が異なりますので使用できません。

## **GPL・LGPLについて**

本機に格納されているプログラムには、GNU General Public License(GPL)(またはGNU Lesser Public License(LGPL))にもとづきライセンスされるソフトウェアが含まれています。 本機に格納されているプログラムで上記ライセンスが適用されるオープンソースソフトウェアのソース コードはご要望に応じて媒体提供いたします。ただし下記の点をあらかじめご了承ください。 ソースコードの内容などについてのご質問には一切お答えできません。 提供されたソースコードにより作成されるプログラムについては一切の保証をいたしません。 媒体提供の際には別途実費を申し受ける場合があります。 ソースコードの提供期間は本機の生産打ち切り後、概ね3年とさせていただきます。

媒体提供を希望される場合は下記までお問い合わせください。

gpl-1908-41@info.sei.co.jp 住友電気工業株式会社 GPL関連窓口

## **登録商標について**

- TiVo、Gガイド、G-GUIDE、およびGガイドロゴは、米国TiVo Brands LLCおよび/またはその関連 会社の日本国内における商標または登録商標です。
- Gガイドは、米国Xperi Inc.および/またはその関連会社のライセンスに基づいて生産しております。 • 米国Xperi Inc.およびその関連会社は、Gガイドが供給する放送番組内容および番組スケジュール情 報の精度に関しては、いかなる責任も負いません。また、Gガイドに関連する情報・機器・サービスの提 供または使用に関わるいかなる損害、損失に対しても責任を負いません。Gガイドが供給する画像は、 各著作権者に帰属します。Gガイドの利用以外の目的でそれらの画像をダウンロードすることは制限 されています。また、再出版、再送信、複製、その他の用法は禁止されています。
- Wi-FiⓇは、Wi-Fi AllianceⓇの登録商標です。
- EthernetⓇは米国XEROX社の登録商標です。
- HDMI、HDMIロゴおよび、High-Definition Multimedia Interface は、HDMI Licensing,LLCの 商標または登録商標です。
- Google、Google Play、Android TV、Chromecast built-in、およびその他のマークは Google LLC の商標です。
- 本機のソフトウェアの一部分に、Independent JPEG Groupが開発したモジュールが含まれていま す。
- DigiOn、DiXiMは、株式会社デジオンの登録商標です。
- Bluetooth®のワードマークおよびロゴは、Bluetooth SIG, Inc.が所有する登録商標です。
- Netflixは、Netflix, Inc.の登録商標です。
- QRコードは、(株)デンソーウェーブの登録商標です。
- その他、本書に記載されている会社名・商品名は各社の商標または登録商標です。
- Ⓡマークおよび・表記については本文中に明記しません。
- ドルビーラボラトリーズからの実施権に基づき製造されています。Dolby、ドルビー、Dolby Audio およびダブルD記号はドルビーラボラトリーズの商標です。
- © 2022 Disney

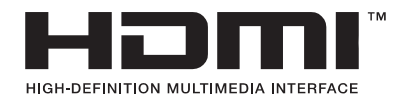

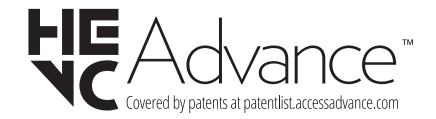

### **電波に関する注意事項**

本製品およびリモコンは、技術基準適合認証を受けた無線機器を内蔵しています。本製品およびリモコ ンをご使用する際に、無線局の免許は必要ありません。ただし、ご使用にあたっては以下の点にご注意し てお取り扱いください。

本製品およびリモコンは、2.4GHz 帯域の電波を使用しており、この周波数帯では電子レンジなどの産 業・科学・医療用機器のほか、他の同種無線局、工場の製造ラインなどで使用される移動体識別用構内 無線局、および免許を要しない特定小電力無線局、アマチュア無線局など(以下「他の無線局」といいま す)が運用されています。

- 1. 本製品およびリモコンを使用する前に、近くで「他の無線局」が運用されていないことを 確認してください。
- 2. 万一、本製品およびリモコンと「他の無線局」との間に電波干渉が発生した場合は、速やかに使用 場所を変えるか、または機器の運用を停止(電波の発射を停止)してください。
- 3. その他、電波干渉の事例が発生し、何かお困りのことが起きた場合には、本書巻末記載のお問い 合わせ先へご連絡ください。
- 本製品およびリモコンは、日本国内でのみ使用できます。
- 次の場所では、電波が反射して通信できない場合があります。
	- 強い磁気、静電気、電波障害が発生する場所(電子レンジ付近など)
	- 金属製の壁(金属補強材が中に埋め込まれているコンクリートの壁も含む)の部屋
	- 異なる階の部屋同士
- 本製品およびリモコンをコードレス電話機やラジオなどをお使いになっている近くで使用 すると影響を与える場合があります。
- 本製品およびリモコンは、技術基準適合認証を受けていますので、本製品およびリモコンを分解・ 改造した場合、本製品およびリモコンに貼ってある証明ラベルをはがした場合、法律により罰せら れることがあります。

**■ 本製品およびリモコンに表示した 2.4 DS/OF4 2.4 FH/XX8 は、次の内容を示します。** 

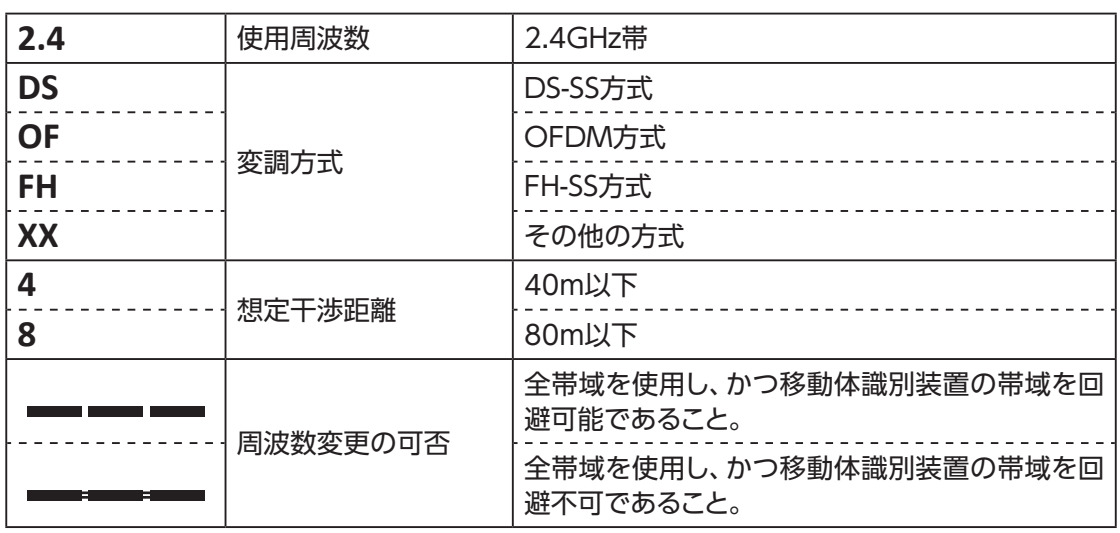

## <span id="page-161-0"></span>**無線LAN(Wi-Fi)に関する注意事項**

- 最大6.9Gbps(規格値)や最大600Mbps(規格値)は、IEEE802.11の無線LAN規格の理論上の最大 値であり、実際のデータ転送速度(実効値)を示すものではありません。
- 無線LAN(Wi-Fi)の伝送距離や伝送速度は、周囲の環境条件(通信距離、障害物・電子レンジなどの電 波環境要素、使用するパソコンの性能、ネットワークの使用状況など)により大きく変動します。
- 本機は、以下の周波数帯を使用しています。

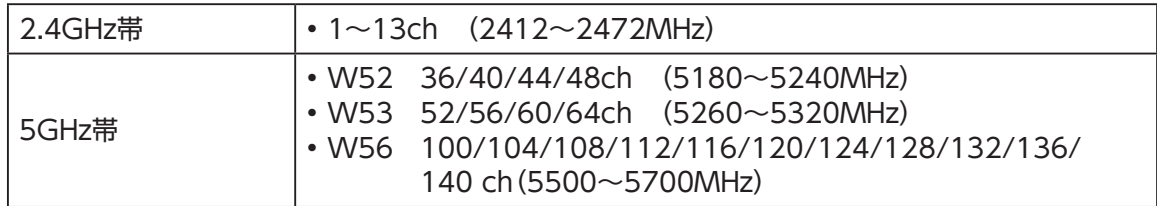

• 本機をW52、W53で使用する場合、屋外で使用は法令により禁止されています。 (登録局との通信を除く)

## **無線LAN(Wi-Fi)ご使用時におけるセキュリティのご注意**

無線LAN(Wi-Fi)では、LANケーブルを使用する代わりに、電波を利用してパソコンなどと無線LAN ルーター間で情報をやり取りするため、電波の届く範囲であれば自由にLAN接続が可能であるという 利点があります。

その反面、電波は特定の範囲内であれば障害物(壁など)を越えてすべての場所に届くため、セキュリ ティを設定していない場合、以下のような問題が発生する可能性があります。

#### ■ 通信内容を盗み見られる

悪意ある第三者が、電波を故意に傍受し、IDやパスワード、またはクレジットカード番号などの個人 情報、メールの内容などの通信内容を盗み見られる

■ 不正に侵入される

次のような行為をされてしまう。

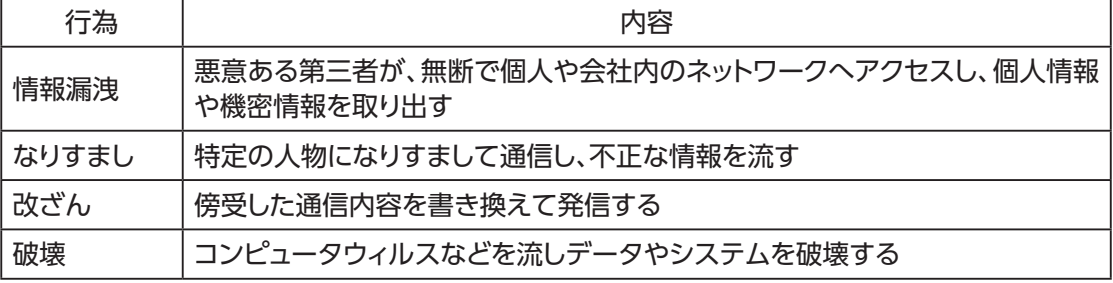

本来、無線LAN製品には、これらの問題に対応するためのセキュリティの仕組みを持っています。 無線LAN製品のセキュリティを設定することで、これらの問題が発生する可能性は少なくなりま す。

無線LAN製品は、工場出荷状態では、セキュリティが設定されていない場合があります。従って、 これらの問題発生の可能性を少なくするためにも、無線LAN製品をご使用になる前に、必ずセ キュリティに関するすべての項目を設定してください。

なお、無線LAN(Wi-Fi)の仕様上、特殊な方法によりセキュリティ設定が破られることもあります が、ご理解のうえご使用ください。

当社では、お客さまが無線LAN製品のセキュリティ項目を設定しないで使用した場合の問題を十 分理解したうえで、お客さま自身の判断と責任においてセキュリティを設定し、本機を使用するこ とをおすすめします。

セキュリティ項目を設定せずに、もしくは無線LAN(Wi-Fi)の仕様上やむをえない事情によりセ キュリティの問題が発生してしまった場合、当社はこれによって生じた損害に対する責任は一切負 いかねますのであらかじめご了承ください。

## さくいん

#### 英数字

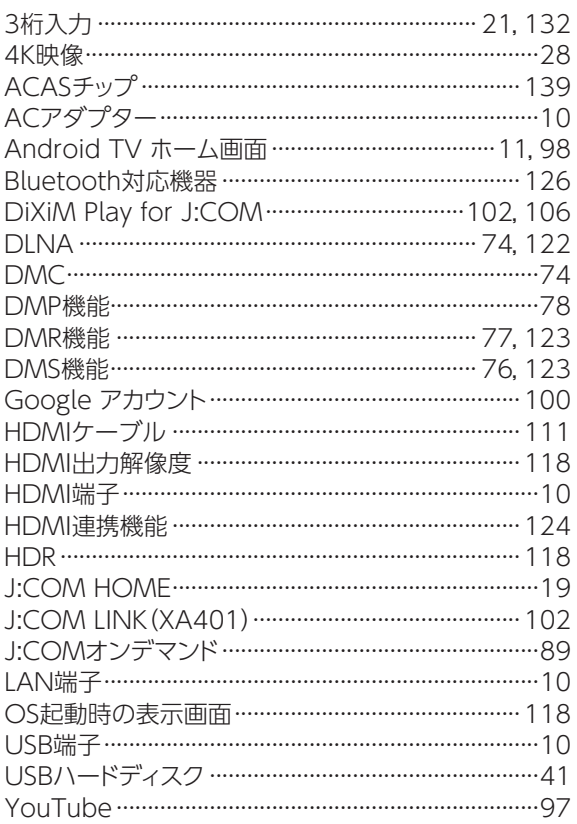

#### - あるのはある ある

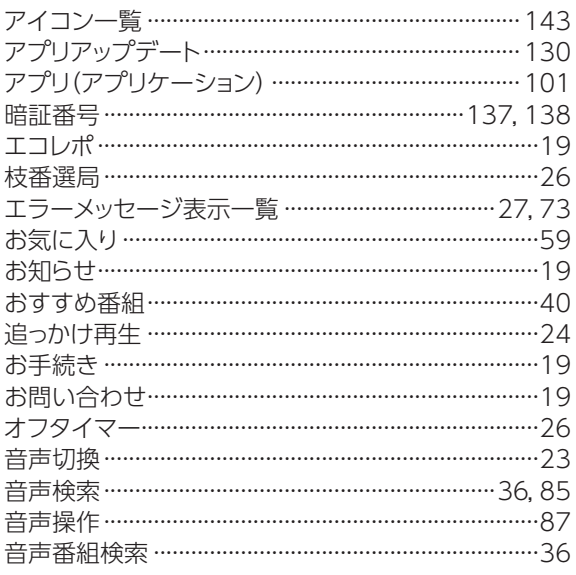

#### か

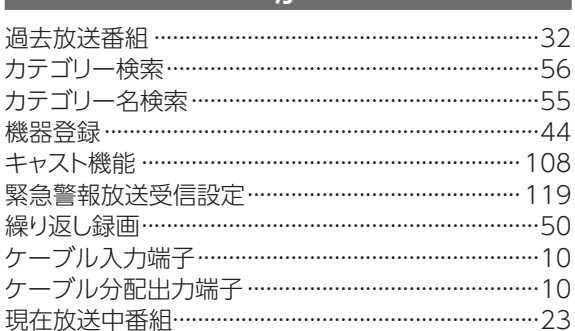

### さ

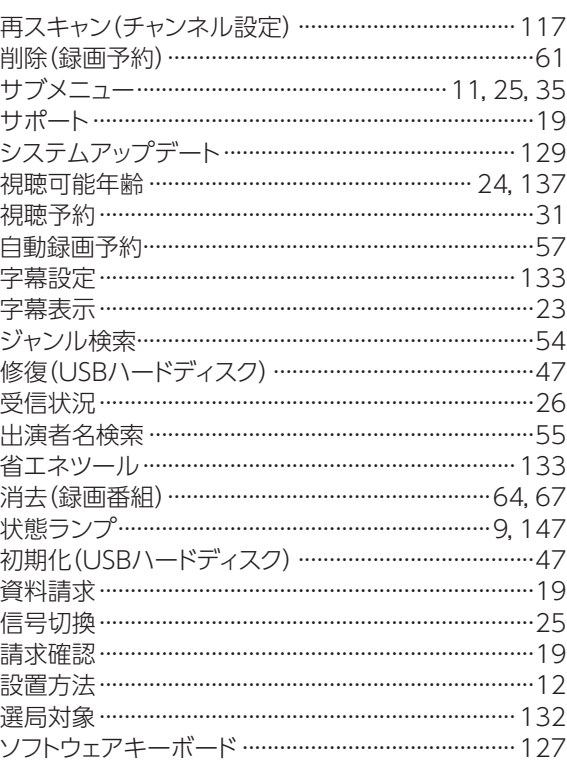

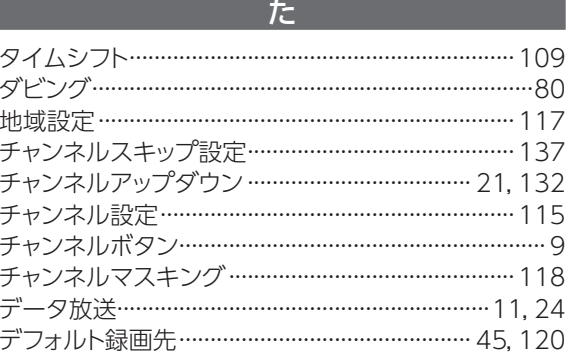

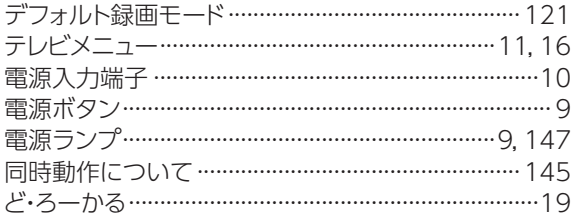

#### な

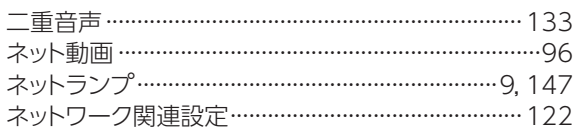

#### $\overline{15}$

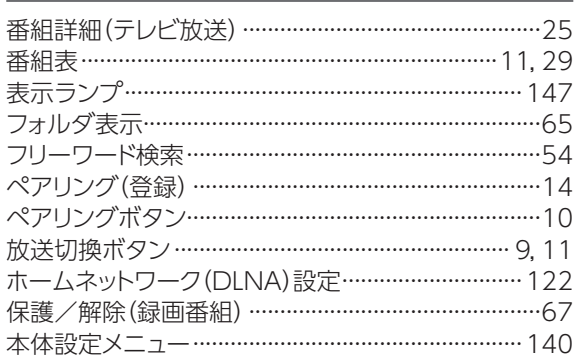

#### $\overline{\mathbf{t}}$

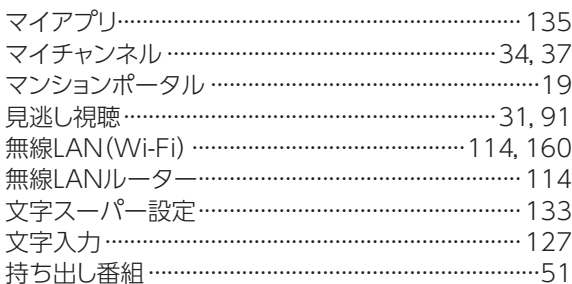

#### $\overline{P}$

優先動作について …………………………………………… 145

#### $\overline{5}$

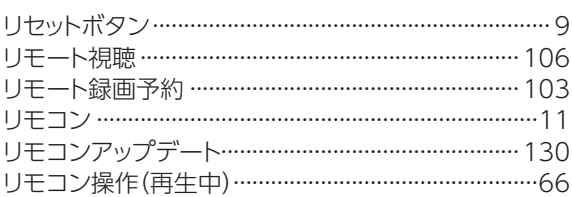

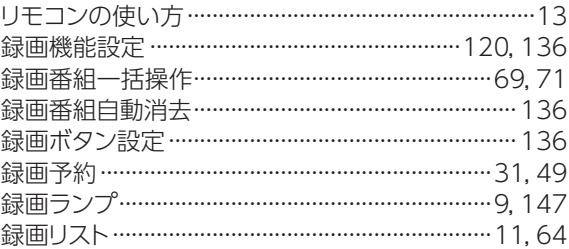

### $\overline{\mathbf{b}}$

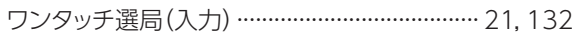

VER1.04 REV2023.04